# Betriebsanleitung Proline Promag H 100 PROFINET

Magnetisch-induktives Durchflussmessgerät

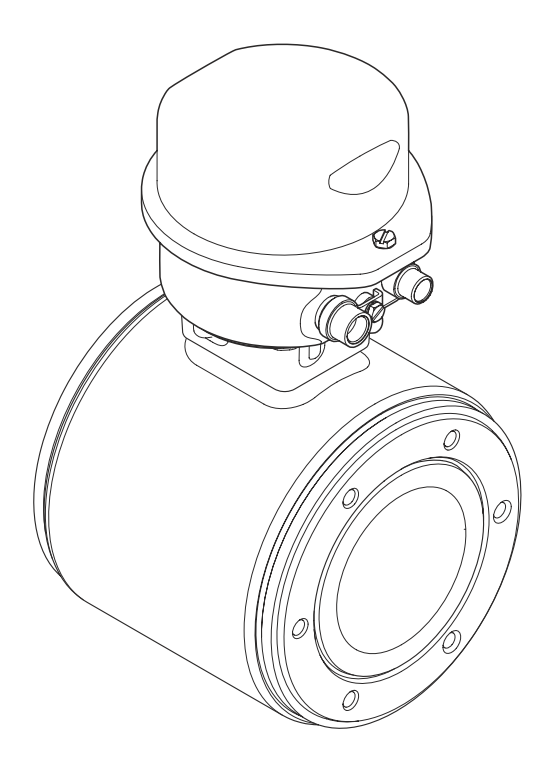

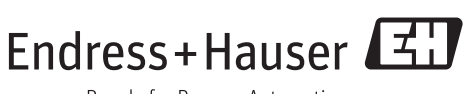

People for Process Automation

- Dokument so aufbewahren, dass das Dokument bei Arbeiten am und mit dem Gerät jederzeit verfügbar ist.
- Um eine Gefährdung für Personen oder die Anlage zu vermeiden: Kapitel "Grundlegende Sicherheitshinweise" sowie alle anderen, arbeitsspezifischen Sicherheitshinweise im Dokument sorgfältig lesen.
- Der Hersteller behält sich vor, technische Daten ohne spezielle Ankündigung dem entwicklungstechnischen Fortschritt anzupassen. Über die Aktualität und eventuelle Erweiterungen dieser Anleitung gibt Ihre Endress+Hauser Vertriebszentrale Auskunft.

# Inhaltsverzeichnis

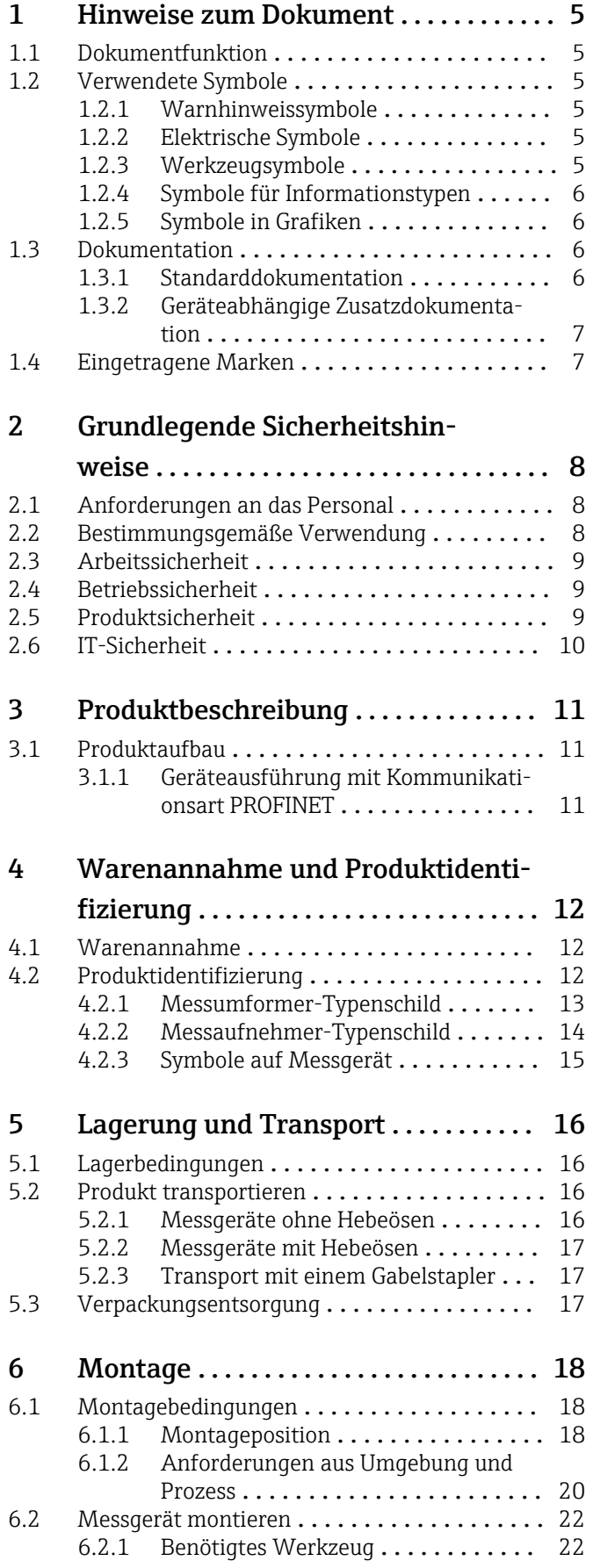

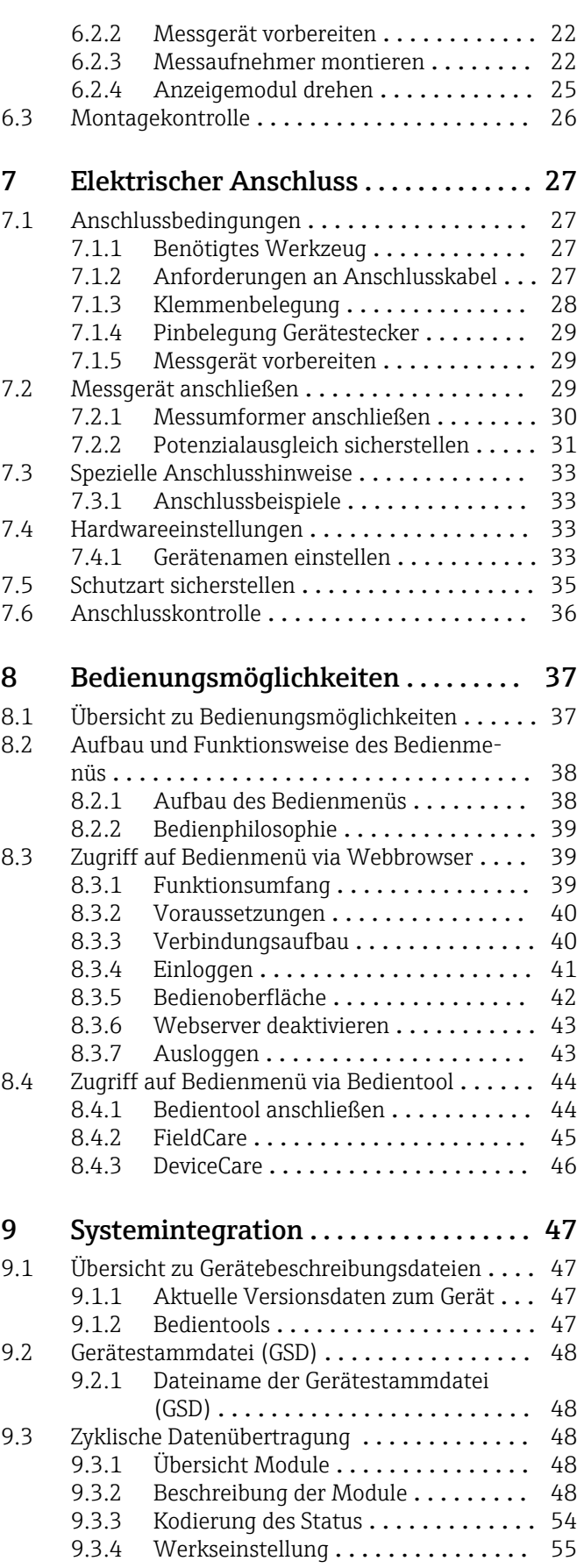

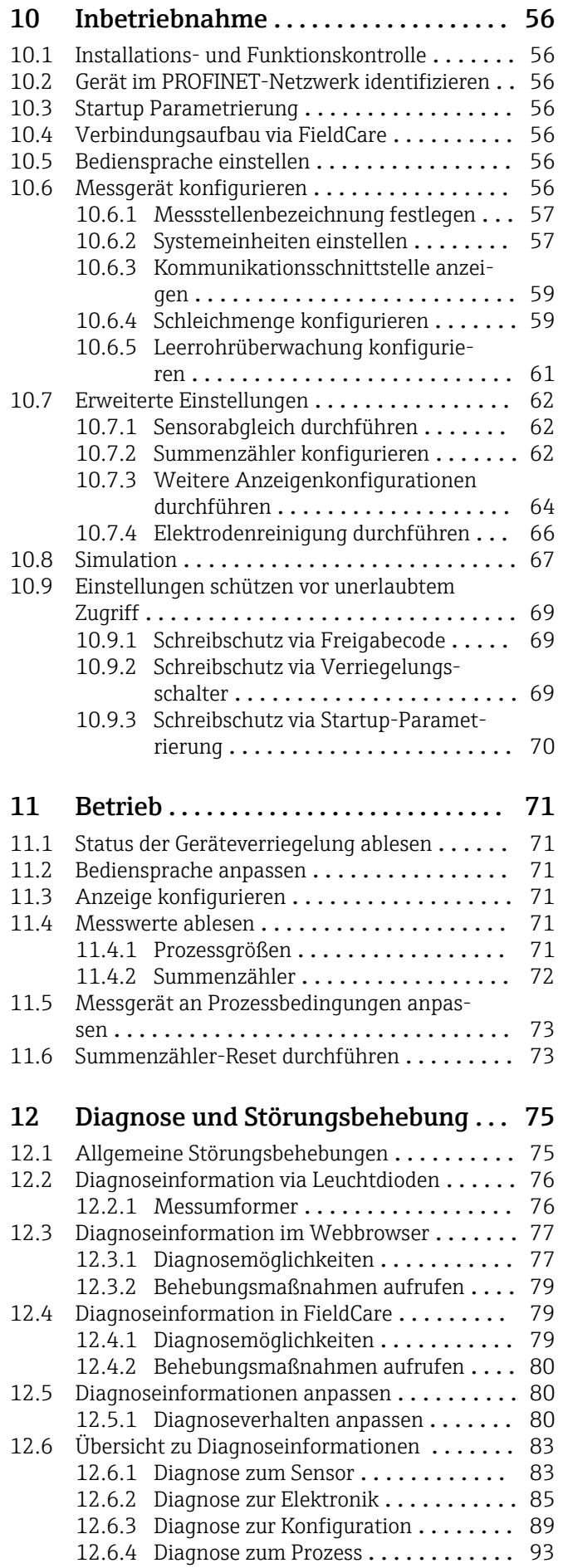

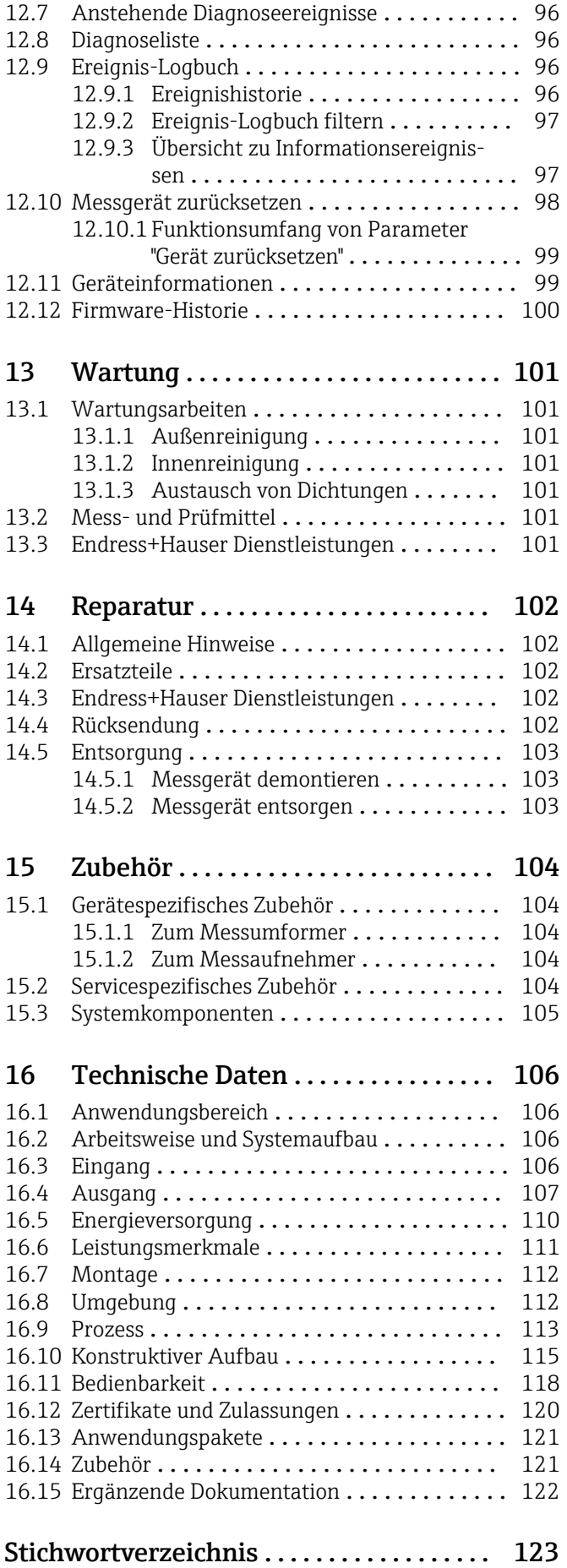

# <span id="page-4-0"></span>1 Hinweise zum Dokument

# 1.1 Dokumentfunktion

Diese Anleitung liefert alle Informationen, die in den verschiedenen Phasen des Lebenszyklus des Geräts benötigt werden: Von der Produktidentifizierung, Warenannahme und Lagerung über Montage, Anschluss, Bedienungsgrundlagen und Inbetriebnahme bis hin zur Störungsbeseitigung, Wartung und Entsorgung.

# 1.2 Verwendete Symbole

### 1.2.1 Warnhinweissymbole

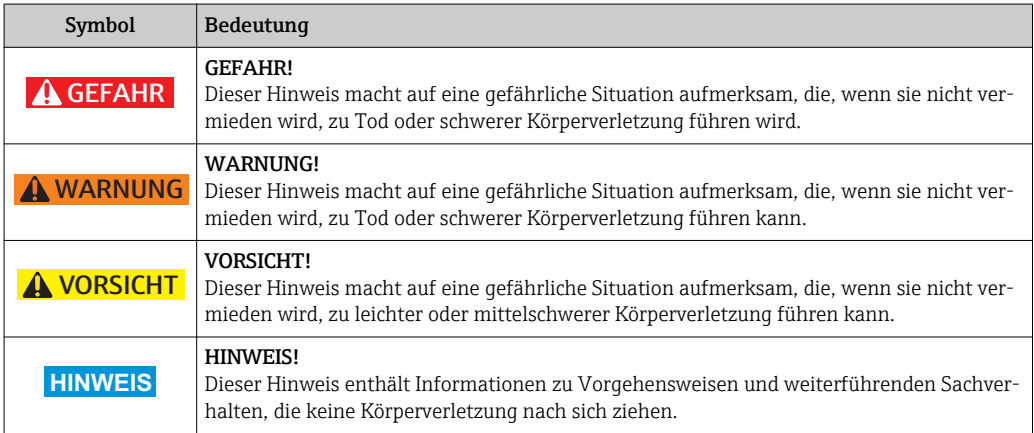

### 1.2.2 Elektrische Symbole

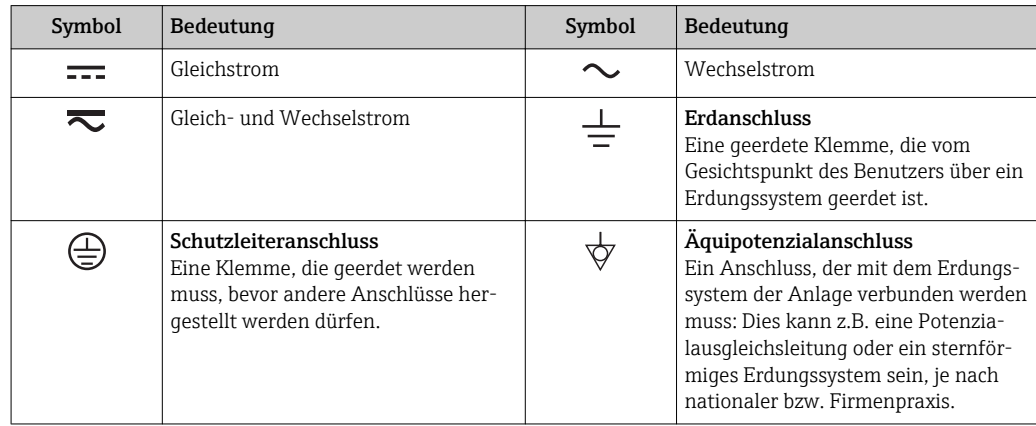

### 1.2.3 Werkzeugsymbole

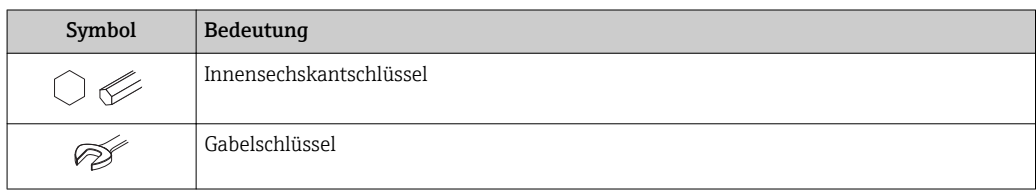

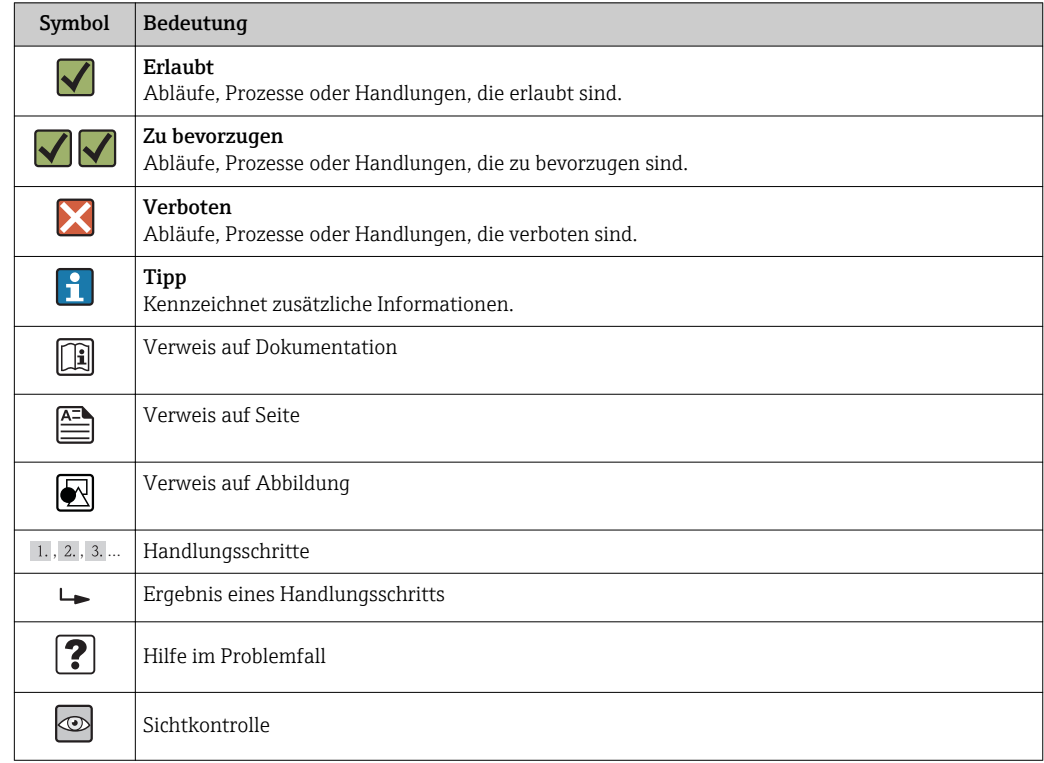

### <span id="page-5-0"></span>1.2.4 Symbole für Informationstypen

# 1.2.5 Symbole in Grafiken

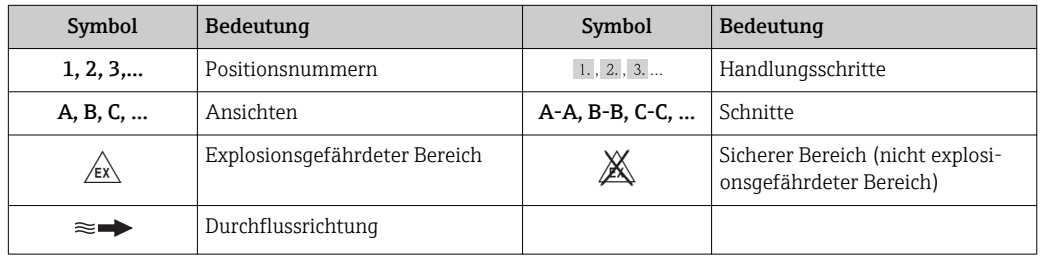

# 1.3 Dokumentation

Eine Übersicht zum Umfang der zugehörigen Technischen Dokumentation bieten:

- Der *W@M Device Viewer*: Seriennummer vom Typenschild eingeben [\(www.endress.com/deviceviewer](http://www.endress.com/deviceviewer))
- Die *Endress+Hauser Operations App*: Seriennummer vom Typenschild eingeben oder den 2-D-Matrixcode (QR-Code) auf dem Typenschild scannen.

Zur detaillierten Auflistung der einzelnen Dokumente inklusive Dokumentationscode

### 1.3.1 Standarddokumentation

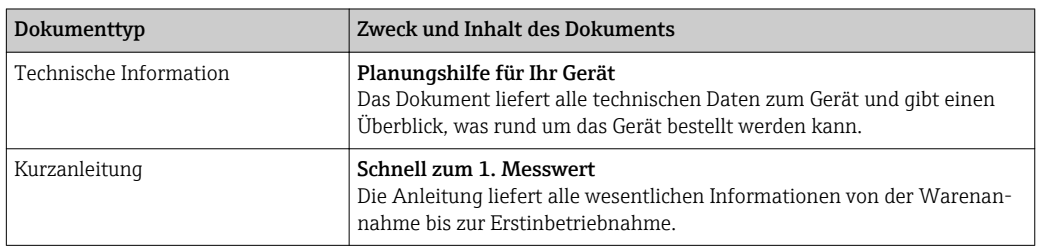

### <span id="page-6-0"></span>1.3.2 Geräteabhängige Zusatzdokumentation

Je nach bestellter Geräteausführung werden weitere Dokumente mitgeliefert: Anweisungen der entsprechenden Zusatzdokumentation konsequent beachten. Die Zusatzdokumentation ist fester Bestandteil der Dokumentation zum Gerät.

# 1.4 Eingetragene Marken

### PROFINET®

Eingetragene Marke der PROFIBUS Nutzerorganisation e.V., Karlsruhe, Deutschland

### Microsoft®

Eingetragene Marke der Microsoft Corporation, Redmond, Washington, USA

### Applicator®, FieldCare®, DeviceCare ®, Field XpertTM, HistoROM®, Heartbeat TechnologyTM

Eingetragene oder angemeldete Marken der Unternehmen der Endress+Hauser Gruppe

# <span id="page-7-0"></span>2 Grundlegende Sicherheitshinweise

# 2.1 Anforderungen an das Personal

Das Personal für Installation, Inbetriebnahme, Diagnose und Wartung muss folgende Bedingungen erfüllen:

- ‣ Ausgebildetes Fachpersonal: Verfügt über Qualifikation, die dieser Funktion und Tätigkeit entspricht
- ‣ Vom Anlagenbetreiber autorisiert
- ‣ Mit den nationalen Vorschriften vertraut
- ‣ Vor Arbeitsbeginn: Anweisungen in Anleitung und Zusatzdokumentation sowie Zertifikate (je nach Anwendung) lesen und verstehen
- ‣ Anweisungen und Rahmenbedingungen befolgen

Das Bedienpersonal muss folgende Bedingungen erfüllen:

- ‣ Entsprechend den Aufgabenanforderungen vom Anlagenbetreiber eingewiesen und autorisiert
- ‣ Anweisungen in dieser Anleitung befolgen

# 2.2 Bestimmungsgemäße Verwendung

### Anwendungsbereich und Messstoffe

Je nach bestellter Ausführung kann das Messgerät auch potentiell explosionsgefährliche, entzündliche, giftige und brandfördernde Messstoffe messen.

Messgeräte zum Einsatz im explosionsgefährdeten Bereich, in hygienischen Anwendungen oder bei erhöhten Risiken durch Prozessdruck, sind auf dem Typenschild speziell gekennzeichnet.

Um den einwandfreien Zustand des Messgeräts für die Betriebszeit zu gewährleisten:

- ‣ Messgerät nur unter Einhaltung der Daten auf dem Typenschild und der in Anleitung und Zusatzdokumentation aufgelisteten Rahmenbedingungen einsetzen.
- ‣ Anhand des Typenschildes überprüfen, ob das bestellte Gerät für den vorgesehenen Gebrauch im zulassungsrelevanten Bereich eingesetzt werden kann (z.B. Explosionsschutz, Druckgerätesicherheit).
- ‣ Messgerät nur für Messstoffe einsetzen, gegen die die prozessberührenden Materialien hinreichend beständig sind.
- ‣ Wird das Messgerät ausserhalb der atmosphärischen Temperatur eingesetzt, sind die relevanten Randbedingungen gemäss der zugehörigen Gerätedokumentation zwingend zu beachten: Kapitel "Dokumentation"  $\rightarrow$   $\blacksquare$  6.
- ‣ Messgerät dauerhaft vor Korrosion durch Umwelteinflüsse schützen.

### Fehlgebrauch

Eine nicht bestimmungsgemäße Verwendung kann die Sicherheit beeinträchtigen. Der Hersteller haftet nicht für Schäden, die aus unsachgemäßer oder nicht bestimmungsgemäßer Verwendung entstehen.

### **A** WARNUNG

### Bruchgefahr vom Messaufnehmer durch korrosive oder abrasive Messstoffe oder durch Umgebungsbedingungen!

- ‣ Kompatibilität des Prozessmessstoffs mit dem Messaufnehmer abklären.
- ‣ Beständigkeit aller messstoffberührender Materialien im Prozess sicherstellen.
- ‣ Spezifizierten Druck- und Temperaturbereich einhalten.

### Klärung bei Grenzfällen:

‣ Bei speziellen Messstoffen und Medien für die Reinigung: Endress+Hauser ist bei der Abklärung der Korrosionsbeständigkeit messstoffberührender Materialien behilflich, übernimmt aber keine Garantie oder Haftung, da kleine Veränderungen der Tempera-

<span id="page-8-0"></span>tur, Konzentration oder des Verunreinigungsgrads im Prozess Unterschiede in der Korrosionsbeständigkeit bewirken können.

### Restrisiken

Die Erwärmung der äußeren Gehäuseoberflächen beträgt aufgrund des Leistungsumsatzes in den elektronischen Komponenten max. 10 K. Beim Durchleiten heißer Messstoffe durch das Messrohr erhöht sich die Oberflächentemperatur des Gehäuses. Speziell beim Messaufnehmer muss mit Temperaturen gerechnet werden, die nahe der Messstofftemperatur liegen können.

Mögliche Verbrennungsgefahr durch Messstofftemperaturen!

‣ Bei erhöhter Messstofftemperatur: Berührungsschutz sicherstellen, um Verbrennungen zu vermeiden.

## 2.3 Arbeitssicherheit

Bei Arbeiten am und mit dem Gerät:

‣ Erforderliche persönliche Schutzausrüstung gemäß nationaler Vorschriften tragen.

Bei Schweißarbeiten an der Rohrleitung:

‣ Schweißgerät nicht über das Messgerät erden.

Bei Arbeiten am und mit dem Gerät mit feuchten Händen:

‣ Da eine erhöhte Stromschlaggefahr besteht wird empfohlen Handschuhe zu tragen.

# 2.4 Betriebssicherheit

Verletzungsgefahr!

- ‣ Das Gerät nur in technisch einwandfreiem und betriebssicherem Zustand betreiben.
- ‣ Der Betreiber ist für den störungsfreien Betrieb des Geräts verantwortlich.

#### Umbauten am Gerät

Eigenmächtige Umbauten am Gerät sind nicht zulässig und können zu unvorhersehbaren Gefahren führen:

‣ Wenn Umbauten trotzdem erforderlich sind: Rücksprache mit Endress+Hauser halten.

### Reparatur

Um die Betriebssicherheit weiterhin zu gewährleisten:

- ‣ Nur wenn die Reparatur ausdrücklich erlaubt ist, diese am Gerät durchführen.
- ‣ Die nationalen Vorschriften bezüglich Reparatur eines elektrischen Geräts beachten.
- ‣ Nur Original-Ersatzteile und Zubehör von Endress+Hauser verwenden.

# 2.5 Produktsicherheit

Dieses Messgerät ist nach dem Stand der Technik und guter Ingenieurspraxis betriebssicher gebaut und geprüft und hat das Werk in sicherheitstechnisch einwandfreiem Zustand verlassen.

Es erfüllt die allgemeinen Sicherheitsanforderungen und gesetzlichen Anforderungen. Zudem ist es konform zu den EG-Richtlinien, die in der gerätespezifischen EG-Konformitätserklärung aufgelistet sind. Mit der Anbringung des CE-Zeichens bestätigt Endress +Hauser diesen Sachverhalt.

# <span id="page-9-0"></span>2.6 IT-Sicherheit

Eine Gewährleistung unsererseits ist nur gegeben, wenn das Gerät gemäß der Betriebsanleitung installiert und eingesetzt wird. Das Gerät verfügt über Sicherheitsmechanismen, um es gegen versehentliche Veränderung der Einstellungen zu schützen.

IT-Sicherheitsmaßnahmen gemäß dem Sicherheitsstandard des Betreibers, die das Gerät und dessen Datentransfer zusätzlich schützen, sind vom Betreiber selbst zu implementieren.

# <span id="page-10-0"></span>3 Produktbeschreibung

Das Gerät besteht aus Messumformer und Messaufnehmer.

Das Gerät ist als Kompaktausführung verfügbar: Messumformer und Messaufnehmer bilden eine mechanische Einheit.

# 3.1 Produktaufbau

### 3.1.1 Geräteausführung mit Kommunikationsart PROFINET

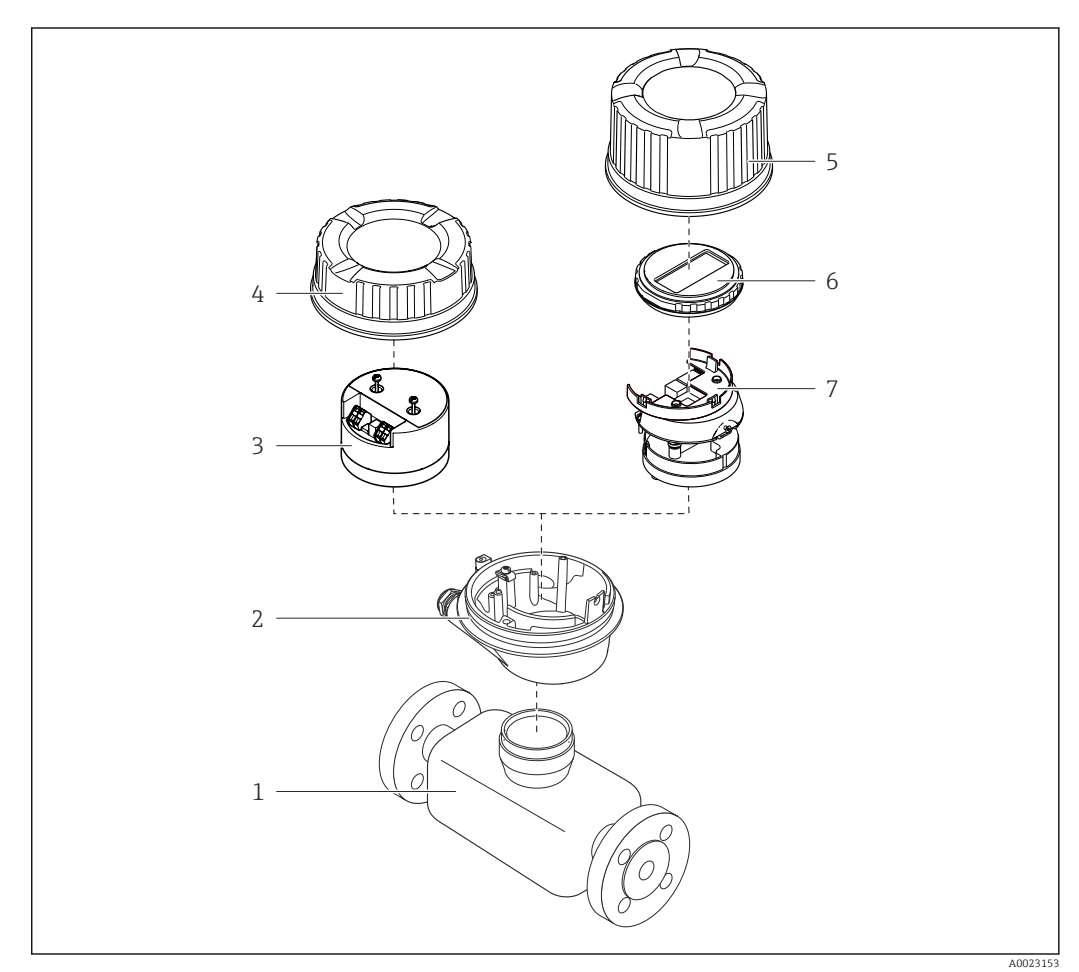

- *1 Wichtige Komponenten eines Messgeräts*
- *1 Messaufnehmer*
- *2 Messumformergehäuse*
- *3 Hauptelektronikmodul*
- *4 Messumformer-Gehäusedeckel*
- *5 Messumformer-Gehäusedeckel (Ausführung für optionale Vor-Ort-Anzeige)*
- *6 Vor-Ort-Anzeige (optional)*
- *7 Hauptelektronikmodul (mit Halterung für optionale Vor-Ort-Anzeige)*

# <span id="page-11-0"></span>4 Warenannahme und Produktidentifizierung

# 4.1 Warenannahme

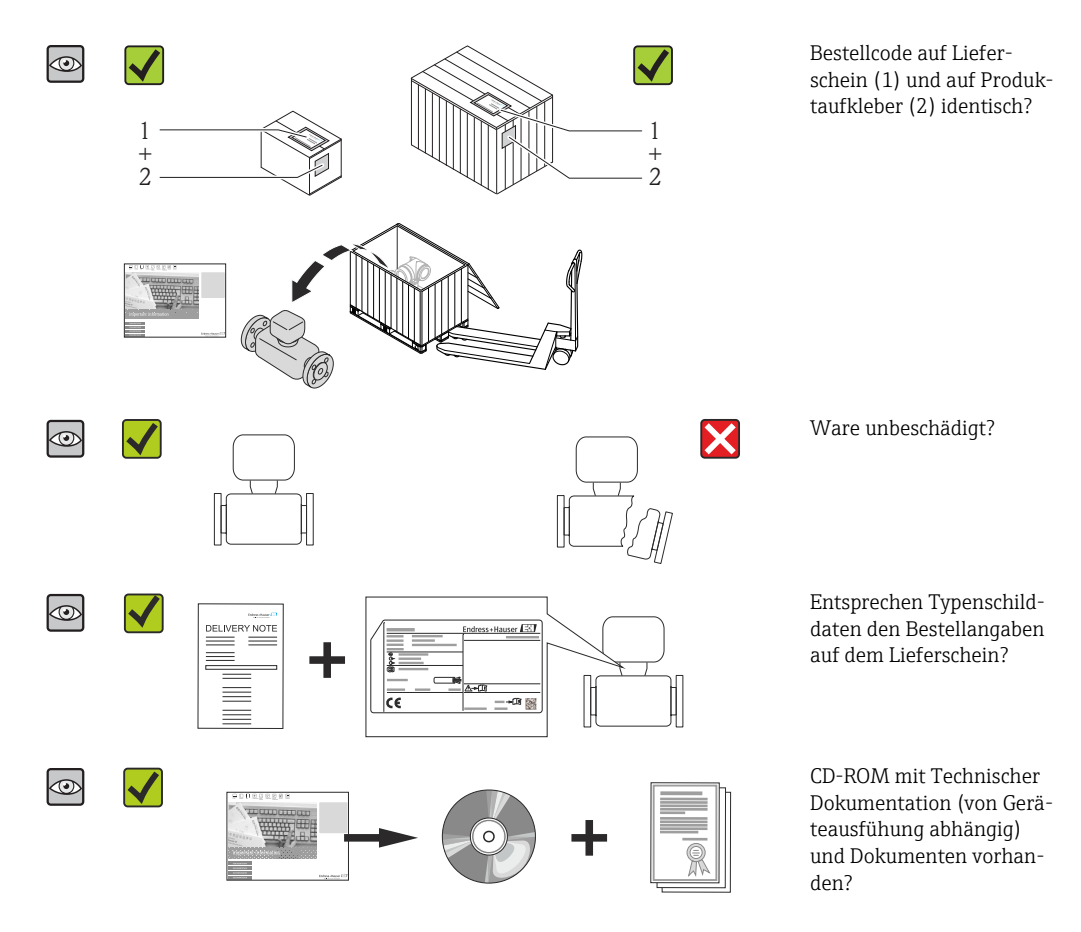

- Wenn eine der Bedingungen nicht erfüllt ist: Wenden Sie sich an Ihre Endress+Hau-H ser Vertriebszentrale.
	- Je nach Geräteausführung ist die CD-ROM nicht Teil des Lieferumfangs! Die Technische Dokumentation ist über Internet oder die *Endress+Hauser Operations App* verfügbar, siehe Kapitel "Produktidentifikation"  $\rightarrow \Box$  12.

# 4.2 Produktidentifizierung

Folgende Möglichkeiten stehen zur Identifizierung des Messgeräts zur Verfügung:

- Typenschildangaben
- Bestellcode (Order code) mit Aufschlüsselung der Gerätemerkmale auf dem Lieferschein
- Seriennummer von Typenschildern in *W@M Device Viewer* eingeben [\(www.endress.com/deviceviewer](http://www.endress.com/deviceviewer)): Alle Angaben zum Messgerät werden angezeigt.
- Seriennummer von Typenschildern in die *Endress+Hauser Operations App* eingeben oder mit der *Endress+Hauser Operations App* den 2-D-Matrixcode (QR-Code) auf dem Typenschild scannen: Alle Angaben zum Messgerät werden angezeigt.

Eine Übersicht zum Umfang der zugehörigen Technischen Dokumentation bieten:

- Die Kapitel "Weitere Standarddokumentation zum Gerät" [→ 6](#page-5-0) und "Geräteabhängige Zusatzdokumentation"  $\rightarrow$   $\blacksquare$  7
- Der *W@M Device Viewer*: Seriennummer vom Typenschild eingeben [\(www.endress.com/deviceviewer](http://www.endress.com/deviceviewer))
- Die *Endress+Hauser Operations App*: Seriennummer vom Typenschild eingeben oder den 2-D-Matrixcode (QR-Code) auf dem Typenschild scannen.

### 4.2.1 Messumformer-Typenschild

<span id="page-12-0"></span>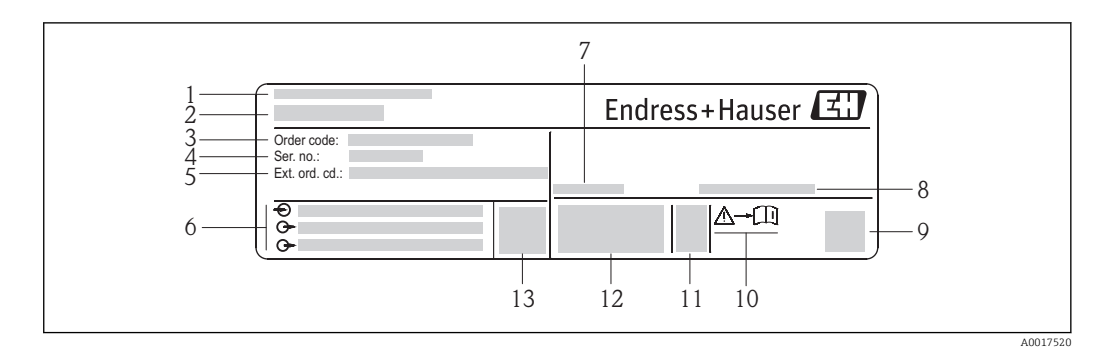

- *2 Beispiel für ein Messumformer-Typenschild*
- 
- *Herstellungsort Name des Messumformers*
- *Bestellcode (Order code)*
- 
- *Seriennummer (Ser. no.)*
- *Erweiterter Bestellcode (Ext. ord. cd.) Elektrische Anschlussdaten: z.B. verfügbare Ein- und Ausgänge, Versorgungsspannung*
- *Zulässige Umgebungstemperatur (T<sup>a</sup> )*
- *Schutzart*
- *2-D-Matrixcode*
- *Dokumentnummer sicherheitsrelevanter Zusatzdokumentation*
- *Herstellungsdatum: Jahr-Monat*
- *CE-Zeichen, C-Tick*
- *Firmware-Version (FW)*

<span id="page-13-0"></span>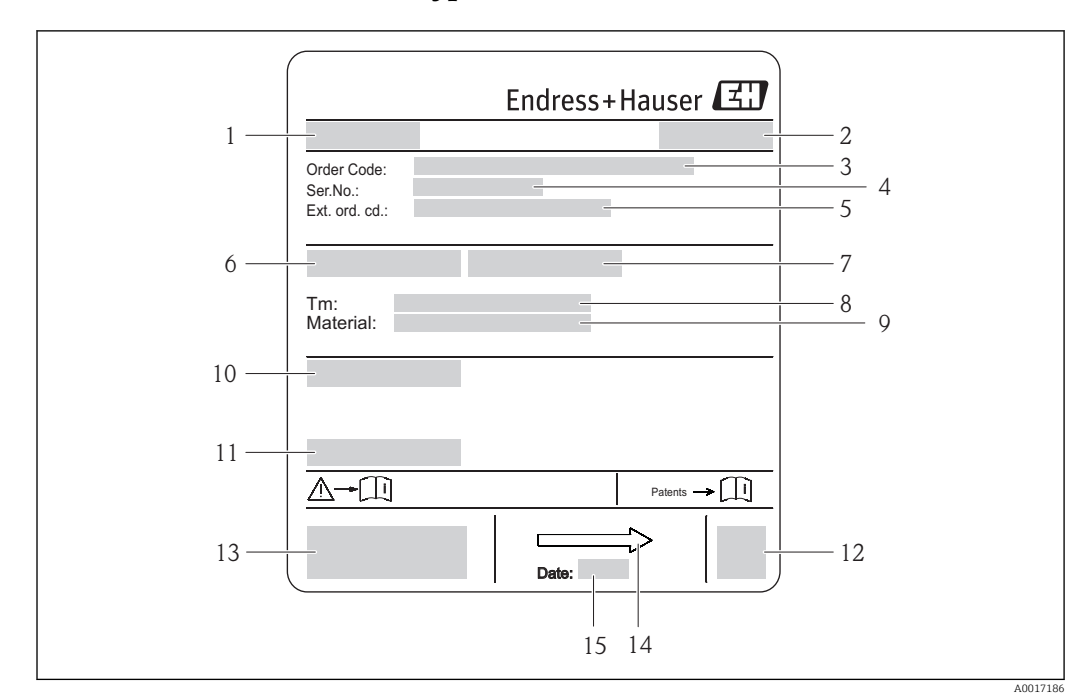

### 4.2.2 Messaufnehmer-Typenschild

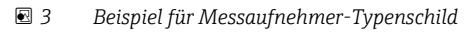

- *1 Name des Messaufnehmers*
- *2 Herstellungsort*
- *3 Bestellcode (Order code)*
- *4 Seriennummer (Ser. no.)*
- *Erweiterter Bestellcode (Ext. ord. cd.)*  $\rightarrow \Box$  14
- *6 Nennweite des Messaufnehmers*
- *7 Testdruck des Messaufnehmers 8 Messstoff-Temperaturbereich*
- *9 Werkstoff von Messrohrauskleidung und Elektroden*
- *10 Schutzart: z.B. IP, NEMA*
- *11 Zulässige Umgebungstemperatur (T<sup>a</sup> )*
- *12 2-D-Matrixcode*
- *13 CE-Zeichen, C-Tick*
- *14 Durchflussrichtung*
- *15 Herstellungsdatum: Jahr-Monat*

### Bestellcode

١ì

Die Nachbestellung des Messgeräts erfolgt über den Bestellcode (Order code).

### Erweiterter Bestellcode

- Gerätetyp (Produktwurzel) und Grundspezifikationen (Muss-Merkmale) werden immer aufgeführt.
- Von den optionalen Spezifikationen (Kann-Merkmale) werden nur die sicherheitsund zulassungsrelevanten Spezifikationen aufgeführt (z.B. LA). Wurden noch andere optionale Spezifikationen bestellt, werden diese gemeinsam durch das Platzhaltersymbol # dargestellt (z.B. #LA#).
- Enthalten die bestellten optionalen Spezifikationen keine sicherheits- und zulassungsrelevanten Spezifikationen, werden sie durch das Platzhaltersymbol + dargestellt (z.B. XXXXXX-AACCCAAD2S1+).

# <span id="page-14-0"></span>4.2.3 Symbole auf Messgerät

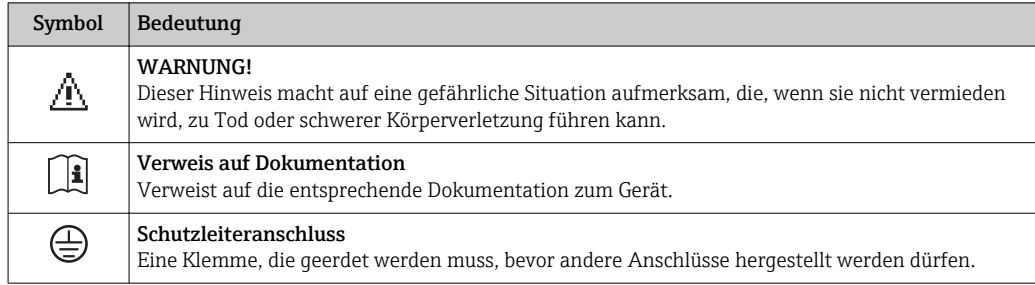

# <span id="page-15-0"></span>5 Lagerung und Transport

# 5.1 Lagerbedingungen

Folgende Hinweise bei der Lagerung beachten:

- Um Stoßsicherheit zu gewährleisten, in Originalverpackung lagern.
- Auf Prozessanschlüsse montierte Schutzscheiben oder Schutzkappen nicht entfernen. Sie verhindern mechanische Beschädigungen an den Dichtflächen sowie Verschmutzungen im Messrohr.
- Vor Sonneneinstrahlung schützen, um unzulässig hohe Oberflächentemperaturen zu vermeiden.
- Lagerplatz wählen, an dem eine Betauung des Messgerätes ausgeschlossen ist, da Pilzund Bakterienbefall die Auskleidung beschädigen kann.
- Trocken und staubfrei lagern.
- Nicht im Freien aufbewahren.

Lagerungstemperatur  $\rightarrow$   $\blacksquare$  113

# 5.2 Produkt transportieren

Messgerät in Originalverpackung zur Messtelle tansportieren.

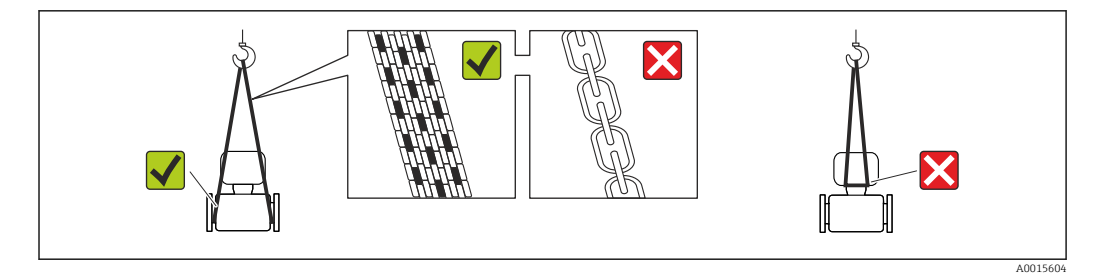

Auf Prozessanschlüssen montierte Schutzscheiben oder -kappen nicht entfernen. Sie verhindern mechanische Beschädigungen an den Dichtflächen sowie Verschmutzungen im Messrohr.

### 5.2.1 Messgeräte ohne Hebeösen

### **A** WARNUNG

Schwerpunkt des Messgeräts liegt über den Aufhängepunkten der Tragriemen Verletzungsgefahr durch abrutschendes Messgerät!

- ‣ Messgerät vor Drehen oder Abrutschen sichern.
- ‣ Gewichtsangabe auf der Verpackung beachten (Aufkleber).

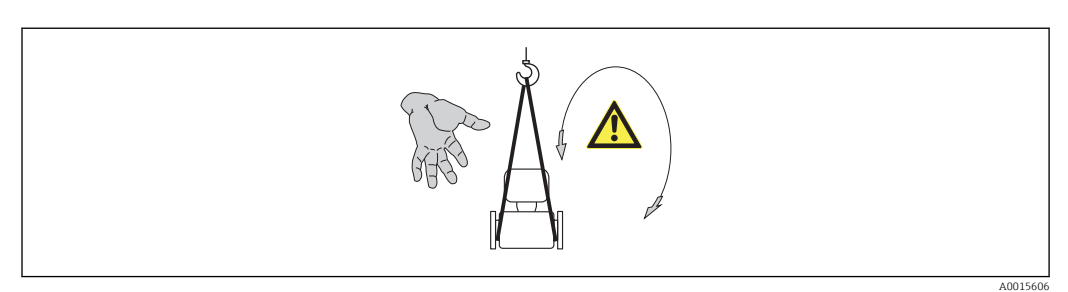

### <span id="page-16-0"></span>5.2.2 Messgeräte mit Hebeösen

### **A VORSICHT**

### Spezielle Transporthinweise für Geräte mit Hebeösen

- ‣ Für den Transport ausschließlich die am Gerät oder an den Flanschen angebrachten Hebeösen verwenden.
- ‣ Das Gerät muss immer an mindestens zwei Hebeösen befestigt werden.

### 5.2.3 Transport mit einem Gabelstapler

Beim Transport in einer Holzkiste erlaubt die Bodenstruktur, dass die Holzkiste längs- oder beidseitig durch einen Gabelstapler angehoben werden kann.

### **AVORSICHT**

### Gefahr von Beschädigung der Magnetspule

- ‣ Beim Transport mit Gabelstaplern den Messaufnehmer nicht am Mantelblech anheben.
- ‣ Ansonsten wird das Mantelblech eingedrückt und die innenliegenden Magnetspulen beschädigt.

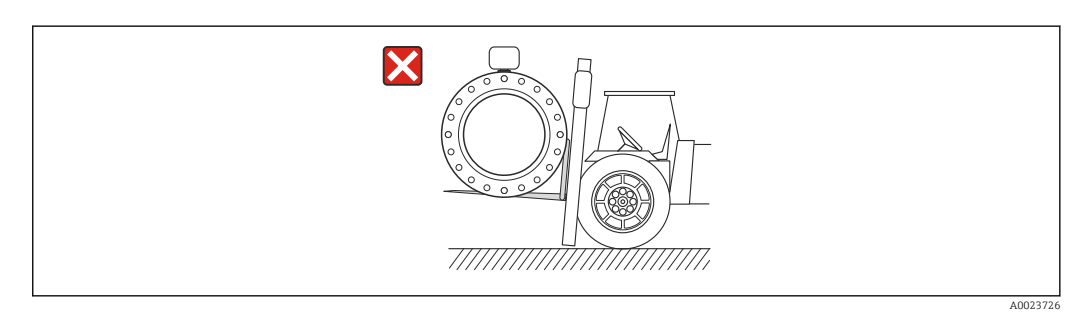

# 5.3 Verpackungsentsorgung

Alle Verpackungsmaterialien sind umweltverträglich und 100% recycelbar:

- Messgerät-Umverpackung: Stretchfolie aus Polymer, die der EU Richtlinie 2002/95/EC (RoHS) entspricht.
- Verpackung:
	- Holzkiste, behandelt gemäß Standard ISPM 15, was durch das angebrachte IPPC-Logo bestätigt wird.
		- oder
	- Karton gemäß europäische Verpackungsrichtlinie 94/62EG; Recyclebarkeit wird durch das angebrachte Resy-Symbol bestätigt.
- Seemäßige Verpackung (optional): Holzkiste, behandelt gemäß Standard ISPM 15, was durch das angebrachte IPPC-Logo bestätigt wird.
- Träger- und Befestigungsmaterial:
	- Kunststoff-Einwegpalette
	- Kunststoffbänder
	- Kunststoff-Klebestreifen
- Auffüllmaterial: Papierpolster

# <span id="page-17-0"></span>6 Montage

# 6.1 Montagebedingungen

### 6.1.1 Montageposition

### **Montageort**

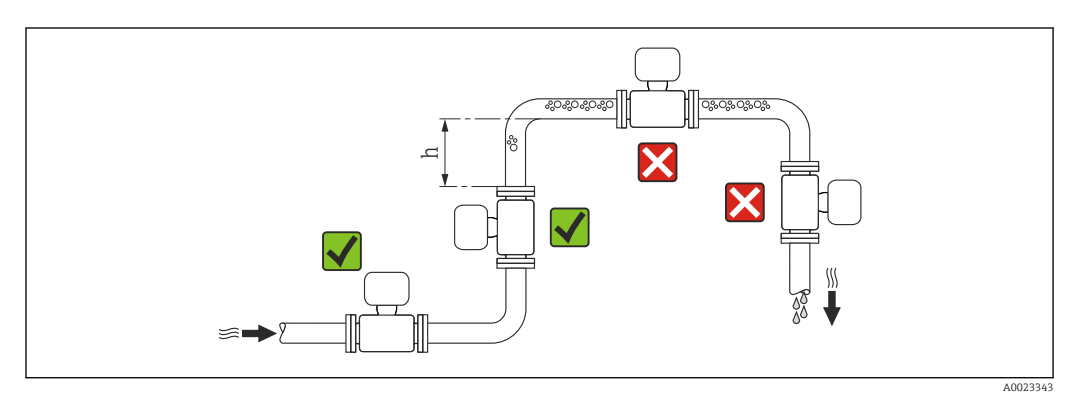

Den Einbau des Messaufnehmers in eine Steigleitung bevorzugen. Dabei auf einen ausreichenden Abstand zum nächsten Rohrbogen achten:  $h \geq 2 \times DN$ 

Um Messfehler aufgrund von Gasblasenansammlungen im Messrohr zu vermeiden, folgende Einbauorte in der Rohrleitung vermeiden:

- Einbau am höchsten Punkt der Leitung
- Einbau unmittelbar vor einem freien Rohrauslauf in einer Fallleitung

### *Bei Fallleitung*

Bei Fallleitungen mit einer Länge h ≥ 5 m (16,4 ft): Nach dem Messaufnehmer ein Siphon mit einem Belüftungsventil vorsehen. Dadurch wird die Gefahr eines Unterdruckes vermieden und somit mögliche Schäden am Messrohr. Diese Maßnahme verhindert zudem ein Abreißen des Flüssigkeitsstroms in der Rohrleitung.

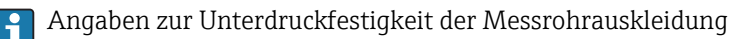

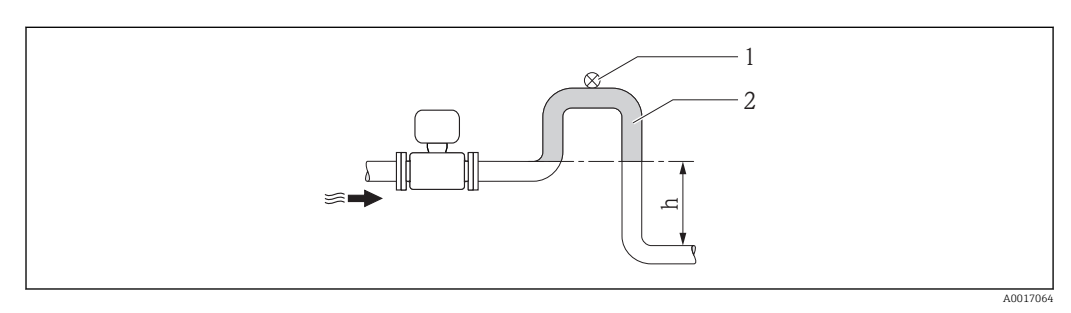

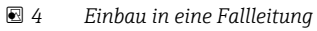

- *1 Belüftungsventil*
- *2 Rohrleitungssiphon*
- *h Länge der Fallleitung*

### *Bei teilgefülltem Rohr*

Bei teilgefüllter Rohrleitung mit Gefälle: Dükerähnliche Einbauweise vorsehen.

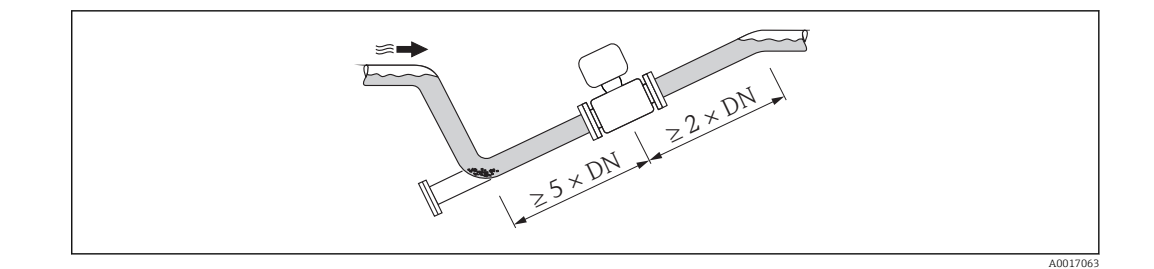

### Einbaulage

Die Pfeilrichtung auf dem Messaufnehmer-Typenschild hilft, den Messaufnehmer entsprechend der Durchflussrichtung einzubauen (Fließrichtung des Messstoffs durch die Rohrleitung).

Durch eine optimale Einbaulage können sowohl Gas- und Luftansammlungen als auch störende Ablagerungen im Messrohr vermieden werden.

Zusätzlich bietet das Messgerät die Funktion der Leerrohrüberwachung zur Erkennung teilgefüllter Messrohre bei ausgasenden Messstoffen oder schwankendem Prozessdruck.

*Vertikal*

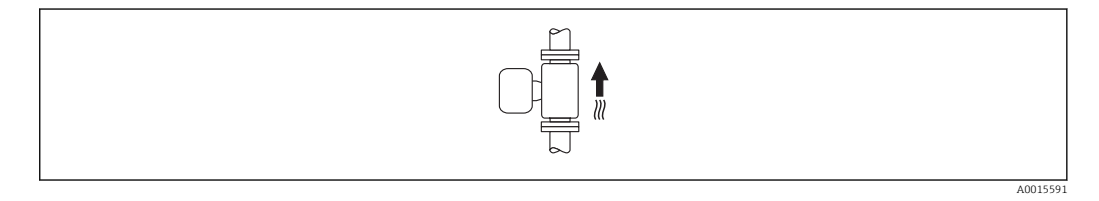

Optimal bei leerlaufenden Rohrsystemen und beim Einsatz der Leerrohrüberwachung.

*Horizontal*

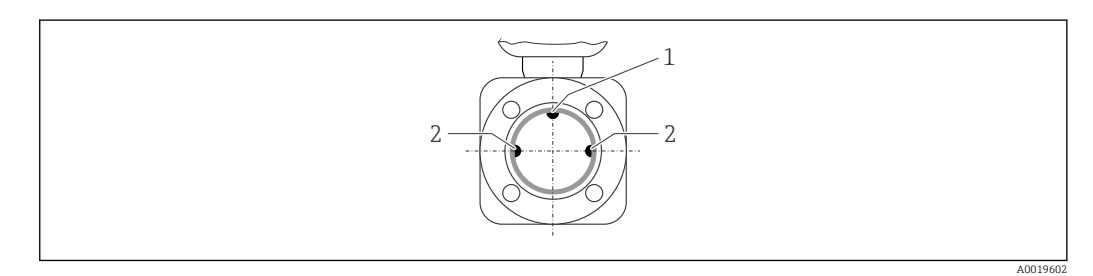

*1 MSÜ-Elektrode für die Leerrohrüberwachung*

*2 Messelektroden für die Signalerfassung*

• Die Messelektrodenachse muss waagerecht liegen. Dadurch wird eine kurzzeitige  $\lceil \cdot \rceil$ Isolierung der beiden Messelektroden infolge mitgeführter Luftblasen vermieden.

• Die Leerrohrüberwachung funktioniert nur, wenn das Messumformergehäuse nach oben gerichtet ist. Ansonsten ist nicht gewährleistet, dass die Leerrohrüberwachung bei teilgefülltem oder leerem Messrohr wirklich anspricht.

### Ein- und Auslaufstrecken

Den Messaufnehmer nach Möglichkeit vor Armaturen wie Ventilen, T-Stücken oder Krümmern montieren.

Zur Einhaltung der Messgenauigkeitsspezifikationen folgende Ein- und Auslaufstrecken beachten:

<span id="page-19-0"></span>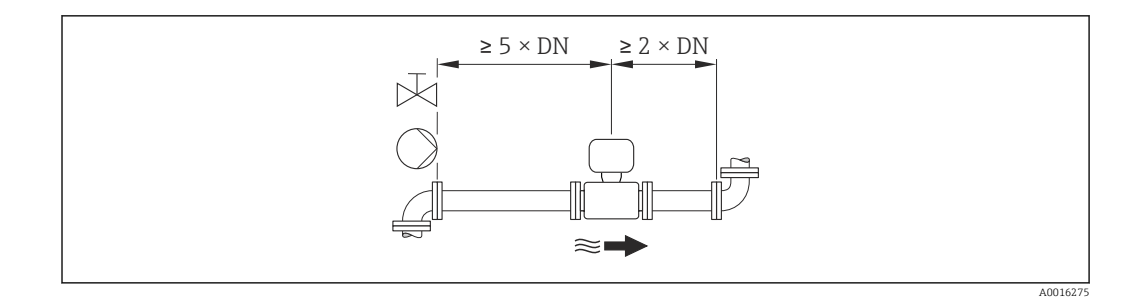

### *Einbaumaße*

Angaben zu den Abmessungen und Einbaulängen des Geräts: Dokument "Technische Information", Kapitel "Konstruktiver Aufbau"

### 6.1.2 Anforderungen aus Umgebung und Prozess

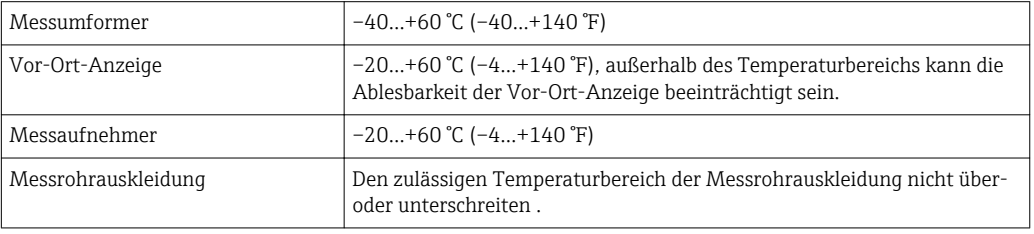

### Umgebungstemperaturbereich

Bei Betrieb im Freien:

- Messgerät an einer schattigen Stelle montieren.
- Direkte Sonneneinstrahlung vermeiden, besonders in wärmeren Klimaregionen.
- Starke Bewitterung vermeiden.

#### *Temperaturtabellen*

Für den Einsatz im explosionsgefährdeten Bereich die Abhängigkeit von zulässiger H Umgebungs- und Messstofftemperatur beachten.

Detaillierte Angaben zu den Temperaturtabellen: Separates Dokument "Sicherheitshinweise" (XA) zum Gerät

### Systemdruck

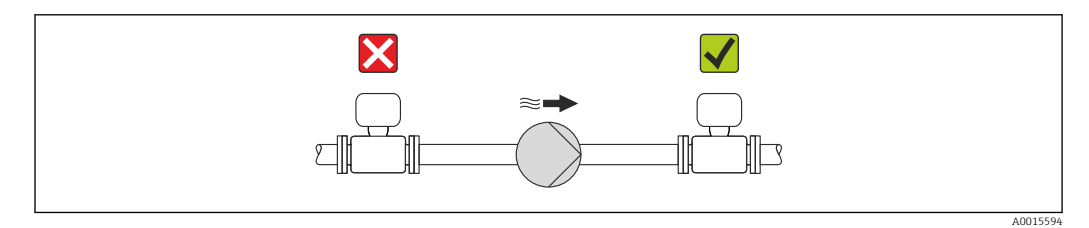

Um die Gefahr eines Unterdrucks zu vermeiden und somit mögliche Schäden an der Messrohrauskleidung, Messaufnehmer nicht auf der ansaugenden Seite von Pumpen einbauen.

Zusätzlich beim Einsatz von Kolben-, Kolbenmembran- oder Schlauchpumpen: Pulsa-I÷ tionsdämpfer einsetzen.

• Angaben zur Unterdruckfestigkeit der Messrohrauskleidung [→ 114](#page-113-0) H

- Angaben zur Stoßfestigkeit des Messsystems  $\rightarrow$  113
- Angaben zur Schwingungsfestigkeit des Messsystems [→ 113](#page-112-0)

### Vibrationen

Bei sehr starken Vibrationen müssen Rohrleitung und Messaufnehmer abgestützt und fixiert werden.

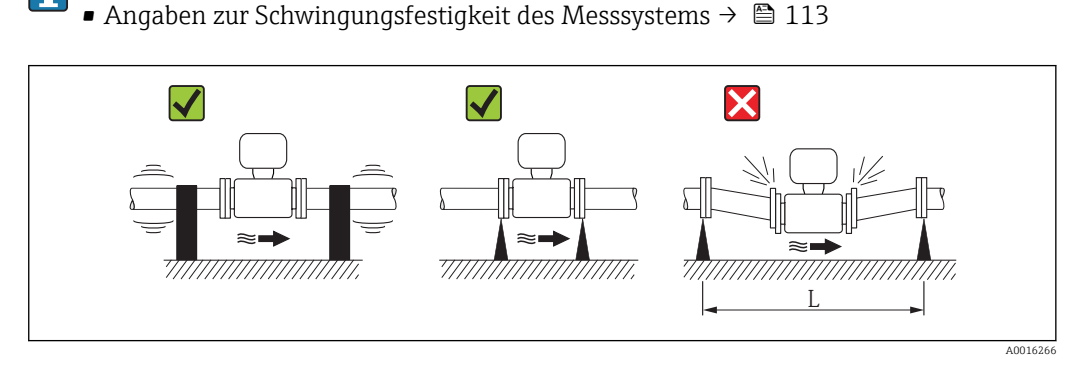

 *5 Maßnahmen zur Vermeidung von Gerätevibrationen (L > 10 m (33 ft))*

■ Angaben zur Stoßfestigkeit des Messsystems  $\rightarrow$  ■ 113

#### Anpassungsstücke

Der Messaufnehmer kann mit Hilfe entsprechender Anpassungsstücke nach DIN EN 545 (Doppelflansch-Übergangsstücke) auch in eine Rohrleitung größerer Nennweite eingebaut werden. Die dadurch erreichte Erhöhung der Strömungsgeschwindigkeit verbessert bei sehr langsam fließendem Messstoff die Messgenauigkeit. Das abgebildete Nomogramm dient zur Ermittlung des verursachten Druckabfalls durch Konfusoren und Diffusoren.

Das Nomogramm gilt nur für Flüssigkeiten mit wasserähnlicher Viskosität.  $\vert \cdot \vert$ 

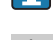

- 1. Durchmesserverhältnis d/D ermitteln.
- 2. Druckverlust in Abhängigkeit von der Strömungsgeschwindigkeit (nach der Einschnürung) und dem d/D-Verhältnis aus dem Nomogramm ablesen.

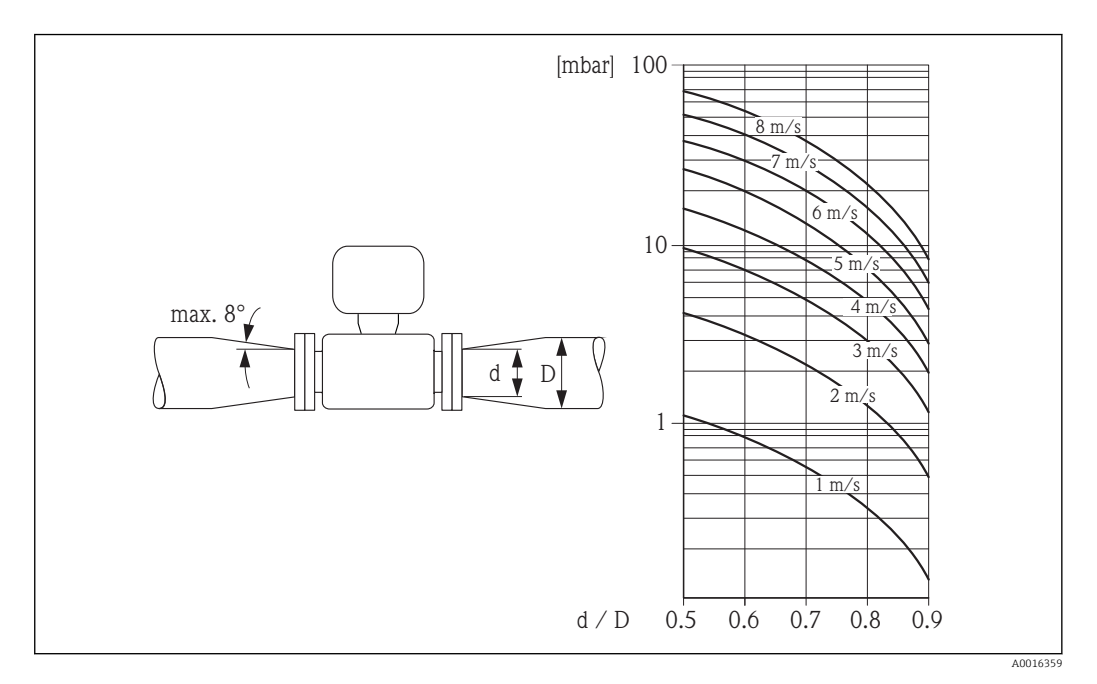

# <span id="page-21-0"></span>6.2 Messgerät montieren

### 6.2.1 Benötigtes Werkzeug

### Für Messaufnehmer

Für Flansche und andere Prozessanschlüsse:

- Schrauben, Muttern, Dichtungen etc. sind nicht im Lieferumfang enthalten und müssen bauseits bereitgestellt werden
- Entsprechendes Montagewerkzeug

### 6.2.2 Messgerät vorbereiten

1. Sämtliche Reste der Transportverpackung entfernen.

- 2. Vorhandene Schutzscheiben oder Schutzkappen vom Messaufnehmer entfernen.
- 3. Aufkleber auf dem Elektronikraumdeckel entfernen.

### 6.2.3 Messaufnehmer montieren

### **A**WARNUNG

### Gefahr durch mangelnde Prozessdichtheit!

- ‣ Darauf achten, dass der Innendurchmesser der Dichtungen gleich oder größer ist als derjenige von Prozessanschluss und Rohrleitung.
- ‣ Darauf achten, dass die Dichtungen unbeschädigt und sauber sind.
- ‣ Dichtungen korrekt befestigen.
- 1. Sicherstellen, dass die Pfeilrichtung auf dem Messaufnehmer mit der Durchflussrichtung des Messstoffs übereinstimmt.
- 2. Um die Einhaltung der Gerätespezifikation sicherzustellen: Messgerät zwischen die Rohrleitungsflansche zentriert in die Messstrecke einbauen.
- 3. Messgerät so einbauen oder Messumformergehäuse drehen, dass die Kabeleinführungen nicht nach oben weisen.

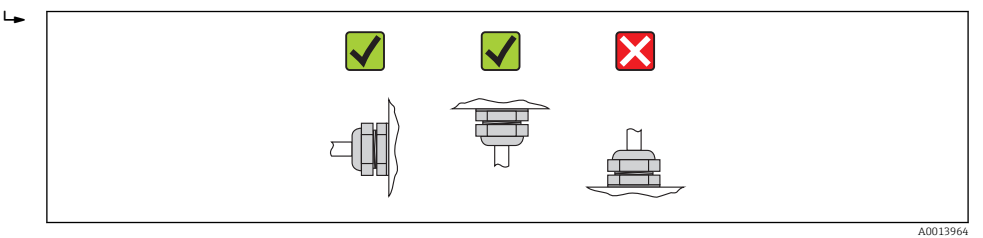

Der Messaufnehmer wird, gemäß den Bestellangaben, mit oder ohne montierte Prozessanschlüsse ausgeliefert. Montierte Prozessanschlüsse sind mit 4 oder 6 Sechskantschrauben am Messaufnehmer festgeschraubt.

Je nach Applikation und Rohrleitungslänge ist der Messaufnehmer gegebenenfalls abzustützen oder zusätzlich zu befestigen. Speziell bei der Verwendung von Prozessanschlüssen aus Kunststoff ist eine Befestigung des Messwertaufnehmers zwingend notwendig. Ein entsprechendes Wandmontageset kann bei Endress+Hauser als Zubehörteil separat bestellt werden  $\rightarrow \blacksquare$  121.

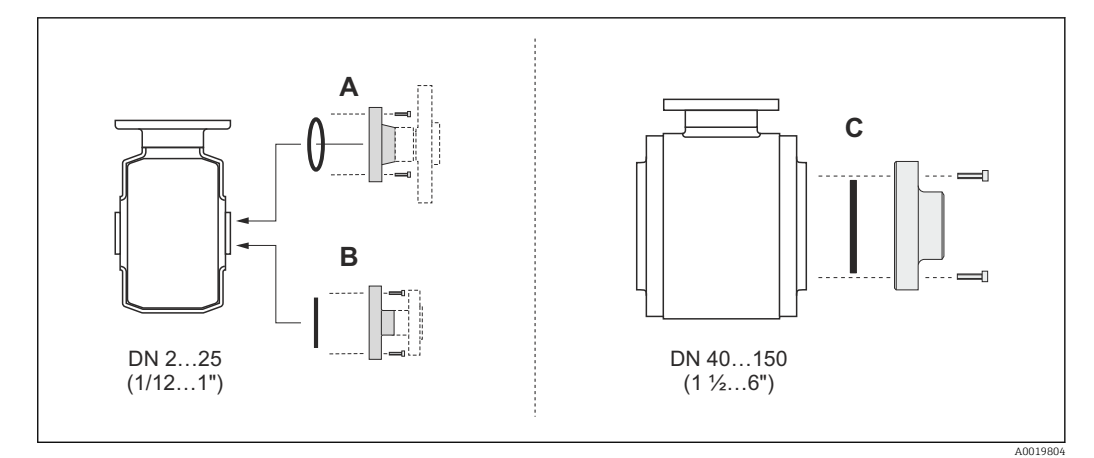

- *6 Dichtungen Prozessanschlüsse*
- *A Prozessanschlüsse mit O-Ring-Dichtung*
- *B Prozessanschlüsse mit aseptischer Formdichtung, DN 2…25 (1/12…1")*
- *C Prozessanschlüsse mit aseptischer Formdichtung, DN 40…150 (1 ½…6")*

#### Einschweißen des Messaufnehmers in die Rohrleitung (Schweißstutzen)

### **AWARNUNG**

#### Zerstörungsgefahr der Messelektronik!

- ‣ Darauf achten, dass die Erdung der Schweißanlage nicht über den Messaufnehmer oder Messumformer erfolgt.
- 1. Messaufnehmer mit einigen Schweißpunkten in der Rohrleitung befestigen. Eine dazu geeignete Einschweißhilfe kann als Zubehörteil separat bestellt werden  $\rightarrow$   $\blacksquare$  121.
- 2. Schrauben am Prozessanschlussflansch lösen und Messaufnehmer inkl. Dichtung aus der Rohrleitung entfernen.
- 3. Prozessanschluss in die Leitung einschweißen.
- 4. Messaufnehmer wieder in die Rohrleitung montieren. Dabei auf die Sauberkeit und die richtige Lage der Dichtung achten.
	- Bei sachgemäßem Schweißen mit dünnwandigen Lebensmittelrohren wird die Dichtung auch im montierten Zustand nicht durch Hitze beschädigt. Es empfiehlt sich trotzdem, Messaufnehmer und Dichtung zu demontieren.
		- Für die Demontage muss die Rohrleitung insgesamt ca. 8 mm (0,31 in) geöffnet werden können.

#### Reinigung mit Molchen

Bei der Reinigung mit Molchen sind unbedingt die Innendurchmesser von Messrohr und Prozessanschluss zu beachten. Alle Abmessungen und Einbaulängen des Messaufnehmers und -umformers finden Sie in der separaten Dokumentation "Technische Information".

### Dichtungen montieren

Bei der Montage von Dichtungen folgende Punkte beachten:

- Bei Montage der Prozessanschlüsse darauf achten, dass die betreffenden Dichtungen schmutzfrei und richtig zentriert sind.
- Bei metallischen Prozessanschlüssen sind die Schrauben fest anzuziehen. Der Prozessanschluss bildet mit dem Messaufnehmer eine metallische Verbindung, so dass ein definiertes Verpressen der Dichtung gewährleistet ist.
- Bei Prozessanschlüssen aus Kunststoff sind die max. Schrauben-Anziehdrehmomente für geschmierte Gewinde zu beachten: 7 Nm (5,2 lbf ft). Bei Kunststoff-Flanschen ist zwischen Anschluss und Gegenflansch immer eine Dichtung einzusetzen.
- Die Dichtungen sollten je nach Applikation periodisch ausgetauscht werden, insbesondere bei der Benutzung von Formdichtungen (aseptische Ausführung)! Die Zeitspanne zwischen den Auswechslungen ist von der Häufigkeit der Reinigungszyklen sowie von den Messstoff- und Reinigungstemperaturen abhängig. Ersatzdichtungen können als Zubehörteil nachbestellt werden →  $\triangleq$  121.

### Erdungsringe montieren (DN 2…25 (1/12…1"))

Informationen zum Potenzialausgleich beachten →  $\triangleq$  31.  $| \cdot |$ 

Bei Prozessanschlüssen aus Kunststoff (z.B. Flansch- oder Klebemuffenanschlüsse) ist der Potenzialausgleich zwischen Messaufnehmer/Messstoff über zusätzliche Erdungsringe sicherzustellen. Ein Fehlen von Erdungsringen kann die Messgenauigkeit beeinflussen oder zur Zerstörung des Messaufnehmers durch elektrochemischen Abbau der Elektroden führen.

- Je nach Bestelloption werden bei Prozessanschlüssen anstelle von Erdungsringen entsprechende Kunststoffscheiben eingesetzt. Diese Kunststoffscheiben dienen nur als "Platzhalter" und besitzen keinerlei Potenzialausgleichsfunktion. Sie übernehmen zudem eine entscheidende Dichtungsfunktion an der Schnittstelle Messaufnehmer/ Prozessanschluss. Bei Prozessanschlüssen ohne metallische Erdungsringe dürfen diese Kunststoffscheiben/Dichtungen deshalb nicht entfernt werden oder diese sind immer zu montieren!
	- Erdungsringe können bei Endress+Hauser als Zubehörteil separat bestellt werden  $\rightarrow$   $\blacksquare$  121. Bei der Bestellung darauf achten, dass die Erdungsringe kompatibel zum Elektrodenwerkstoff sind. Ansonsten besteht die Gefahr, dass die Elektroden durch elektrochemische Korrosion zerstört werden! Werkstoffangaben  $\rightarrow \Box$  117.
	- Erdungsringe, inkl. Dichtungen, werden innerhalb der Prozessanschlüsse montiert. Die Einbaulänge wird dadurch nicht beeinflusst.

<span id="page-24-0"></span>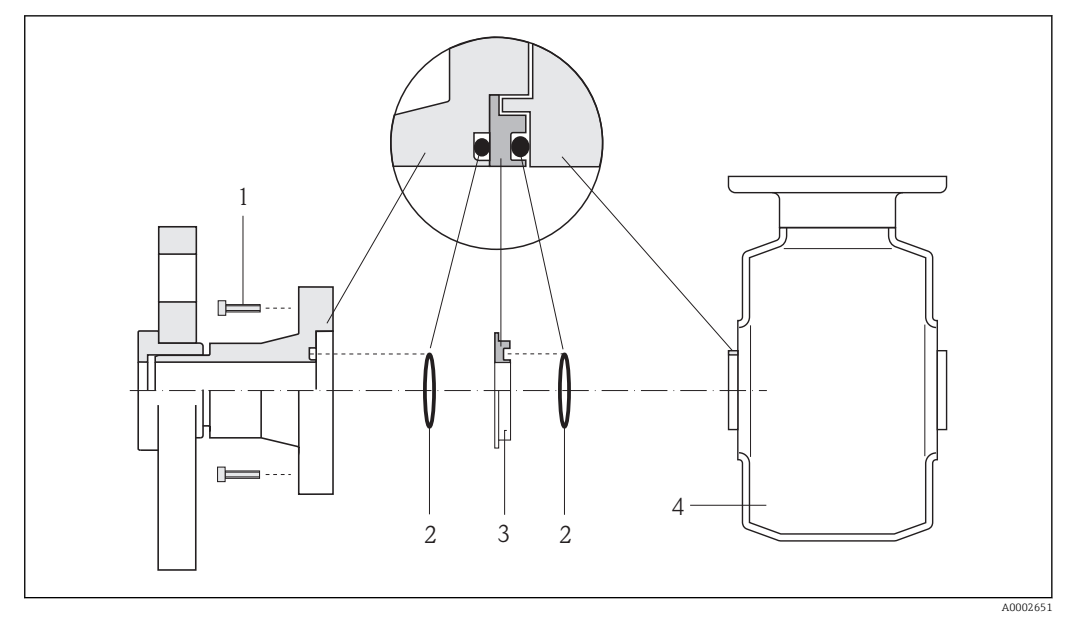

- *7 Einbau von Erdungsringen*
- *1 Sechskantschrauben Prozessanschluss*
- *2 O-Ring-Dichtungen*
- *3 Erdungsring bzw. Kunststoffscheibe (Platzhalter)*
- *4 Messaufnehmer*
- 1. 4 oder 6 Sechskantschrauben (1) lösen und Prozessanschluss vom Messaufnehmer (4) entfernen.
- 2. Kunststoffscheibe (3) inklusive den beiden O-Ring-Dichtungen (2) vom Prozessanschluss entfernen.
- 3. Erste O-Ring-Dichtung (2) wieder in die Nut des Prozessanschlusses legen.
- 4. Metallischen Erdungsring (3) wie abgebildet in den Prozessanschluss platzieren.
- 5. Zweite O-Ring-Dichtung (2) in die Nut des Erdungsrings einlegen.
- 6. Prozessanschluss wieder auf den Messaufnehmer montieren. Dabei unbedingt die max. Schrauben-Anziehdrehmomente für geschmierte Gewinde beachten: 7 Nm (5,2 lbf ft)

### 6.2.4 Anzeigemodul drehen

Die Vor-Ort-Anzeige ist nur bei folgender Geräteausführung vorhanden: Bestellmerkmal "Anzeige; Bedienung", Option B: 4-Zeilen, beleuchtet, via Kommunikation

Um die Ablesbarbarkeit zu erleichtern kann das Anzeigemodul gedreht werden.

<span id="page-25-0"></span>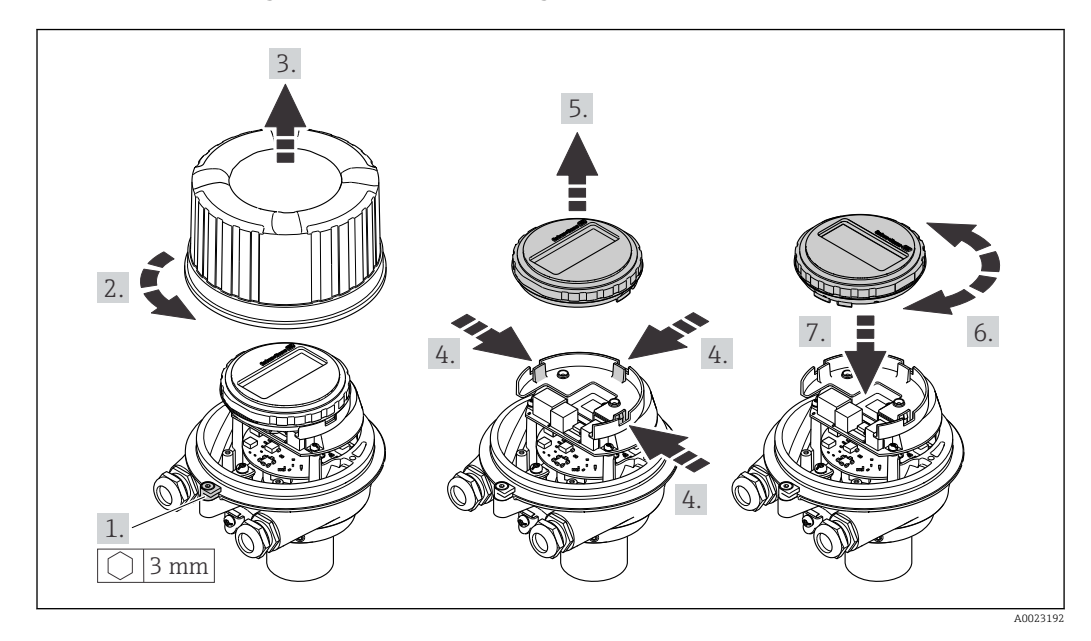

### Gehäuseausführung Aluminium, AlSi10Mg, beschichtet

Gehäuseausführungen Kompakt und Ultrakompakt, hygienisch, rostfrei

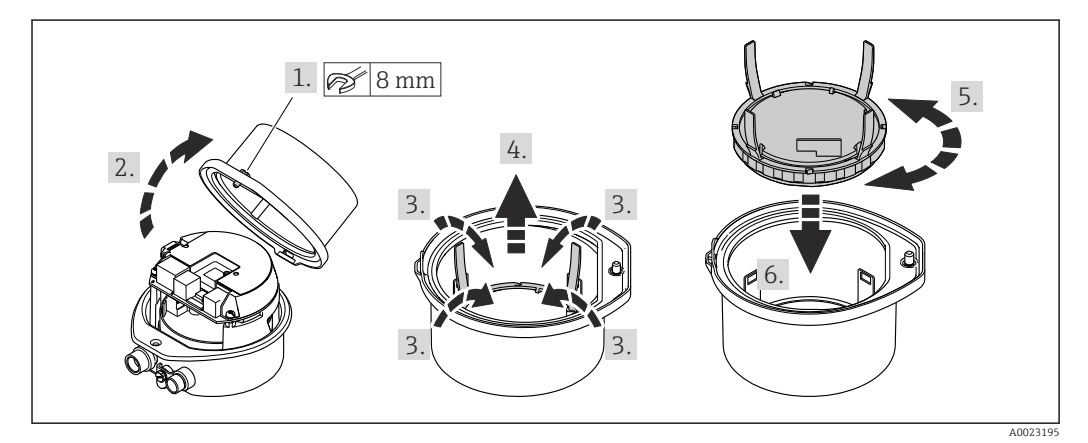

# 6.3 Montagekontrolle

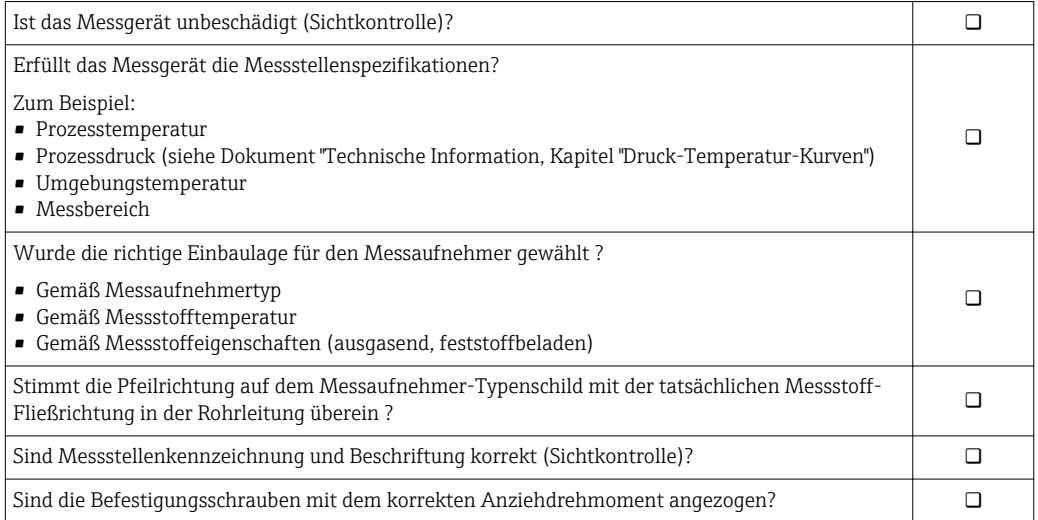

# <span id="page-26-0"></span>7 Elektrischer Anschluss

Das Messgerät besitzt keine interne Trennvorrichtung. Ordnen Sie deshalb dem Mess- $| \cdot |$ gerät einen Schalter oder Leistungsschalter zu, mit dem die Versorgungsleitung leicht vom Netz getrennt werden kann.

# 7.1 Anschlussbedingungen

### 7.1.1 Benötigtes Werkzeug

- Für Kabeleinführungen: Entsprechendes Werkzeug verwenden
- Für Sicherungskralle (bei Aluminiumgehäuse): Innensechskantschlüssel 3 mm
- Für Befestigungsschraube (bei rostfreiem Stahlgehäuse): Gabelschlüssel 8 mm
- Abisolierzange
- Bei Verwendung von Litzenkabeln: Quetschzange für Aderendhülse

### 7.1.2 Anforderungen an Anschlusskabel

Die kundenseitig bereitgestellten Anschlusskabel müssen die folgenden Anforderungen erfüllen.

### Elektrische Sicherheit

Gemäß national gültiger Vorschriften.

### Zulässiger Temperaturbereich

- $-40$  °C (-40 °F)...+80 °C (+176 °F)
- Mindestanforderung: Kabel-Temperaturbereich ≥ Umgebungstemperatur + 20 K

### Energieversorgungskabel

Normales Installationskabel ausreichend.

### Signalkabel

### *PROFINET*

Standard IEC 61156-6 spezifiziert als Minimalanforderung für ein Kabel, das für PROFI-NET eingesetzt wird, CAT 5. Empfohlen werden CAT 5e und CAT 6.

Für weitere Hinweise zur Planung und Installation von PROFINET-Netzwerken: "PRO- $\mathbb{R}$ FINET Cabling and Interconnection Technology", Guideline for PROFINET

### Kabeldurchmesser

- Mitausgelieferte Kabelverschraubungen:  $M20 \times 1.5$  mit Kabel  $\phi$  6...12 mm (0.24...0.47 in)
- Federkraftklemmen: Aderquerschnitte 0,5…2,5 mm2 (20…14 AWG)

## <span id="page-27-0"></span>7.1.3 Klemmenbelegung

### Messumformer

*Anschlussvariante PROFINET*

Bestellmerkmal "Ausgang", Option R

Je nach Gehäuseausführung können die Messumformer mit Klemmen oder Gerätesteckern bestellt werden.

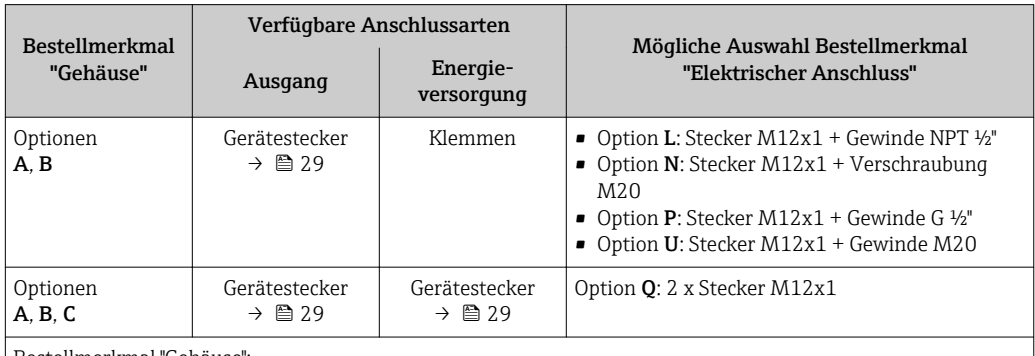

Bestellmerkmal "Gehäuse":

• Option A: Kompakt, beschichtet Alu

• Option C: Ultrakompakt, hygienisch, rostfrei

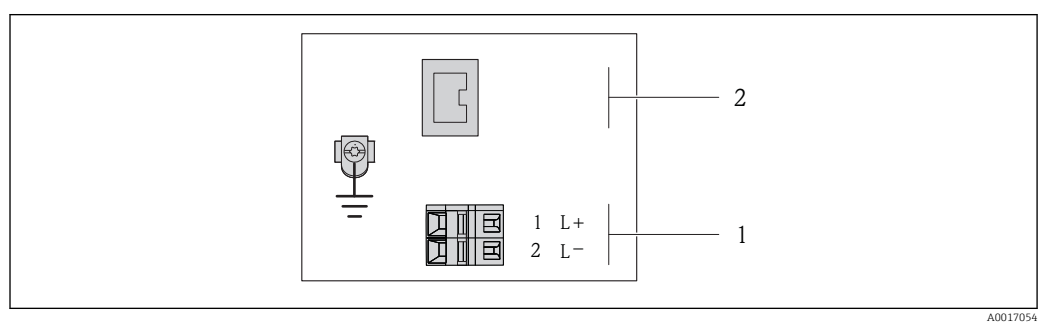

- *8 Klemmenbelegung PROFINET*
- *1 Energieversorgung: DC 24 V*
- *2 PROFINET*

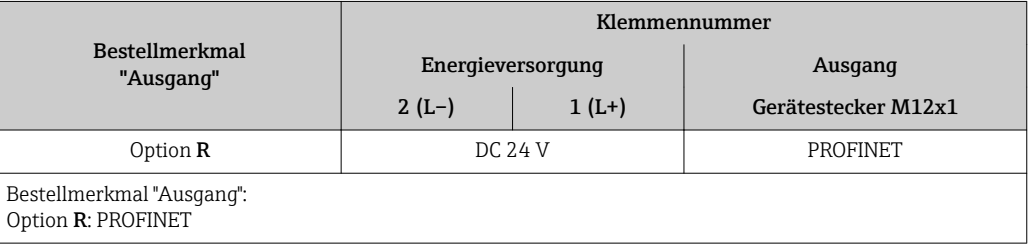

### <span id="page-28-0"></span>7.1.4 Pinbelegung Gerätestecker

### Versorgungsspannung

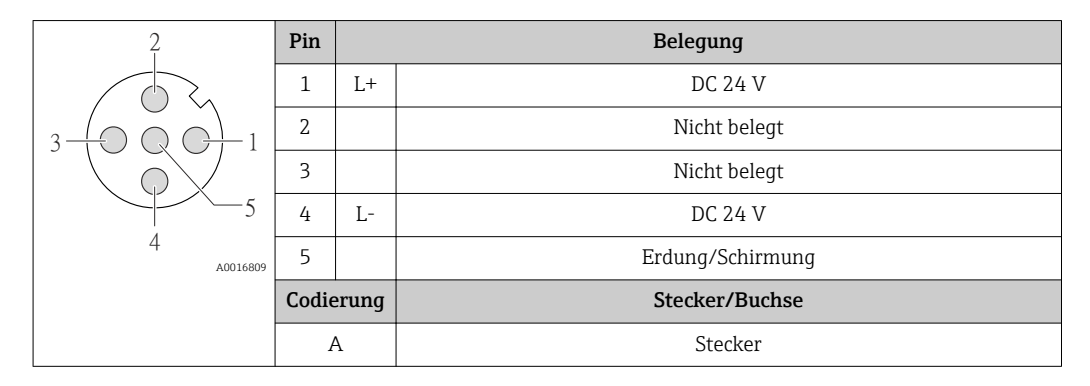

### Gerätestecker für Signalübertragung (geräteseitig)

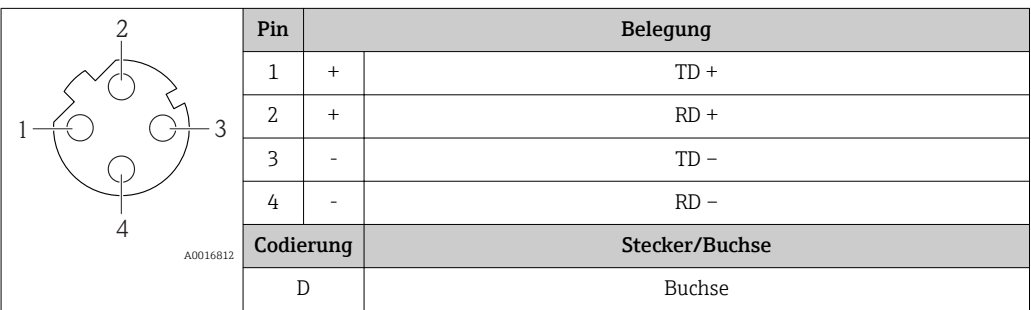

### 7.1.5 Messgerät vorbereiten

1. Wenn vorhanden: Blindstopfen entfernen.

### 2. HINWEIS

### Mangelnde Gehäusedichtheit!

Aufheben der Funktionstüchtigkeit des Messgeräts möglich.

‣ Passende, der Schutzart entsprechende Kabelverschraubungen verwenden.

Wenn Messgerät ohne Kabelverschraubungen ausgeliefert wird: Passende Kabelverschraubung für entsprechendes Anschlusskabel bereitstellen .

3. Wenn Messgerät mit Kabelverschraubungen ausgeliefert wird: Kabelspezifikation beachten .

# 7.2 Messgerät anschließen

### **HINWEIS**

### Einschränkung der elektrischen Sicherheit durch falschen Anschluss!

- ‣ Elektrische Anschlussarbeiten nur von entsprechend ausgebildetem Fachpersonal ausführen lassen.
- ‣ National gültige Installationsvorschriften beachten.
- ‣ Die örtlichen Arbeitsschutzvorschriften einhalten.
- ‣ Bei Einsatz im explosionsgefährdeten Bereich: Hinweise in der gerätespezifischen Ex-Dokumentation beachten.

### <span id="page-29-0"></span>7.2.1 Messumformer anschließen

Der Anschluss des Messumformers ist von folgenden Bestellmerkmalen abhängig:

- Gehäuseausführung: Kompakt oder ultrakompakt
- Anschlussvariante: Gerätestecker oder Anschlussklemmen

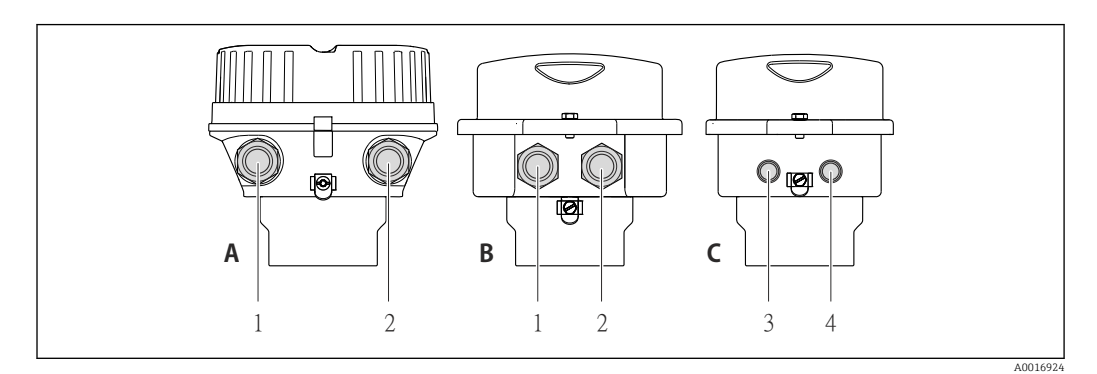

 *9 Gehäuseausführungen und Anschlussvarianten*

- *A Gehäuseausführung: Kompakt, beschichtet Alu*
- *B Gehäuseausführung: Kompakt hygienisch, rostfrei*
- *1 Kabeleinführung oder Gerätestecker für Signalübertragung*
- *2 Kabeleinführung oder Gerätestecker für Versorgungsspannung*
- *C Gehäuseausführung: Ultrakompakt hygienisch, rostfrei*
- *3 Gerätestecker für Signalübertragung*
- *4 Gerätestecker für Versorgungsspannung*

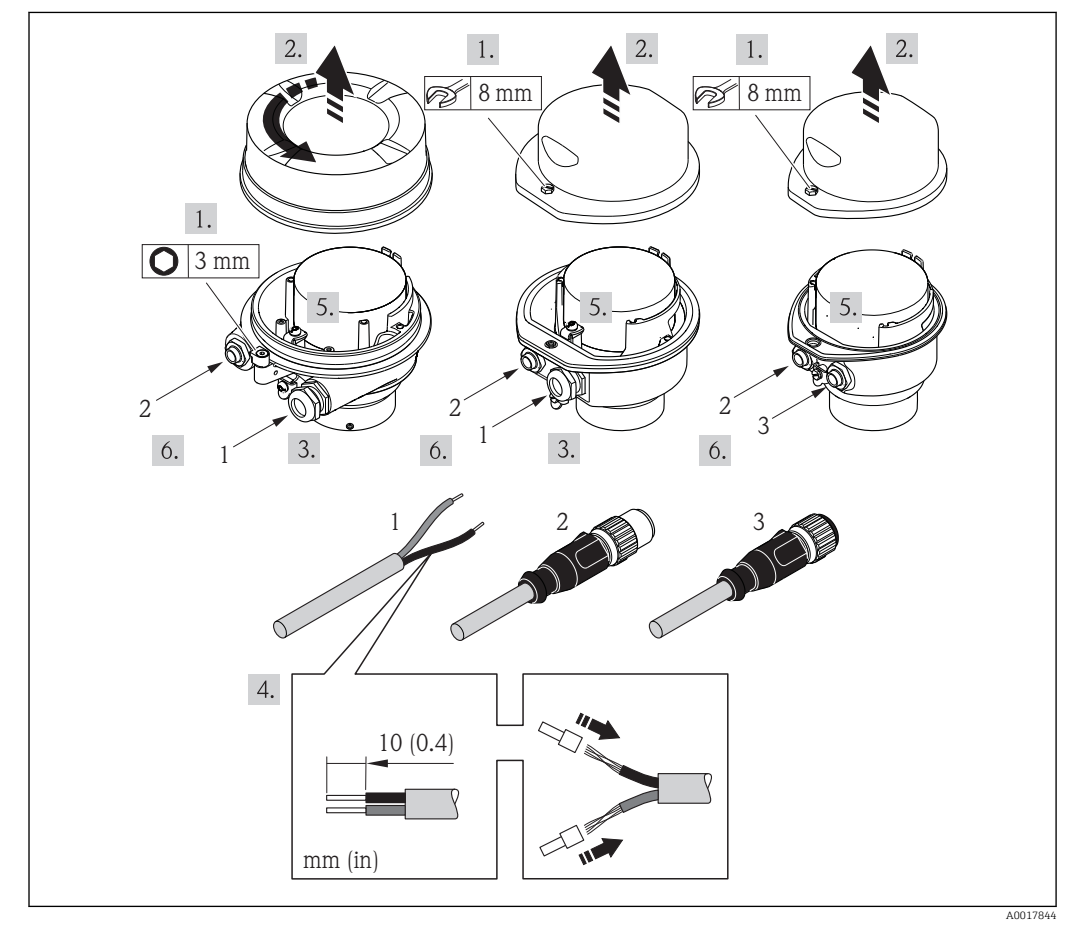

 *10 Geräteausführungen mit Anschlussbeispielen*

- *1 Kabel*
- *2 Gerätestecker für Signalübertragung*
- *3 Gerätestecker für Versorgungsspannung*

<span id="page-30-0"></span>Bei Geräteausführung mit Gerätestecker: Nur Schritt 6 beachten.

- 1. Je nach Gehäuseausführung: Sicherungskralle oder Befestigungsschraube des Gehäusedeckels lösen.
- 2. Kabel durch die Kabeleinführung schieben. Um Dichtheit zu gewährleisten, Dichtungsring nicht aus der Kabeleinführung entfernen.
- 3. Kabel und Kabelenden abisolieren. Bei Litzenkabeln: Zusätzlich Aderendhülsen anbringen.
- 4. Kabel gemäß Klemmenbelegung oder Pinbelegung Gerätestecker anschließen.
- 5. Je nach Geräteausführung: Kabelverschraubungen fest anziehen oder Gerätestecker einstecken und fest anziehen .

#### 6. **A WARNUNG**

#### Aufhebung der Gehäuseschutzart durch mangelnde Gehäusedichtheit!

‣ Schraube ohne Verwendung von Fett eindrehen. Die Deckelgewinde sind mit einer Trockenschmierung beschichtet.

Messumformer in umgekehrter Reihenfolge wieder zusammenbauen.

### 7.2.2 Potenzialausgleich sicherstellen

#### Anforderungen

### **AVORSICHT**

#### Zerstörung der Elektrode kann zum Komplettausfall des Geräts führen!

- ‣ Messstoff und Messaufnehmer auf demselben elektrischen Potenzial
- ‣ Betriebsinterne Erdungskonzepte
- ‣ Material und Erdung der Rohrleitung

Bei einem Gerät für den explosionsgefährdeten Bereich: Hinweise in der Ex-Doku- $\mathbb{E}$ mentation (XA) beachten.

#### Anschlussbeispiel Standardfall

#### *Prozessanschlüsse aus Metall*

Der Potenzialausgleich erfolgt in der Regel über die metallischen, messstoffberührenden Prozessanschlüsse, welche direkt auf den Messaufnehmer montiert sind. Damit entfällt in der Regel der Einsatz von weiteren Potenzialausgleichs-Maßnahmen.

#### Anschlussbeispiele Sonderfälle

#### *Prozessanschlüsse aus Kunststoff*

Bei Prozessanschlüssen aus Kunststoff ist der Potenzialausgleich zwischen Messaufnehmer und Messstoff über zusätzliche Erdungsringe oder Prozessanschlüsse mit integrierter Erdungselektrode sicherzustellen. Ein Fehlen des Potenzialausgleichs kann die Messgenauigkeit beeinflussen oder zur Zerstörung des Messaufnehmers durch elektrochemischen Abbau von Elektroden führen.

Beim Einsatz von Erdungsringen folgende Punkte beachten:

- Je nach Bestelloption werden bei Prozessanschlüssen anstelle von Erdungsringen entsprechende Kunststoffscheiben eingesetzt. Diese Kunststoffscheiben dienen nur als "Platzhalter" und besitzen keinerlei Potenzialausgleichsfunktion. Sie übernehmen zudem eine entscheidende Dichtungsfunktion an der Schnittstelle Sensor/Anschluss. Bei Prozessanschlüssen ohne metallische Erdungsringe dürfen diese Kunststoffscheiben/ Dichtungen deshalb nicht entfernt werden bzw. diese sind immer zu montieren!
- Erdungsringe können bei Endress+Hauser als Zubehörteil separat bestellt werden. Achten Sie bei der Bestellung darauf, dass die Erdringe kompatibel zum Elektrodenwerkstoff sind. Ansonsten besteht die Gefahr, dass die Elektroden durch elektrochemische Korrosion zerstört werden!
- Erdungsringe, inkl. Dichtungen, werden innerhalb der Prozessanschlüsse montiert. Die Einbaulänge wird dadurch nicht beeinflusst.

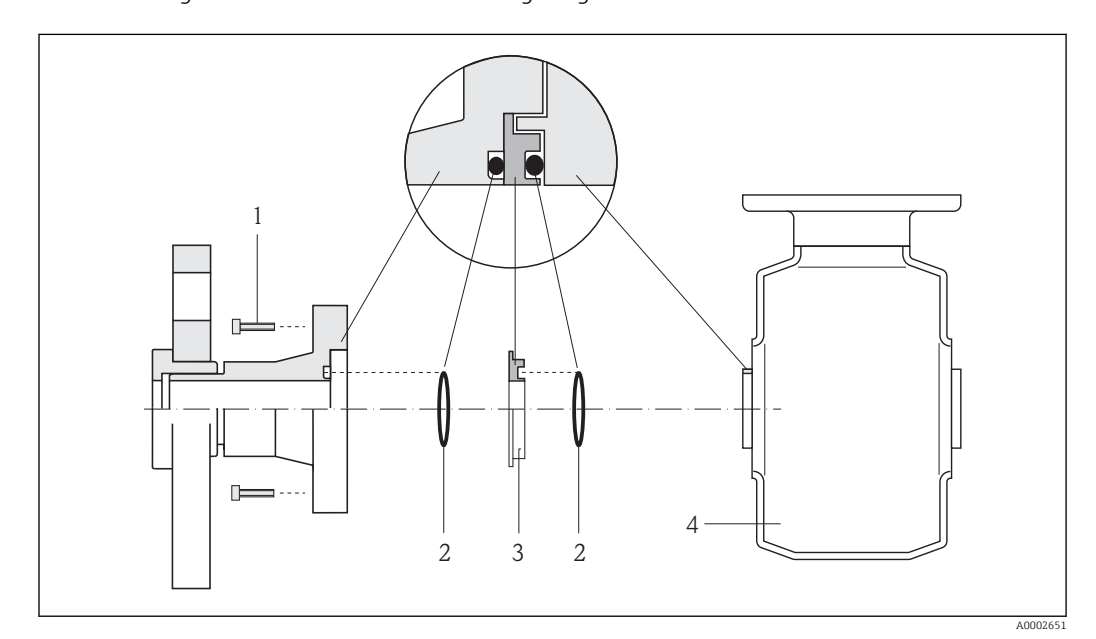

*Potenzialausgleich über zusätzlichen Erdungsring*

- *1 Sechskantschrauben Prozessanschluss*
- *2 O-Ring-Dichtungen*
- *3 Kunststoffscheibe (Platzhalter) bzw. Erdungsring*
- *4 Messaufnehmer*

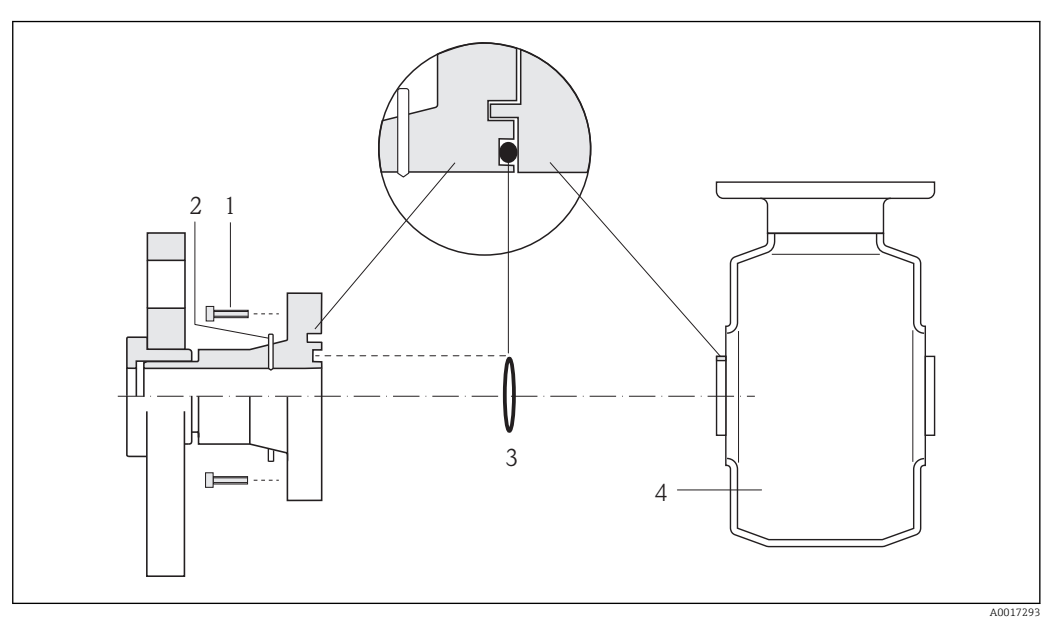

### <span id="page-32-0"></span>*Potenzialausgleich über Erdungselektroden am Prozessanschluss*

- *1 Sechskantschrauben Prozessanschluss*
- *2 Integrierte Erdungselektroden*
- *3 O-Ring-Dichtung*
- *4 Messaufnehmer*

# 7.3 Spezielle Anschlusshinweise

### 7.3.1 Anschlussbeispiele

### PROFINET

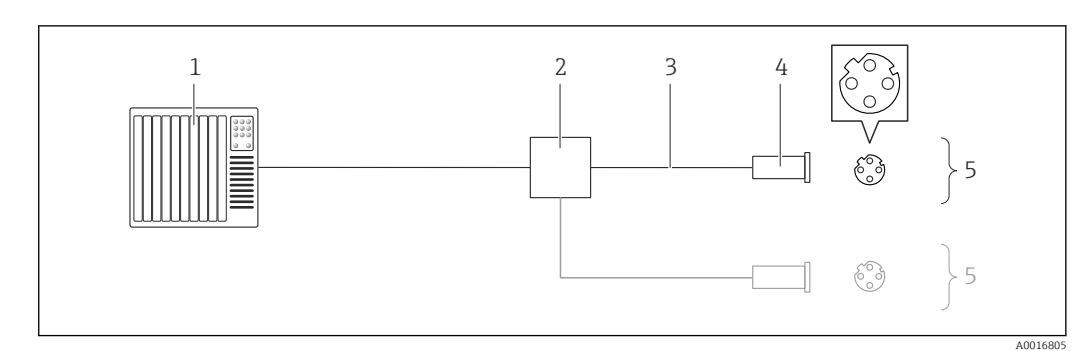

- *11 Anschlussbeispiel für PROFINET*
- *1 Automatisierungssystem (z.B. SPS)*
- *2 Ethernet-Switch*
- *3 Kabelspezifikation beachten*
- *4 Gerätestecker*
- *5 Messumformer*

# 7.4 Hardwareeinstellungen

### 7.4.1 Gerätenamen einstellen

Eine Messstelle kann innerhalb einer Anlage anhand der Messstellenbezeichnung schnell identifiziert werden. Die Messstellenbezeichnung entspricht dem Gerätenamen (Name of

station der PROFINET-Spezifikation). Der ab Werk vorgegebene Gerätename kann über DIP-Schalter oder das Automatisierungssystem angepasst werden.

Beispiel Gerätename (Werkseinstellung): eh-promag100-xxxxx

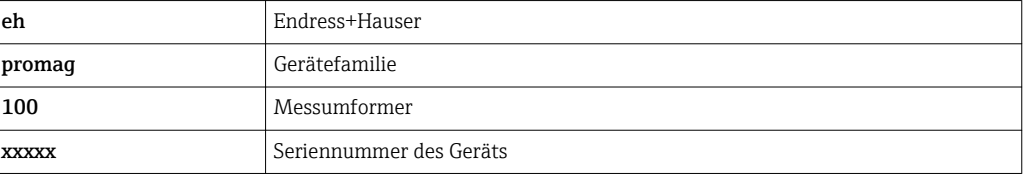

Der aktuell verwendete Gerätename wird im Menü "Setup" → Messstellenbezeichnung angezeigt.

### Gerätenamen über DIP-Schalter einstellen

Über die DIP-Schalter 1…8 kann der hintere Teil des Gerätenamens eingestellt werden. Der Adressierbereich liegt dabei zwischen 1…254 (Werkseinstellung: Seriennummer des Geräts  $\rightarrow \Box$  13)

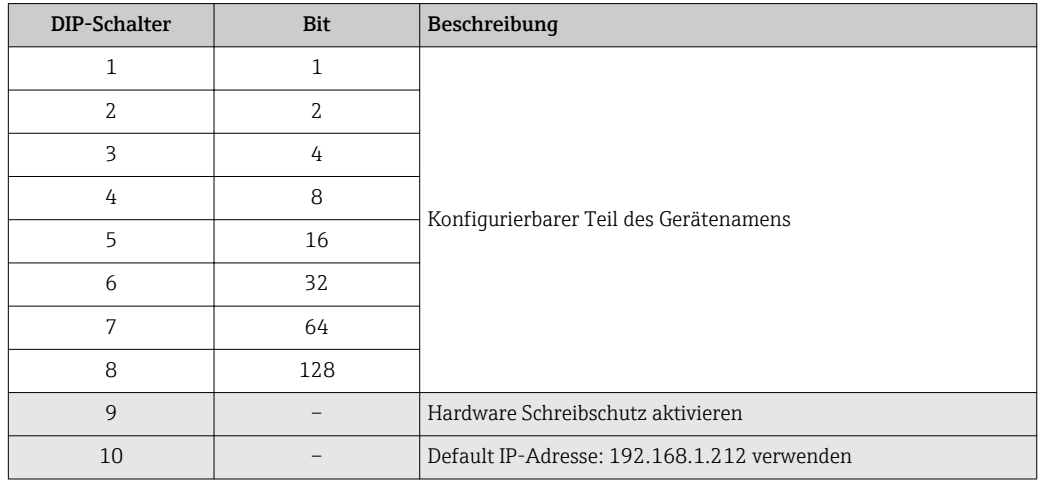

*Übersicht DIP-Schalter*

*Beispiel: Den Gerätenamen eh-promag100-065 einstellen*

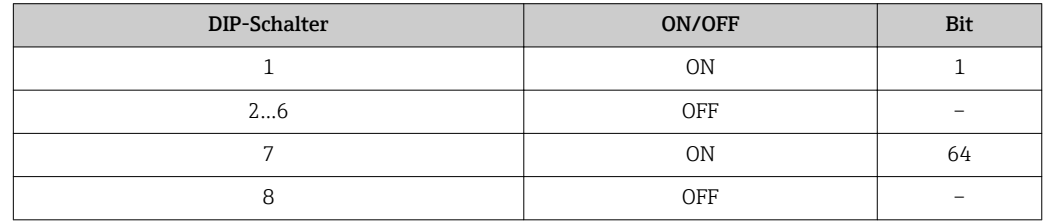

*Gerätenamen einstellen*

Stromschlaggefahr beim Öffnen des Messumformergehäuses.

‣ Vor dem Öffnen des Messumformergehäuses: Das Gerät von der Energieversorgung trennen.

<span id="page-34-0"></span>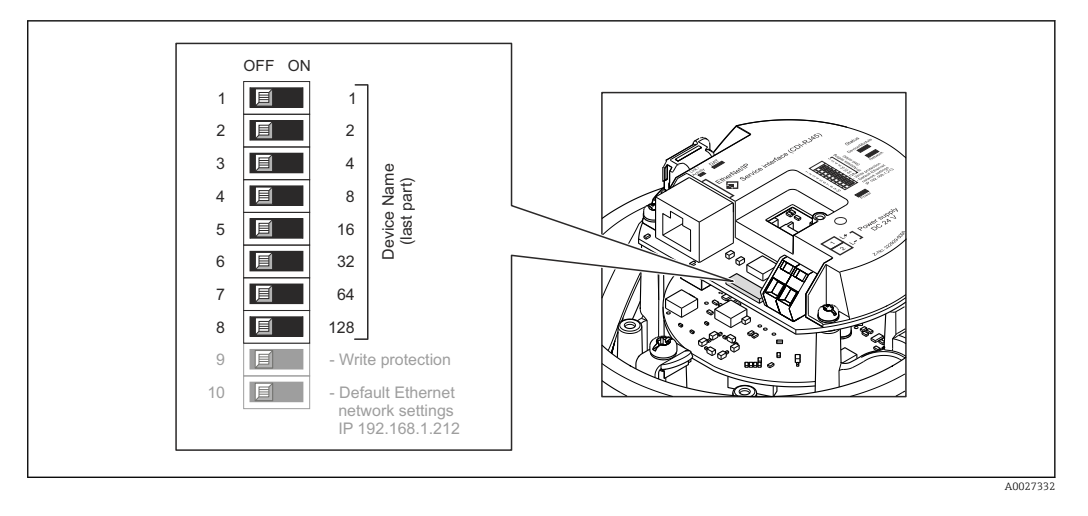

- 1. Je nach Gehäuseausführung: Sicherungskralle oder Befestigungsschraube des Gehäusedeckels lösen.
- 2. Je nach Gehäuseausführung: Gehäusedeckel abschrauben oder öffnen und gegebenenfalls Vor-Ort-Anzeige vom Hauptelektronikmodul trennen →  $\triangleq$  118.
- 3. Gewünschten Gerätename über die entsprechenden DIP-Schalter auf dem I/O-Elektronikmodul einstellen.
- 4. Messumformer in umgekehrter Reihenfolge wieder zusammenbauen.
- 5. Gerät wieder an die Energieversorgung anschließen. Nach dem Neustart des Geräts wird die eingestellte Geräteadresse verwendet.

Bei einem Reset über die PROFINET-Schnittstelle: Ein Rücksetzen des Gerätenamens auf die Werkseinstellung ist nicht möglich. Anstatt des Gerätenamens wird der Wert 0 verwendet.

### Gerätenamen über Automatisierungssystem einstellen

Um den Gerätenamen über das Automatisierungssystem einstellen zu können, müssen die DIP-Schalter 1…8 alle auf OFF (Werkseinstellung) oder alle auf ON stehen.

Über das Automatisierungssystem kann der komplette Gerätename (Name of station) individuell angepasst werden.

- Die in der Werkseinstellung als Teil des Gerätenamens verwendete Seriennummer wird nicht gespeichert. Ein Rücksetzen des Gerätenamens auf die Werkseinstellung, mit Seriennummer, ist nicht möglich. Anstatt der Seriennummer wird der Wert 0 verwendet.
	- Bei Vergabe des Gerätenamens über das Automatisierungssystem: Gerätenamen in Kleinbuchstaben vergeben.

# 7.5 Schutzart sicherstellen

Das Messgerät erfüllt alle Anforderungen gemäß der Schutzart IP66/67, Type 4X enclosure.

Um die Schutzart IP66/67, Type 4X enclosure zu gewährleisten, folgende Schritte nach dem elektrischen Anschluss durchführen:

- 1. Prüfen, ob die Gehäusedichtungen sauber und richtig eingelegt sind. Gegebenenfalls die Dichtungen trocknen, reinigen oder ersetzen.
- 2. Sämtliche Gehäuseschrauben und Schraubdeckel fest anziehen.
- 3. Kabelverschraubungen fest anziehen.

<span id="page-35-0"></span>4. Damit auftretende Feuchtigkeit nicht zur Einführung gelangt: Kabel vor der Kabeleinführung eine nach unten hängende Schlaufe bilden ("Wassersack").

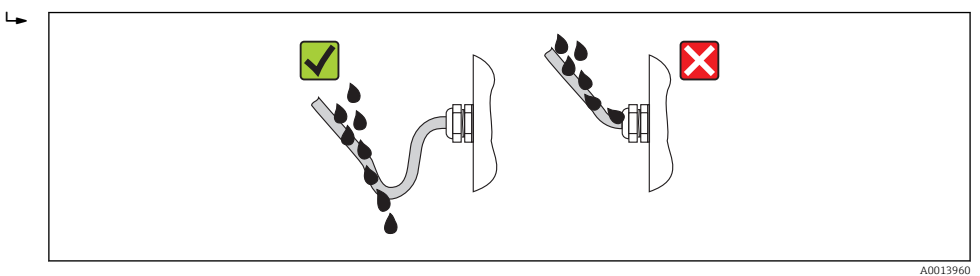

5. Für nicht benutzte Kabeleinführungen Blindstopfen einsetzen.

# 7.6 Anschlusskontrolle

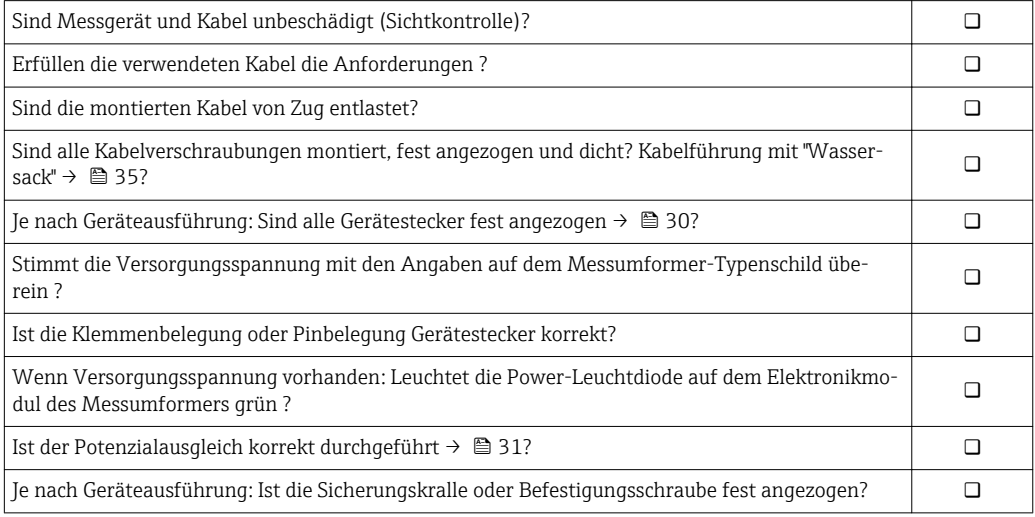
# 8 Bedienungsmöglichkeiten

# 8.1 Übersicht zu Bedienungsmöglichkeiten

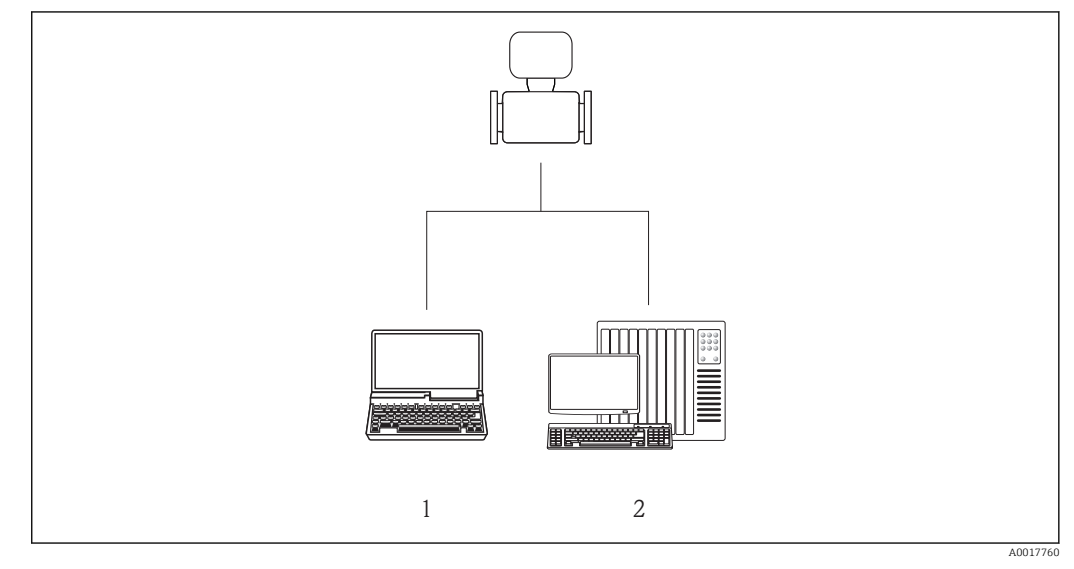

*1 Computer mit Webbrowser (z.B. Internet Explorer) oder mit Bedientool "FieldCare"*

*2 Automatisierungssystem, z.B. Siemens S7-300 oder S7-1500 mit Step7 oder TIA-Portal und aktueller GSD-Datei.*

# 8.2 Aufbau und Funktionsweise des Bedienmenüs

# 8.2.1 Aufbau des Bedienmenüs

Zur Bedienmenü-Übersicht mit Menüs und Parametern

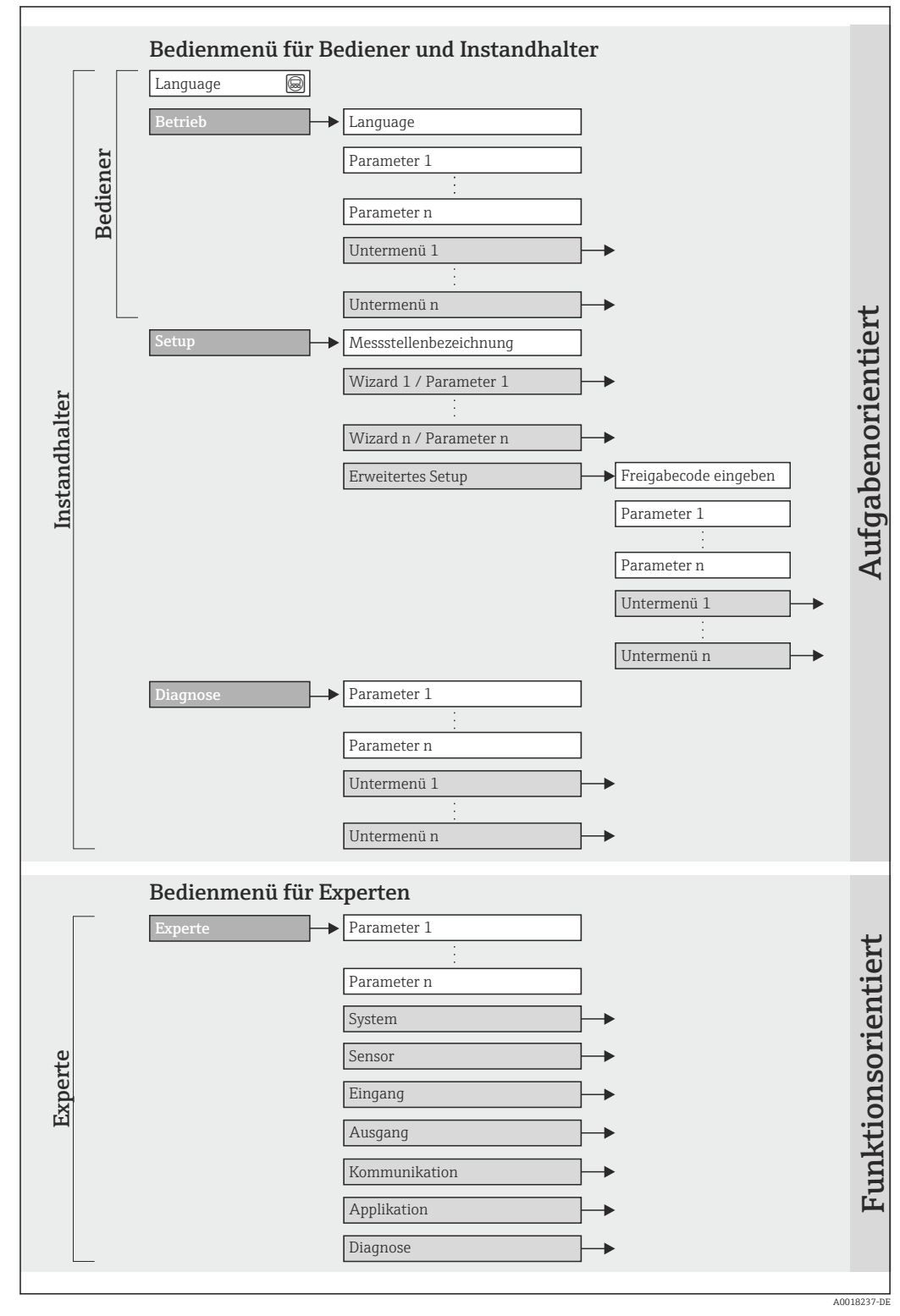

 *12 Schematischer Aufbau des Bedienmenüs*

# 8.2.2 Bedienphilosophie

Die einzelnen Teile des Bedienmenüs sind bestimmten Anwenderrollen zugeordnet (Bediener, Instandhalter etc.). Zu jeder Anwenderrolle gehören typische Aufgaben innerhalb des Gerätelebenszyklus.

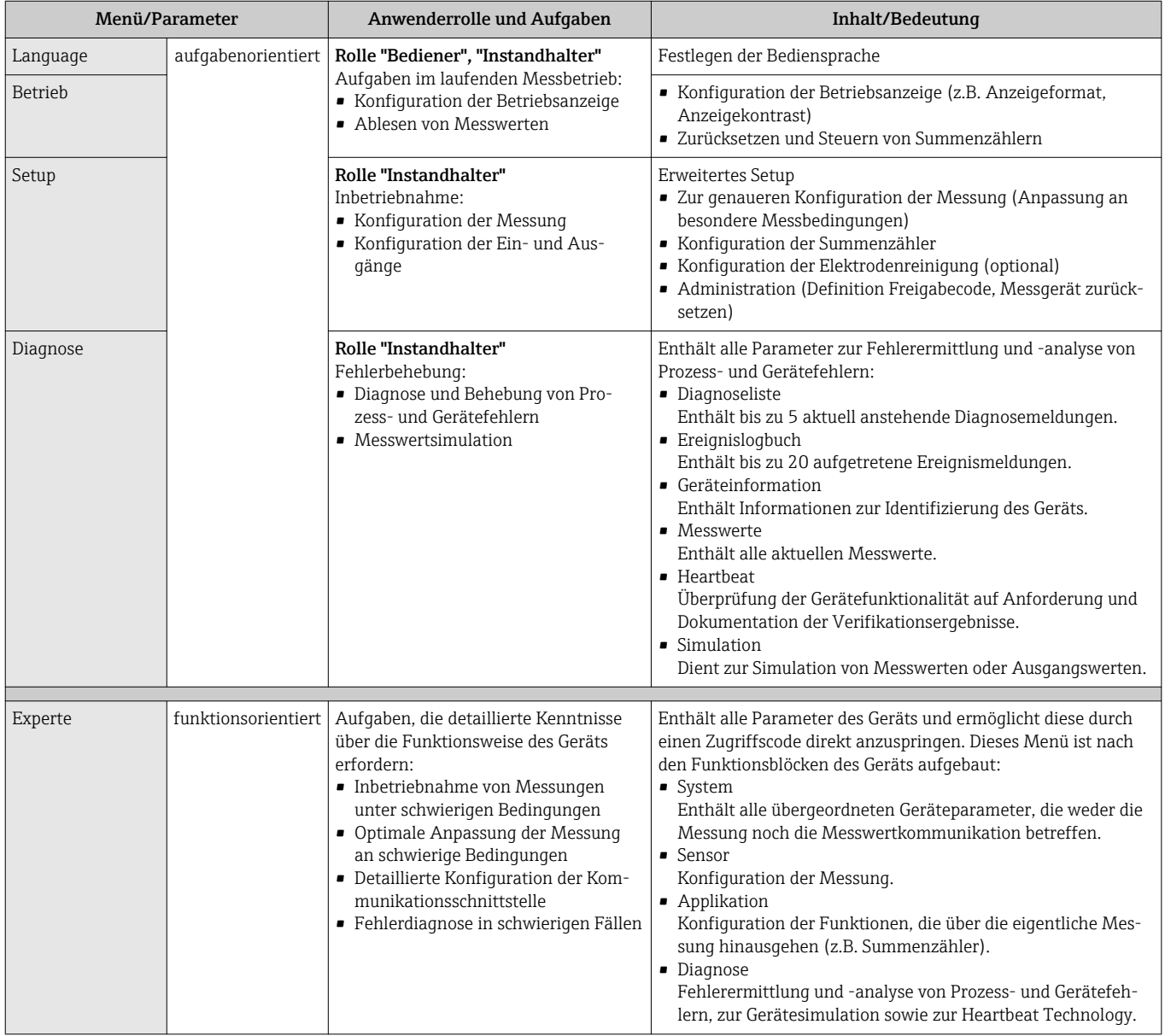

# 8.3 Zugriff auf Bedienmenü via Webbrowser

# 8.3.1 Funktionsumfang

Aufgrund des integrierten Webservers kann das Gerät über einen Webbrowser bedient und konfiguriert werden. Neben den Messwerten werden auch Statusinformationen zum Gerät dargestellt und ermöglichen eine Kontrolle des Gerätezustands. Zusätzlich können die Daten vom Gerät gemanagt und die Netzwerkparameter eingestellt werden.

Weitere Informationen zum Webserver: Sonderdokumentation SD01458Dm

# <span id="page-39-0"></span>8.3.2 Voraussetzungen

## *Computer Hardware*

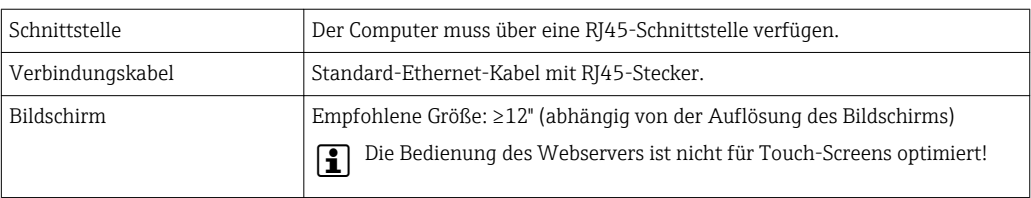

## *Computer Software*

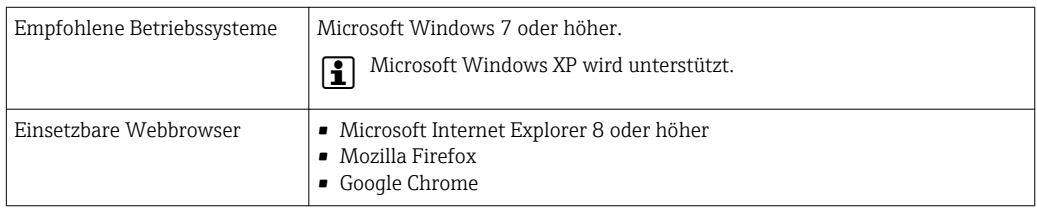

# *Computer Einstellungen*

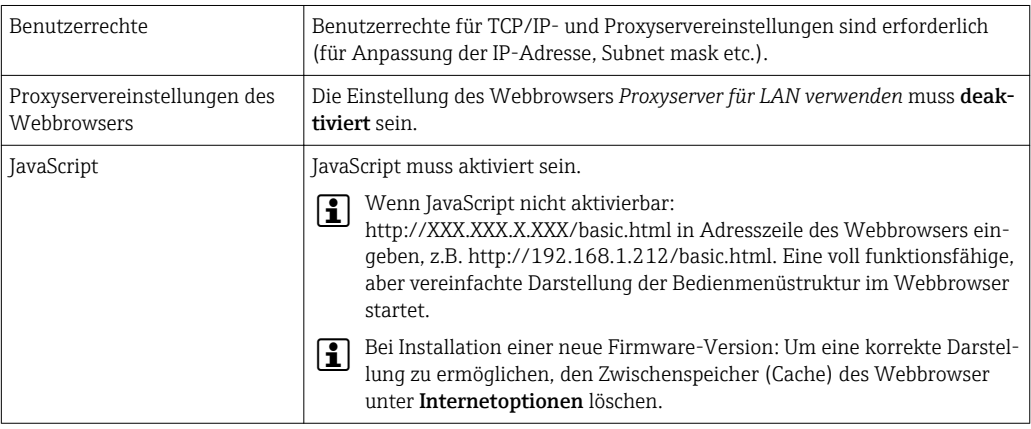

# *Messgerät*

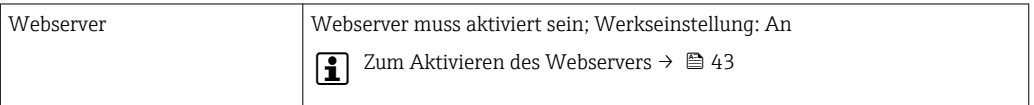

# 8.3.3 Verbindungsaufbau

## Internetprotokoll vom Computer konfigurieren

- 1. Über den DIP-Schalter 10 die Default-IP-Adresse 192.168.1.212 freischalten  $\rightarrow$   $\circled{3}$  34.
- 2. Messgerät einschalten und mit Computer über Kabel verbinden →  $\triangleq$  44.
- 3. Eigenschaften vom Internetprotokoll (TCP/IP) gemäß Tabelle konfigurieren:

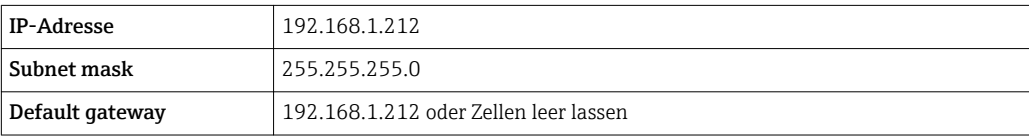

## Webbrowser starten

‣ Webbrowser auf dem Computer starten.

Die Login-Webseite erscheint.

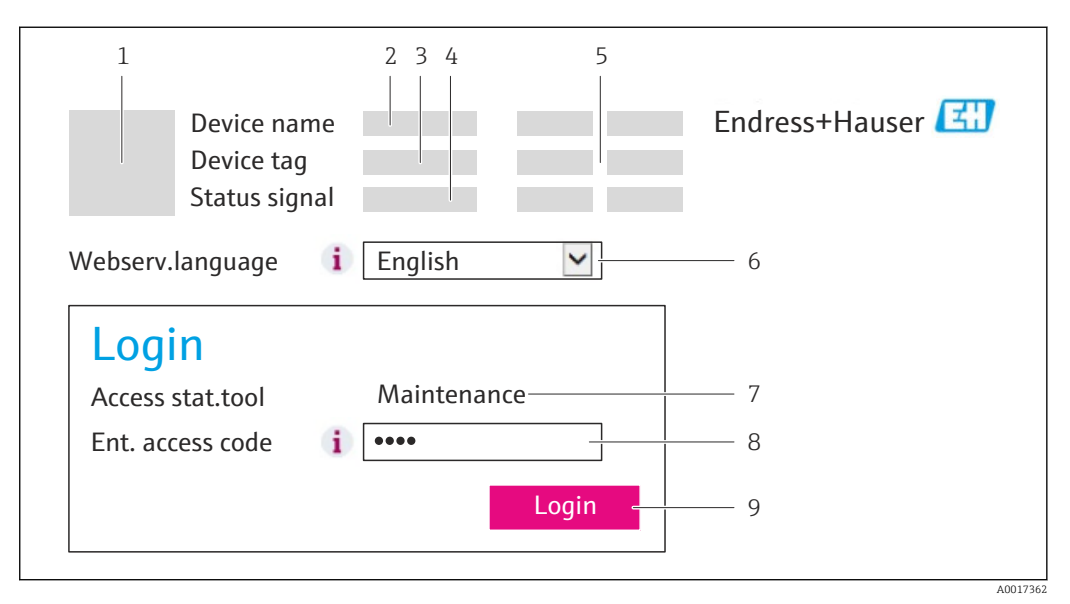

- *1 Gerätebild*
- *2 Gerätename*
- *3 Messstellenbezeichnung*
- *4 Statussignal*
- *5 Aktuelle Messwerte*
- *6 Bediensprache*
- *7 Anwenderrolle 8 Freigabecode*
- *9 Login*
- 

 $\mathbf{F}$ 

Wenn keine oder nur eine unvollständige Login-Webseite erscheint  $\rightarrow \blacksquare$  76

# 8.3.4 Einloggen

- 1. Gewünschte Bediensprache für den Webbrowser wählen.
- 2. Freigabecode eingeben.
- 3. Eingaben mit OK bestätigen.

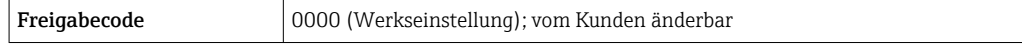

Wenn 10 Minuten lang keine Aktion durchgeführt wird, springt der Webbrowser H automatisch auf die Login-Webseite zurück.

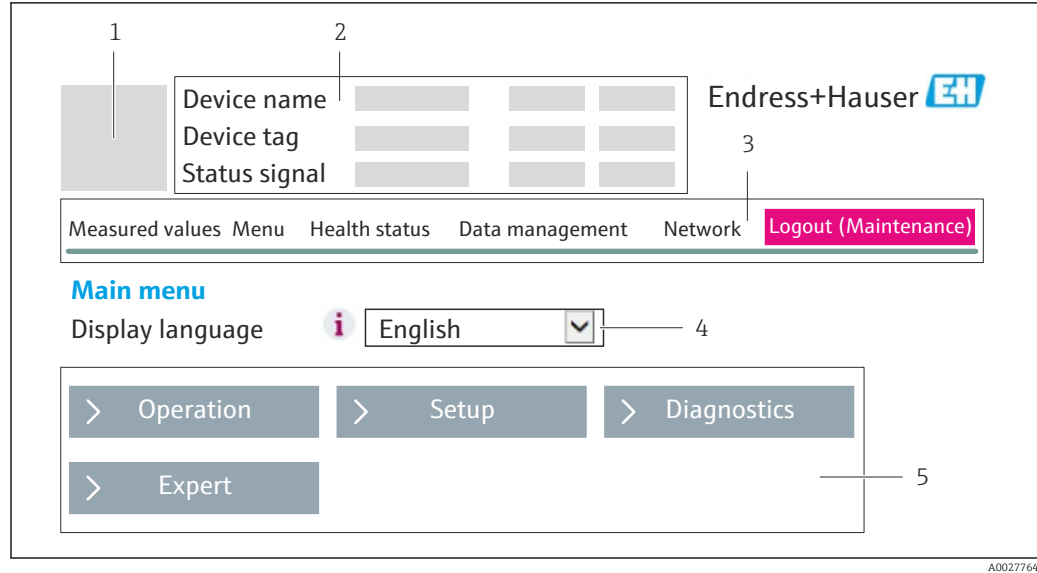

# 8.3.5 Bedienoberfläche

- *1 Gerätebild*
- *2 Kopfzeile*
- *3 Funktionszeile*
- *4 Bediensprache*
- *5 Navigationsbereich*

# Kopfzeile

In der Kopfzeile erscheinen folgende Informationen:

- Messstellenbezeichnung
- Gerätestatus mit Statussignal [→ 78](#page-77-0)
- Aktuelle Messwerte

# Funktionszeile

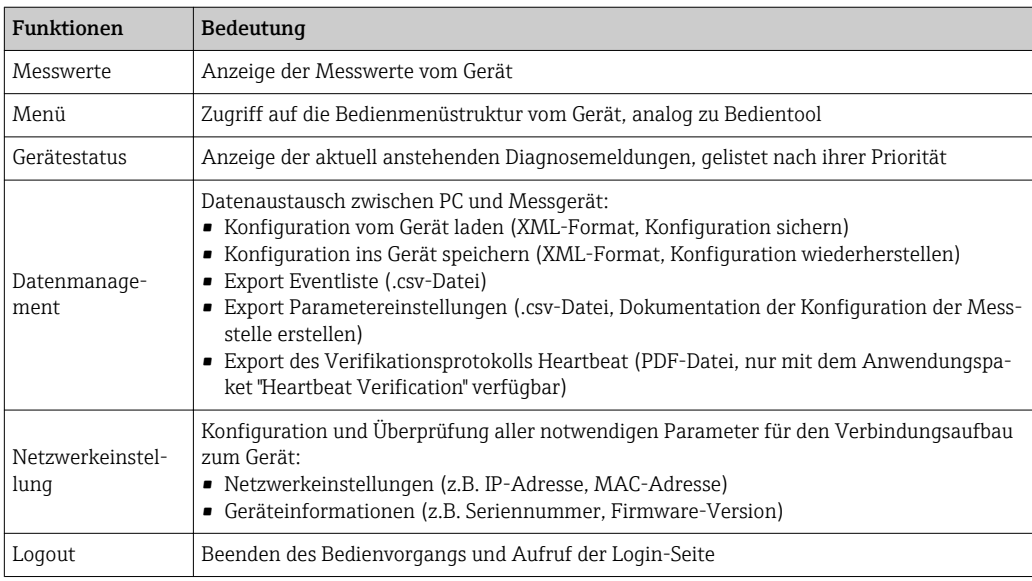

# <span id="page-42-0"></span>Arbeitsbereich

Abhängig von der gewählten Funktion und ihren Untermenüs können in diesem Bereich verschiedene Aktionen durchgeführt werden:

- Einstellung von Parametern
- Ablesen von Messwerten
- Aufrufen von Hilfetexten
- Starten eines Up-/Downloads

# Navigationsbereich

Wenn eine Funktion in der Funktionszeile gewählt wird, öffnen sich im Navigationsbereich ihre Untermenüs. Der User kann nun innerhalb der Struktur navigieren.

# 8.3.6 Webserver deaktivieren

Der Webserver des Messgeräts kann über den Parameter Webserver Funktionalität je nach Bedarf ein- und ausgeschaltet werden.

Mögliche Auswahl:

- Aus
	- Der Webserver ist komplett deaktiviert.
	- Der Port 80 ist gesperrt.
- HTML Off
- Die HTML-Variante des Webservers ist nicht verfügbar.
- An
	- Die komplette Webserver-Funktionalität steht zur Verfügung.
	- JavaScript wird genutzt.
	- Das Passwort wird verschlüsselt übertragen.
	- Eine Änderung des Passworts wird ebenfalls verschlüsselt übertragen.

### Navigation

Menü "Experte" → Kommunikation → Webserver

### Parameterübersicht mit Kurzbeschreibung

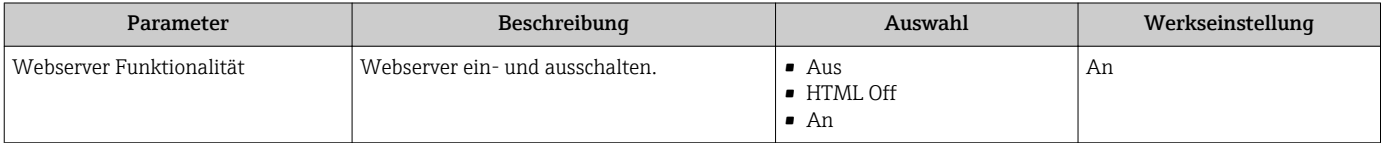

### Webserver aktivieren

Wenn der Webserver deaktiviert ist, kann dieser über den Parameter Webserver Funktionalität nur über folgende Bedienungsmöglichkeiten wieder aktiviert werden:

- Via Bedientool FieldCare
- Via Bedientool DeviceCare

# 8.3.7 Ausloggen

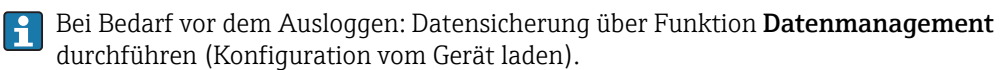

1. In der Funktionszeile Eintrag Logout wählen.

- Startseite mit dem Login erscheint.
- 2. Webbrowser schließen.
- 3. Wenn nicht mehr benötigt: Geänderte Eigenschaften vom Internetprotokoll (TCP/IP) zurücksetzen  $\rightarrow$   $\blacksquare$  40.

# <span id="page-43-0"></span>8.4 Zugriff auf Bedienmenü via Bedientool

# 8.4.1 Bedientool anschließen

# Via PROFINET-Netzwerk

Diese Kommunikationsschnittstelle ist bei Geräteausführungen mit PROFINET verfügbar.

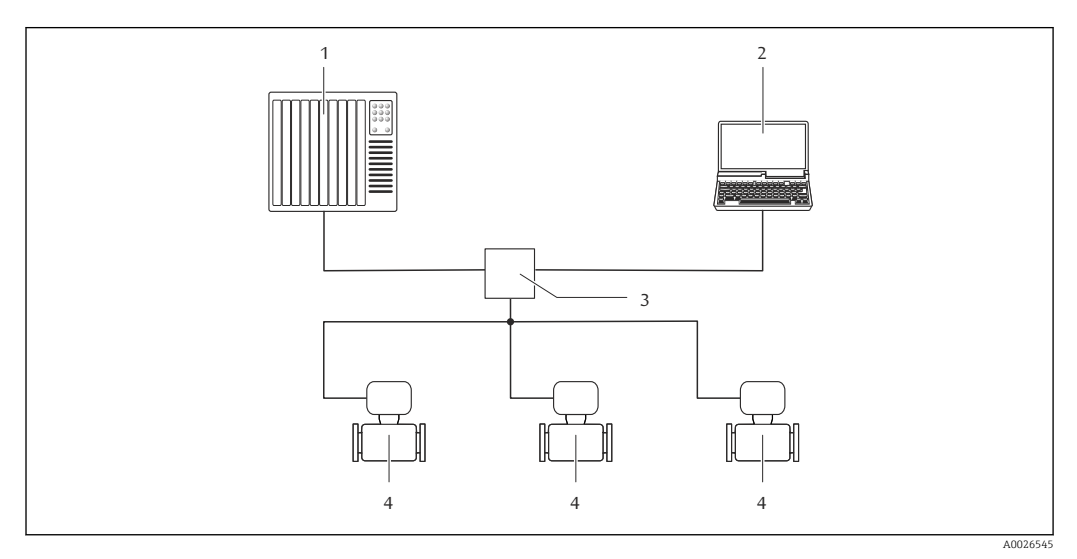

 *13 Möglichkeiten der Fernbedienung via PROFINET-Netzwerk*

- *1 Automatisierungssystem, z.B. Simatic S7 (Siemens)*
- *2 Computer mit Webbrowser (z.B. Internet Explorer) zum Zugriff auf integrierten Gerätewebserver oder mit*
- *Bedientool "FieldCare" mit COM DTM "CDI Communication TCP/IP"*
- *3 Switch, z.B. Scalance X204 (Siemens)*
- *4 Messgerät*

# Via Service-Schnittstelle (CDI-RJ45)

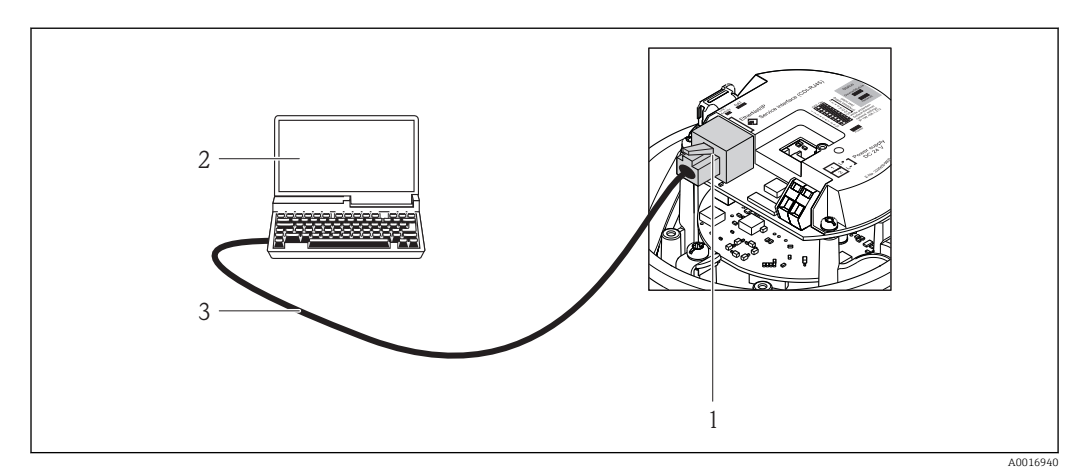

 *14 Anschluss bei Bestellmerkmal "Ausgang", Option R: PROFINET*

- *1 Service-Schnittstelle (CDI-RJ45) und PROFINET-Schnittstelle des Messgeräts mit Zugriff auf integrierten Webserver*
- *2 Computer mit Webbrowser (z.B. Internet Explorer) zum Zugriff auf integrierten Gerätewebserver oder mit Bedientool "FieldCare" mit COM DTM "CDI Communication TCP/IP"*
- *3 Standard-Ethernet-Verbindungskabel mit RJ45-Stecker*

# <span id="page-44-0"></span>8.4.2 FieldCare

### Funktionsumfang

FDT-basiertes Anlagen-Asset-Management-Tool von Endress+Hauser. Es kann alle intelligenten Feldeinrichtungen in einer Anlage konfigurieren und unterstützt bei deren Verwaltung. Durch Verwendung von Statusinformationen stellt es darüber hinaus ein einfaches, aber wirkungsvolles Mittel dar, deren Zustand zu kontrollieren.

Der Zugriff erfolgt via: Service-Schnittstelle CDI-RJ45 → ■ 44

Typische Funktionen:

- Parametrierung von Messumformern
- Laden und Speichern von Gerätedaten (Upload/Download)
- Dokumentation der Messstelle
- Visualisierung des Messwertspeichers (Linienschreiber) und Ereignis-Logbuchs

Weitere Informationen zu FieldCare: Betriebsanleitung BA00027S und BA00059S

### Bezugsquelle für Gerätebeschreibungsdateien

Siehe Angaben →  $\triangleq$  47

## Verbindungsaufbau

- 1. FieldCare starten und Projekt aufrufen.
- 2. Im Netzwerk: Neues Gerät hinzufügen.
	- Fenster Neues Gerät hinzufügen öffnet sich.
- 3. Option CDI Communication TCP/IP aus Liste wählen und mit OK bestätigen.
- 4. Rechter Mausklick auf CDI Communication TCP/IP und im geöffneten Kontextmenü Eintrag Gerät hinzufügen wählen.
- 5. Gewünschtes Gerät aus Liste wählen und mit OK bestätigen. Fenster CDI Communication TCP/IP (Configuration) öffnet sich.
- 6. Geräteadresse im Feld IP-Adresse eingeben und mit Enter bestätigen: 192.168.1.212 (Werkseinstellung); wenn IP-Adresse nicht bekannt .
- 7. Online-Verbindung mit Gerät aufbauen.

Weitere Informationen: Betriebsanleitung BA00027S und BA00059Sm

# <span id="page-45-0"></span>Bedienoberfläche

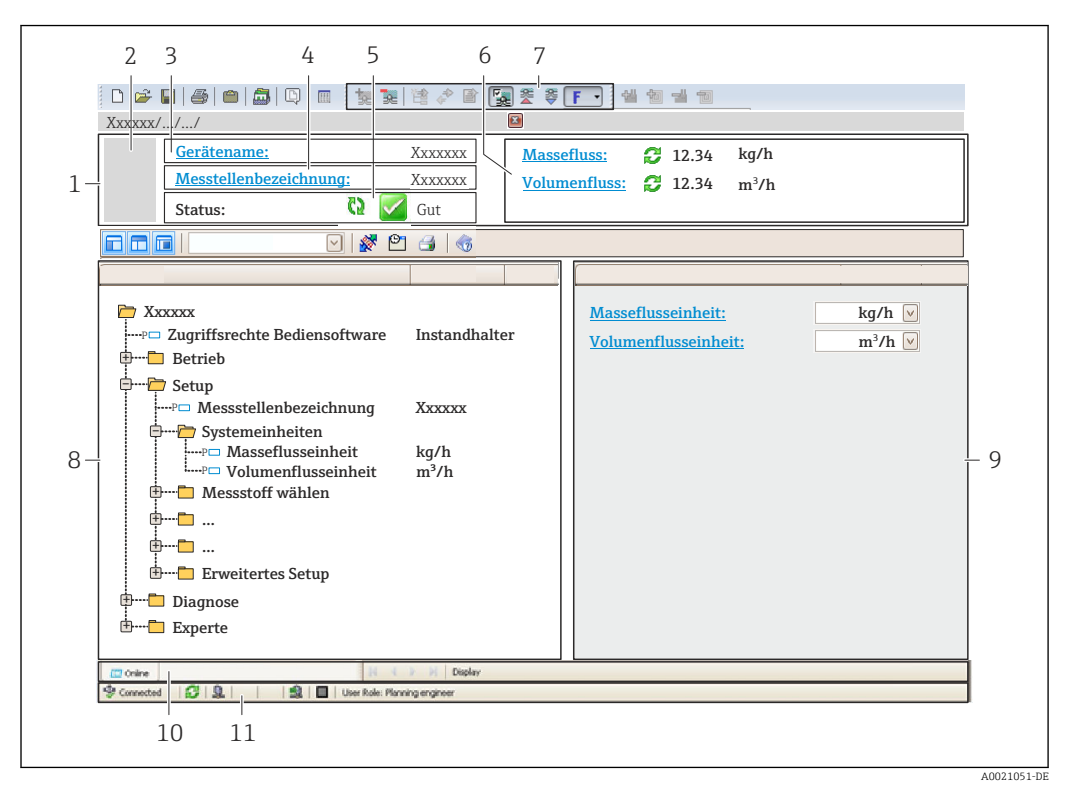

- *1 Kopfzeile*
- *2 Gerätebild*
- *3 Gerätename*
- *4 Messstellenbezeichnung*
- *5 Statusbereich mit Statussignal [→ 78](#page-77-0)*
- *6 Anzeigebereich für aktuelle Messwerte*
- *7 Bearbeitungsleiste mit weiteren Funktionen wie Speichern/Laden, Ereignisliste und Dokumentationserstellung*
- *8 Navigationsbereich mit Bedienmenüstruktur*
- *9 Arbeitsbereich*
- *10 Aktionsbereich*
- *11 Statusbereich*

# 8.4.3 DeviceCare

### Funktionsumfang

Tool zum Verbinden und Konfigurieren von Endress+Hauser Feldgeräten.

Am schnellsten lassen sich Feldgeräte von Endress+Hauser mit dem dedizierten Tool "DeviceCare" konfigurieren. Es stellt zusammen mit den DTMs (Device Type Managers) eine komfortable und umfassende Lösung dar.

Zu Einzelheiten: Innovation-Broschüre IN01047S

### Bezugsquelle für Gerätebeschreibungsdateien

Siehe Angaben  $\rightarrow$   $\blacksquare$  47

# <span id="page-46-0"></span>9 Systemintegration

# 9.1 Übersicht zu Gerätebeschreibungsdateien

# 9.1.1 Aktuelle Versionsdaten zum Gerät

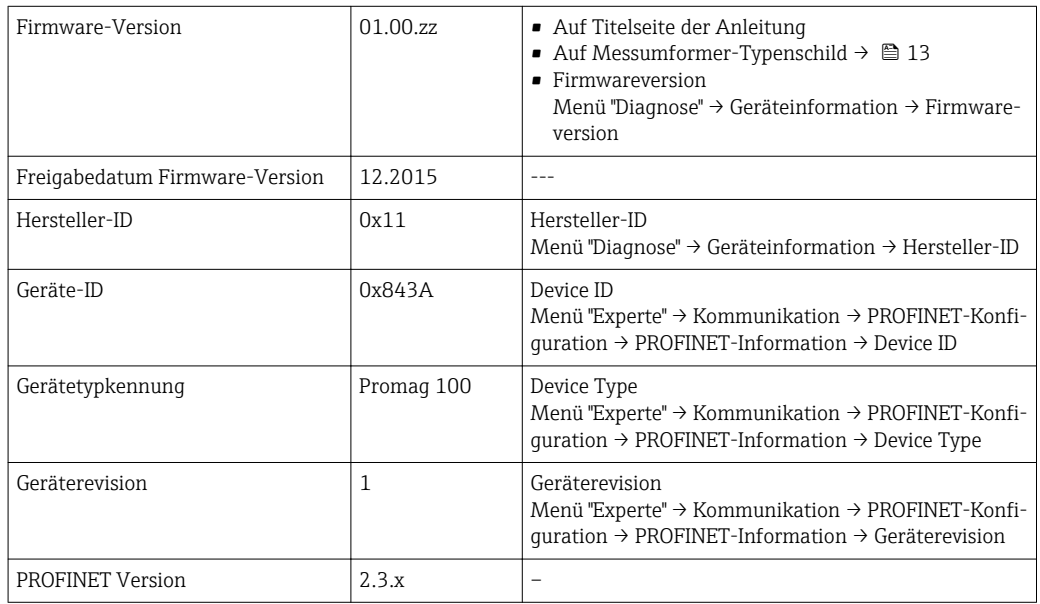

Zur Übersicht der verschiedenen Firmware-Versionen zum Gerät [→ 100](#page-99-0)

# 9.1.2 Bedientools

Im Folgenden ist für die einzelnen Bedientools die passende Gerätebeschreibungsdatei mit Bezugsquelle aufgelistet.

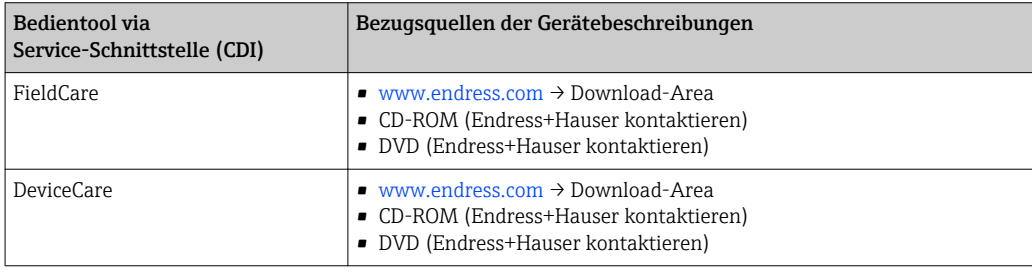

# 9.2 Gerätestammdatei (GSD)

Um Feldgeräte in ein Bussystem einzubinden benötigt das PROFINET System eine Beschreibung der Geräteparameter wie z.B. Ausgangsdaten, Eingangsdaten, Datenformat und Datenmenge.

Diese Daten sind in der Gerätestammdatei (GSD) enthalten, die während der Inbetriebnahme des Kommunikationssystems dem Automatisierungssystem zur Verfügung gestellt wird. Zusätzlich können auch Gerätebitmaps die als Symbole im Netzwerkbaum erscheinen mit eingebunden werden.

Das Dateiformat der Gerätestammdatei (GSD) ist XML, sie wird in der Beschreibungssprache GSDML erstellt.

# 9.2.1 Dateiname der Gerätestammdatei (GSD)

Beispiel für den Dateinamen einer Gerätestammdatei:

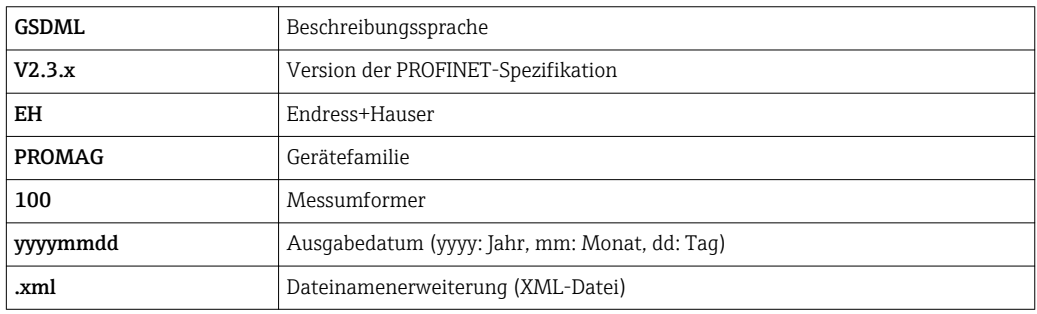

GSDML-V2.3.x-EH-PROMAG 100-yyyymmdd.xml

# 9.3 Zyklische Datenübertragung

# 9.3.1 Übersicht Module

Die folgende Darstellung zeigt welche Module dem Messgerät für den zyklischen Datenaustausch zur Verfügung stehen. Der zyklische Datenaustausch erfolgt mit einem Automatisierungssystem.

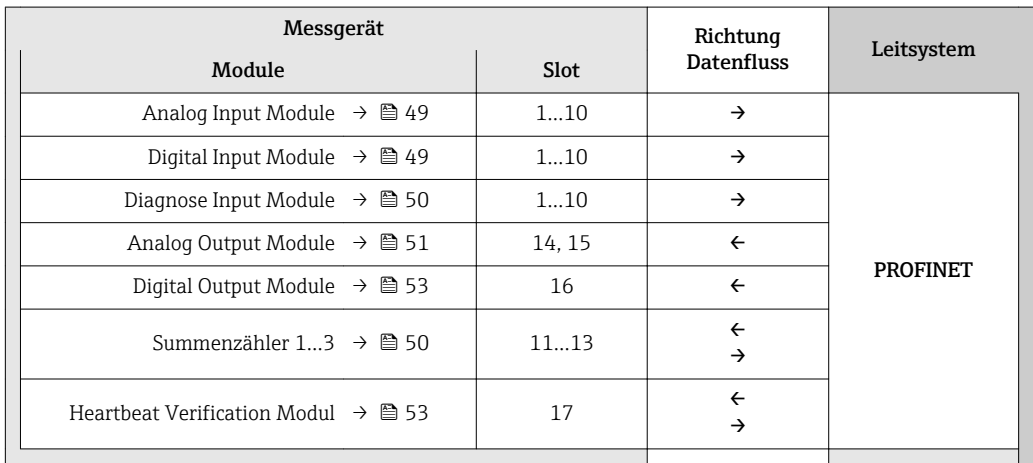

# 9.3.2 Beschreibung der Module

Die Datenstruktur wird aus Sicht des Automatisierungssystems beschrieben:

- Eingangsdaten: Werden vom Messgerät an das Automatisierungssystem gesendet.
	- Ausgangsdaten: Werden vom Automatisierungssystem an das Messgerät gesendet.

### <span id="page-48-0"></span>Analog Input Modul

Eingangsgrößen vom Messgerät zum Automatisierungssystem übertragen.

Analog Input Module übertragen die ausgewählten Eingangsgrößen inkl. Status zyklisch vom Messgerät an das Automatisierungssystem. In den ersten vier Bytes wird die Eingangsgröße in Form einer Gleitkommazahl nach IEEE 754-Standard dargestellt. Das fünfte Byte enthält eine zur Eingangsgröße gehörende Statusinformation.

*Auswahl: Eingangsgröße*

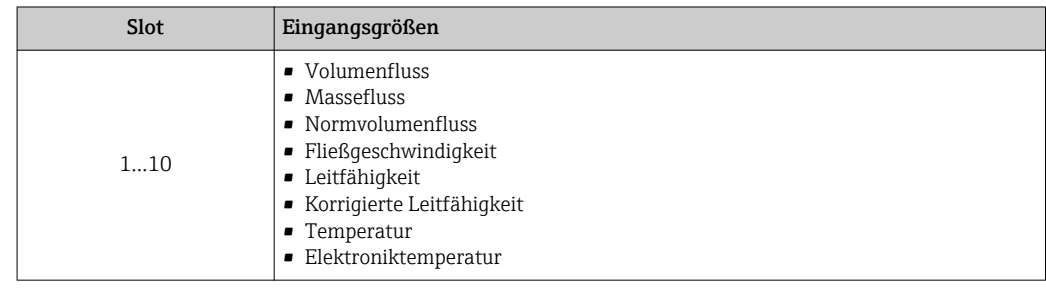

### *Datenstruktur*

*Eingangsdaten Analog Input*

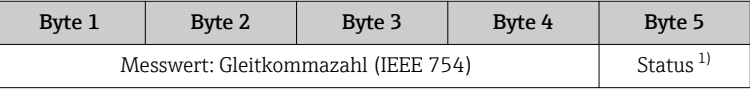

1) Kodierung des Status  $\rightarrow$   $\approx$  54

### Diskret Input Modul

Diskrete Eingangswerte vom Messgerät zum Automatisierungssystem übertragen.

Diskrete Eingangswerte werden vom Messgerät genutzt, um den Zustand von Gerätefunktionen an das Automatisierungssystem zu senden.

Diskrete Input Module übertragen diskrete Eingangswerte inkl. Status zyklisch vom Messgerät an das Automatisierungssystem. Im ersten Byte wird der diskrete Eingangswert dargestellt. Das zweite Byte enthält eine zum Eingangswert gehörende, genormte Statusinformation.

*Auswahl: Gerätefunktion*

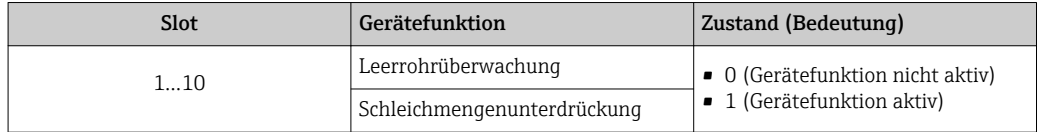

### *Datenstruktur*

*Eingangsdaten Diskret Input*

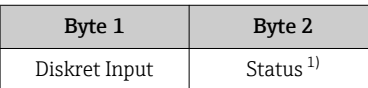

1) Kodierung des Status  $\rightarrow$  54

### <span id="page-49-0"></span>Diagnose Input Modul

Diskrete Eingangswerte (Diagnoseinformationen) vom Messgerät zum Automatisierungssystem übertragen.

Diagnoseinformationen werden vom Messgerät genutzt, um den Zustand des Geräts an das Automatisierungssystem zu senden.

Diagnose Input Module übertragen diskrete Eingangswerte vom Messgerät zum Automatisierungssystem. Die ersten beiden Bytes liefern die Information bzgl. der Nummer der Diagnoseinformation ( $\rightarrow \blacksquare$  83). Das dritte Byte stellt den Status zur Verfügung.

*Auswahl: Gerätefunktion*

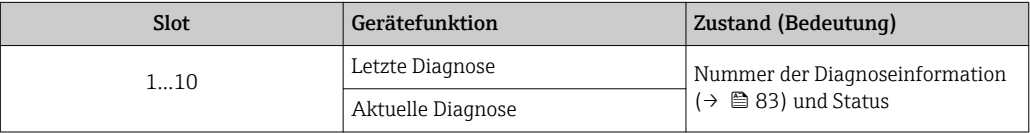

Informationen zu anstehenden Diagnoseinformationen →  $\triangleq$  96. R

### *Datenstruktur*

*Eingangsdaten Diagnose Input*

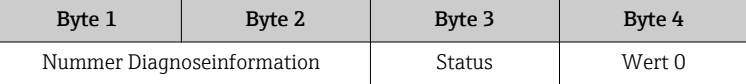

*Status*

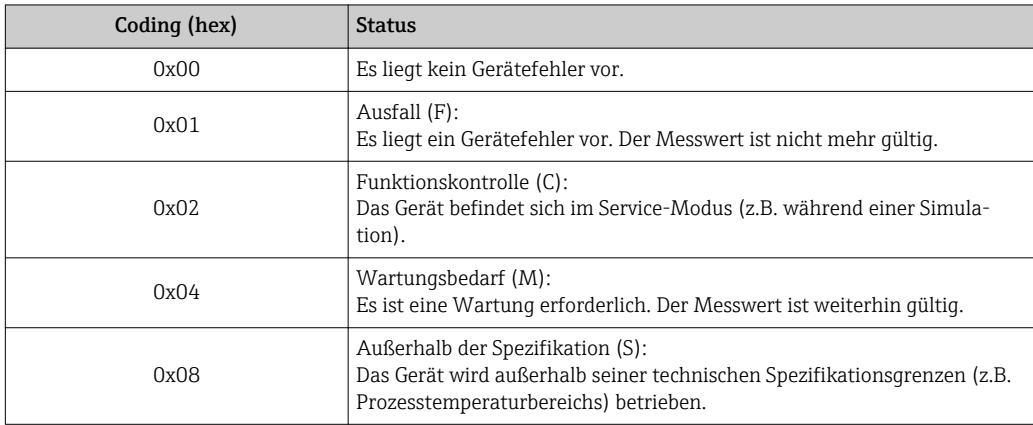

### Modul Totalizer

Das Modul Totalizer besteht aus den Submodulen Totalizer Value, Totalizer Control und Totalizer Mode.

### *Submodul Totalizer Value*

Summenzählerwert vom Messgerät zum Automatisierungssystem übertragen.

Module Totalizer übertragen über das Submodul Totalizer Value einen ausgewählten Summenzählerwert inkl. Status zyklisch vom Messgerät zum Automatisierungssystem. In den ersten vier Bytes wird der Summenzählerwert in Form einer Gleitkommazahl nach IEEE 754-Standard dargestellt. Das fünfte Byte enthält eine zum Summenzählerwert gehörende Statusinformation.

## <span id="page-50-0"></span>*Auswahl: Eingangsgröße*

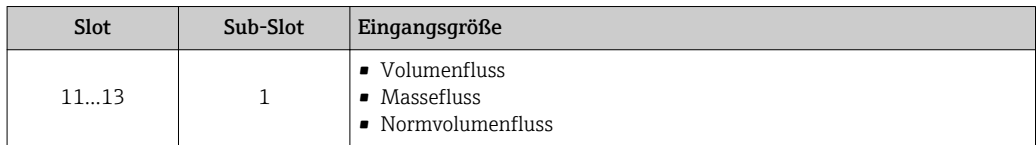

*Datenstruktur Eingangsdaten (Submodul Totalizer Value)*

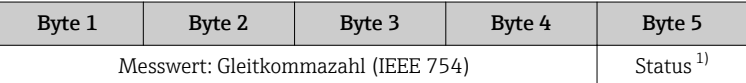

1) Kodierung des Status  $\rightarrow \Box$  54

*Submodul Totalizer Control*

Den Summenzähler über das Automatisierungssystem steuern.

*Auswahl: Steuerung Summenzähler*

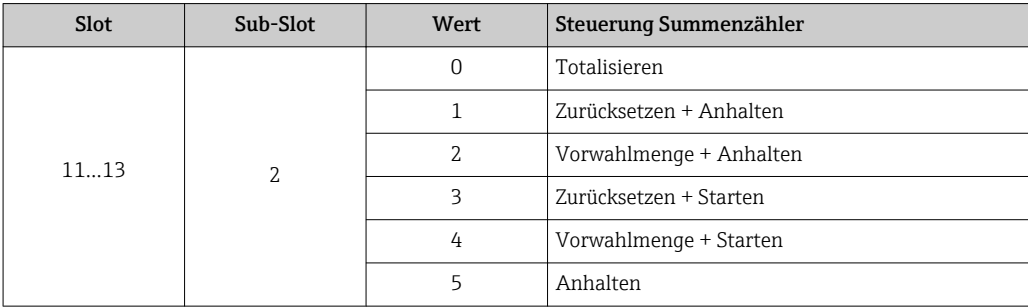

*Datenstruktur Ausgangsdaten (Submodul Totalizer Control)*

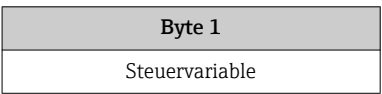

*Submodul Totalizer Mode*

Den Summenzähler über das Automatisierungssystem konfigurieren.

*Auswahl: Konfiguration Summenzähler*

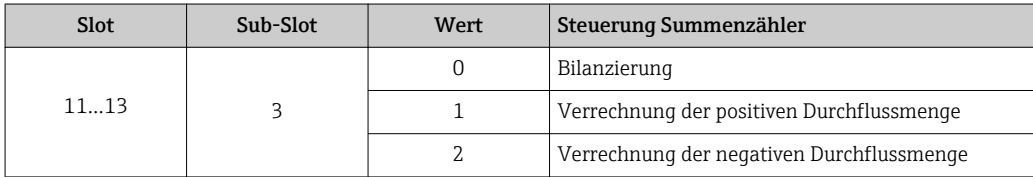

*Datenstruktur Ausgangsdaten (Submodul Totalizer Mode)*

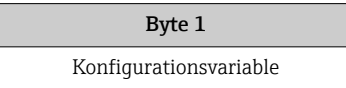

# Analog Output Modul

Kompensationswerte vom Automatisierungssystem zum Messgerät übertragen.

Analog Output Module übertragen Kompensationswerte inkl. Status und zugehöriger Einheit zyklisch vom Automatisierungssystem an das Messgerät. In den ersten vier Bytes wird der Kompensationswert in Form einer Gleitkommazahl nach IEEE 754-Standard dargestellt. Das fünfte Byte enthält eine zum Kompensationswert gehörende, genormte Statusinformation. Mit dem sechsten und siebten Byte wird die Einheit übertragen.

### *Zugeordnete Kompensationswerte*

Die Konfiguration erfolgt über: Menü "Experte" → Sensor → Externe Kompensation

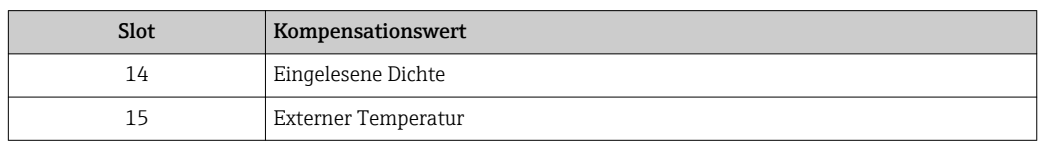

#### *Verfügbare Einheiten*

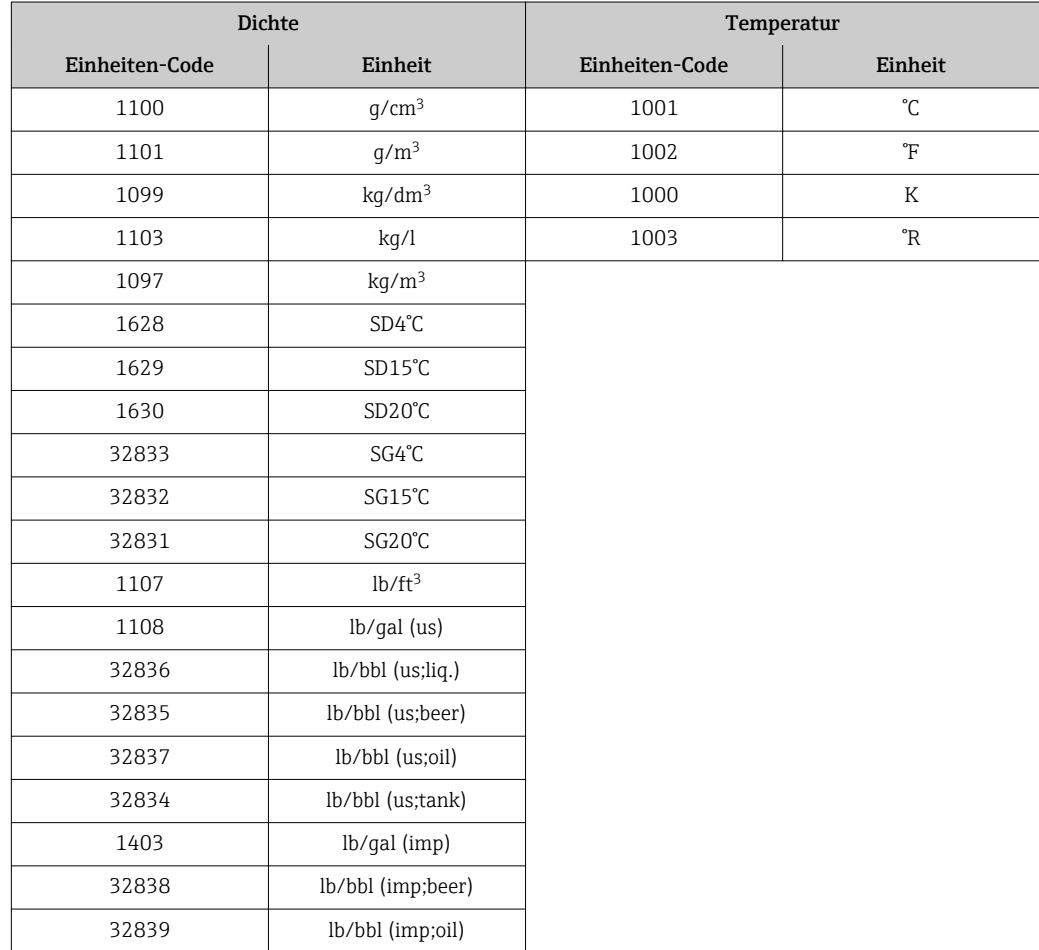

### *Datenstruktur*

*Ausgangsdaten Analog Output*

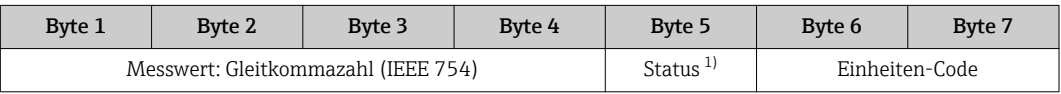

1) Kodierung des Status  $\rightarrow \blacksquare$  54

### <span id="page-52-0"></span>*Fehlerverhalten*

Für die Verwendung der Kompensationswerte kann ein Fehlerverhalten definiert werden.

Bei Status GOOD oder UNCERTAIN werden die vom Automatisierungssystem übertragenen Kompensationswerte verwendet. Bei Status BAD wird das Fehlerverhalten für die Verwendung der Kompensationswerte aktiviert.

Zur Definition des Fehlerverhaltens stehen pro Kompensationswert zugehörige Parameter zur Verfügung: Menü "Experte" → Sensor → Externe Kompensation

*Parameter Fail safe type*

- Option Fail safe value: Der im Parameter Fail safe value definierte Wert wird verwendet.
- Option Fallback value: Der letzte gültige Wert wird verwendet.
- Option Off: Das Fehlerverhalten wird deaktiviert.

*Parameter Fail safe value*

Eingabe des Kompensationswerts der bei Auswahl der Option Fail safe value im Parameter Fail safe type verwendet wird.

### Digital Output Modul

Diskrete Ausgangswerte vom Automatisierungssystem zum Messgerät übertragen.

Diskrete Ausgangswerte werden vom Automatisierungssystem genutzt, um Gerätefunktionen zu aktivieren bzw. zu deaktivieren.

Digital Output Module übertragen diskrete Ausgangswerte inkl. Status zyklisch vom Automatisierungssystem an das Messgerät. Im ersten Byte wird der diskrete Ausgangswert übertragen. Das zweite Byte enthält eine zum Ausgangswert gehörende Statusinformation.

*Zugeordnete Gerätefunktionen*

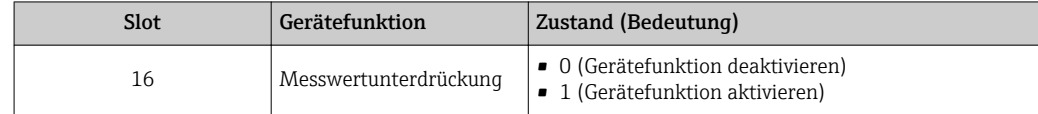

### *Datenstruktur*

*Ausgangsdaten Diskret Output*

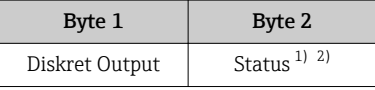

1) Kodierung des Status  $\rightarrow \blacksquare$  54

2) Die Steuervariable wird bei Status BAD nicht übernommen.

#### Heartbeat Verifikations-Modul

Diskrete Ausgangswerte vom Automatisierungssystem empfangen und diskrete Eingangswerte vom Messgerät zum Automatisierungssystem übertragen.

Das Heartbeat Verifikations-Modul empfängt diskrete Ausgangsdaten vom Automatisierungssystem und überträgt diskrete Eingangsdaten vom Messgerät zum Automatisierungssystem.

Der diskrete Ausgangswert wird von dem Automatisierungssystem zur Verfügung gestellt, um eine Heartbeat Verifikation zu starten. Im ersten Byte wird der diskrete Eingangswert dargestellt. Das zweite Byte enthält eine zum Eingangswert gehörende Statusinformation.

Der diskrete Eingangswert wird vom Messgerät genutzt, um den Zustand der Heartbeat Verifikation Gerätefunktionen an das Automatisierungssystem zu senden. Das Modul überträgt den diskreten Eingangswert inkl. Status zyklisch an das Automatisierungssys<span id="page-53-0"></span>tem. Im ersten Byte wird der diskrete Eingangswert dargestellt. Das zweite Byte enthält eine zum Eingangswert gehörende Statusinformation.

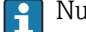

Nur verfügbar mit Anwendungspaket Heartbeat Verification.

## *Zugeordnete Gerätefunktionen*

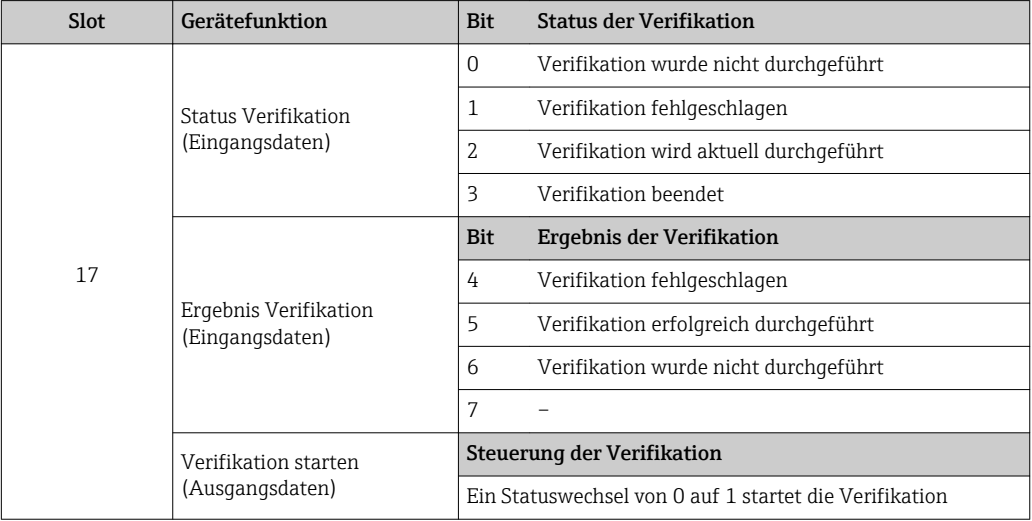

## *Datenstruktur*

## *Ausgangsdaten Heartbeat Verifikations-Modul*

Byte 1 Diskret Output

*Eingangsdaten Heartbeat Verifikations-Modul*

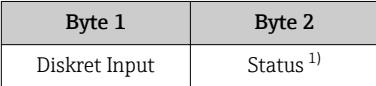

1) Kodierung des Status  $\rightarrow$   $\blacksquare$  54

# 9.3.3 Kodierung des Status

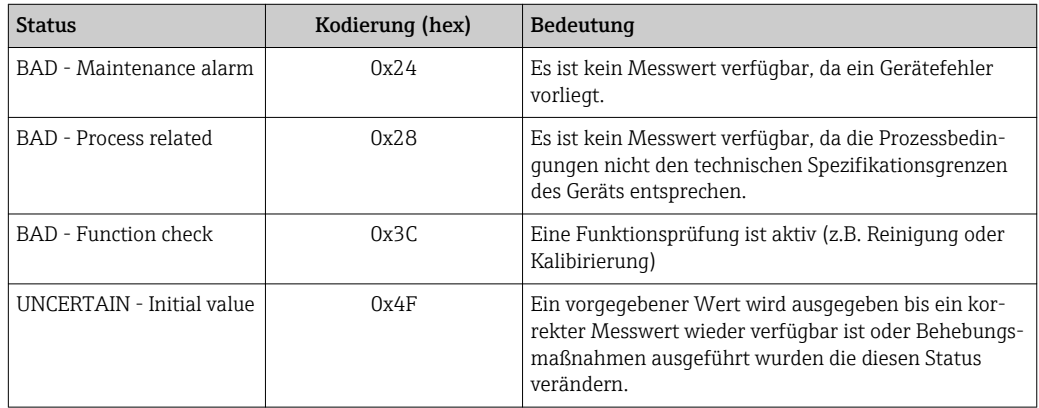

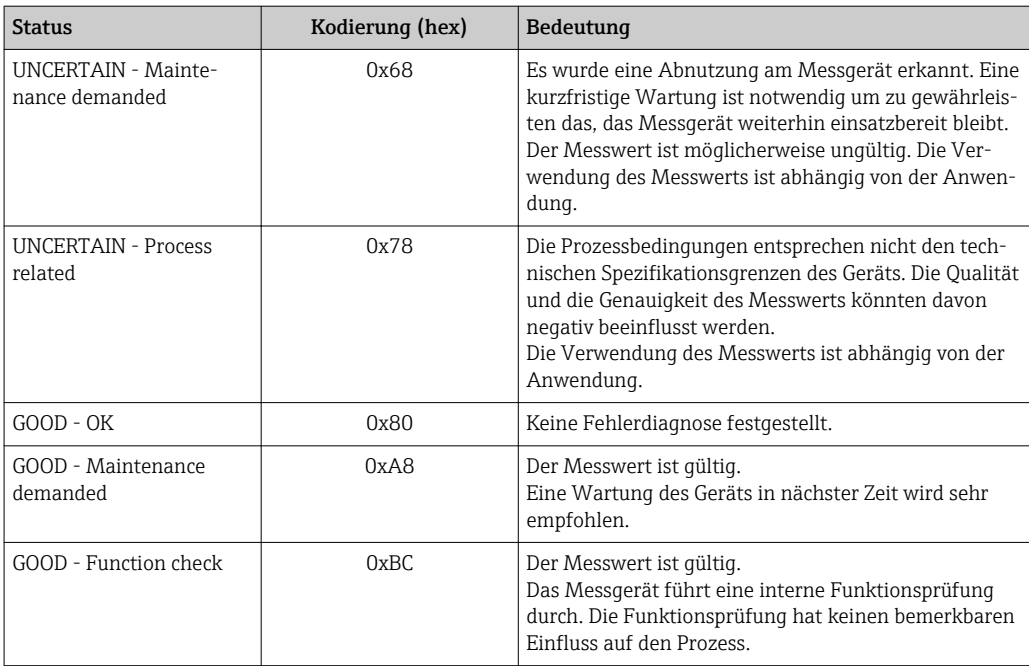

# 9.3.4 Werkseinstellung

Für die erste Inbetriebnahme sind die Slots im Automatisierungssystem bereits zugeordnet.

# Zugeordnete Slots

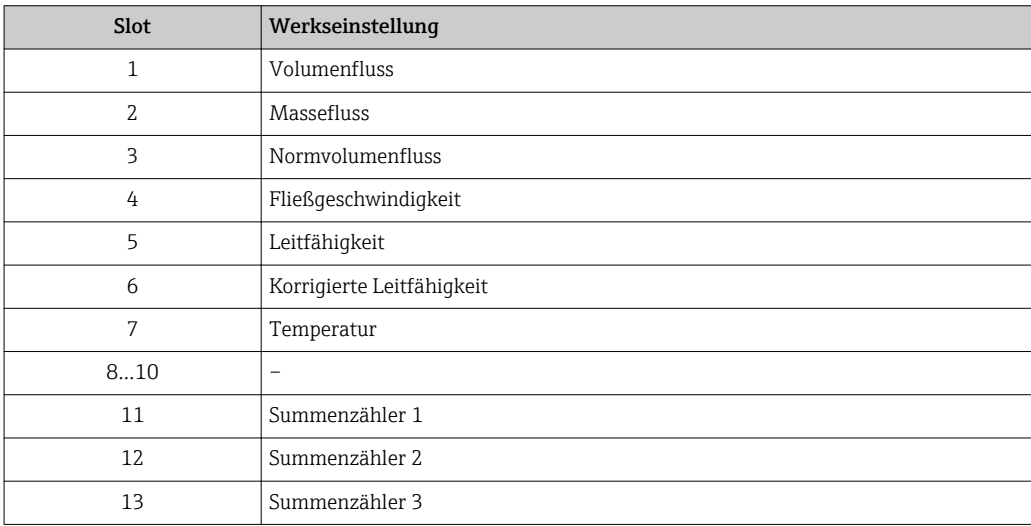

# <span id="page-55-0"></span>10 Inbetriebnahme

# 10.1 Installations- und Funktionskontrolle

Vor der Inbetriebnahme des Messgeräts:

- ‣ Sicherstellen, dass die Einbau- und Anschlusskontrolle durchgeführt sind.
- Checkliste "Montagekontrolle"  $\rightarrow$   $\blacksquare$  26
- Checkliste "Anschlusskontrolle"  $\rightarrow$   $\blacksquare$  36

# 10.2 Gerät im PROFINET-Netzwerk identifizieren

Ein Gerät kann innerhalb einer Anlage anhand der PROFINET Blink-Funktion schnell identifiziert werden. Bei Aktivierung der PROFINET Blink-Funktion im Automatisierungssystem blinkt die LED für die Anzeige des Netzwerk-Status → ■ 77 und die rote Hintergrundbeleuchtung der Vor-Ort-Anzeige wird eingeschaltet.

# 10.3 Startup Parametrierung

Durch die Aktivierung der Startup-Parametrierung (NSU: Normal Startup Unit) wird die Konfiguration der wichtigsten Parameter des Messgeräts vom Automatisierungssystem übernommen.

Vom Automatisierungssystem übernommene Konfigurationen →  $\triangleq$  110.  $\vert$  -  $\vert$ 

# 10.4 Verbindungsaufbau via FieldCare

- Zum Anschließen von FieldCare  $\rightarrow$  44
- Zum Verbindungsaufbau via FieldCare  $\rightarrow$  45
- Zur Bedienoberfläche von FieldCare  $\rightarrow$   $\blacksquare$  46

# 10.5 Bediensprache einstellen

Werkseinstellung: Englisch oder bestellte Landessprache

Die Bediensprache kann in FieldCare, DeviceCare oder über den Webserver eingestellt werden: Menü "Betrieb" → Display language

# 10.6 Messgerät konfigurieren

Das Menü Setup mit seinen Untermenüs enthält alle Parameter, die für den Standard-Messbetrieb benötigt werden.

# **Navigation**

Menü "Setup"

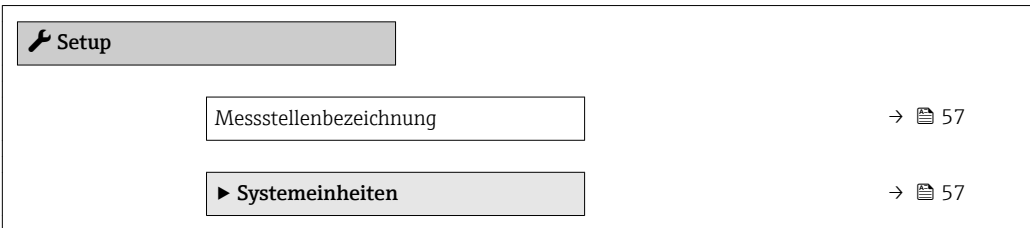

<span id="page-56-0"></span>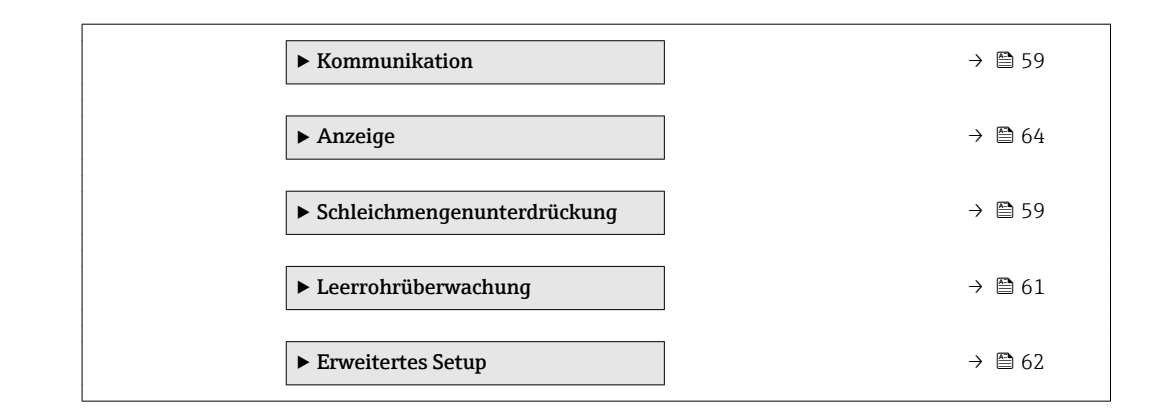

# 10.6.1 Messstellenbezeichnung festlegen

Eine Messstelle kann innerhalb einer Anlage anhand der Messstellenbezeichnung schnell identifiziert werden. Die Messstellenbezeichnung entspricht dem Gerätenamen (Name of station) der PROFINET-Spezifikation (Datenlänge: 255 Byte)

Der Gerätename kann über DIP-Schalter oder das Automatisierungssystem angepasst wer $den \rightarrow \Box$  33.

Der aktuell verwendete Gerätename wird im Parameter Messstellenbezeichnung angezeigt.

### Navigation

Menü "Setup" → Messstellenbezeichnung

## Parameterübersicht mit Kurzbeschreibung

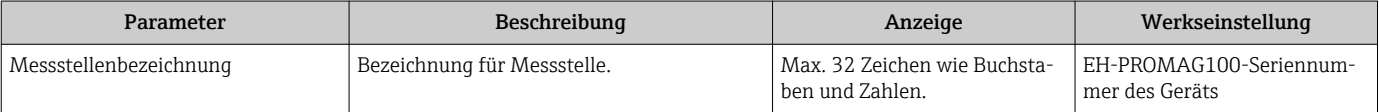

# 10.6.2 Systemeinheiten einstellen

Im Untermenü Systemeinheiten können die Einheiten aller Messwerte eingestellt werden.

#### Navigation

Menü "Setup" → Erweitertes Setup → Systemeinheiten

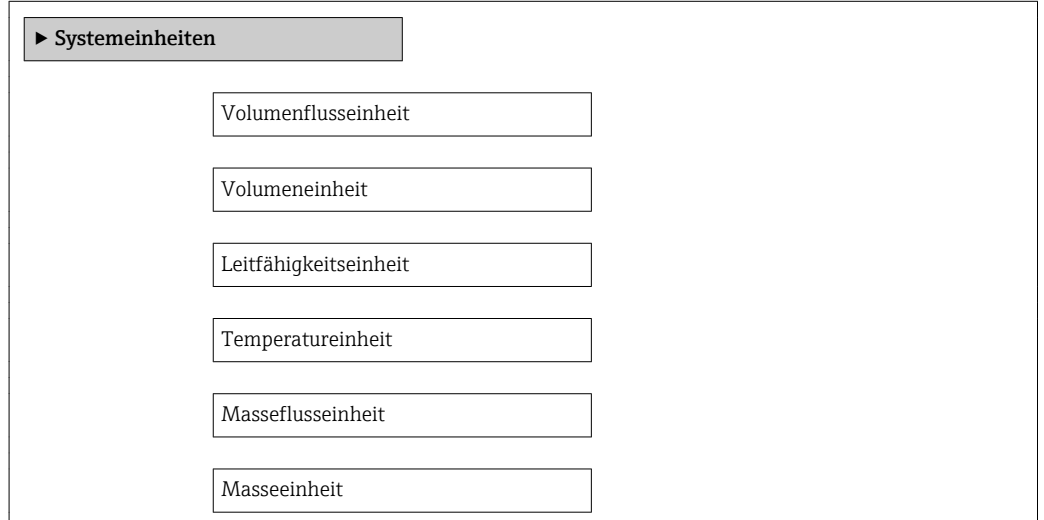

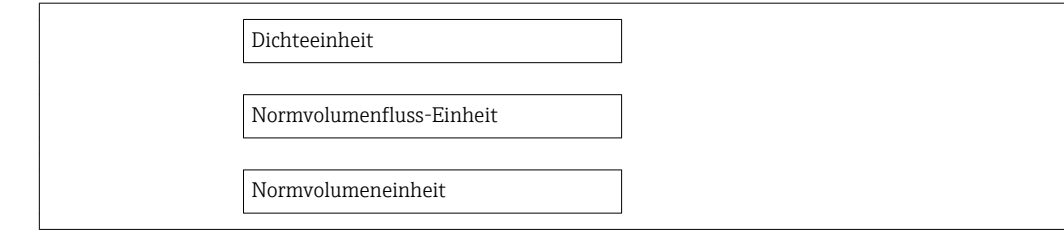

# Parameterübersicht mit Kurzbeschreibung

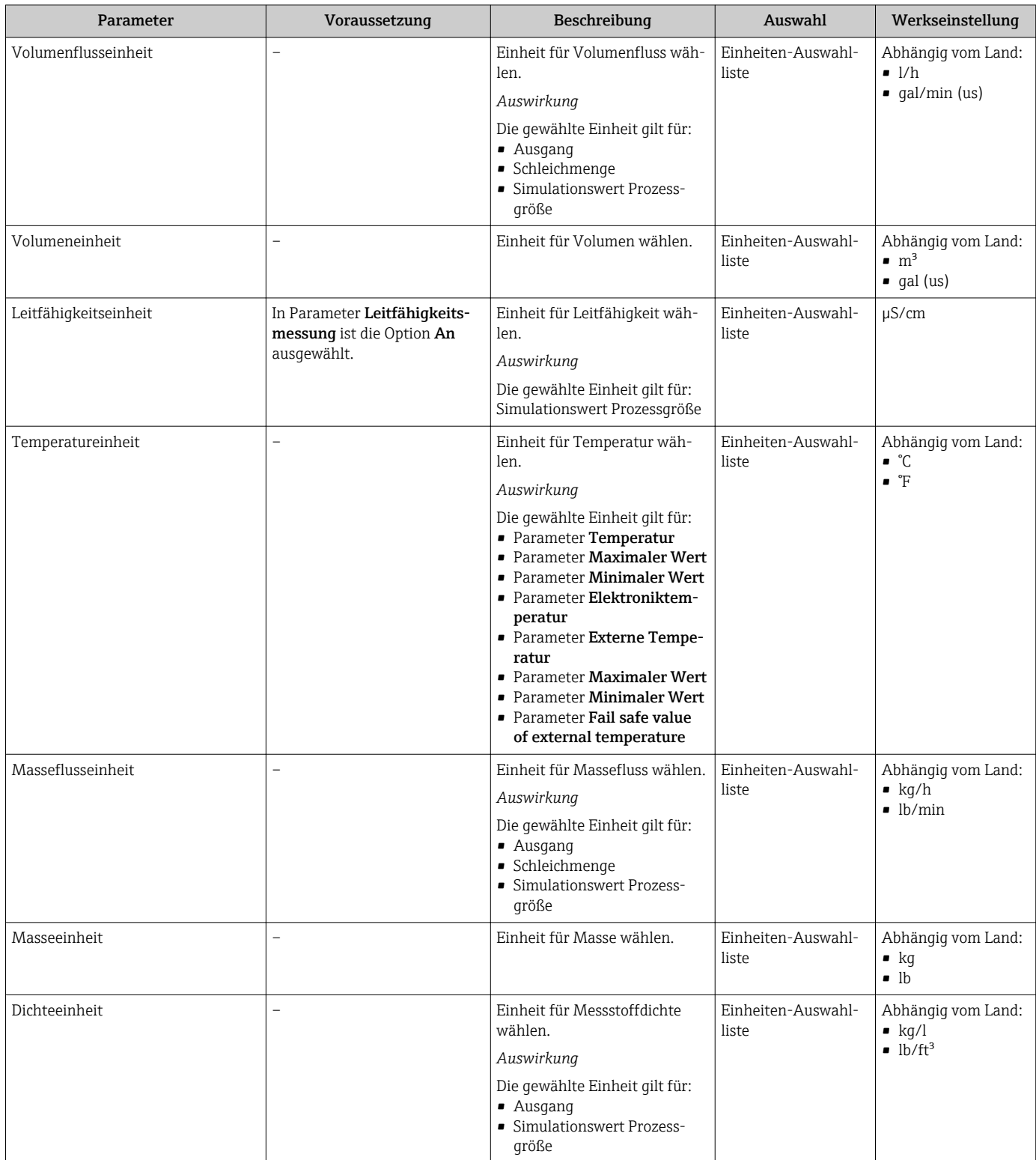

<span id="page-58-0"></span>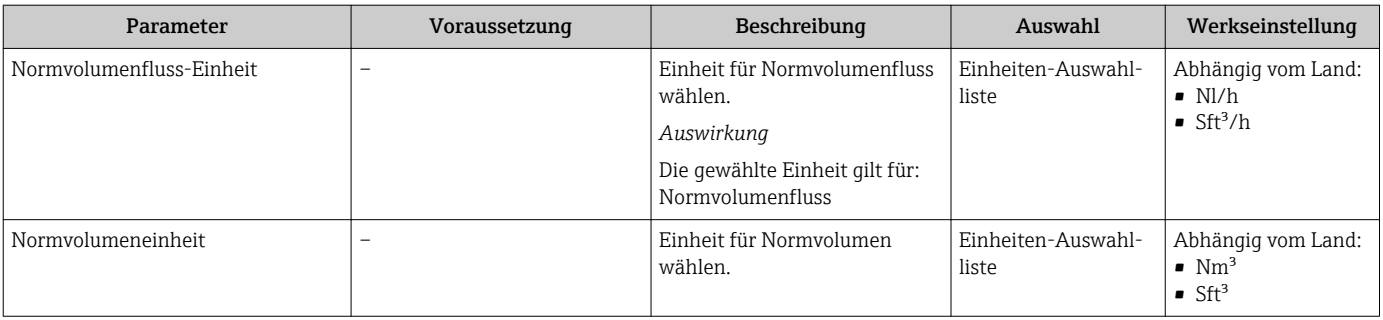

# 10.6.3 Kommunikationsschnittstelle anzeigen

Das Untermenü Kommunikation zeigt dem Anwender alle aktuellen Parametereinstellungen zur Auswahl und zum Einstellen der Kommunikationsschnittstelle.

### Navigation

Menü "Setup" → Kommunikation

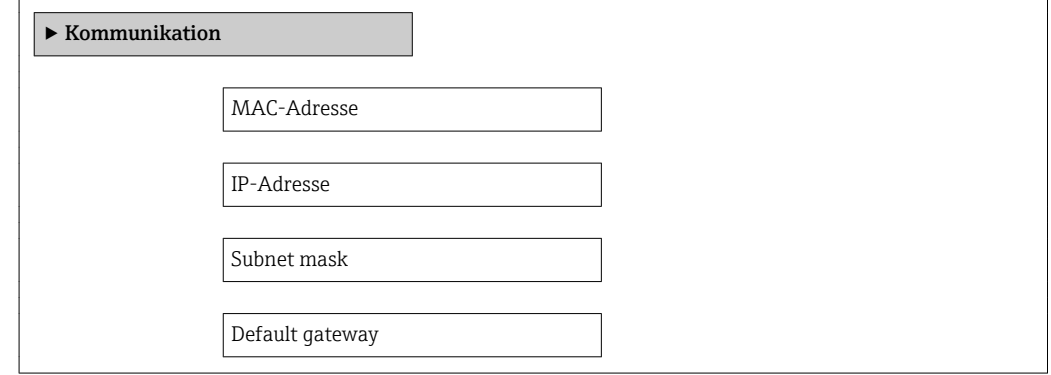

## Parameterübersicht mit Kurzbeschreibung

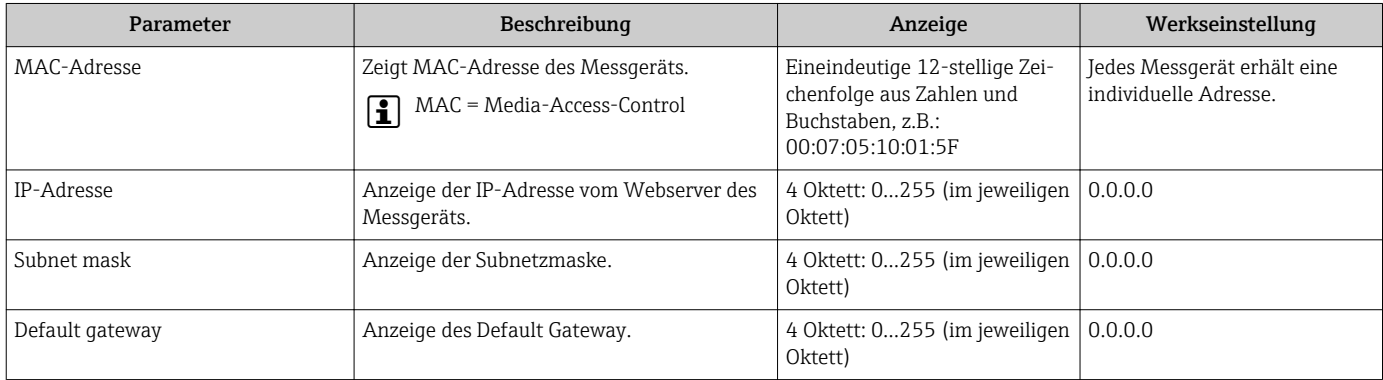

# 10.6.4 Schleichmenge konfigurieren

Das Untermenü Schleichmengenunterdrückung enthält Parameter, die für die Konfiguration der Schleichmengenunterdrückung eingestellt werden müssen.

## Navigation

Menü "Setup" → Schleichmengenunterdrückung

### Aufbau des Untermenüs

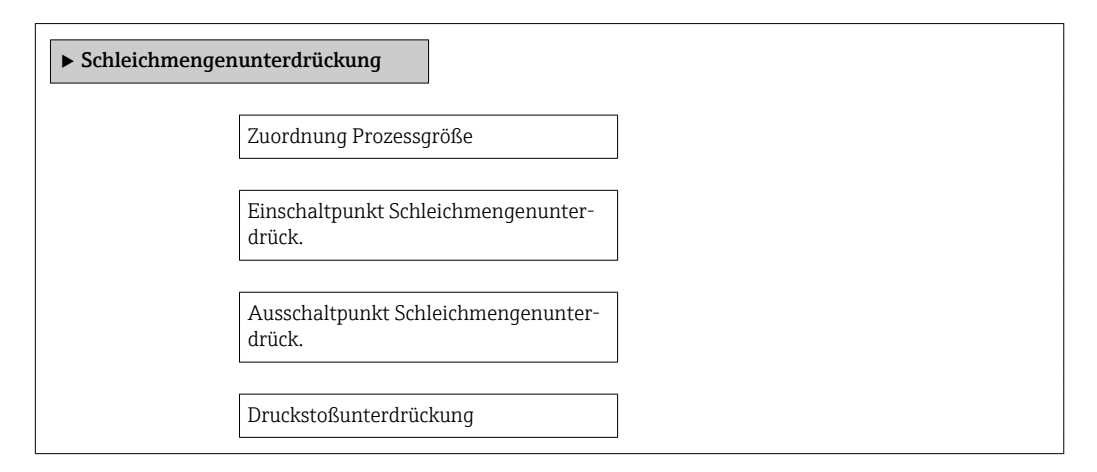

## Parameterübersicht mit Kurzbeschreibung

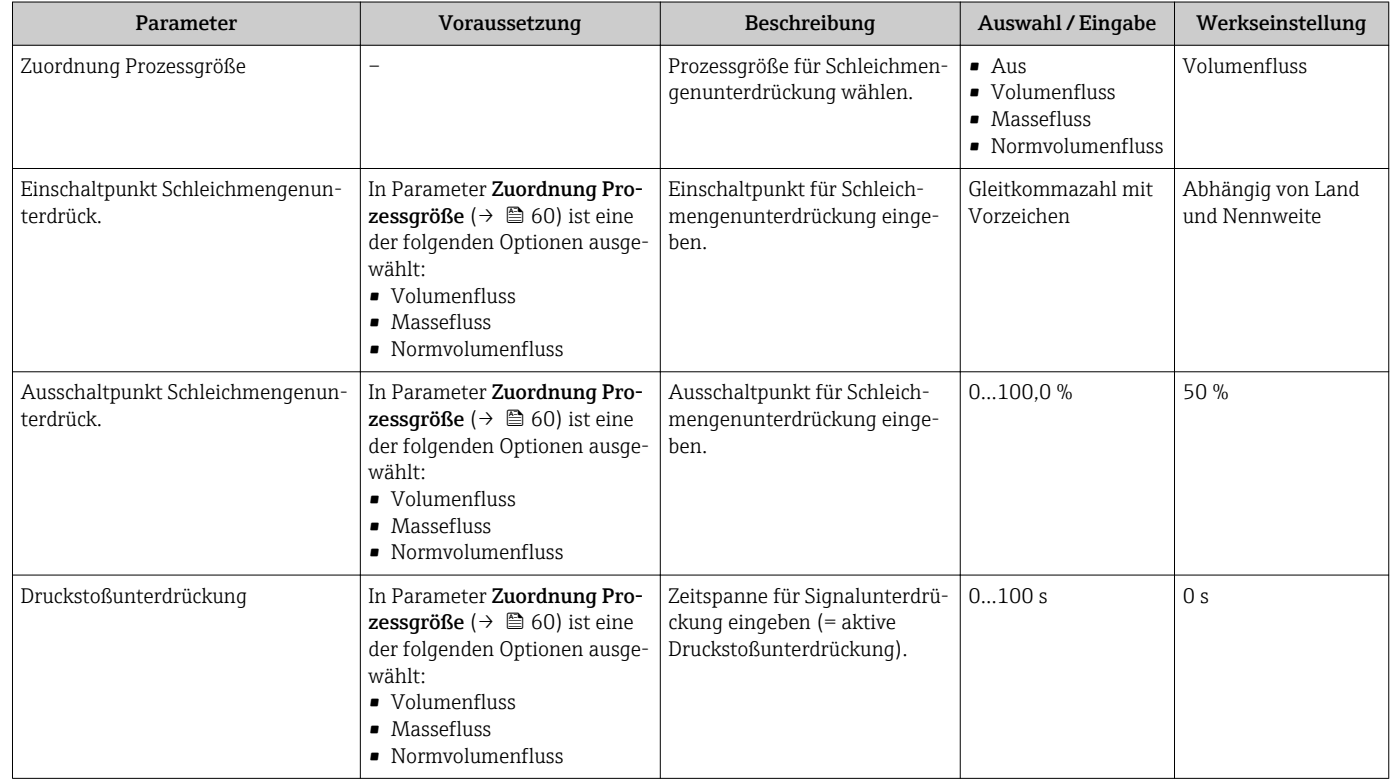

# <span id="page-60-0"></span>10.6.5 Leerrohrüberwachung konfigurieren

Das Untermenü Leerrohrüberwachung enthält Parameter, die für die Konfiguration der Leerrohrüberwachung eingestellt werden müssen.

### Navigation

Menü "Setup" → Leerrohrüberwachung

## Aufbau des Untermenüs

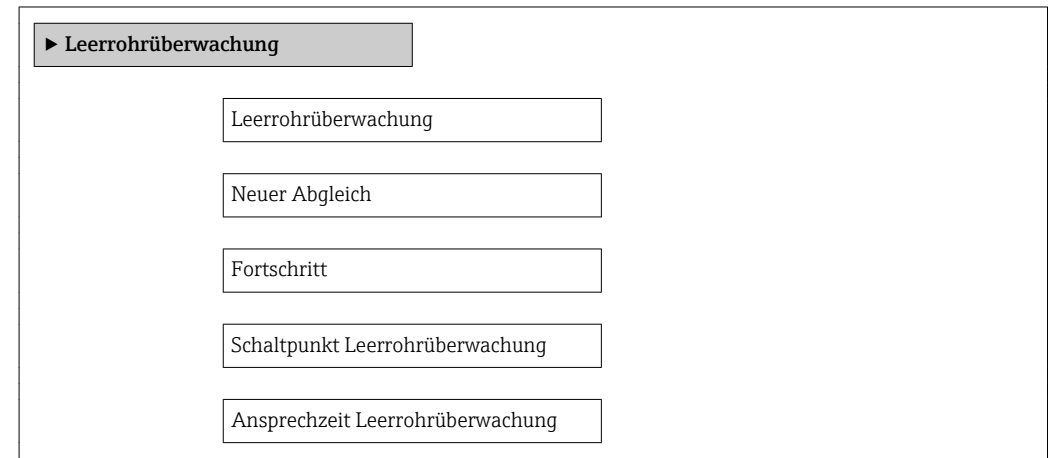

## Parameterübersicht mit Kurzbeschreibung

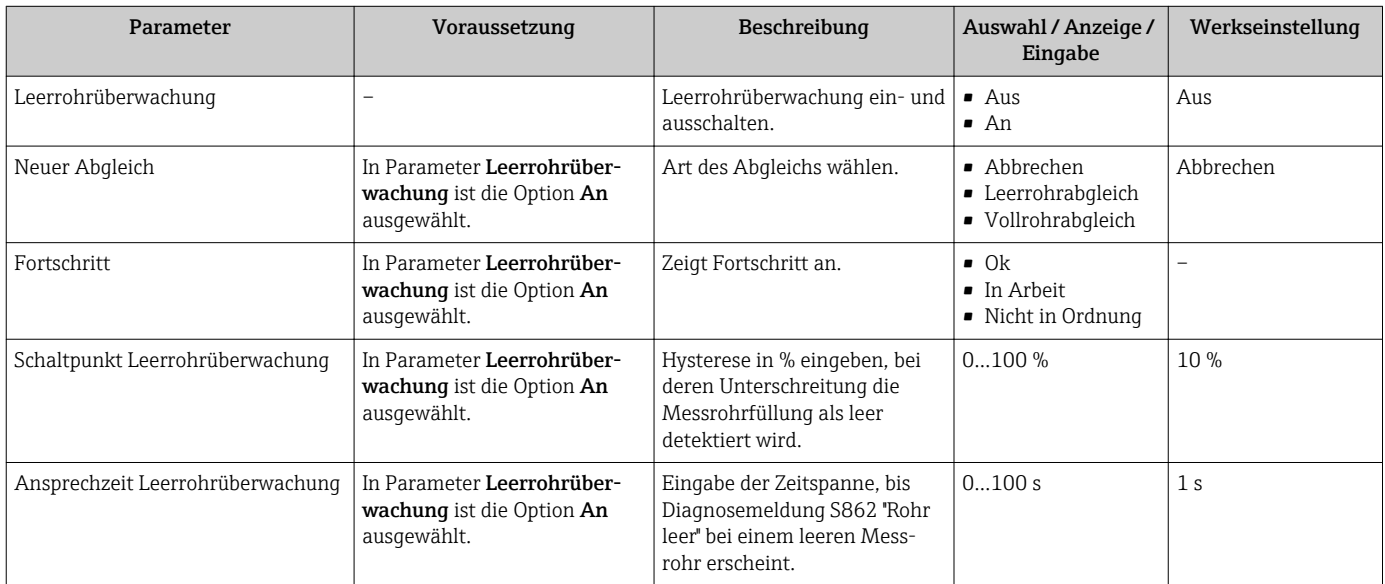

# <span id="page-61-0"></span>10.7 Erweiterte Einstellungen

Das Untermenü Erweitertes Setup mit seinen Untermenüs enthält Parameter für spezifische Einstellungen.

# Navigation

Menü "Setup" → Erweitertes Setup

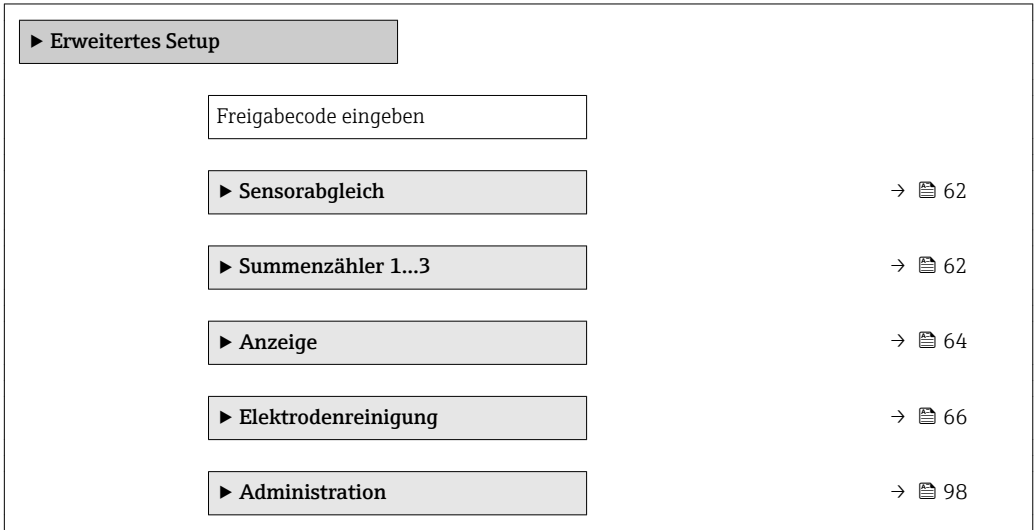

# 10.7.1 Sensorabgleich durchführen

Das Untermenü Sensorabgleich enthält Parameter, die die Funktionalität des Sensors betreffen.

# Navigation

Menü "Setup" → Erweitertes Setup → Sensorabgleich

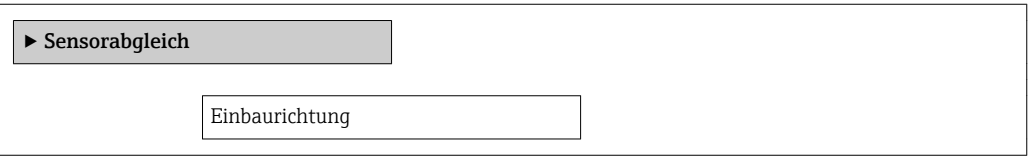

# Parameterübersicht mit Kurzbeschreibung

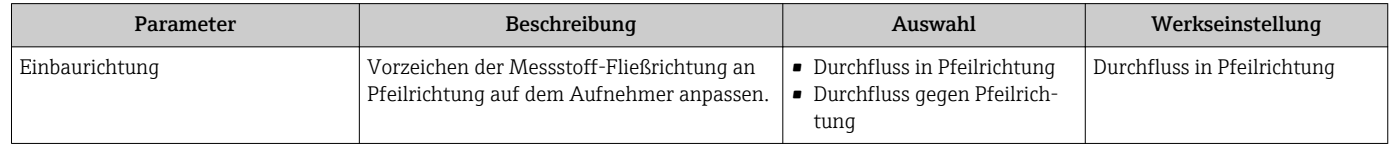

# 10.7.2 Summenzähler konfigurieren

Im Untermenü "Summenzähler 1…3" kann der jeweilige Summenzähler konfiguriert werden.

## Navigation

Menü "Setup" → Erweitertes Setup → Summenzähler 1…3

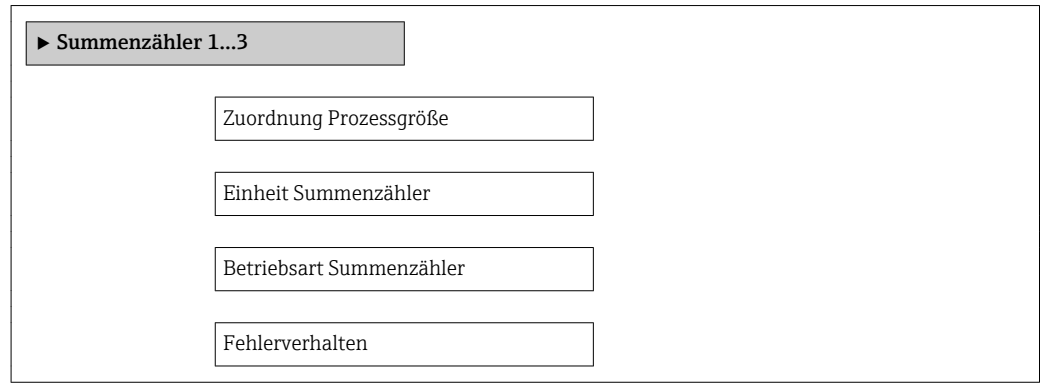

# Parameterübersicht mit Kurzbeschreibung

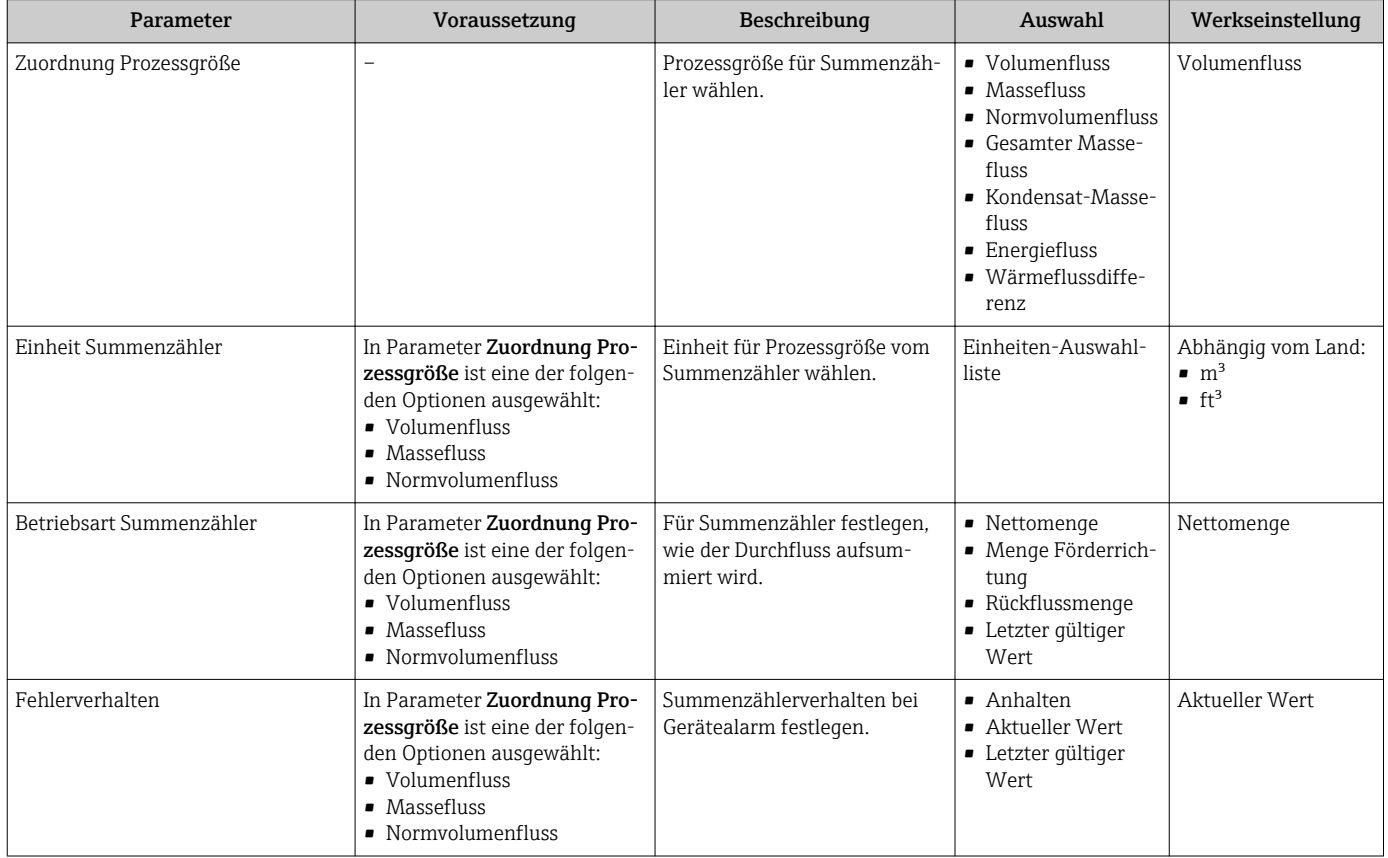

# <span id="page-63-0"></span>10.7.3 Weitere Anzeigenkonfigurationen durchführen

Im Untermenü Anzeige können alle Parameter rund um die Konfiguration der Vor-Ort-Anzeige eingestellt werden.

### Navigation

Menü "Setup" → Erweitertes Setup → Anzeige

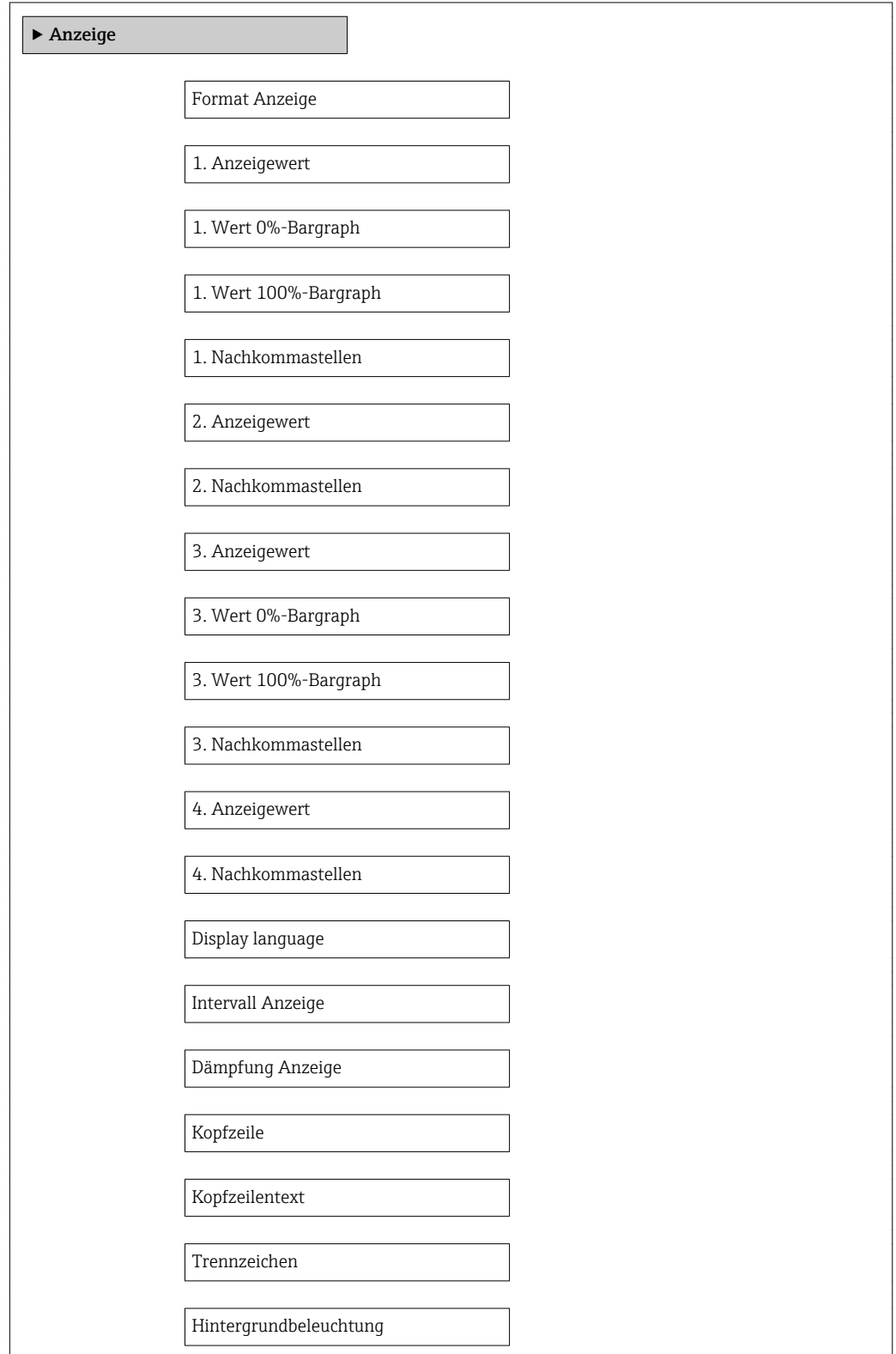

## Parameterübersicht mit Kurzbeschreibung

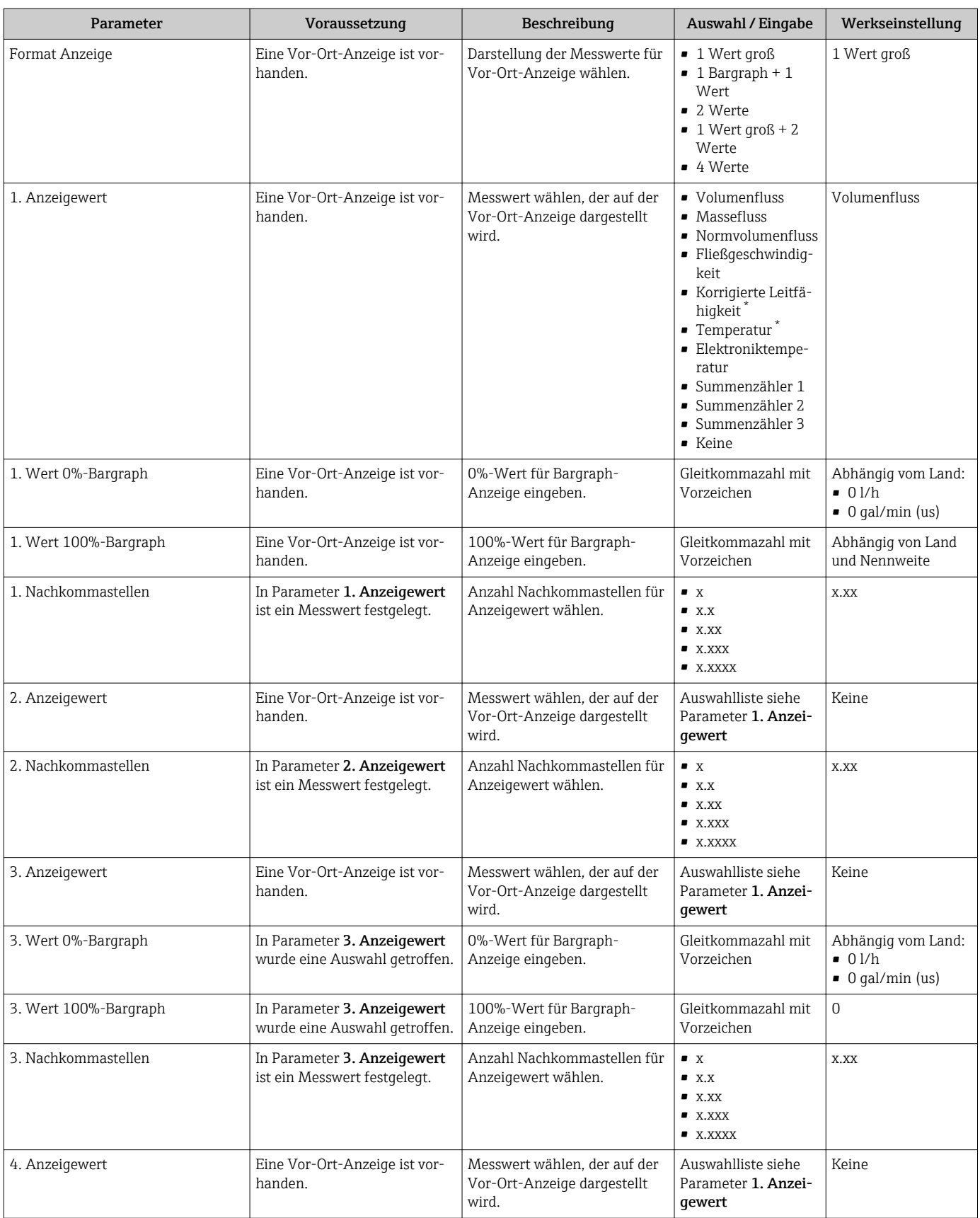

<span id="page-65-0"></span>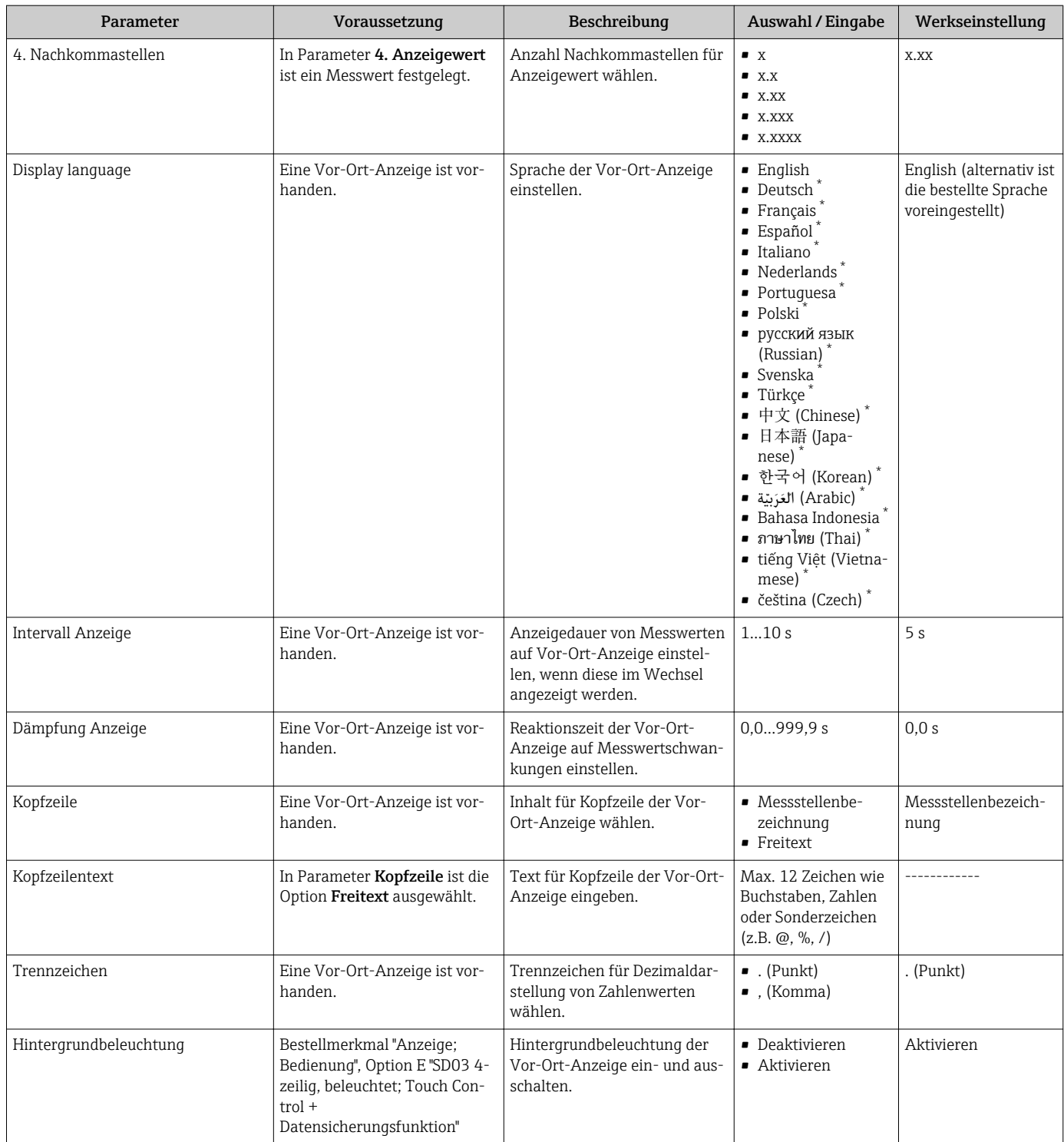

\* Sichtbar in Abhängigkeit von Bestelloptionen oder Geräteeinstellungen

# 10.7.4 Elektrodenreinigung durchführen

Das Untermenü Elektrodenreinigung enthält Parameter, die für die Konfiguration der Elektrodenreinigung eingestellt werden müssen.

Das Untermenü ist nur vorhanden, wenn das Gerät mit Elektrodenreinigung bestellt wurde.

## Navigation

Menü "Setup" → Erweitertes Setup → Elektrodenreinigung

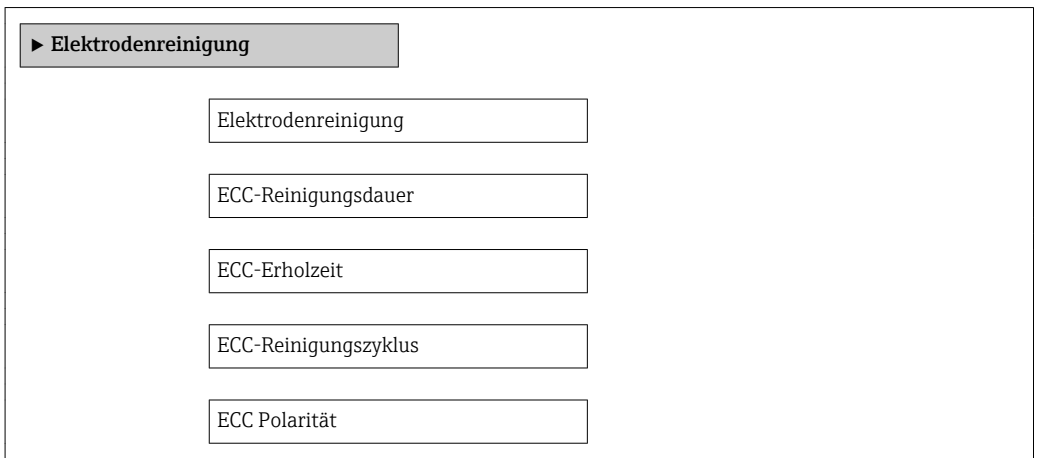

## Parameterübersicht mit Kurzbeschreibung

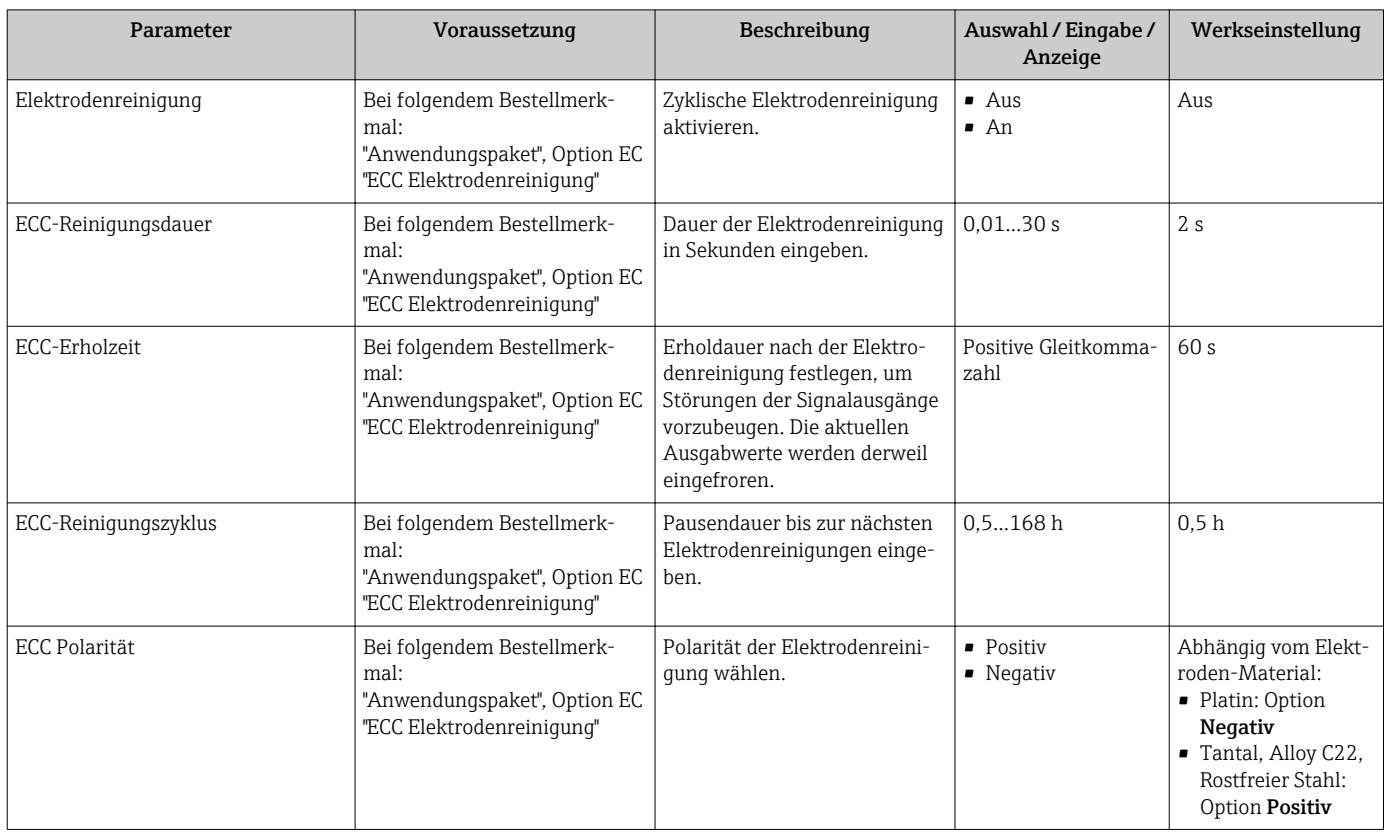

# 10.8 Simulation

Das Untermenü Simulation ermöglicht es ohne reale Durchflusssituation unterschiedliche Prozessgrößen im Prozess und das Gerätealarmverhalten zu simulieren sowie nachgeschaltete Signalketten zu überprüfen (Schalten von Ventilen oder Regelkreisen).

## Navigation

Menü "Diagnose" → Simulation

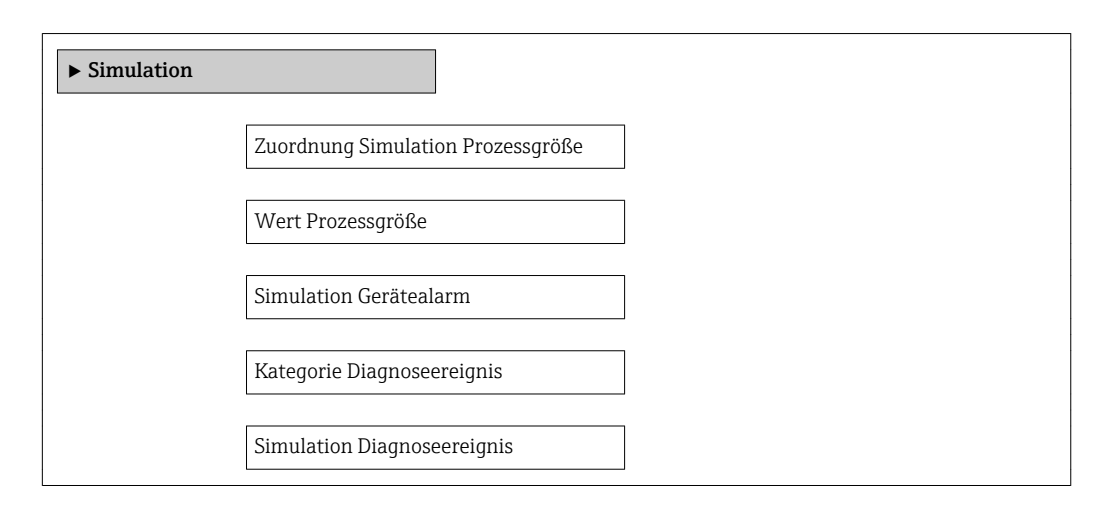

# Parameterübersicht mit Kurzbeschreibung

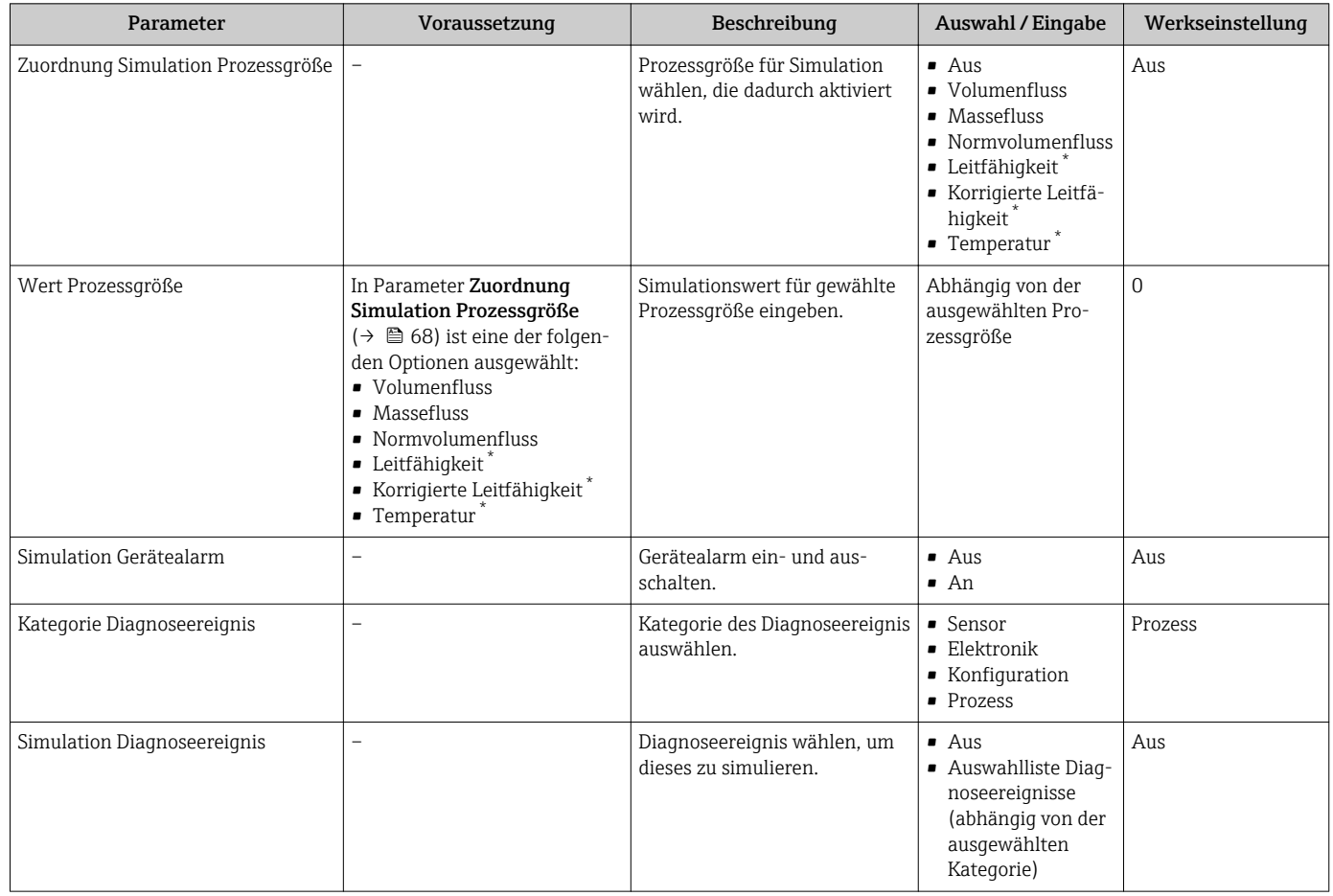

\* Sichtbar in Abhängigkeit von Bestelloptionen oder Geräteeinstellungen

# 10.9 Einstellungen schützen vor unerlaubtem Zugriff

Um nach der Inbetriebnahme die Konfiguration des Messgeräts gegen unbeabsichtigtes Ändern zu schützen, gibt es folgende Möglichkeiten:

- Schreibschutz via Freigabecode für Webbrowser → 69
- Schreibschutz via Verriegelungsschalter  $\rightarrow$   $\blacksquare$  69
- Schreibschutz via Startup-Parametrierung  $\rightarrow$   $\blacksquare$  56

# 10.9.1 Schreibschutz via Freigabecode

Mithilfe des kundenspezifischen Freigabecodes ist der Zugriff auf das Messgerät via Webbrowser geschützt und dadurch auch die Parameter für die Messgerätkonfiguration.

### Navigation

Menü "Setup" → Erweitertes Setup → Administration → Freigabecode definieren

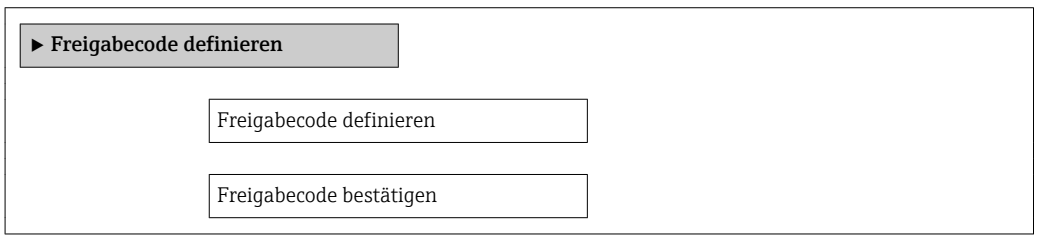

### Freigabecode definieren via Webbrowser

- 1. Zum Parameter "Freigabecode eingeben" navigieren.
- 2. Max. 4-stelligen Zahlencode als Freigabecode festlegen.
- 3. Freigabecode durch wiederholte Eingabe bestätigen.
	- Der Webbrowser wechselt zur Login-Webseite.

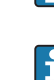

Wenn 10 Minuten lang keine Aktion durchgeführt wird, springt der Webbrowser automatisch auf die Login-Webseite zurück.

Mit welcher Anwenderrolle der Benutzer aktuell via Webbrowser angemeldet ist, zeigt Parameter Zugriffsrechte Bediensoftware.

Navigationspfad: Menü "Betrieb" → Zugriffsrechte Bediensoftware

# 10.9.2 Schreibschutz via Verriegelungsschalter

Mit dem Verriegelungsschalter lässt sich der Schreibzugriff auf das gesamte Bedienmenü mit Ausnahme der folgenden Parameter sperren:

- Externer Druck
- Externe Temperatur
- Referenzdichte
- Alle Parameter zur Konfiguration der Summenzähler

Die Werte der Parameter sind nur noch sichtbar/lesbar, aber nicht mehr änderbar:

- Via Service-Schnittstelle (CDI-RJ45)
- Via PROFINET
- 1. Je nach Gehäuseausführung: Sicherungskralle oder Befestigungsschraube des Gehäusedeckels lösen.
- 2. Je nach Gehäuseausführung: Gehäusedeckel abschrauben oder öffnen und gegebenenfalls Vor-Ort-Anzeige vom Hauptelektronikmodul trennen →  $\triangleq$  118.

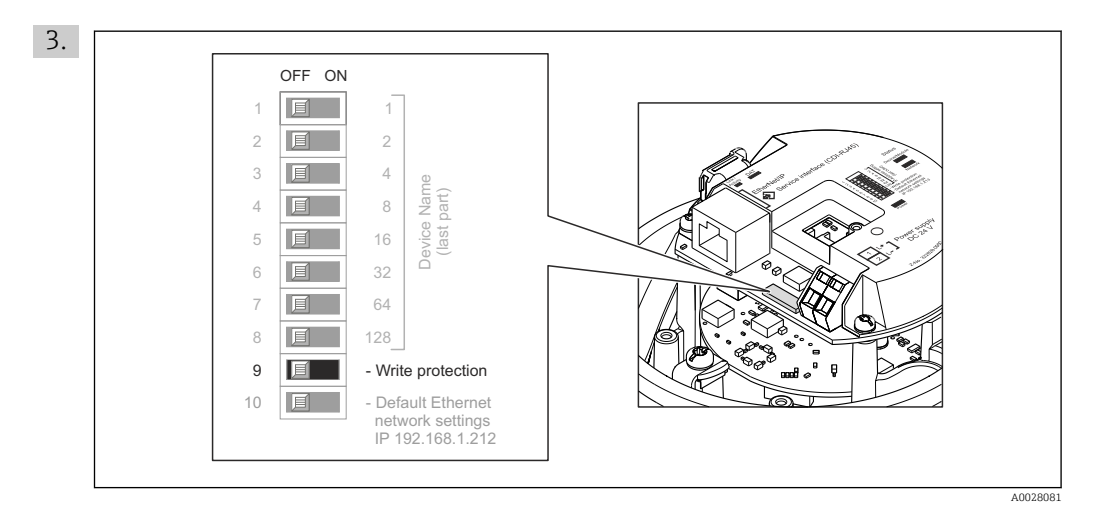

Verriegelungsschalter auf dem Hauptelektronikmodul in Position ON bringen: Hardware-Schreibschutz aktiviert. Verriegelungsschalter auf dem Hauptelektronikmodul in Position OFF (Werkseinstellung) bringen: Hardware-Schreibschutz deaktiviert.

 Wenn Hardware-Schreibschutz aktiviert: Im Parameter Status Verriegelung wird die Option Hardware-verriegelt angezeigt ; wenn deaktiviert: Im Parameter Status Verriegelung wird keine Option angezeigt .

4. Messumformer in umgekehrter Reihenfolge wieder zusammenbauen.

# 10.9.3 Schreibschutz via Startup-Parametrierung

Über die Startup-Parametrierung kann ein Software-Schreibschutz aktiviert werden. Bei einem aktiven Software-Schreibschutz kann eine Gerätekonfiguration nur noch über die PROFINET-Steuerung erfolgen. Es ist kein schreibender Zugriff mehr möglich über:

- Azyklische PROFINET-Kommunikation
- Service-Schnittstelle
- Webserver

Konfigurationen der Startup Parametrierung  $\rightarrow \Box$  110.

# 11 Betrieb

# 11.1 Status der Geräteverriegelung ablesen

Anzeige aktiver Schreibschutz: Parameter Status Verriegelung

# Navigation

Menü "Betrieb" → Status Verriegelung

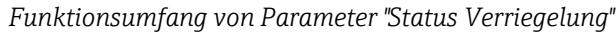

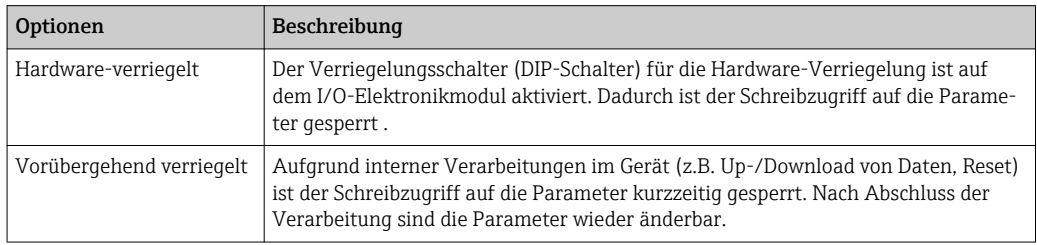

# 11.2 Bediensprache anpassen

Angaben → ■ 56

Zu den Bediensprachen, die das Messgerät unterstützt →  $\triangleq 119$  $\vert$  -  $\vert$ 

# 11.3 Anzeige konfigurieren

Erweiterte Einstellungen zur Vor-Ort-Anzeige [→ 64](#page-63-0)

# 11.4 Messwerte ablesen

Mithilfe des Untermenü Messwerte können alle Messwerte abgelesen werden.

# 11.4.1 Prozessgrößen

Das Untermenü Prozessgrößen enthält alle Parameter, um die aktuellen Messwerte zu jeder Prozessgröße anzuzeigen.

# Navigation

Menü "Diagnose" → Messwerte → Prozessgrößen

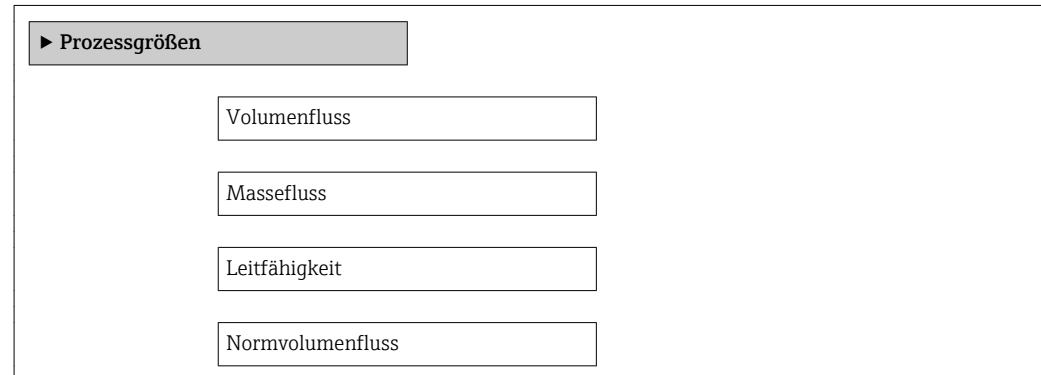

Temperatur

Korrigierte Leitfähigkeit

## Parameterübersicht mit Kurzbeschreibung

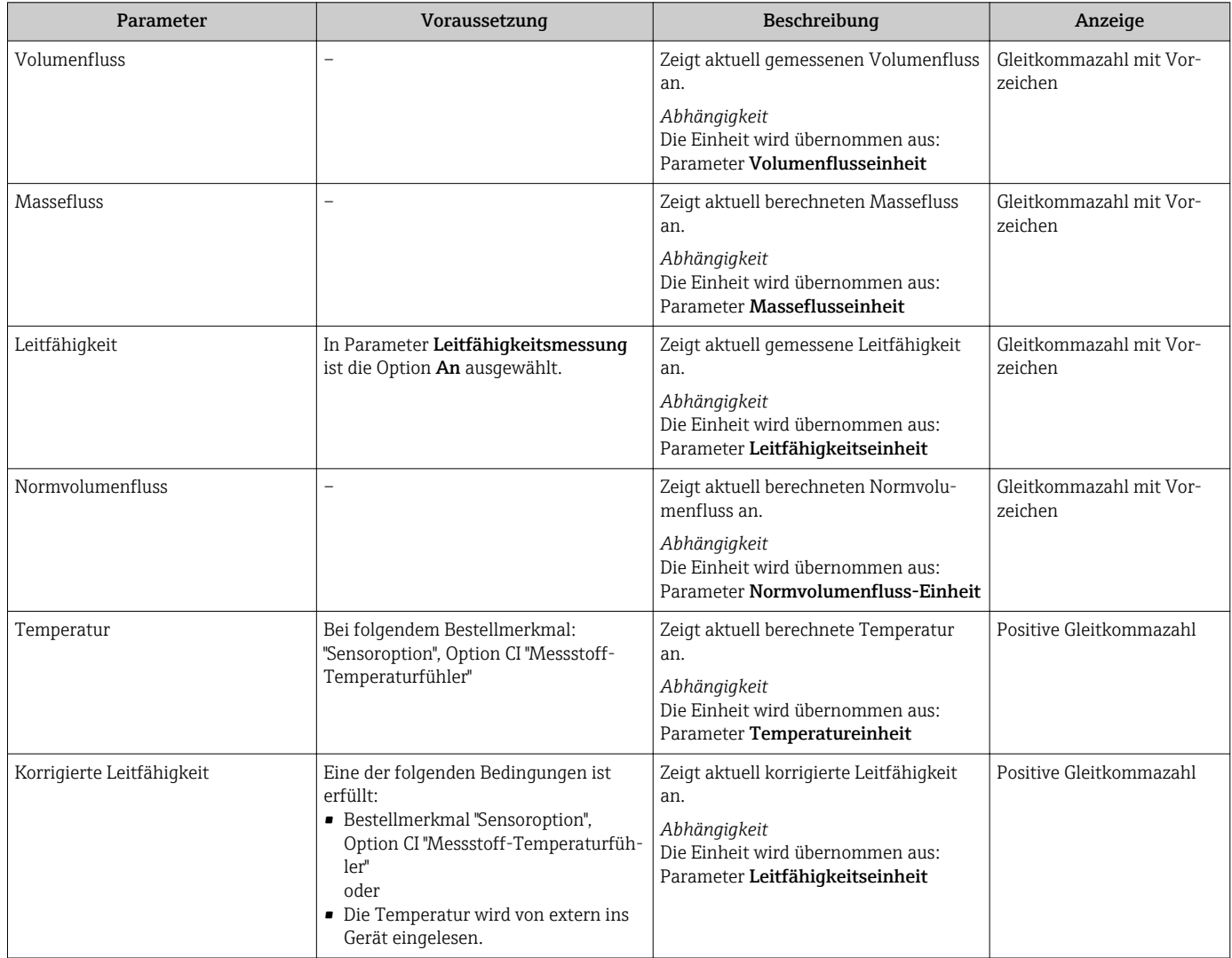

# 11.4.2 Summenzähler

Das Untermenü Summenzähler enthält alle Parameter, um die aktuellen Messwerte zu jedem Summenzähler anzuzeigen.

### Navigation

Menü "Diagnose" → Messwerte → Summenzähler 1…3

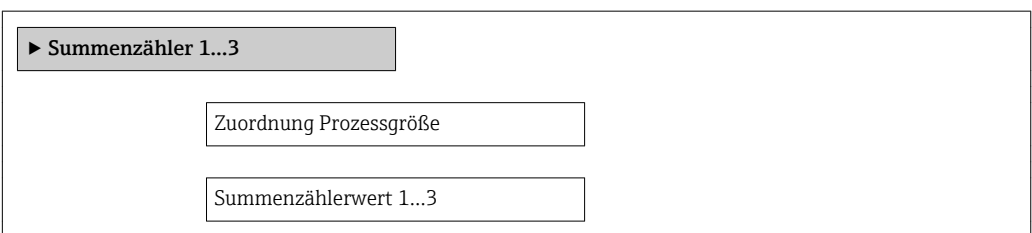
Summenzählerstatus 1…3

Summenzählerstatus (Hex) 1…3

#### Parameterübersicht mit Kurzbeschreibung

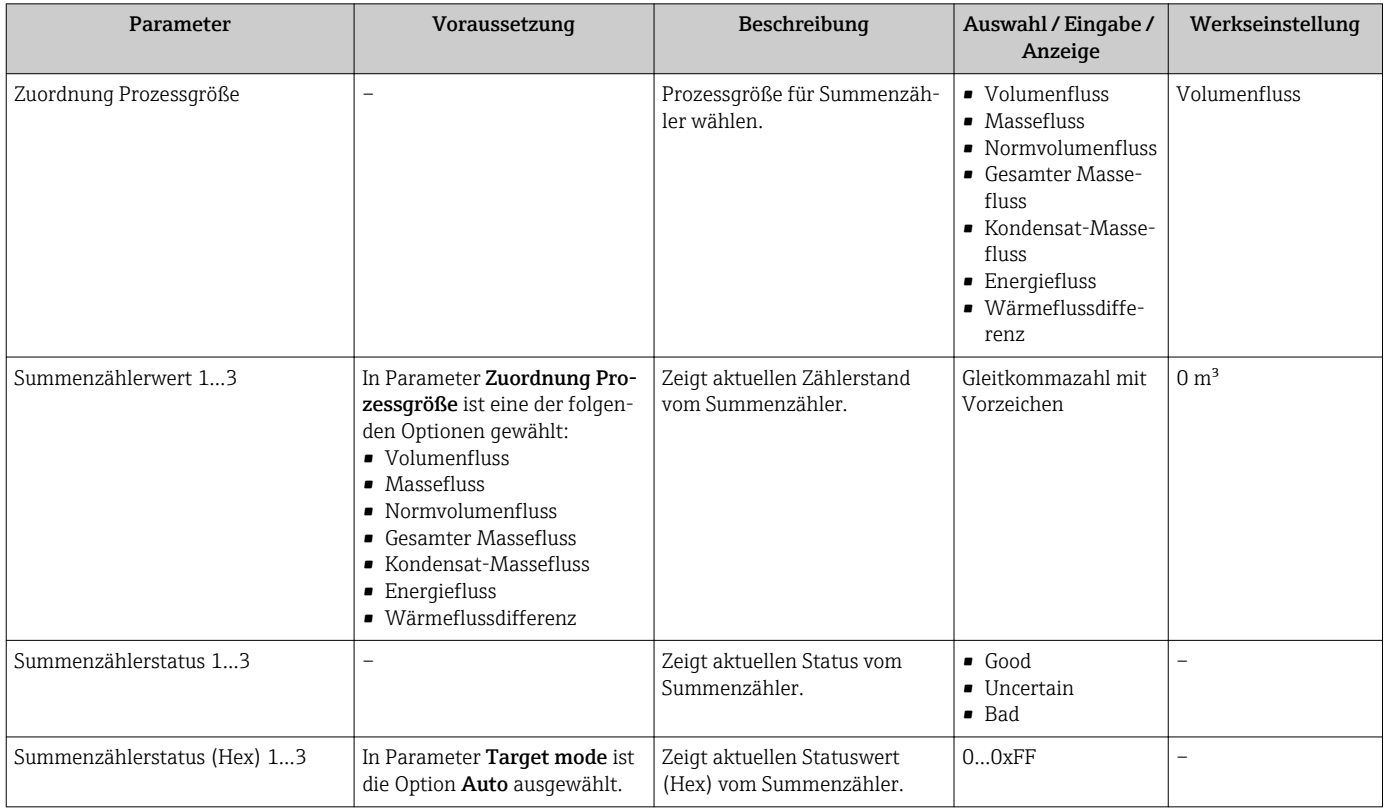

### 11.5 Messgerät an Prozessbedingungen anpassen

Dazu stehen zur Verfügung:

- Grundeinstellungen mithilfe des Menü Setup [→ 56](#page-55-0)
- **•** Erweiterte Einstellungen mithilfe des Untermenü Erweitertes Setup  $\rightarrow$  **6** 62

## 11.6 Summenzähler-Reset durchführen

Im Untermenü Betrieb erfolgt das Zurücksetzen der Summenzähler:

• Steuerung Summenzähler

• Alle Summenzähler zurücksetzen

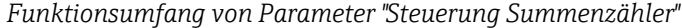

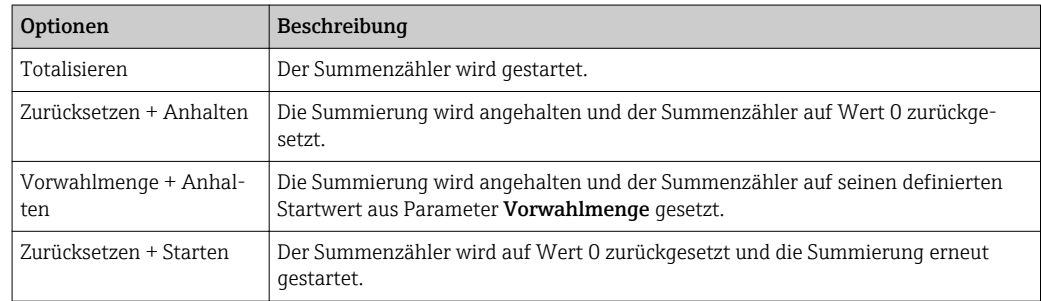

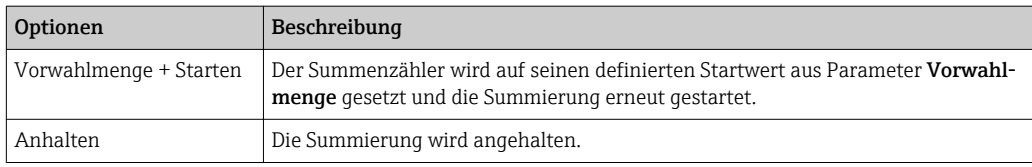

*Funktionsumfang von Parameter "Alle Summenzähler zurücksetzen"*

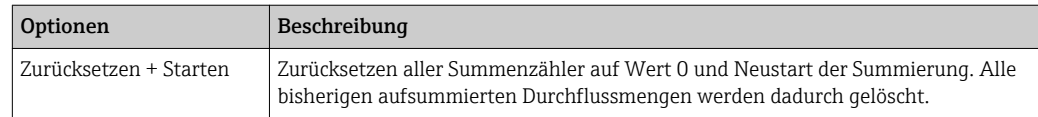

#### Navigation

Menü "Betrieb" → Summenzähler-Bedienung

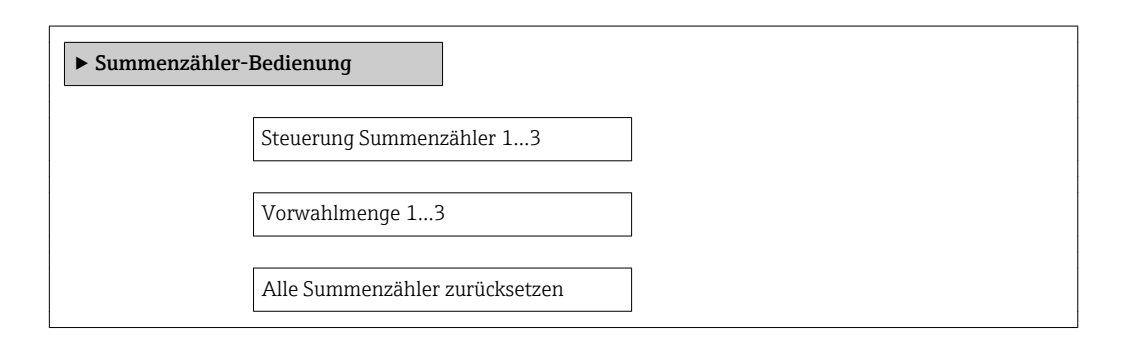

### Parameterübersicht mit Kurzbeschreibung

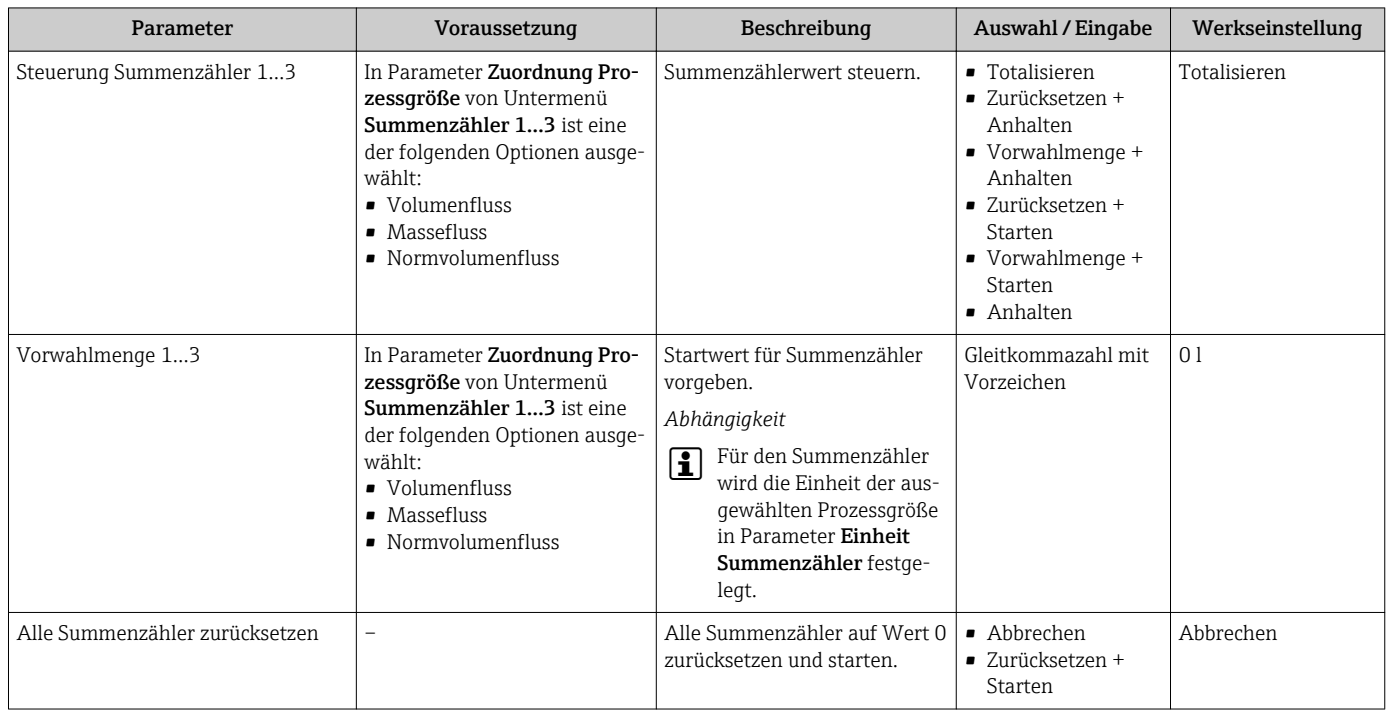

# 12 Diagnose und Störungsbehebung

# 12.1 Allgemeine Störungsbehebungen

### *Zur Vor-Ort-Anzeige*

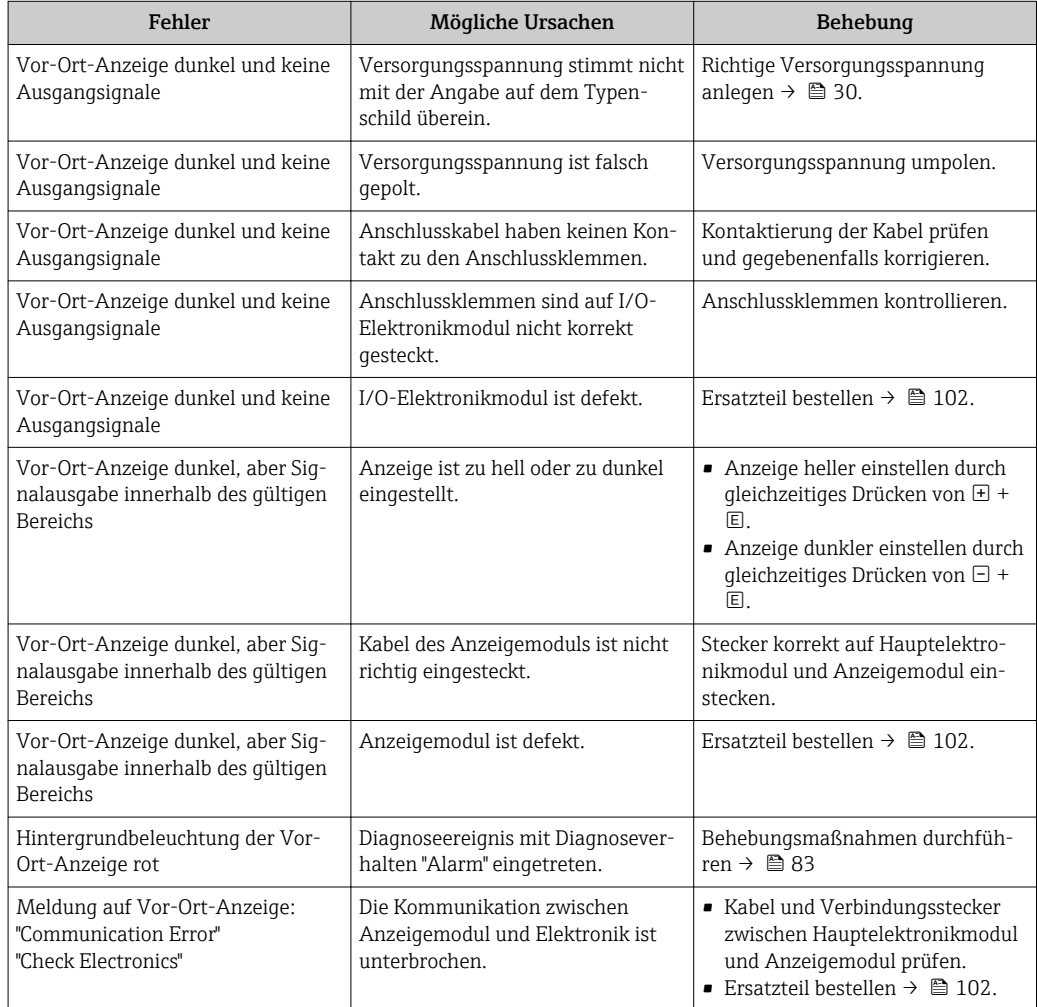

### *Zu Ausgangssignalen*

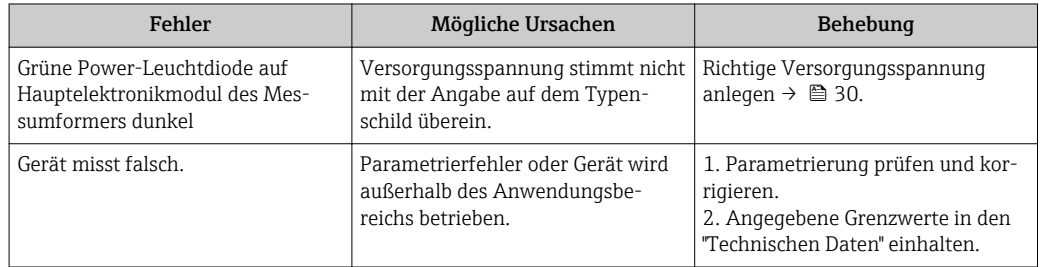

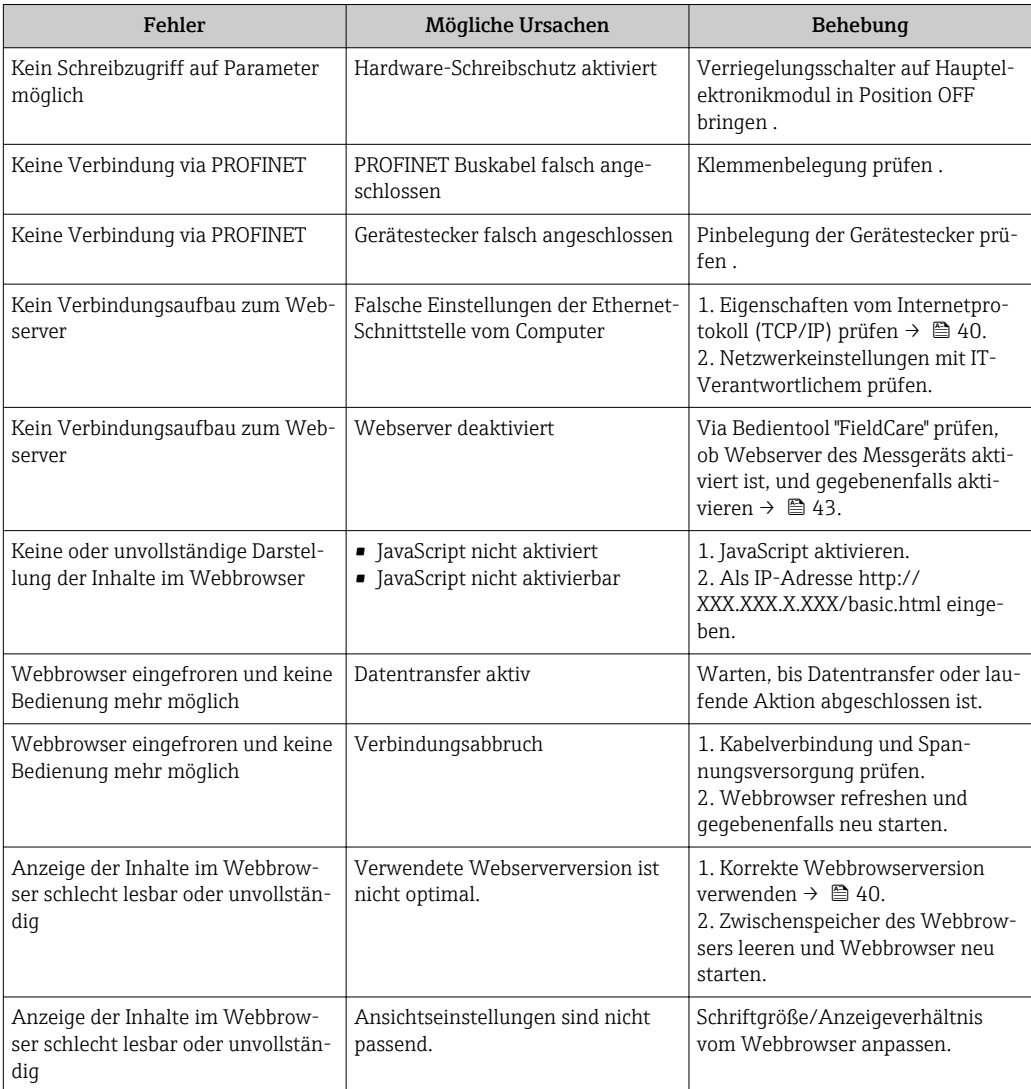

### <span id="page-75-0"></span>*Zum Zugriff*

#### *Zur Systemintegration*

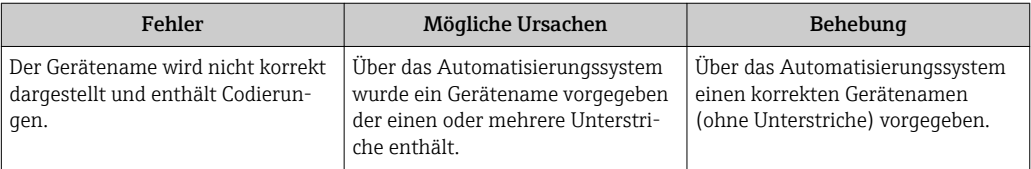

# 12.2 Diagnoseinformation via Leuchtdioden

### 12.2.1 Messumformer

Verschiedene Leuchtdioden (LED) auf dem Hauptelektronikmodul des Messumformers liefern Informationen zum Gerätestatus.

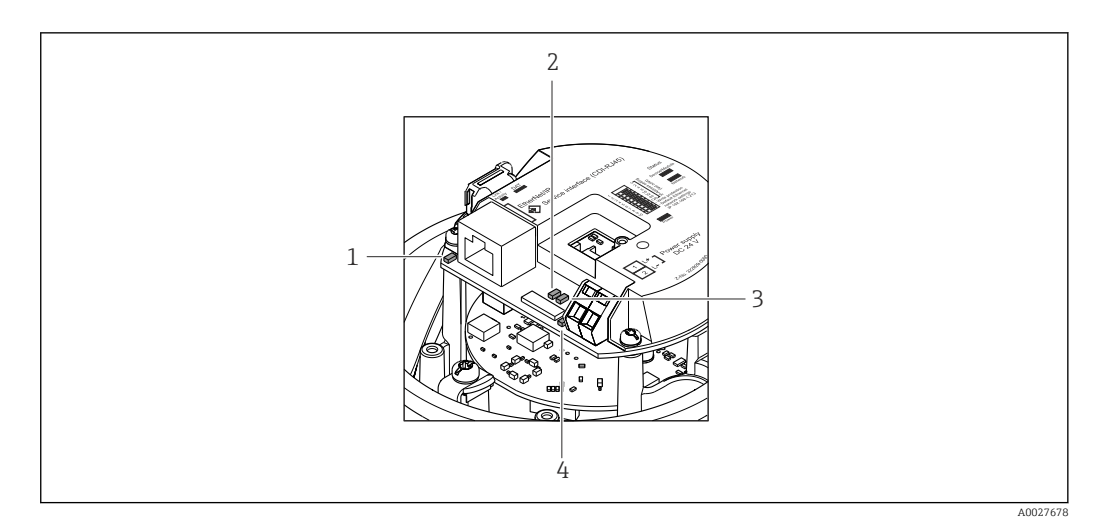

*1 Link/Activity*

*2 Netzwerk-Status*

*3 Gerätestatus*

*4 Versorgungsspannung*

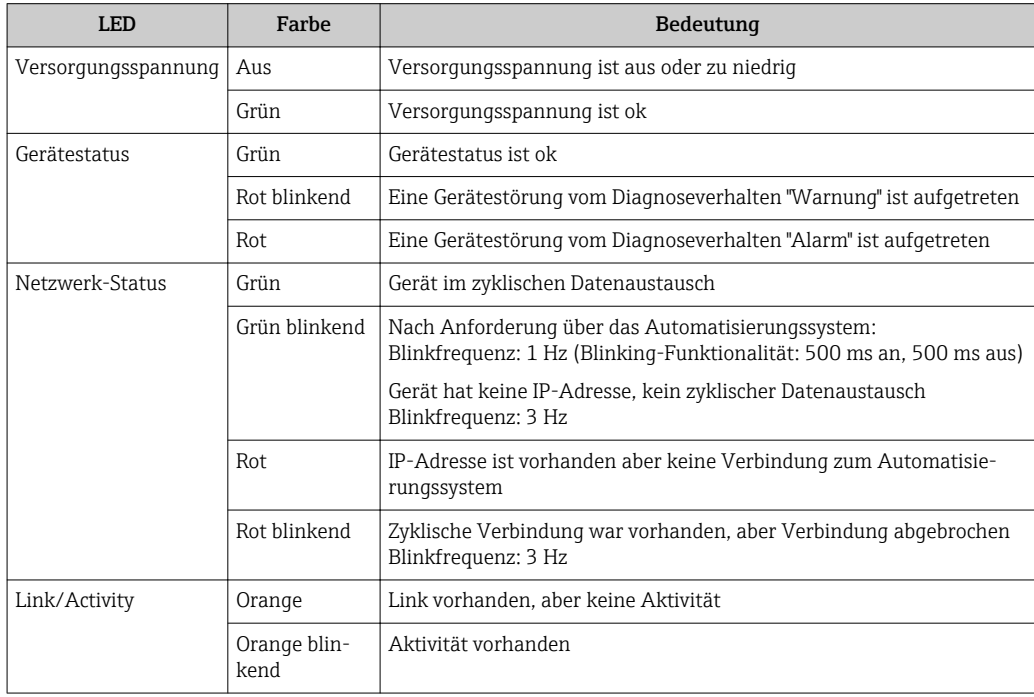

# 12.3 Diagnoseinformation im Webbrowser

### 12.3.1 Diagnosemöglichkeiten

Störungen, die das Messgeräts erkennt, werden im Webbrowser nach dem Einloggen auf der Startseite angezeigt.

<span id="page-77-0"></span>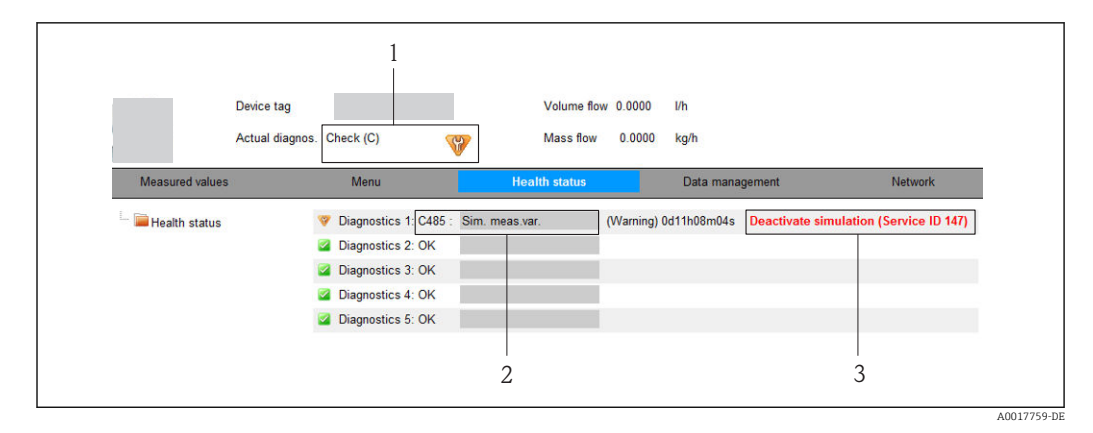

- *1 Statusbereich mit Statussignal*
- 2 *Diagnoseinformation* →  **78**<br>3 *Behebungsmaßnahmen mit Se*
- *3 Behebungsmaßnahmen mit Service-ID*

Zusätzlich lassen sich im Menü Diagnose aufgetretene Diagnoseereignisse anzeigen:  $\mathbf{h}$ • Via Parameter  $\rightarrow$   $\blacksquare$  96

• Via Untermenüs  $\rightarrow$   $\blacksquare$  96

#### **Statussignale**

Die Statussignale geben Auskunft über den Zustand und die Verlässlichkeit des Geräts, indem sie die Ursache der Diagnoseinformation (Diagnoseereignis) kategorisieren.

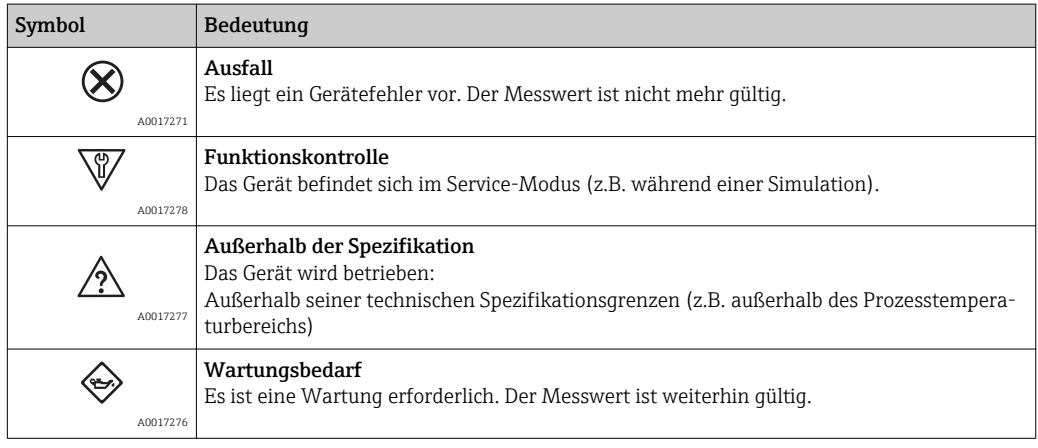

Die Statussignale sind gemäß VDI/VDE 2650 und NAMUR-Empfehlung NE 107 klas-I÷ sifiziert.

#### Diagnoseinformation

Die Störung kann mithilfe der Diagnoseinformation identifiziert werden. Der Kurztext hilft dabei, indem er einen Hinweis zur Störung liefert.

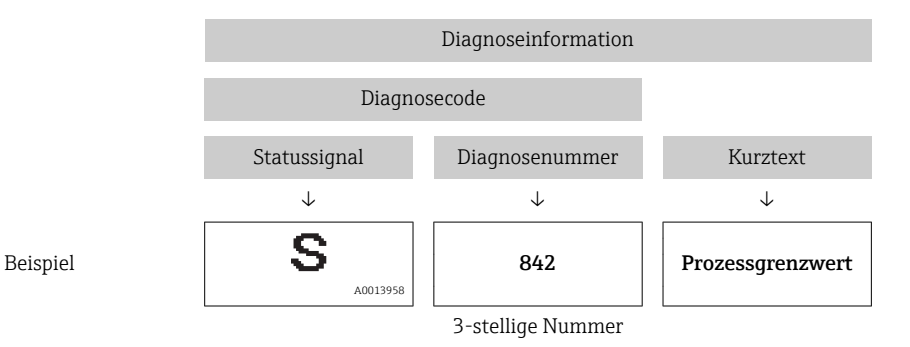

### <span id="page-78-0"></span>12.3.2 Behebungsmaßnahmen aufrufen

Um Störungen schnell beseitigen zu können, stehen zu jedem Diagnoseereignis Behebungsmaßnahmen zur Verfügung. Diese werden neben dem Diagnoseereignis mit seiner dazugehörigen Diagnoseinformation in roter Farbe angezeigt.

## 12.4 Diagnoseinformation in FieldCare

### 12.4.1 Diagnosemöglichkeiten

Störungen, die das Messgerät erkennt, werden im Bedientool nach dem Verbindungsaufbau auf der Startseite angezeigt.

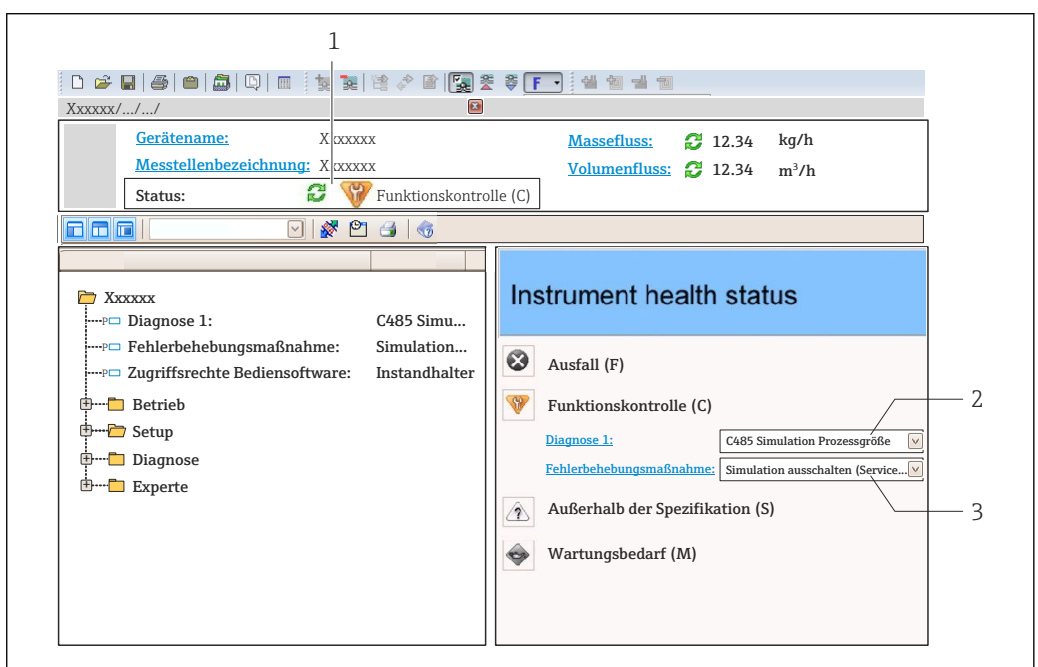

- *1 Statusbereich mit Statussignal*
- *2 Diagnoseinformation [→ 78](#page-77-0)*
- *3 Behebungsmaßnahmen mit Service-ID*

Zusätzlich lassen sich im Menü Diagnose aufgetretene Diagnoseereignisse anzeigen: • Via Parameter  $\rightarrow$   $\blacksquare$  96

• Via Untermenü [→ 96](#page-95-0)

### **Statussignale**

Die Statussignale geben Auskunft über den Zustand und die Verlässlichkeit des Geräts, indem sie die Ursache der Diagnoseinformation (Diagnoseereignis) kategorisieren.

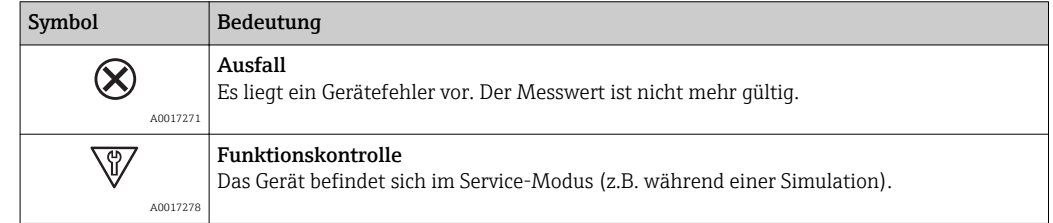

A0021799-DE

<span id="page-79-0"></span>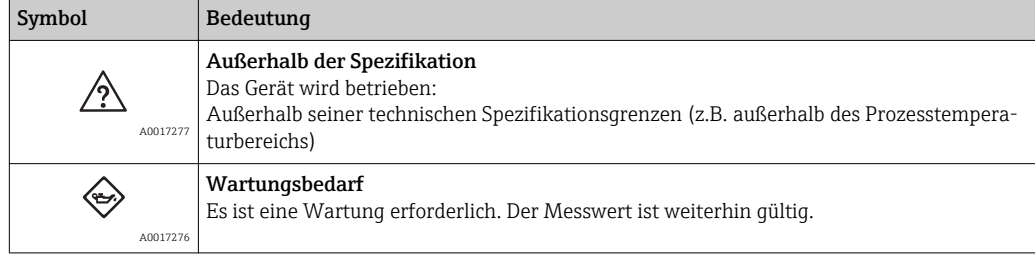

Die Statussignale sind gemäß VDI/VDE 2650 und NAMUR-Empfehlung NE 107 klassifiziert.

#### Diagnoseinformation

Die Störung kann mithilfe der Diagnoseinformation identifiziert werden. Der Kurztext hilft dabei, indem er einen Hinweis zur Störung liefert.

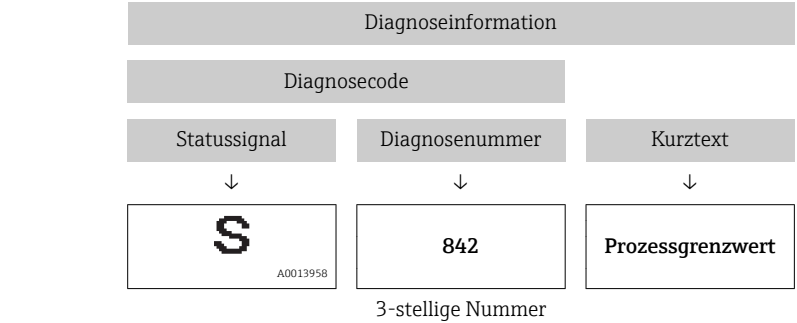

Beispiel

### 12.4.2 Behebungsmaßnahmen aufrufen

Um Störungen schnell beseitigen zu können, stehen zu jedem Diagnoseereignis Behebungsmaßnahmen zur Verfügung:

• Auf der Startseite

Behebungsmaßnahmen werden unterhalb der Diagnoseinformation in einem separaten Feld angezeigt.

• Im Menü Diagnose Behebungsmaßnahmen sind im Arbeitsbereich der Bedienoberfläche abrufbar.

Der Anwender befindet sich innerhalb des Menüs Diagnose.

- 1. Den gewünschten Parameter aufrufen.
- 2. Rechts im Arbeitsbereich mit dem Cursor über den Parameter fahren.
	- Ein Tooltipp mit Behebungsmaßnahmen zum Diagnoseereignis erscheint.

### 12.5 Diagnoseinformationen anpassen

### 12.5.1 Diagnoseverhalten anpassen

Jeder Diagnoseinformation ist ab Werk ein bestimmtes Diagnoseverhalten zugeordnet. Diese Zuordnung kann der Anwender bei bestimmten Diagnoseinformationen im Untermenü Diagnoseverhalten ändern.

Diagnoseverhalten gemäß Spezifikation PROFIBUS PA Profil 3.02, Condensed Status. I÷

Menü "Experte" → System → Diagnoseeinstellungen → Diagnoseverhalten

#### Verfügbare Diagnoseverhalten

Die folgenden Diagnoseverhalten können zugeordnet werden:

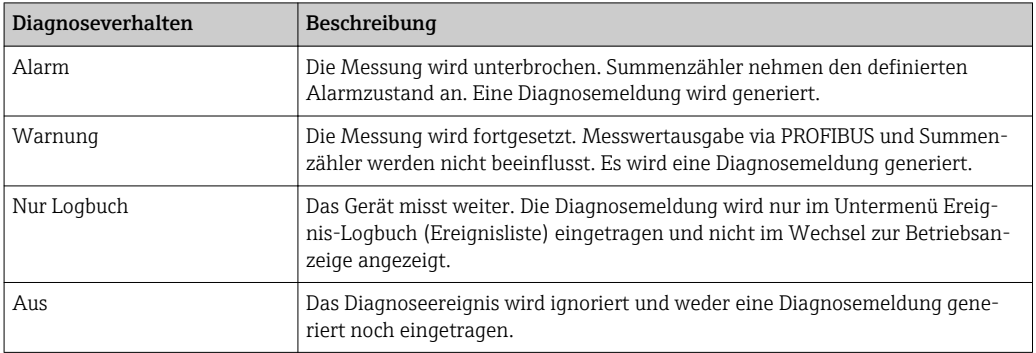

#### Darstellung des Messwertstatus

Werden Module mit Eingangsdaten (z.B. Analog Input Module, Diskrete Input Module, Summenzähler Module, Heartbeat Module) für die zyklische Datenübertragung konfiguriert, so wird der Messwertstatus gemäss PROFIBUS PA Profil 3.02 Spezifikation codiert und zusammen mit dem Messwert über das Status-Byte an den PROFINET Controller übertragen. Das Status-Byte ist in die Segmente Quality, Quality Substatus und Limits (Grenzwerte) unterteilt.

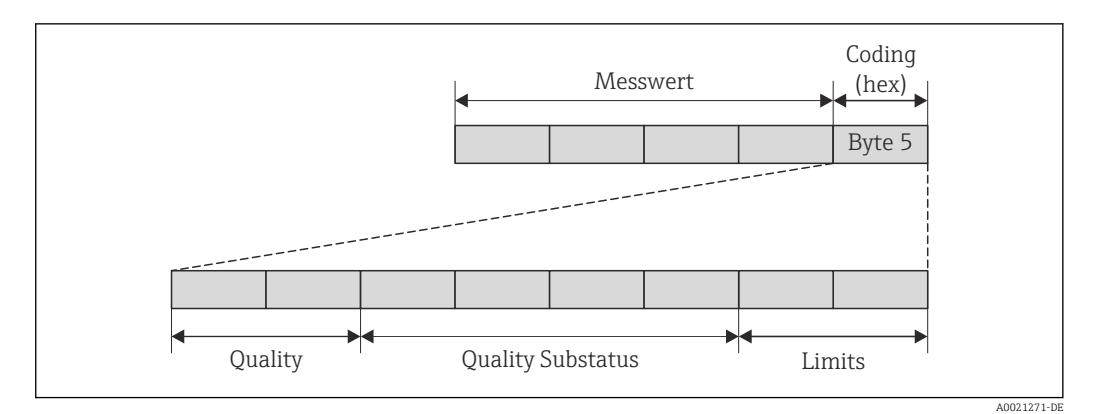

 *<sup>15</sup> Struktur des Status-Byte*

Der Inhalt des Status-Byte ist dabei abhängig vom konfigurierten Fehlerverhalten im jeweiligen Funktionsblock. Je nachdem, welches Fehlerverhalten eingestellt wurde, werden über das Status-Byte Statusinformationen gemäß PROFIBUS PA Profil Spezifikation 3.02 an die PROFINET Steuerung übertragen. Die beiden Bits für die Grenzwerte (Limits) besitzen immer den Wert 0.

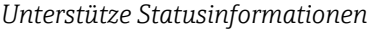

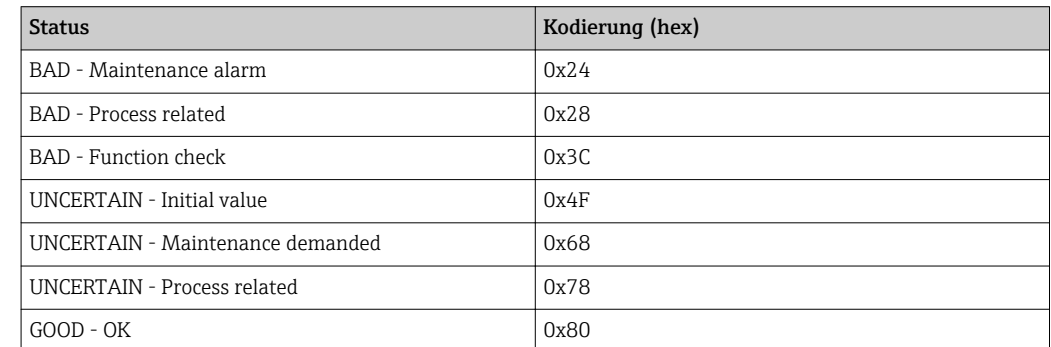

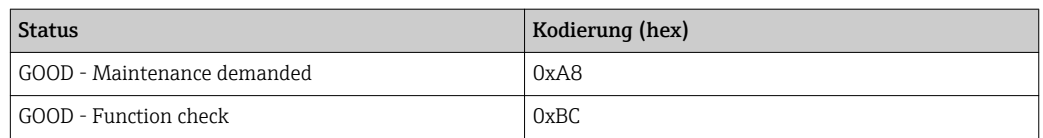

#### Messwert- und Gerätestatus über Diagnoseverhalten bestimmen

Mit der Zuweisung des Diagnoseverhaltens wird auch der Messwert- und Gerätestatus für die Diagnoseinformation verändert. Der Messwert- und Gerätestatus ist abhängig von der Auswahl des Diagnoseverhaltens und in welcher Gruppe sich die Diagnoseinformation befindet. Messwert- und Gerätestatus sind dem jeweiligen Diagnoseverhalten fest zugeordnet und nicht separat veränderbar.

Die Diagnoseinformationen sind wie folgt gruppiert:

- Diagnoseinformationen zum Sensor: Diagnosenummer 000…199 → 82
- Diagnoseinformationen zur Elektronik: Diagnosenummer 200…399 → 82
- Diagnoseinformationen zur Konfiguration: Diagnosenummer 400...599  $\rightarrow$   $\blacksquare$  82
- Diagnoseinformationen zum Prozess: Diagnosenummer 800...999 →  $\triangleq$  83

Abhängig in welcher Gruppe sich die Diagnoseinformation befindet sind folgender Messwert- und Gerätestatus dem jeweiligen Diagnoseverhalten fest zugeordnet:

*Diagnoseinformationen zum Sensor (Diagnose.-Nr.: 000…199)*

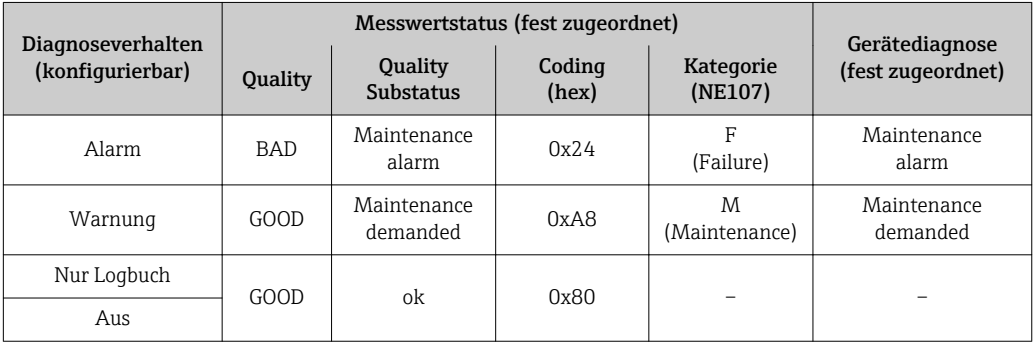

*Diagnoseinformationen zur Elektronik (Diagnose.-Nr.: 200…399)*

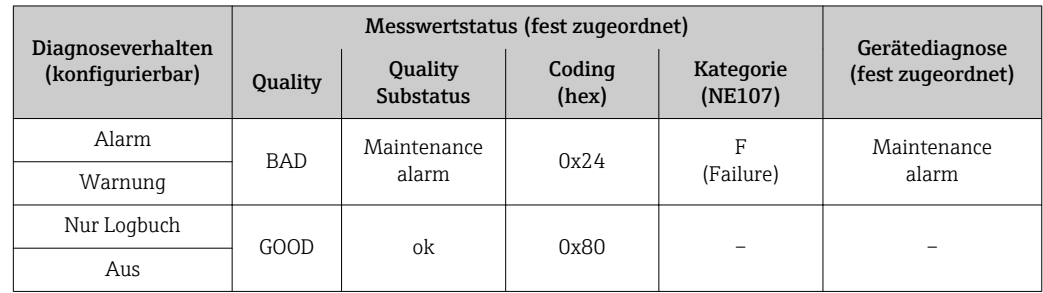

*Diagnoseinformationen zur Konfiguration (Diagnose.-Nr.: 400…599)*

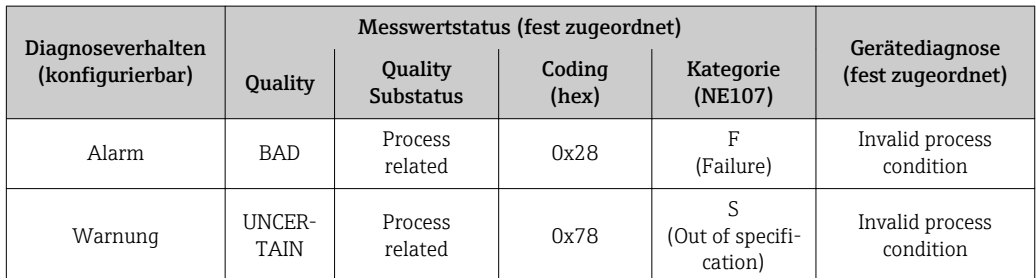

<span id="page-82-0"></span>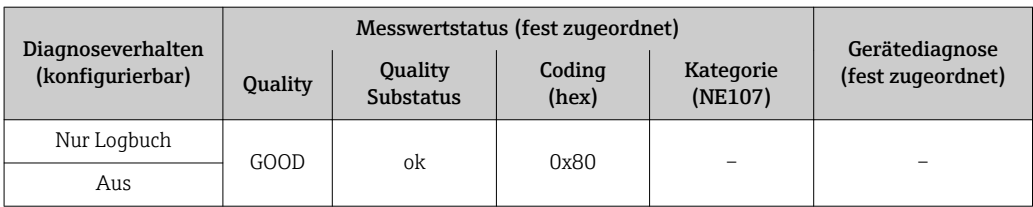

*Diagnoseinformationen zum Prozess (Diagnose.-Nr.: 800…999)*

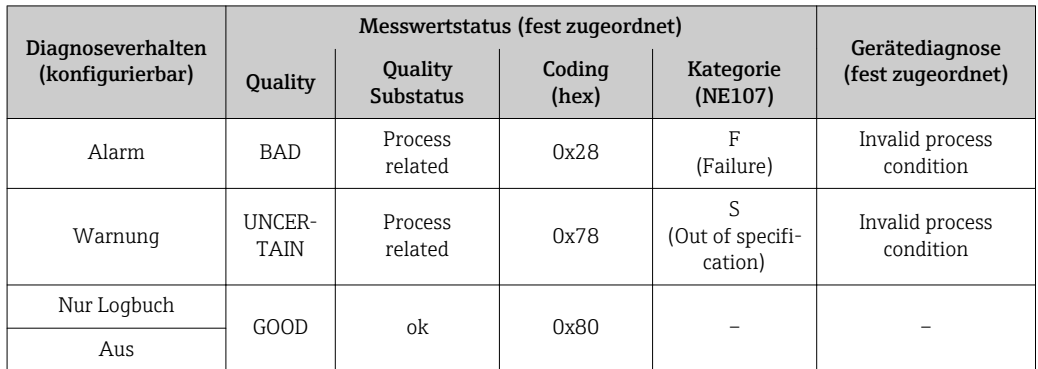

# 12.6 Übersicht zu Diagnoseinformationen

Verfügt das Messgerät über ein oder mehrere Anwendungspakete, erweitert sich die Anzahl der Diagnoseinformationen und der betroffenen Messgrößen.

Bei einigen Diagnoseinformationen ist das Diagnoseverhalten veränderbar. Diagnoseinformation anpassen  $\rightarrow \blacksquare$  80

### 12.6.1 Diagnose zum Sensor

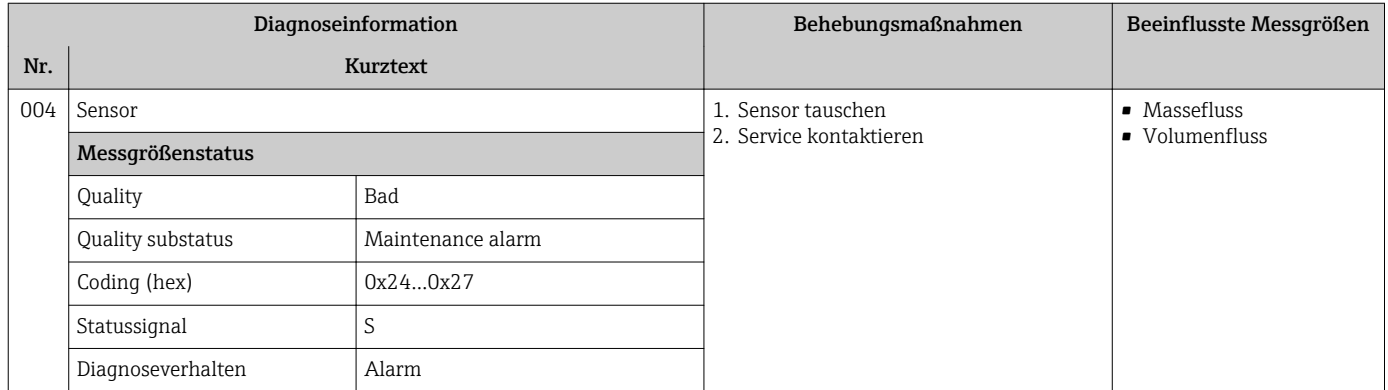

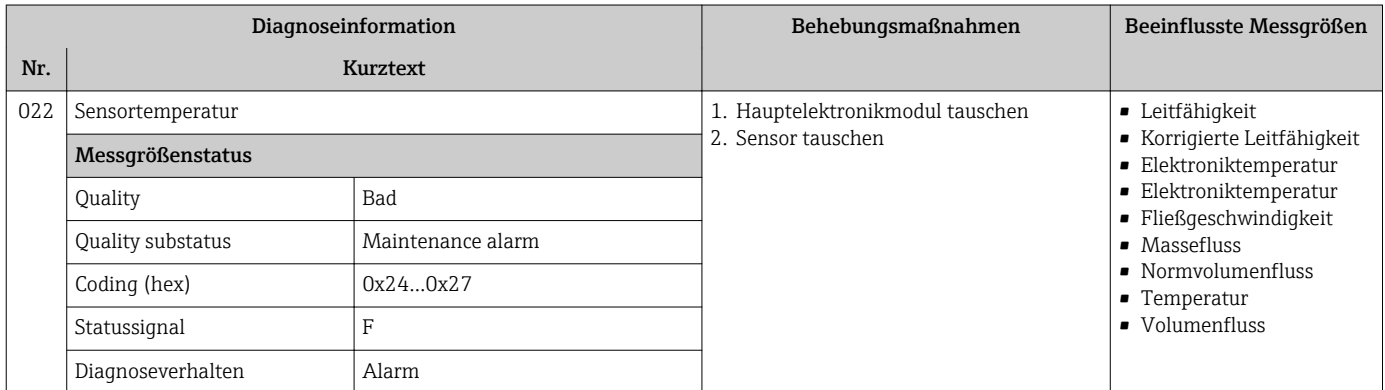

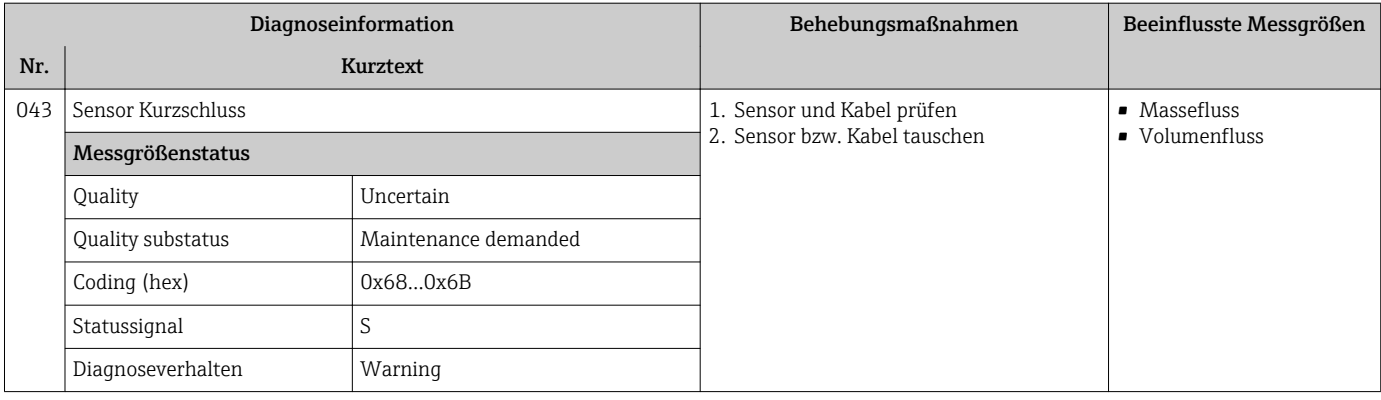

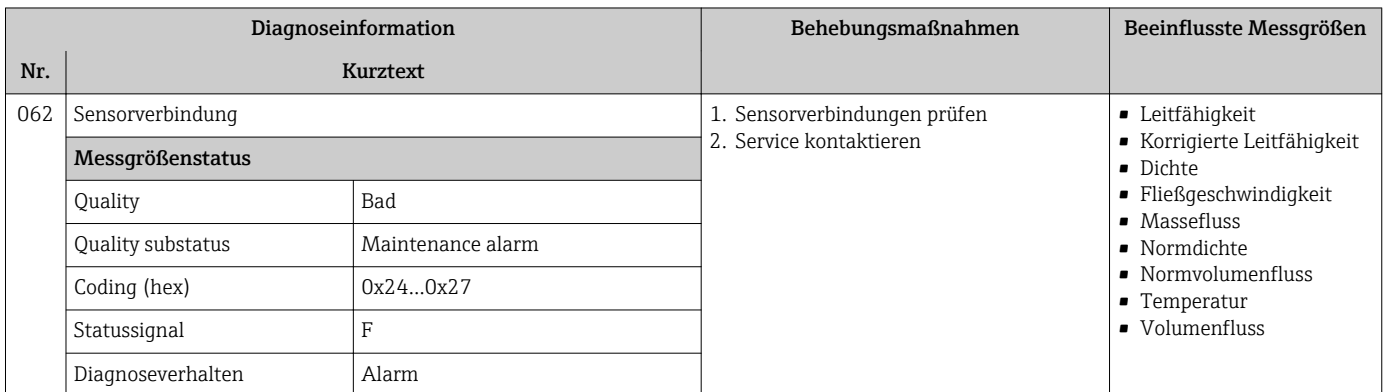

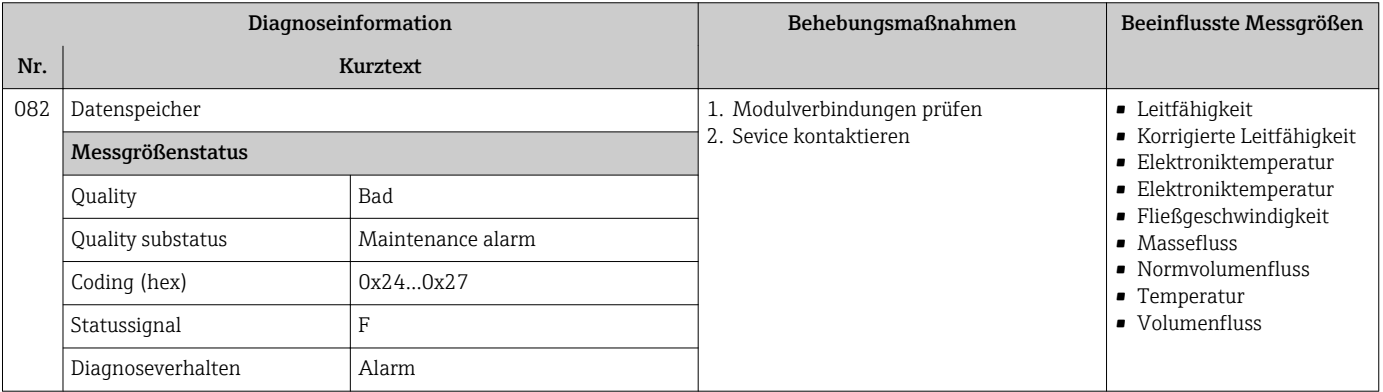

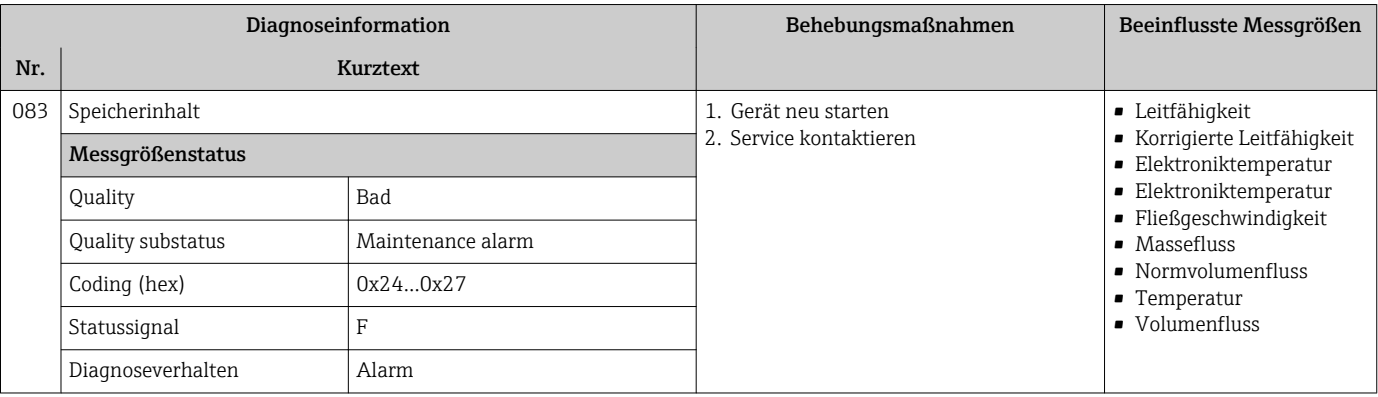

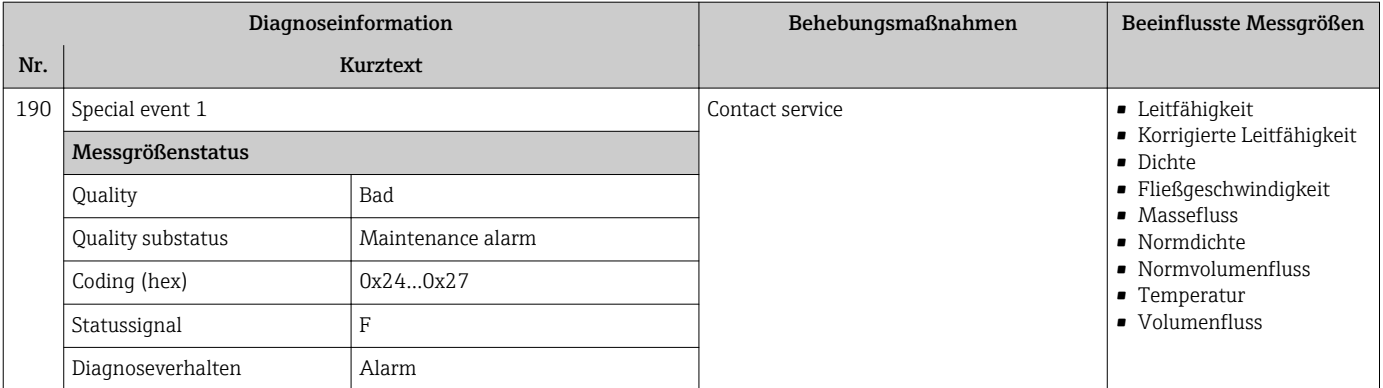

## 12.6.2 Diagnose zur Elektronik

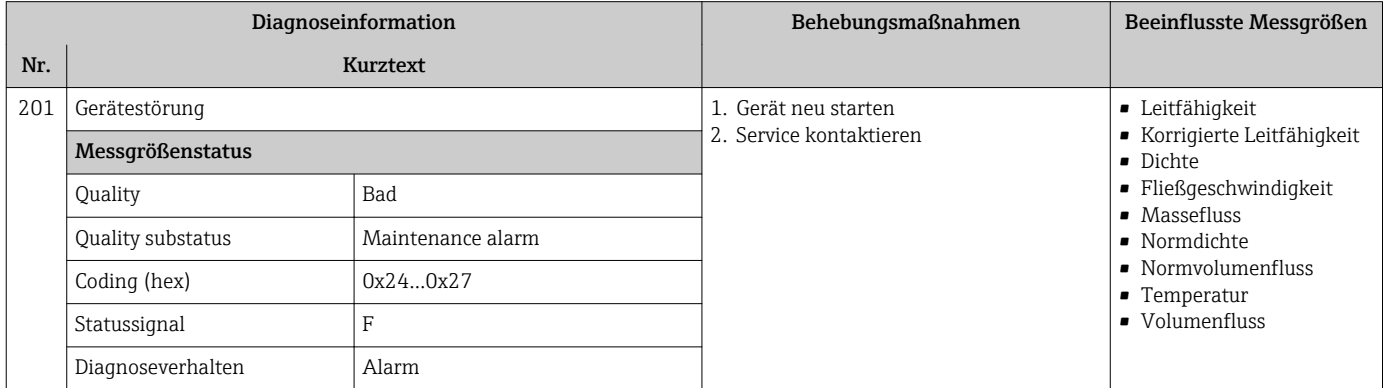

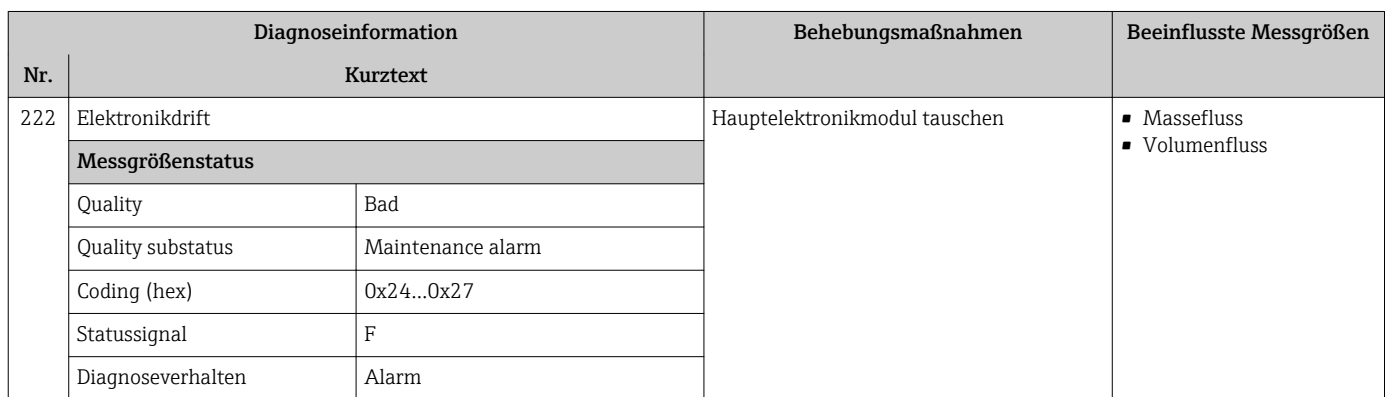

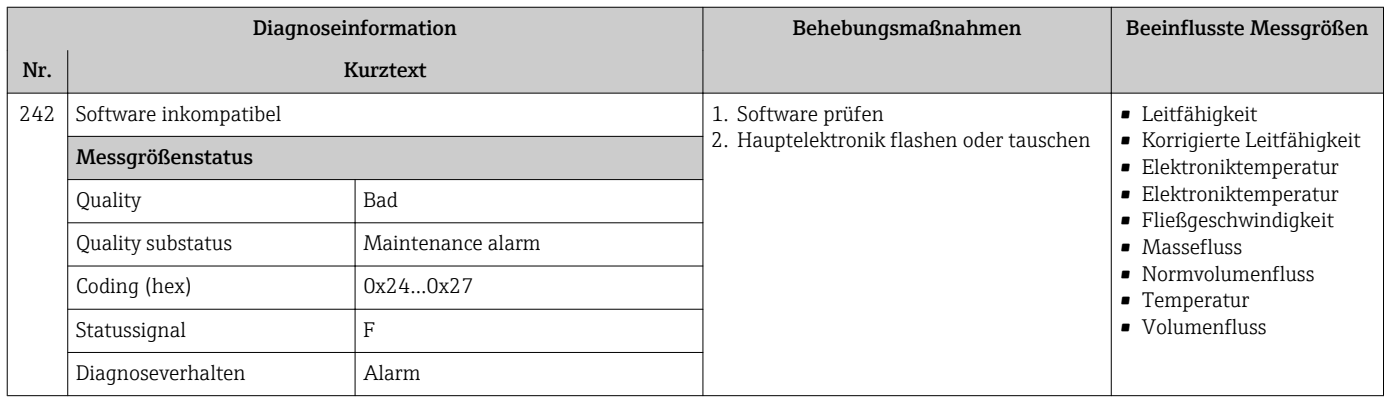

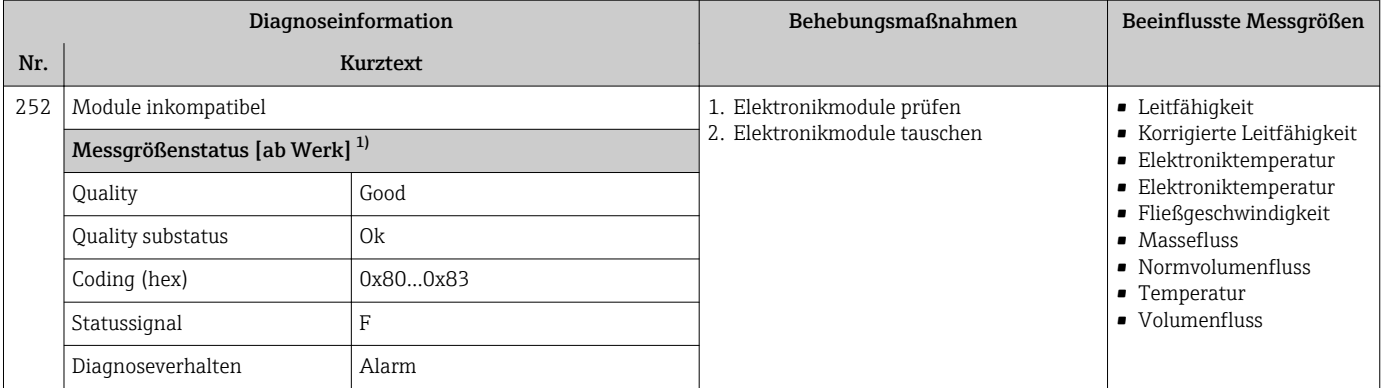

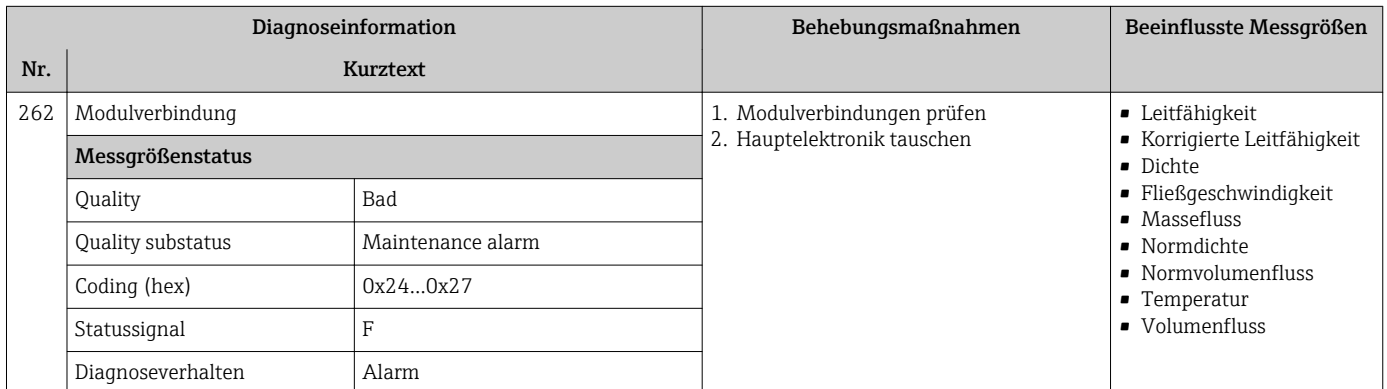

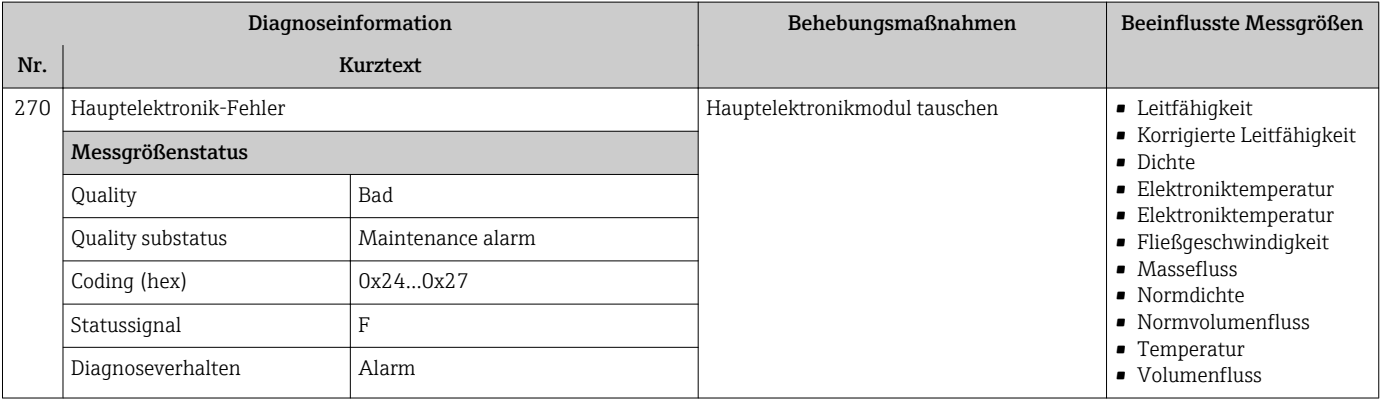

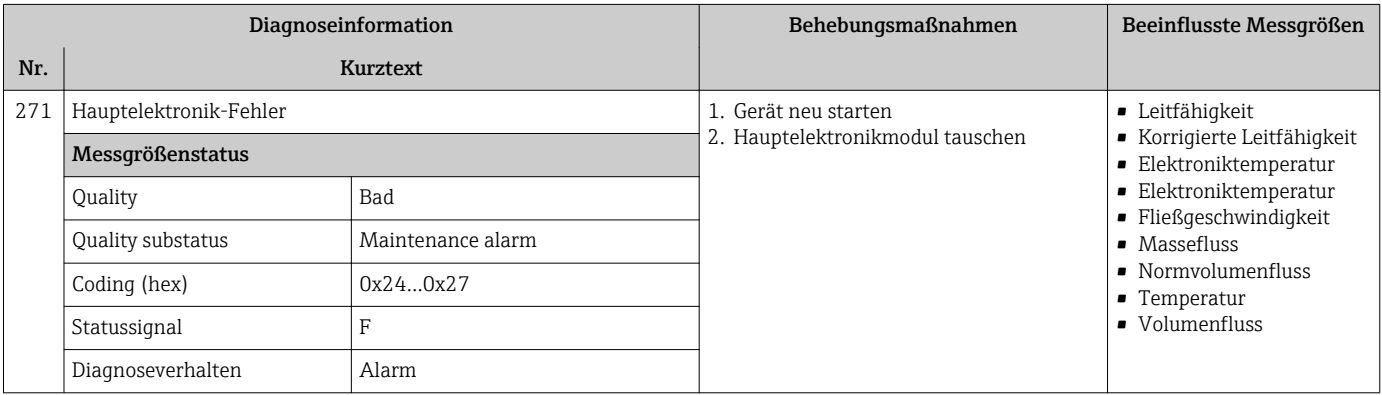

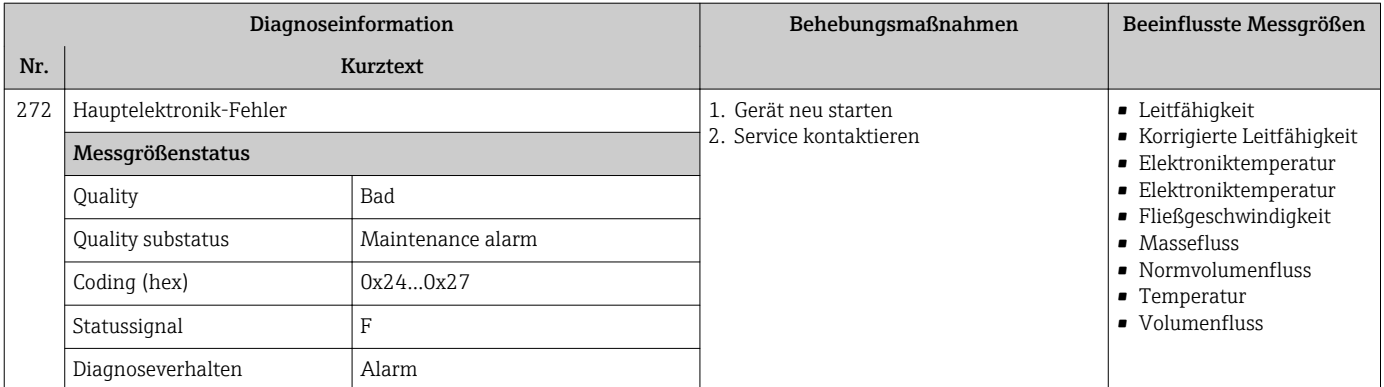

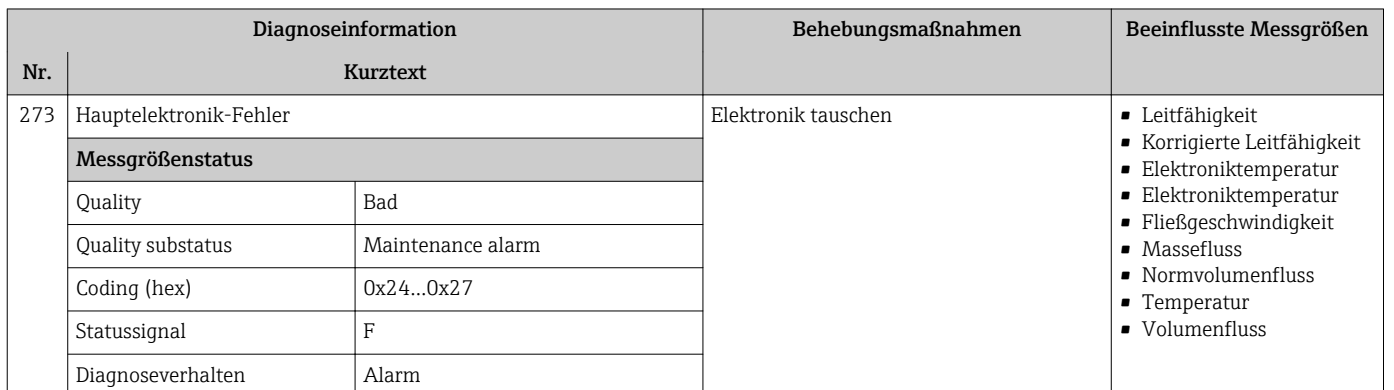

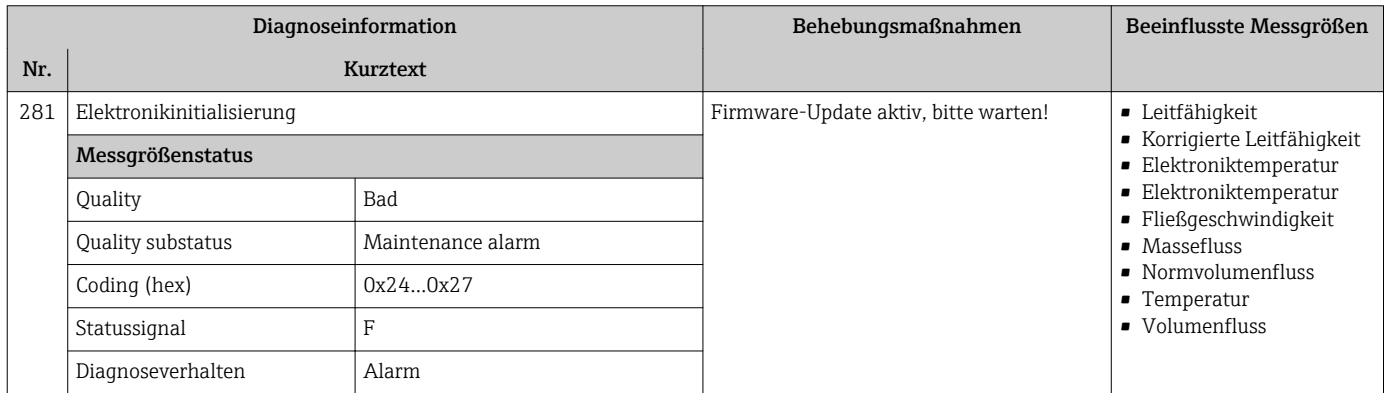

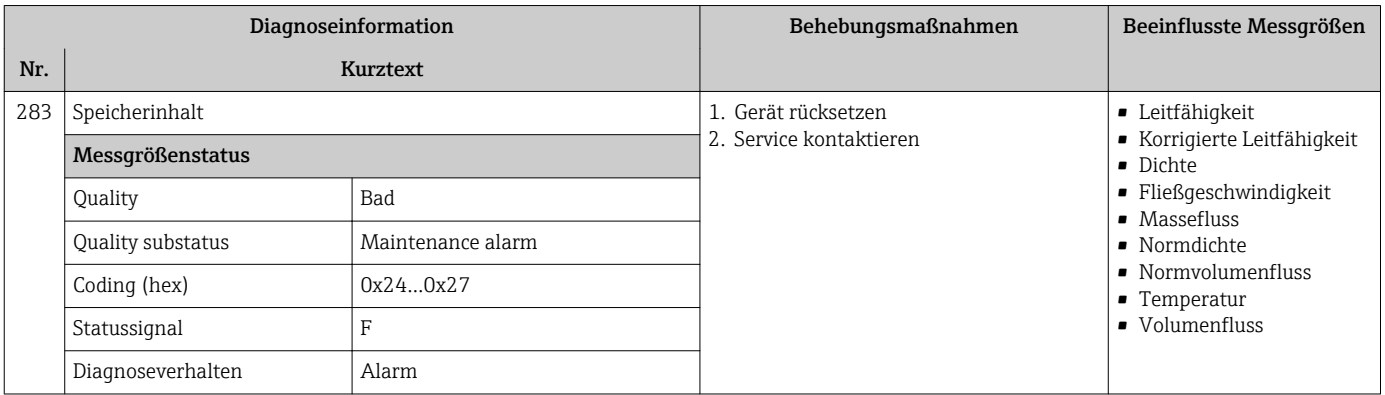

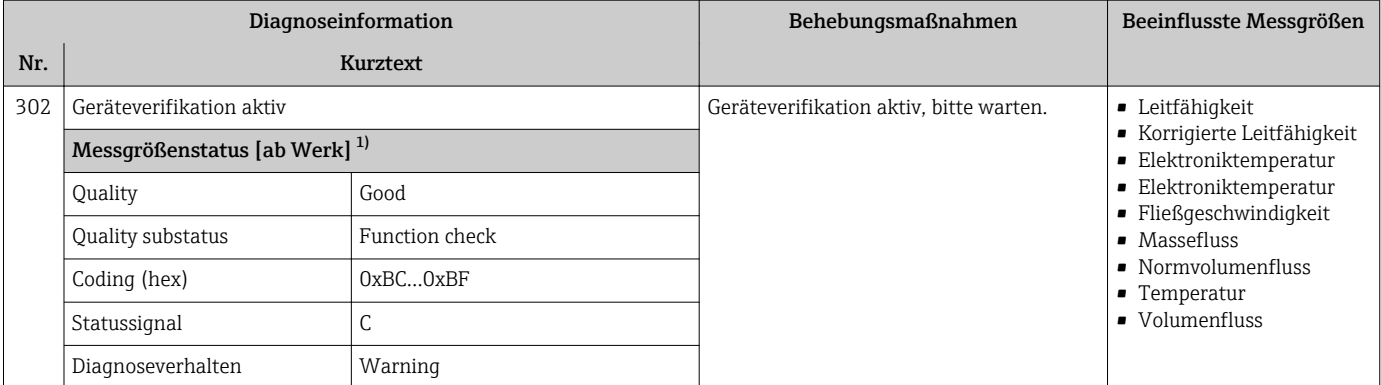

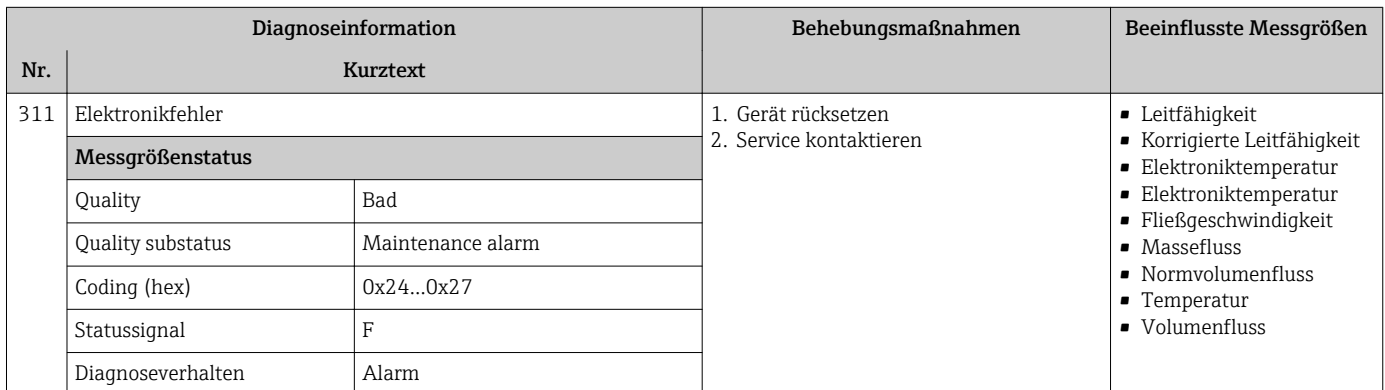

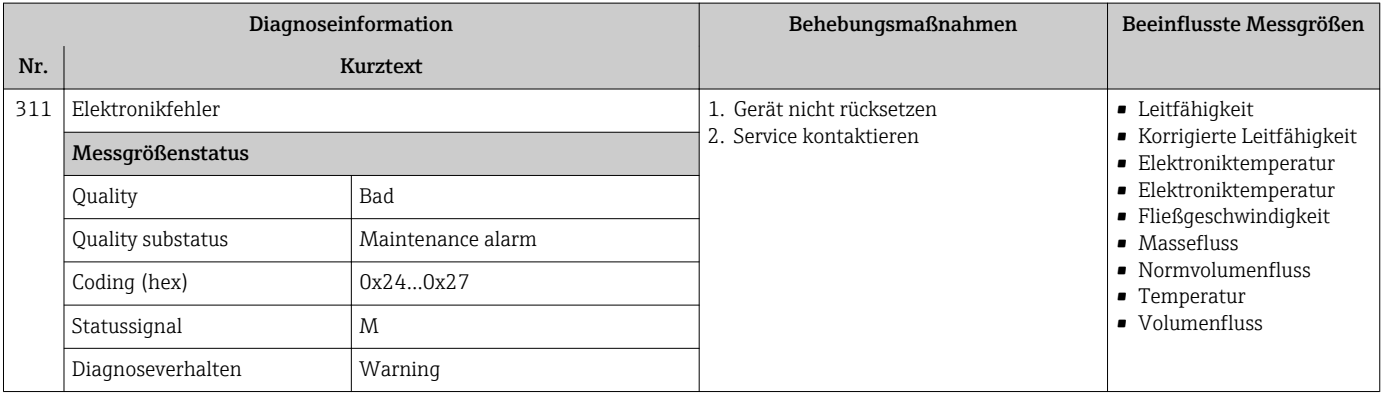

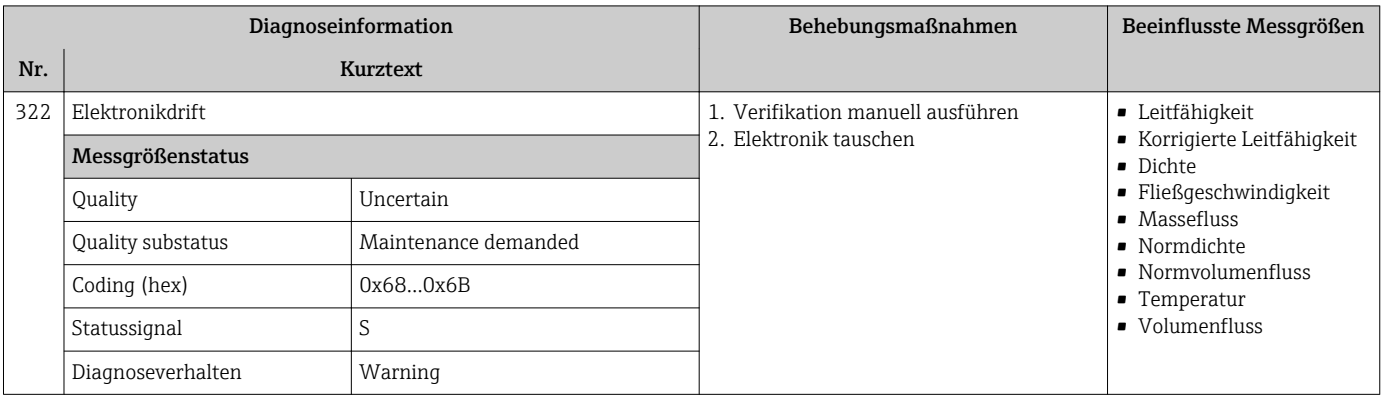

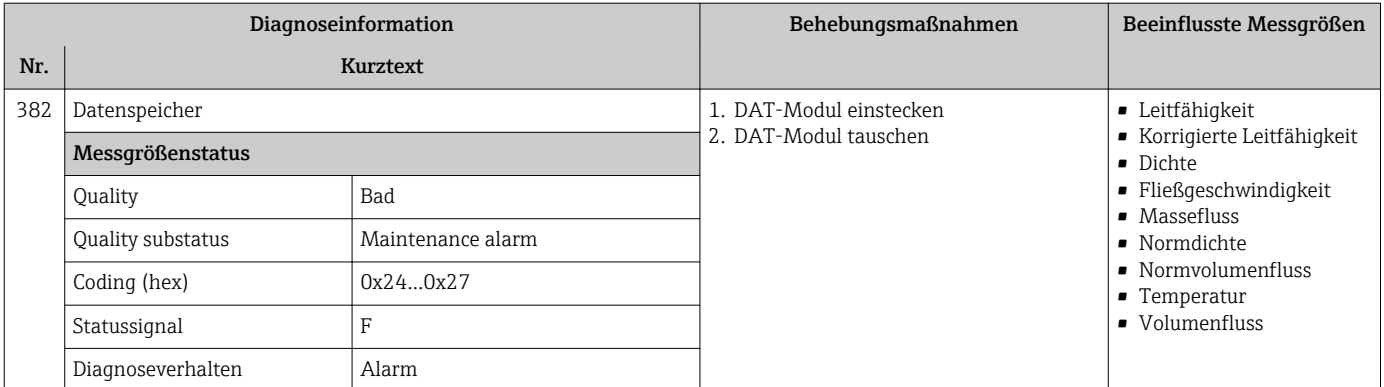

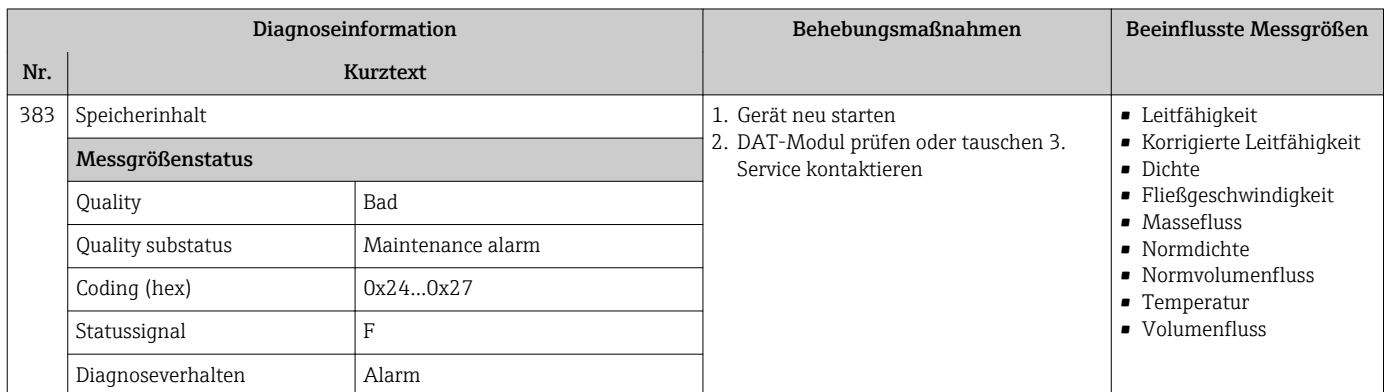

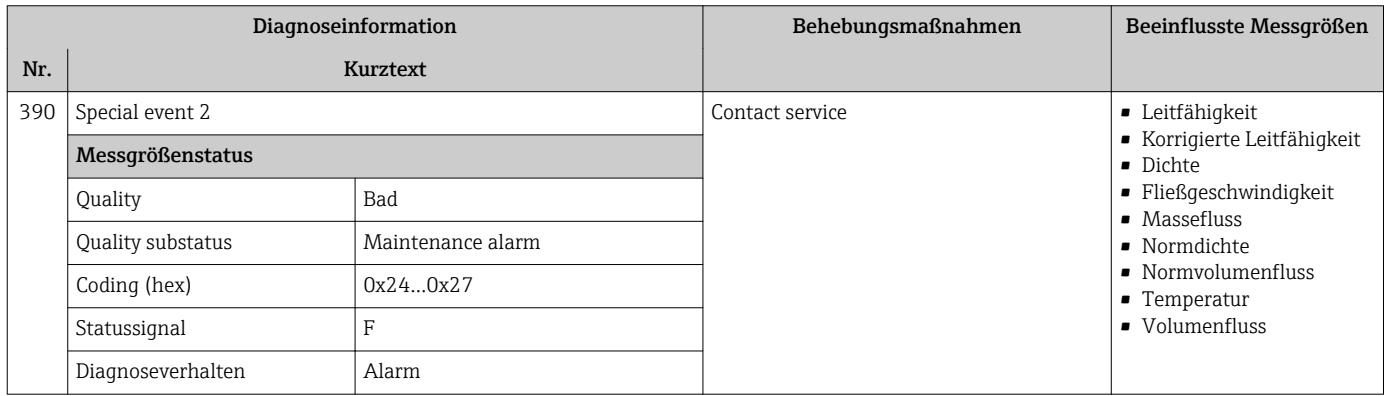

# 12.6.3 Diagnose zur Konfiguration

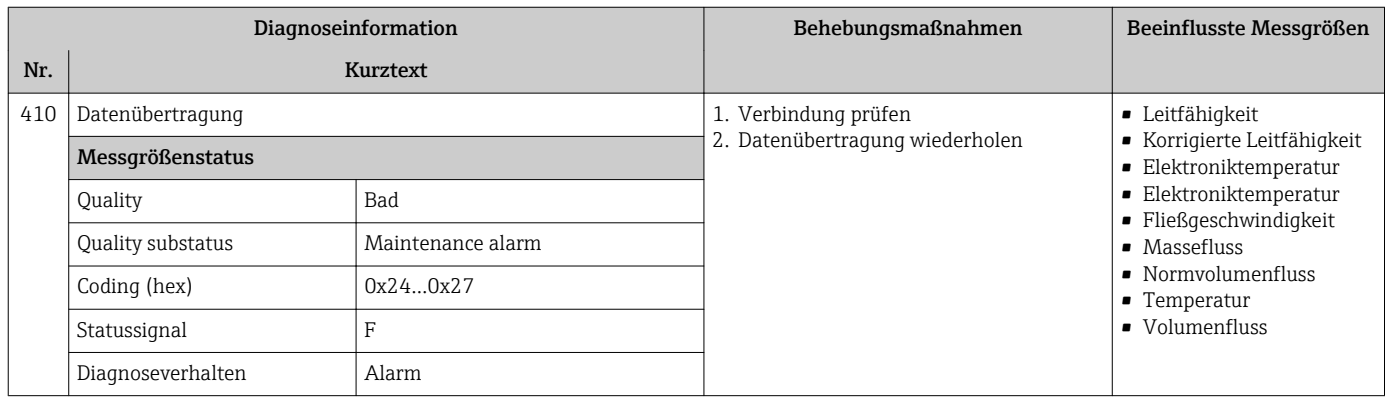

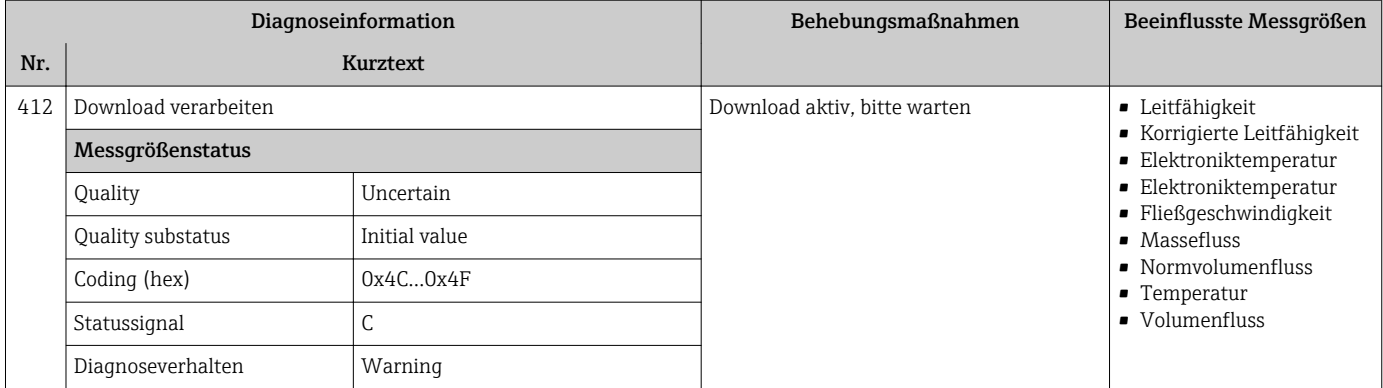

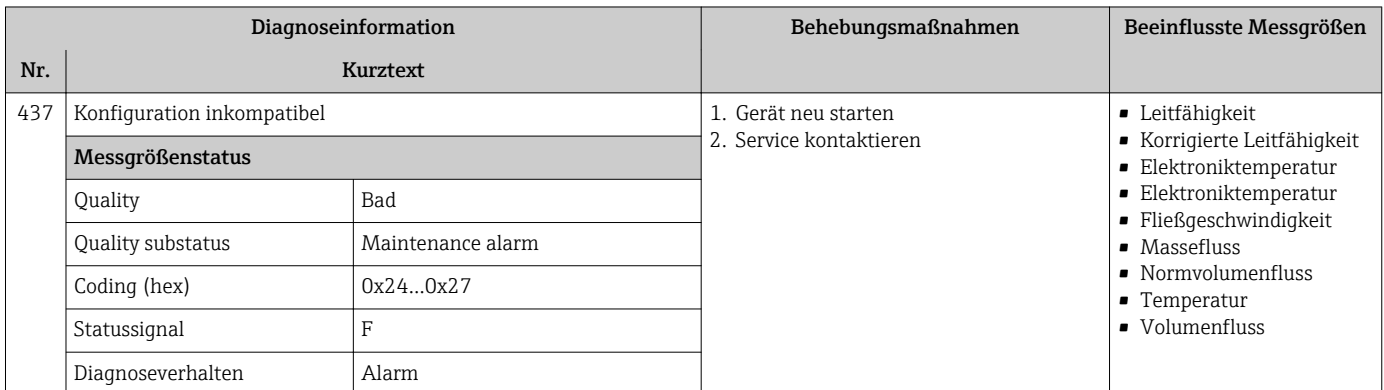

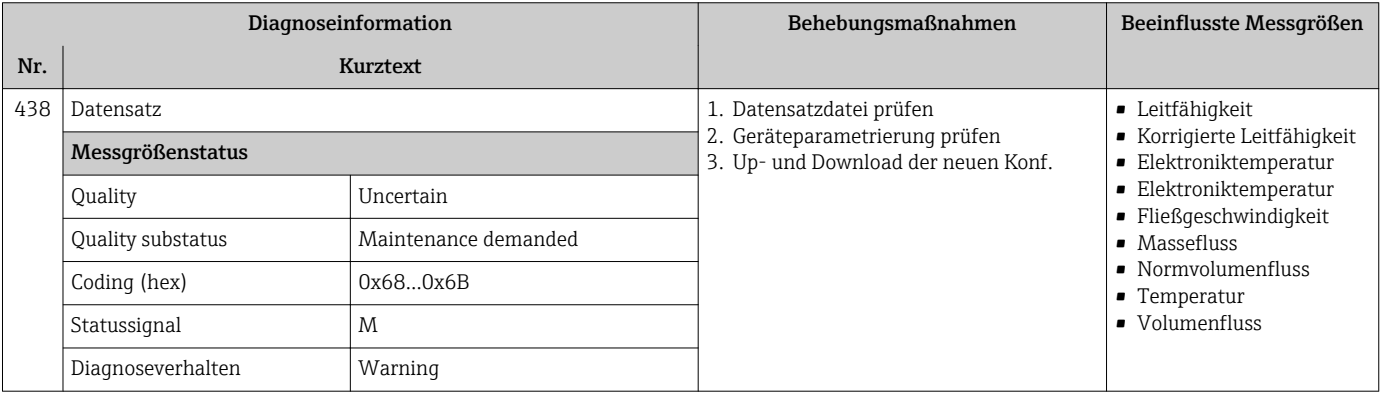

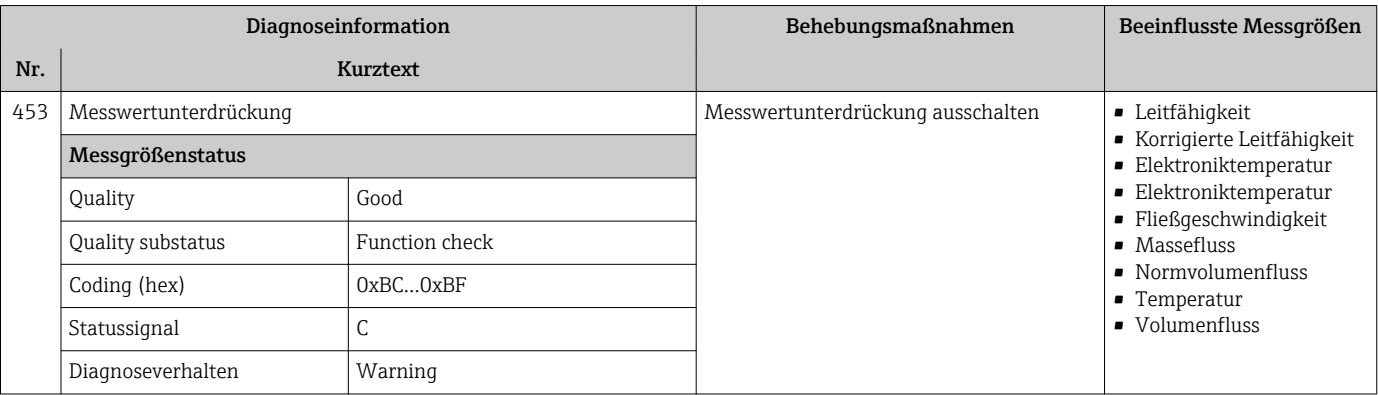

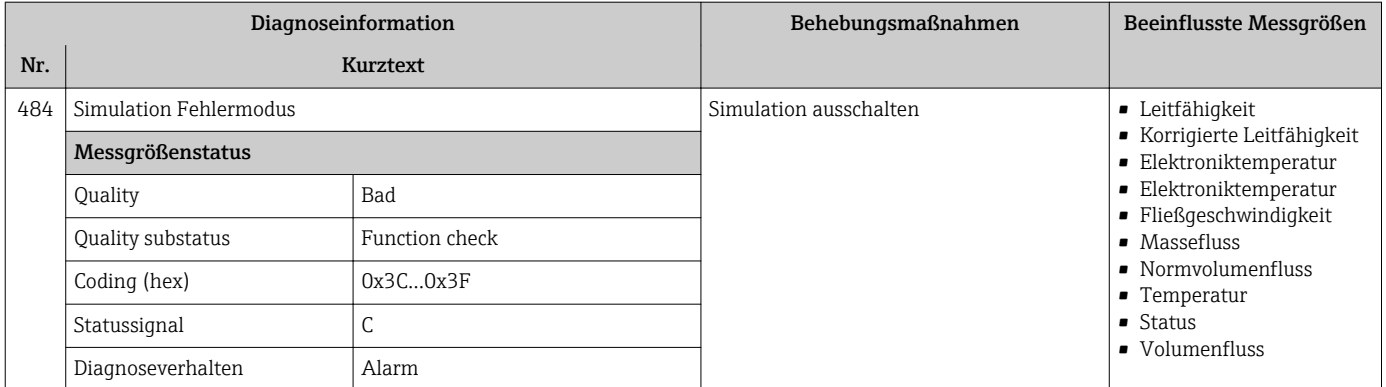

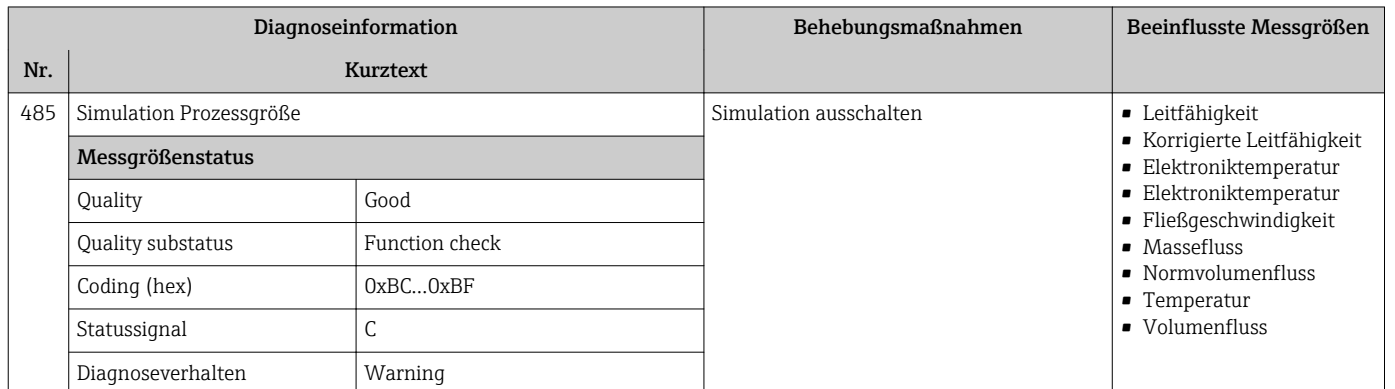

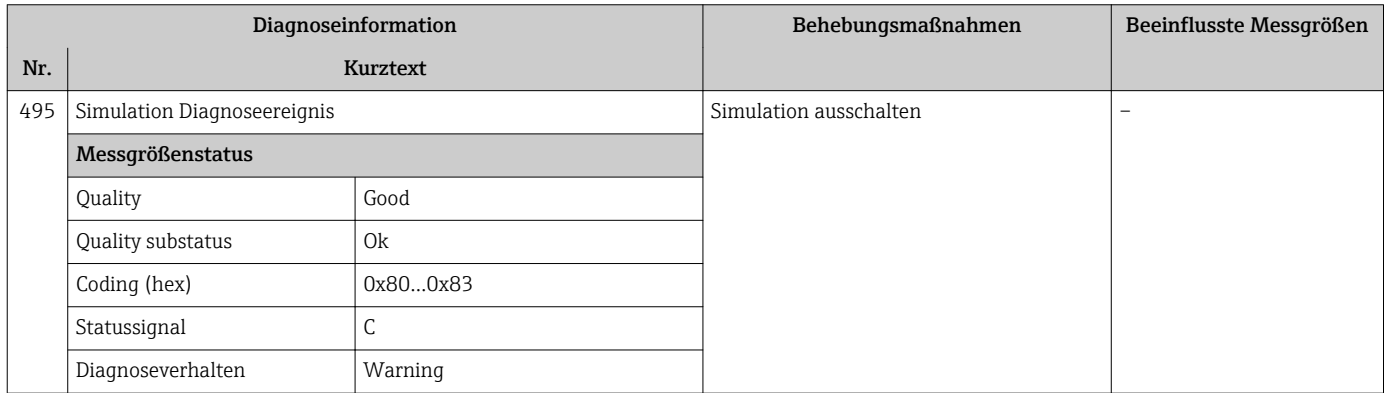

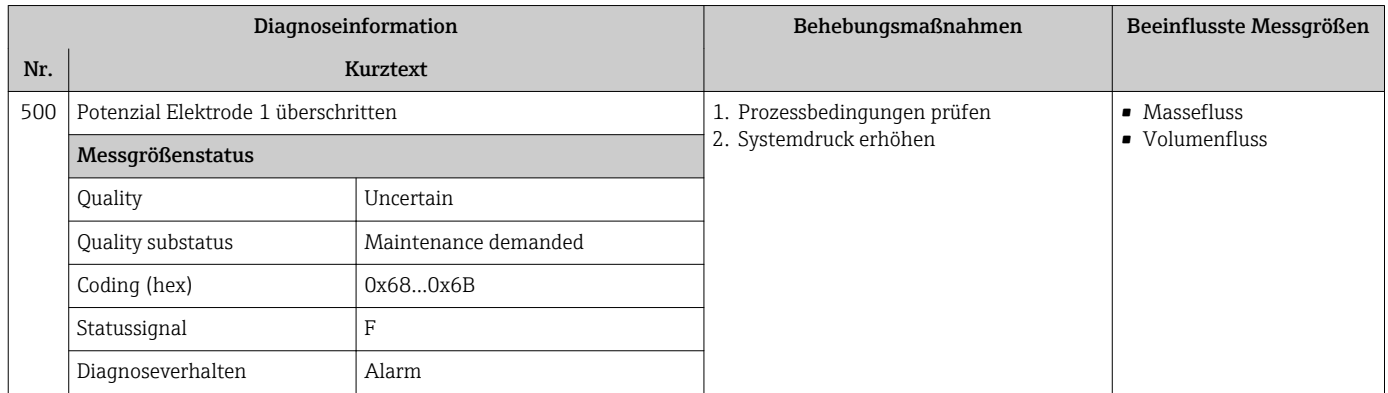

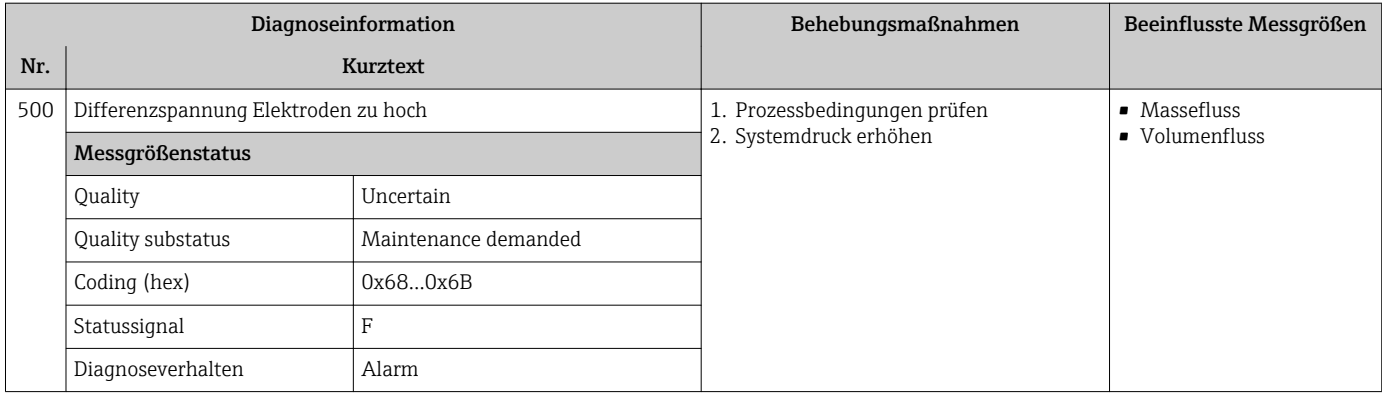

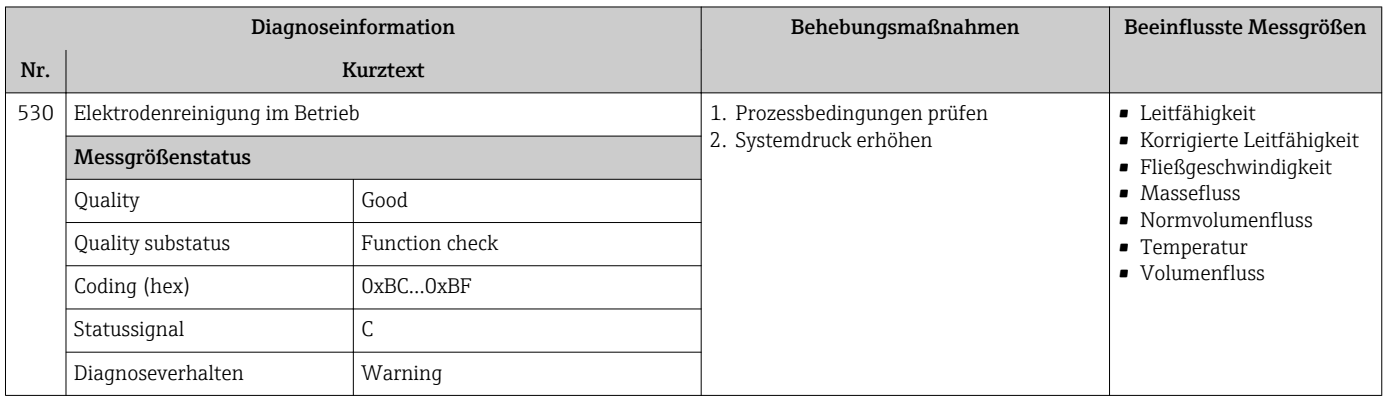

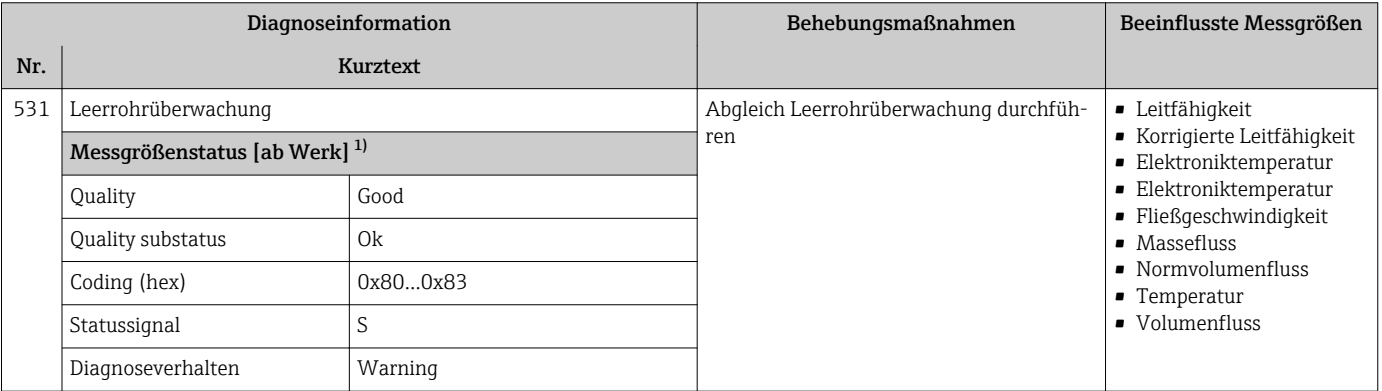

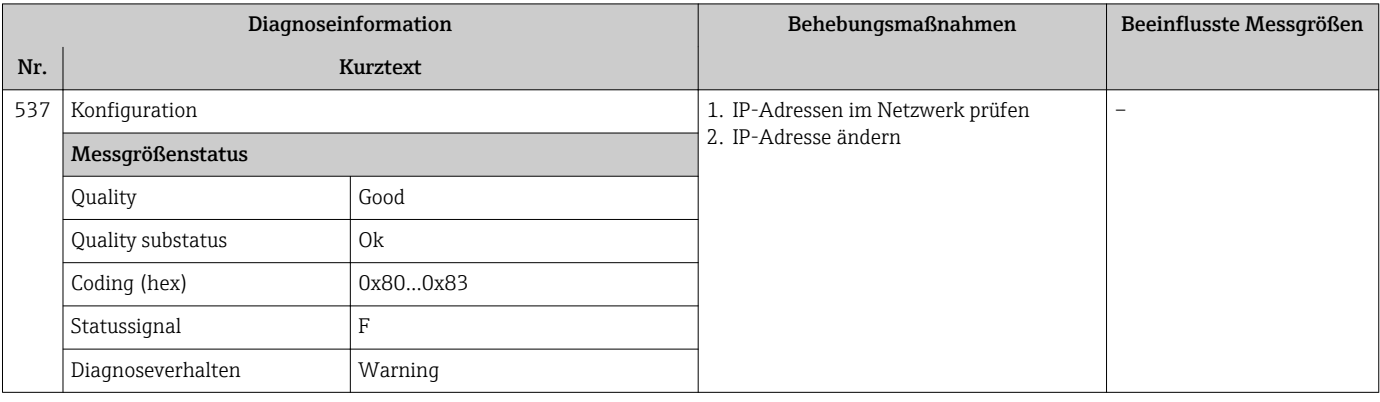

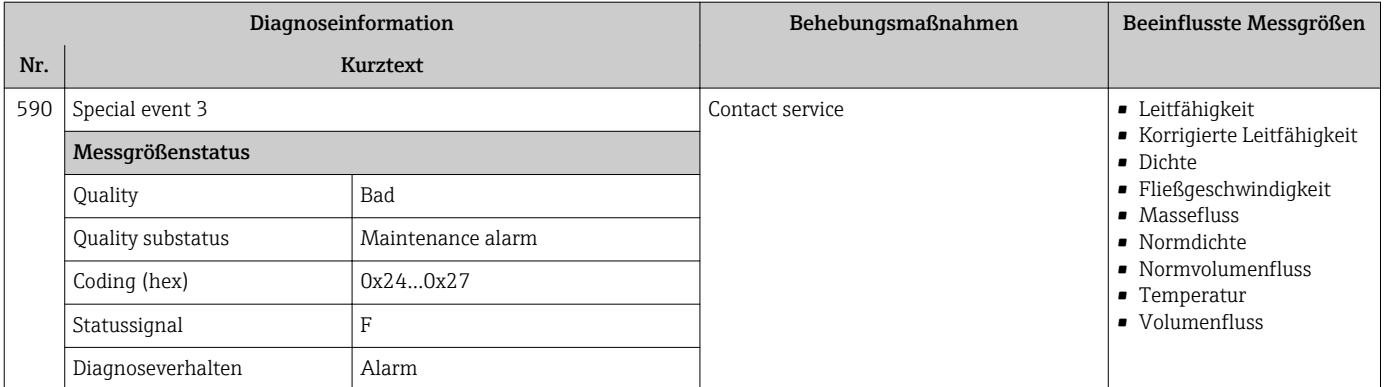

## 12.6.4 Diagnose zum Prozess

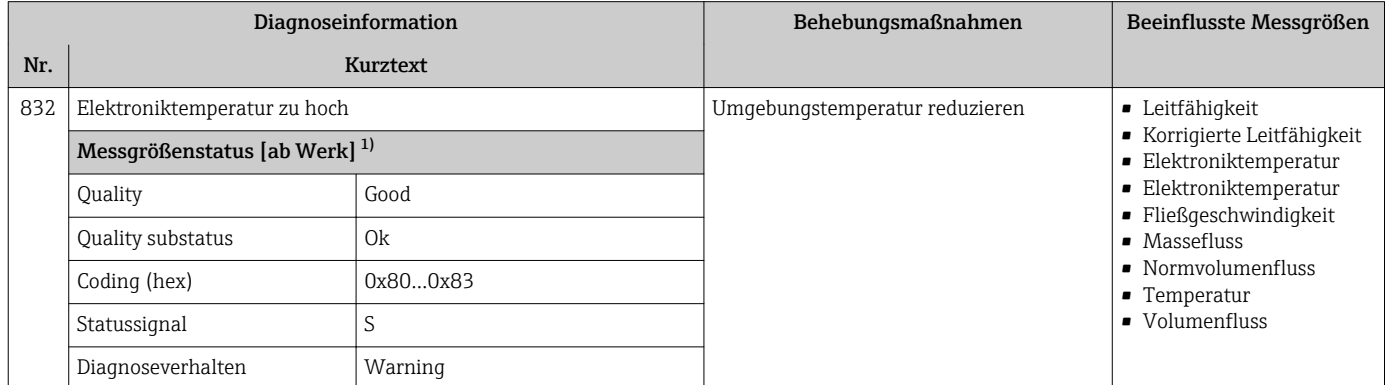

1) Diagnoseverhalten ist änderbar. Dadurch ändert sich der gesamte Messgrößenstatus.

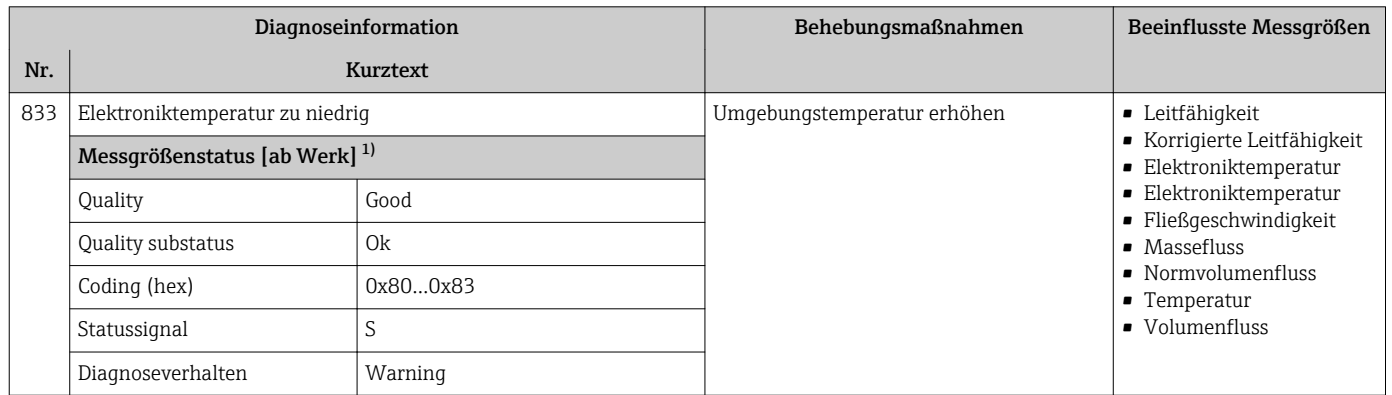

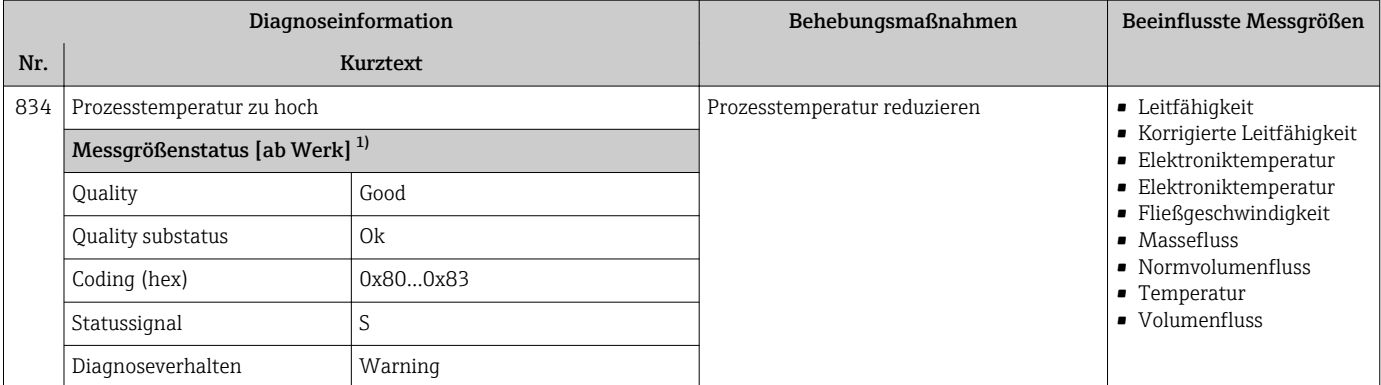

1) Diagnoseverhalten ist änderbar. Dadurch ändert sich der gesamte Messgrößenstatus.

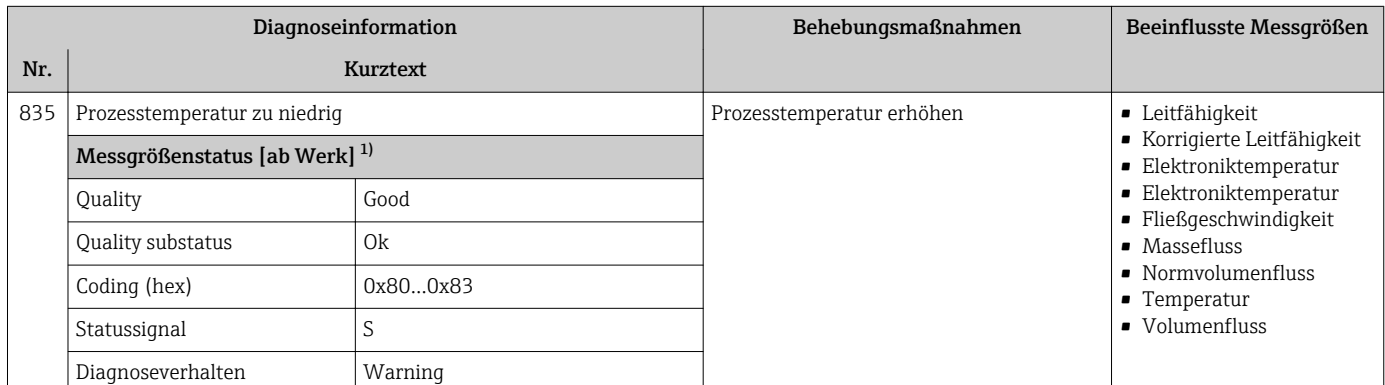

1) Diagnoseverhalten ist änderbar. Dadurch ändert sich der gesamte Messgrößenstatus.

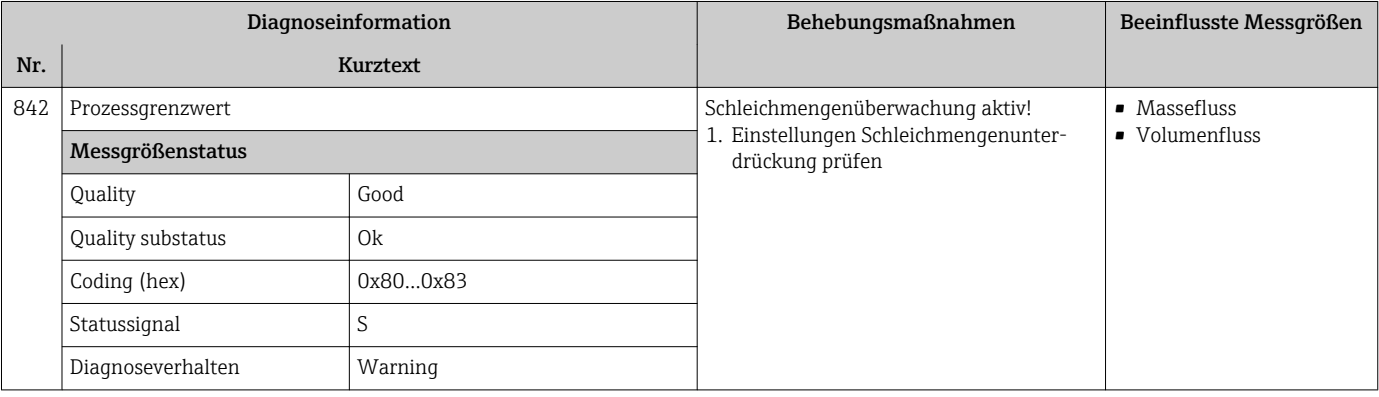

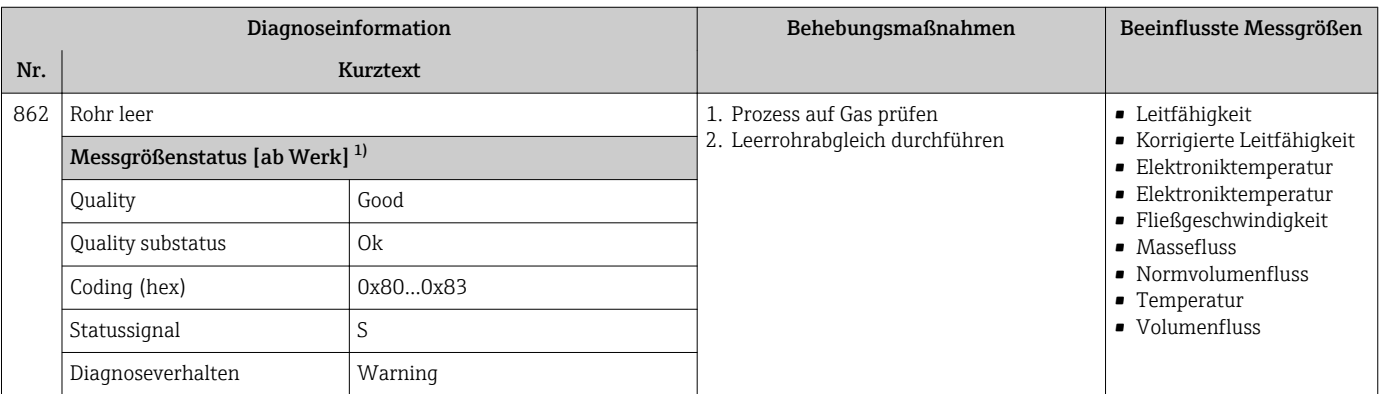

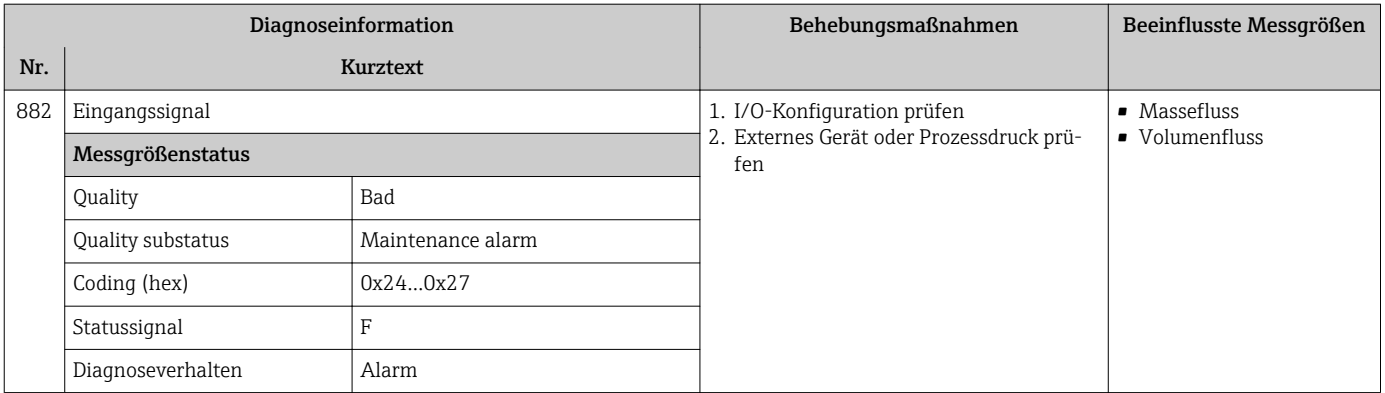

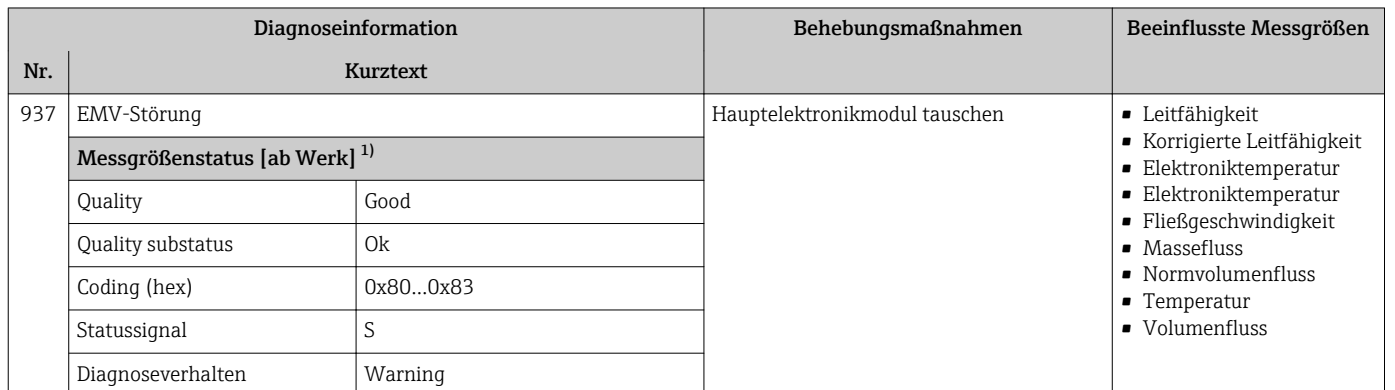

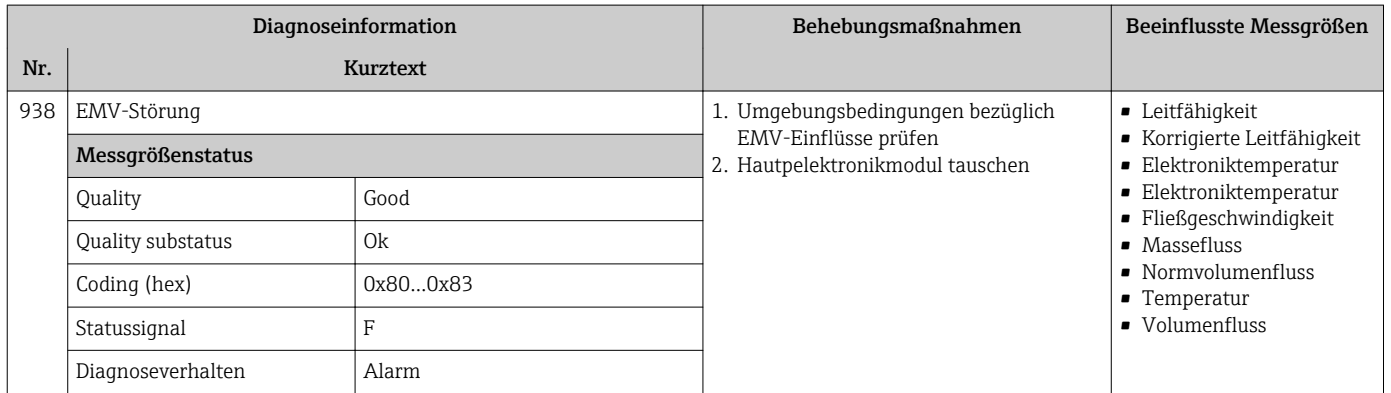

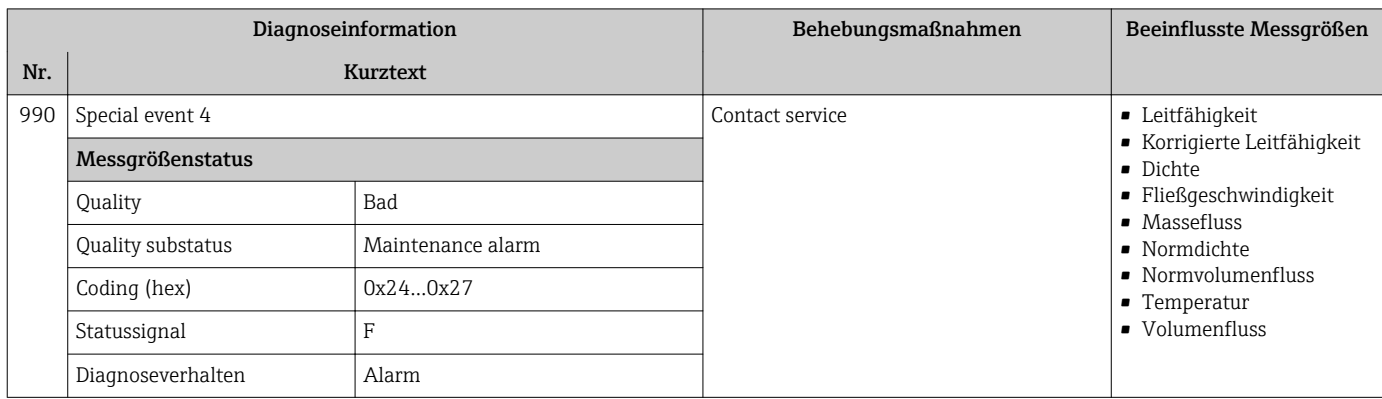

### <span id="page-95-0"></span>12.7 Anstehende Diagnoseereignisse

Das Menü Diagnose bietet die Möglichkeit, sich das aktuelle und zuletzt aufgetretene Diagnoseereignis separat anzeigen zu lassen.

Zum Aufrufen der Behebungsmaßnahmen eines Diagnoseereignisses: H.

- Via Webbrowser  $\rightarrow$   $\blacksquare$  79
- Via Bedientool "FieldCare"  $\rightarrow$   $\blacksquare$  80

Weitere anstehende Diagnoseereignisse sind im Untermenü Diagnoseliste anzeigbar H.  $\rightarrow$   $\blacksquare$  96

#### Navigation

Menü "Diagnose"

#### Aufbau des Untermenüs

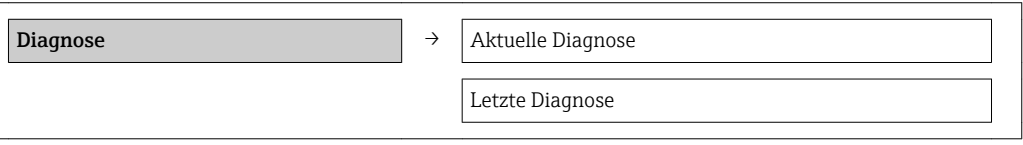

#### Parameterübersicht mit Kurzbeschreibung

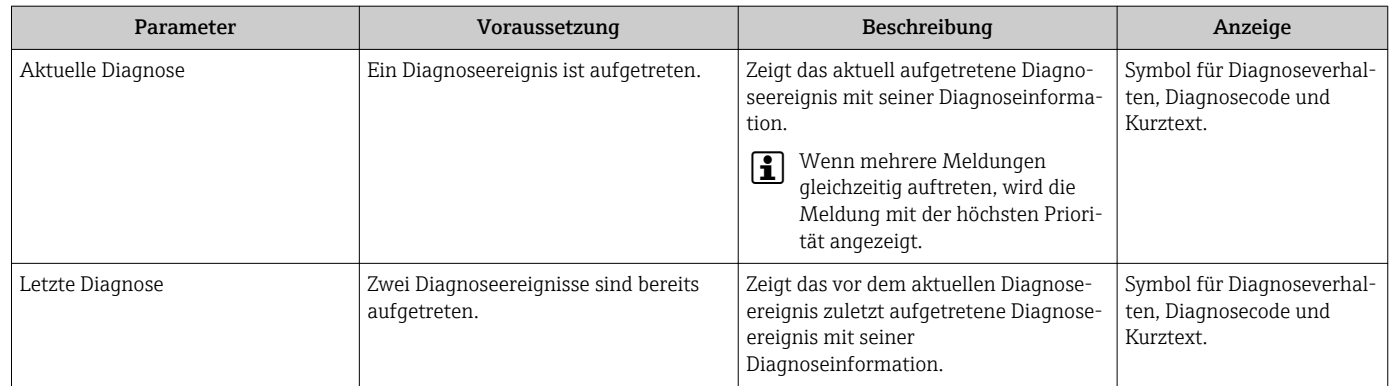

## 12.8 Diagnoseliste

Im Untermenü Diagnoseliste können bis zu 5 aktuell anstehende Diagnoseereignisse mit der dazugehörigen Diagnoseinformation angezeigt werden. Wenn mehr als 5 Diagnoseereignisse anstehen, werden diejenigen mit der höchsten Priorität angezeigt.

#### Navigationspfad

Menü Diagnose → Untermenü Diagnoseliste

Zum Aufrufen der Behebungsmaßnahmen eines Diagnoseereignisses: I÷

- Via Webbrowser  $\rightarrow$   $\blacksquare$  79
- Via Bedientool "FieldCare"  $\rightarrow$   $\blacksquare$  80

### 12.9 Ereignis-Logbuch

### 12.9.1 Ereignishistorie

Eine chronologische Übersicht zu den aufgetretenen Ereignismeldungen bietet die Ereignisliste mit max. 20 Meldungseinträgen. Diese kann über FieldCare bei Bedarf angezeigt werden.

#### Navigationspfad

Bearbeitungsleiste:  $\mathbf{F} \to \mathbf{W}$ eitere Funktionen  $\to$  Ereignisliste

Zur Bearbeitungsleiste: FieldCare-Bedienoberfläche

Diese Ereignishistorie umfasst Einträge zu:

- Diagnoseereignissen  $\rightarrow$   $\blacksquare$  83
- Informationsereignissen  $\rightarrow$   $\blacksquare$  97

Jedem Ereignis ist neben der Betriebszeit seines Auftretens und seinen möglichen Behebungmaßnahmen noch ein Symbol zugeordnet, ob das Ereignis aufgetreten oder beendet ist:

- Diagnoseereignis
	- $-\Theta$ : Auftreten des Ereignisses
	- $-\ominus$ : Ende des Ereignisses
- Informationsereignis

: Auftreten des Ereignisses

Eine chronologische Übersicht zu den aufgetretenen Ereignismeldungen bietet das Untermenü Ereignisliste.

#### Navigationspfad

Menü "Diagnose" → Ereignis-Logbuch → Ereignisliste

Zum Aufrufen der Behebungsmaßnahmen eines Diagnoseereignisses:

- Via Webbrowser  $\rightarrow$   $\blacksquare$  79
- Via Bedientool "FieldCare"  $\rightarrow$   $\blacksquare$  80

 $\Box$  Zum Filtern der angezeigten Ereignismeldungen → ■ 97

### 12.9.2 Ereignis-Logbuch filtern

Milhilfe von Parameter Filteroptionen kann bestimmt werden, welche Kategorie von Ereignismeldungen im Untermenü Ereignisliste angezeigt werden.

#### Navigationspfad

Menü "Diagnose" → Ereignis-Logbuch → Filteroptionen

#### Filterkategorien

- Alle
- Ausfall (F)
- Funktionskontrolle (C)
- Außerhalb der Spezifikation (S)
- Wartungsbedarf (M)
- Information (I)

### 12.9.3 Übersicht zu Informationsereignissen

Ein Informationsereignis wird im Gegensatz zum Diagnoseereignis nur im Ereignis-Logbuch angezeigt und nicht in der Diagnoseliste.

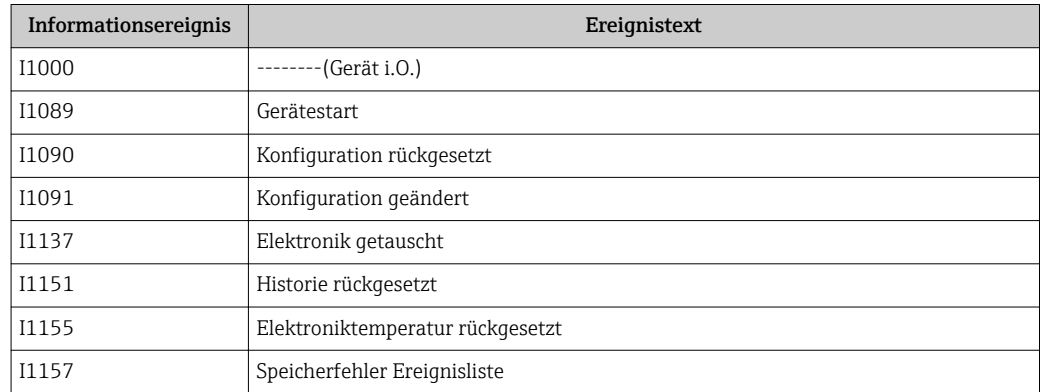

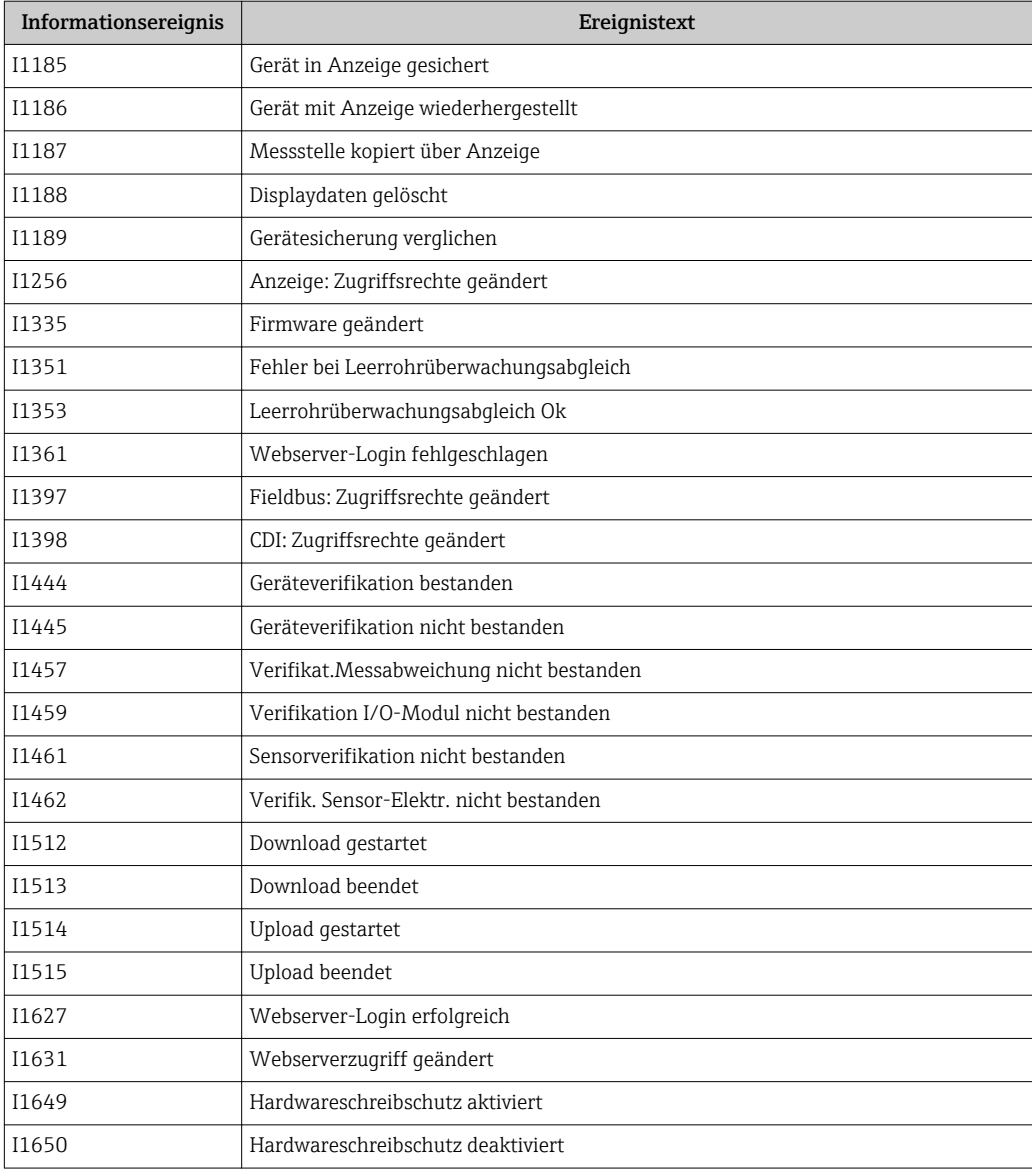

# 12.10 Messgerät zurücksetzen

Mithilfe von Parameter Gerät zurücksetzen lässt sich die gesamten Gerätekonfiguration oder ein Teil der Konfiguration auf einen definierten Zustand zurücksetzen.

### Navigation

Menü "Setup" → Erweitertes Setup → Administration → Gerät zurücksetzen

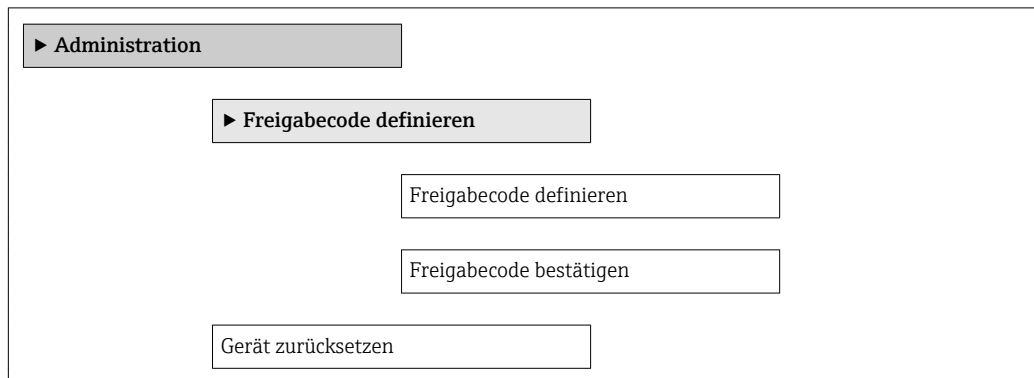

### Parameterübersicht mit Kurzbeschreibung

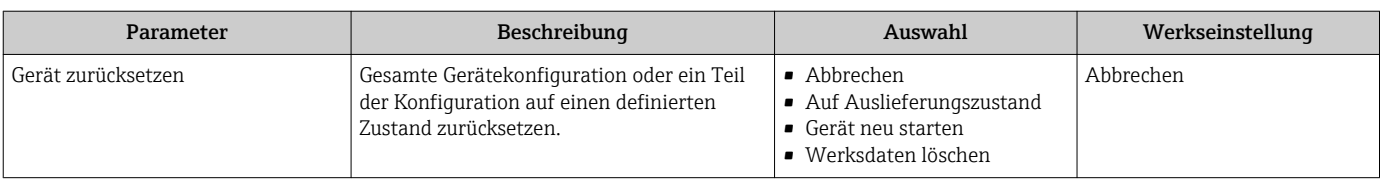

### 12.10.1 Funktionsumfang von Parameter "Gerät zurücksetzen"

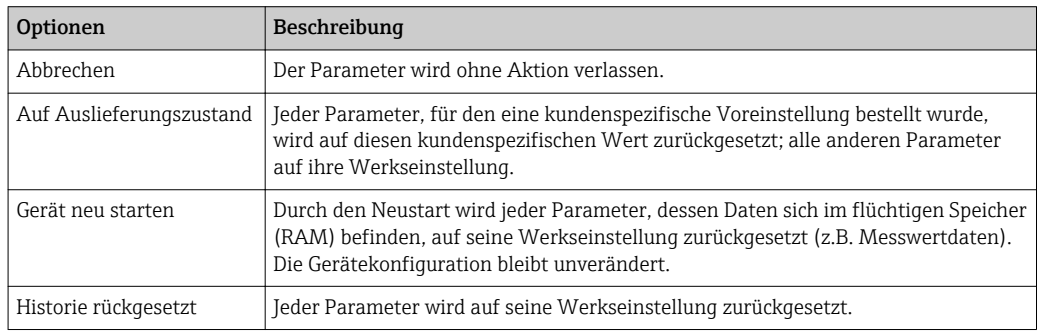

## 12.11 Geräteinformationen

Das Untermenü Geräteinformation enthält alle Parameter, die verschiedene Informationen zur Geräteidentifizierung anzeigen.

### Navigation

Menü "Diagnose" → Geräteinformation

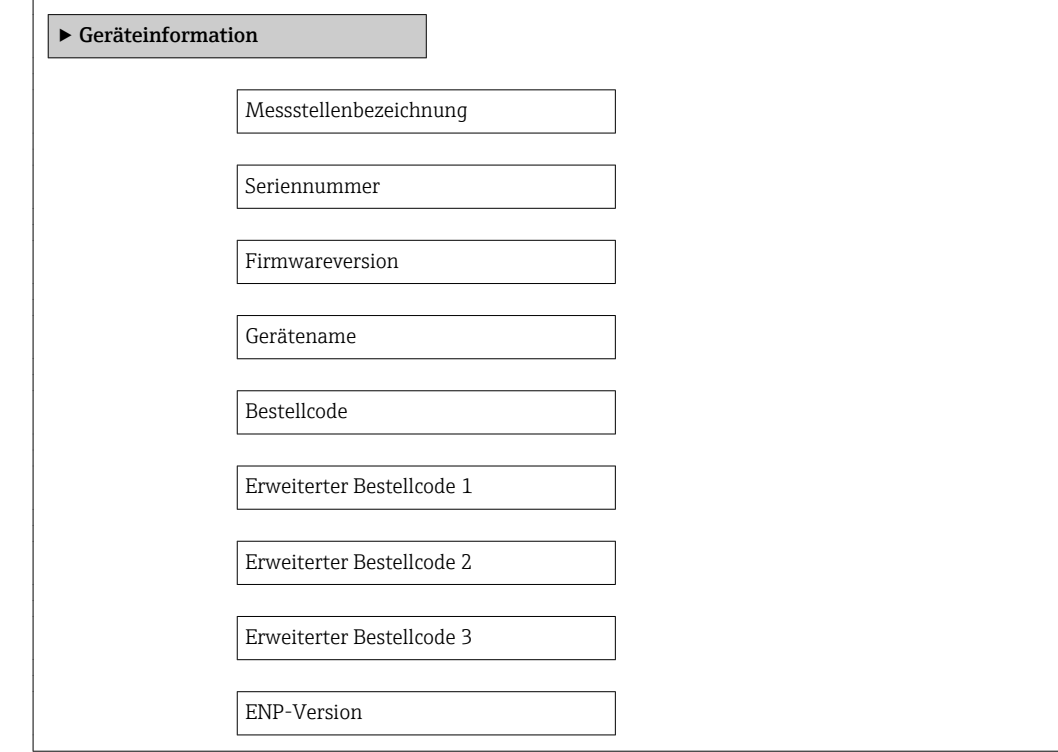

### Parameterübersicht mit Kurzbeschreibung

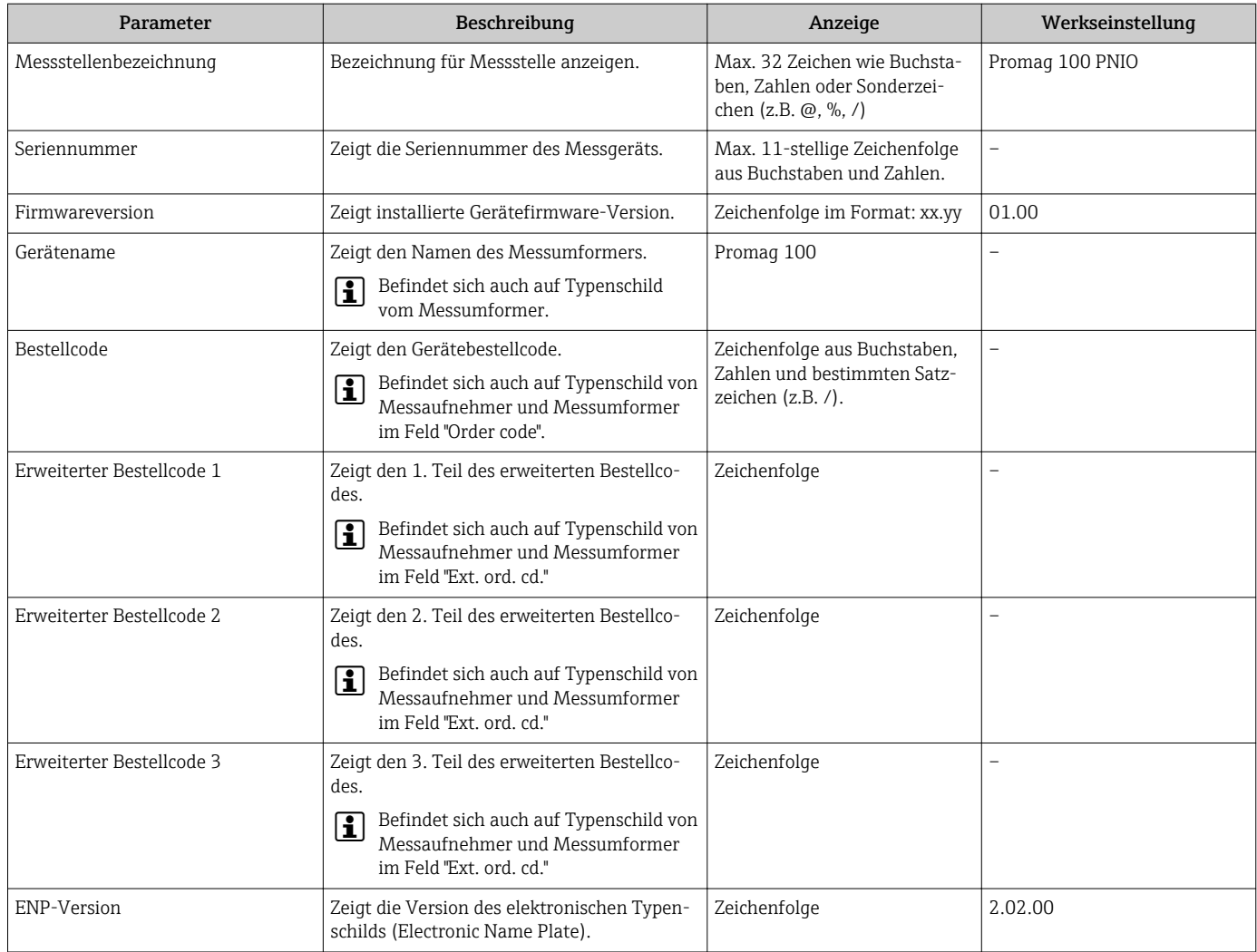

## 12.12 Firmware-Historie

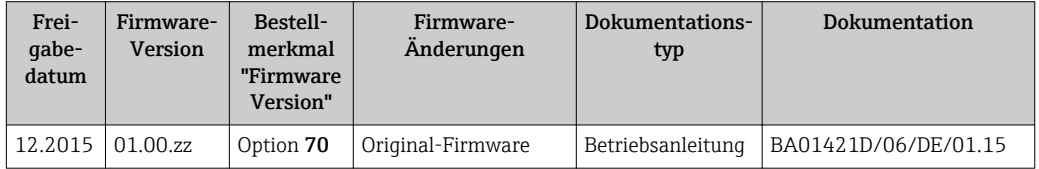

Das Flashen der Firmware auf die aktuelle Version ist via Service-Schnittstelle möglich.

Zur Kompatibilität der Firmewareversion mit den installierten Gerätebeschreibungsdateien und Bedientools: Angaben im Dokument "Herstellerinformation" zum Gerät beachten.

Die Herstellerinformation ist verfügbar:

- Im Download-Bereich der Endress+Hauser Internetseite: www.endress.com → Downloads
- Folgende Details angeben:
	- Produktwurzel: z.B. 5H1B
	- Textsuche: Herstellerinformation
	- Suchbereich: Dokumentation Technische Dokumentationen

# 13 Wartung

### 13.1 Wartungsarbeiten

Es sind grundsätzlich keine speziellen Wartungsarbeiten erforderlich.

### 13.1.1 Außenreinigung

Bei der Außenreinigung von Messgeräten darauf achten, dass das verwendete Reinigungsmittel die Gehäuseoberfläche und Dichtungen nicht angreift.

### 13.1.2 Innenreinigung

Es ist grundsätzlich keine Innenreinigung vorgesehen.

### 13.1.3 Austausch von Dichtungen

Dichtungen (insbesondere aseptische Formdichtungen) des Messaufnehmers müssen periodisch ausgetauscht werden.

Die Zeitspanne zwischen den Auswechslungen hängt von der Häufigkeit der Reinigungszyklen sowie von der Messstoff- und Reinigungstemperatur ab.

Ersatzdichtungen (Zubehörteil)  $\rightarrow \blacksquare$  121

## 13.2 Mess- und Prüfmittel

Endress+Hauser bietet eine Vielzahl von Mess- und Prüfmitteln an wie W@M oder Gerätetests.

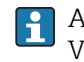

Ausführliche Angaben zu den Dienstleistungen erhalten Sie bei Ihrer Endress+Hauser Vertriebszentrale.

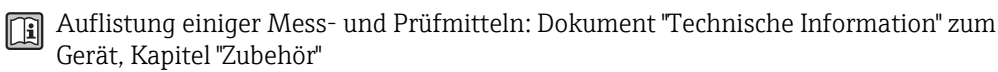

## 13.3 Endress+Hauser Dienstleistungen

Endress+Hauser bietet eine Vielzahl von Dienstleistungen zur Wartung an wie Re-Kalibrierung, Wartungsservice oder Gerätetests.

Ausführliche Angaben zu den Dienstleistungen erhalten Sie bei Ihrer Endress+Hauser Vertriebszentrale.

# <span id="page-101-0"></span>14 Reparatur

## 14.1 Allgemeine Hinweise

### Reparatur- und Umbaukonzept

Das Endress+Hauser Reparatur- und Umbaukonzept sieht Folgendes vor:

- Die Messgeräte sind modular aufgebaut.
- Ersatzteile sind jeweils zu sinnvollen Kits mit einer zugehörigen Einbauanleitung zusammengefasst.
- Reparaturen werden durch den Endress+Hauser Service oder durch entsprechend geschulte Kunden durchgeführt.
- Der Umbau eines zertifizierten Gerätes in eine andere zertifizierte Variante darf nur durch den Endress+Hauser Service oder im Werk durchgeführt werden.

### Hinweise zu Reparatur und Umbau

Bei Reparatur und Umbau eines Messgeräts folgende Hinweise beachten:

- Nur Original-Ersatzteile von Endress+Hauser verwenden.
- Reparatur gemäß Einbauanleitung durchführen.
- Die entsprechenden einschlägigen Normen, nationalen Vorschriften, Ex-Dokumentation (XA) und Zertifikate beachten.
- Jede Reparatur und jeden Umbau dokumentieren und im Life Cycle Management *W@M*-Datenbank eintragen.

## 14.2 Ersatzteile

*W@M Device Viewer* [\(www.endress.com/deviceviewer](http://www.endress.com/deviceviewer)):

Dort werden alle Ersatzteile zum Messgerät inklusive Bestellcode aufgelistet und lassen sich bestellen. Wenn vorhanden steht auch die dazugehörige Einbauanleitung zum Download zur Verfügung.

Messgerät-Seriennummer:

- Befindet sich auf dem Gerätetypenschild.
- Lässt sich über Parameter Seriennummer im Untermenü Geräteinformation auslesen .

## 14.3 Endress+Hauser Dienstleistungen

Endress+Hauser bietet eine Vielzahl von Dienstleistungen an.

Ausführliche Angaben zu den Dienstleistungen erhalten Sie bei Ihrer Endress+Hauser Vertriebszentrale.

## 14.4 Rücksendung

Im Fall einer Reparatur, Werkskalibrierung, falschen Lieferung oder Bestellung muss das Messgerät zurückgesendet werden. Als ISO-zertifiziertes Unternehmen und aufgrund gesetzlicher Bestimmungen ist Endress+Hauser verpflichtet, mit allen zurückgesendeten Produkten, die mediumsberührend sind, in einer bestimmten Art und Weise umzugehen.

Um eine sichere, fachgerechte und schnelle Rücksendung Ihres Geräts sicherzustellen: Informieren Sie sich über Vorgehensweise und Rahmenbedingungen auf der Endress+Hauser Internetseite http://www.endress.com/support/return-material

## 14.5 Entsorgung

### 14.5.1 Messgerät demontieren

1. Gerät ausschalten.

### 2. **AWARNUNG**

### Personengefährdung durch Prozessbedingungen!

‣ Auf gefährliche Prozessbedingungen wie Druck im Messgerät, hohe Temperaturen oder aggressive Messstoffe achten.

Die Montage- und Anschlussschritte aus den Kapiteln "Messgerät montieren" und "Messgerät anschließen" in sinngemäß umgekehrter Reihenfolge durchführen. Sicherheitshinweise beachten.

### 14.5.2 Messgerät entsorgen

### **A**WARNUNG

### Gefährdung von Personal und Umwelt durch gesundheitsgefährdende Messstoffe!

‣ Sicherstellen, dass das Messgerät und alle Hohlräume frei von gesundheits- oder umweltgefährdenden Messstoffresten sind, z.B. in Ritzen eingedrungene oder durch Kunststoff diffundierte Stoffe.

Folgende Hinweise zur Entsorgung beachten:

- Die national gültigen Vorschriften beachten.
- Auf eine stoffliche Trennung und Verwertung der Gerätekomponenten achten.

# 15 Zubehör

Für das Gerät sind verschiedene Zubehörteile lieferbar, die bei Endress+Hauser mit dem Gerät bestellt oder nachbestellt werden können. Ausführliche Angaben zum betreffenden Bestellcode sind bei Ihrer Endress+Hauser Vertriebszentrale erhältlich oder auf der Produktseite der Endress+Hauser Webseite: [www.endress.com](http://www.endress.com).

## 15.1 Gerätespezifisches Zubehör

### 15.1.1 Zum Messumformer

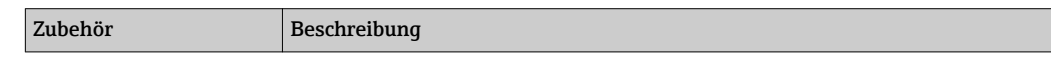

### 15.1.2 Zum Messaufnehmer

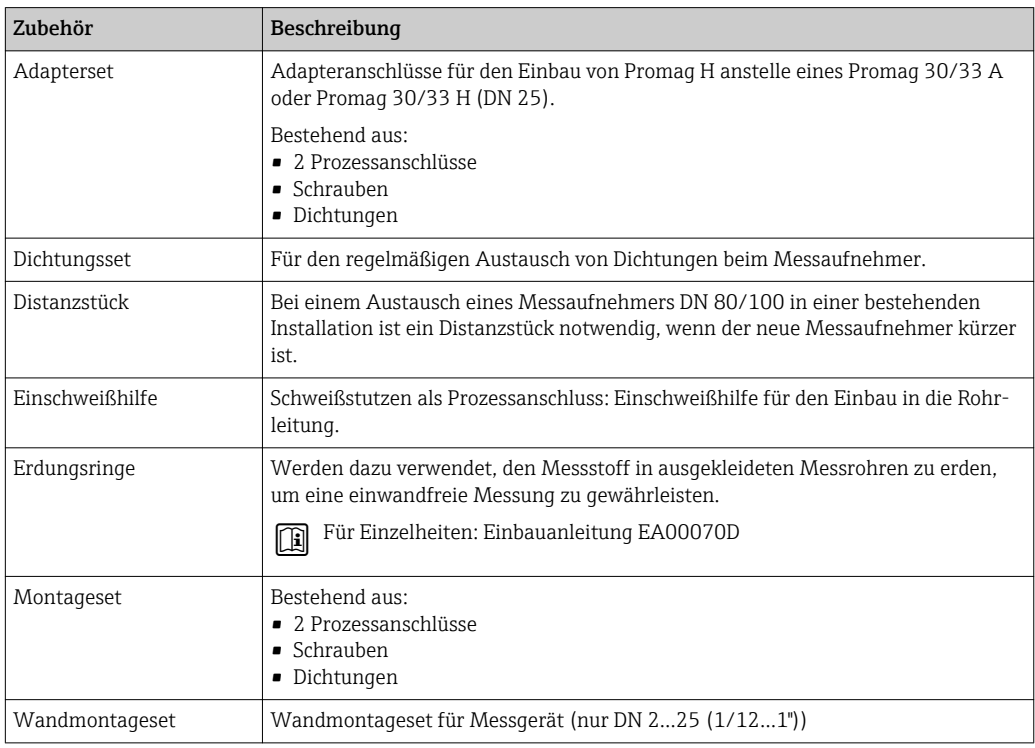

## 15.2 Servicespezifisches Zubehör

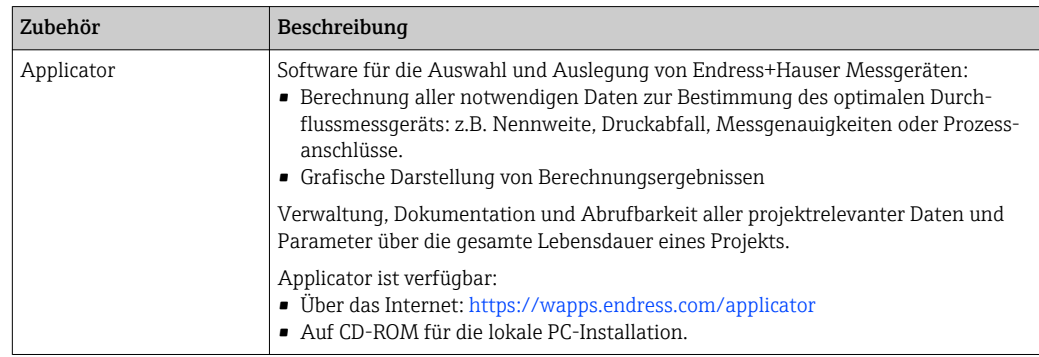

<span id="page-104-0"></span>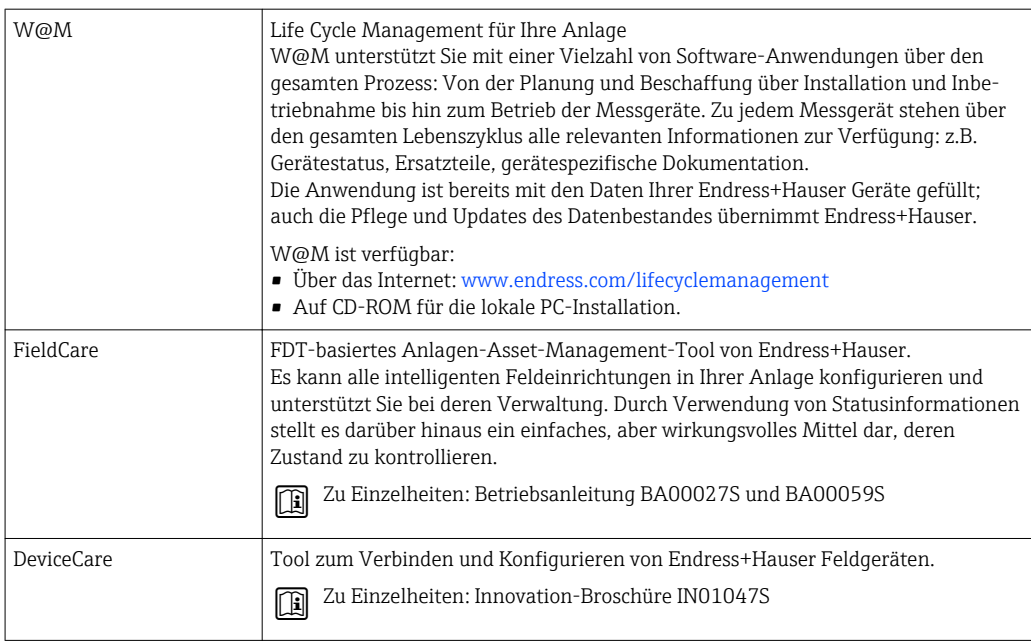

# 15.3 Systemkomponenten

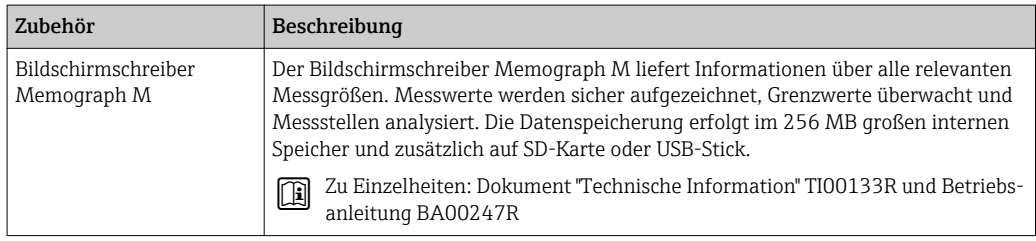

# 16 Technische Daten

## 16.1 Anwendungsbereich

Je nach bestellter Ausführung kann das Messgerät auch explosionsgefährliche, entzündliche, giftige und brandfördernde Messstoffe messen.

Um den einwandfreien Zustand des Geräts für die Betriebszeit zu gewährleisten: Gerät nur für Messstoffe einsetzen, gegen die die prozessberührenden Materialien hinreichend beständig sind.

## 16.2 Arbeitsweise und Systemaufbau

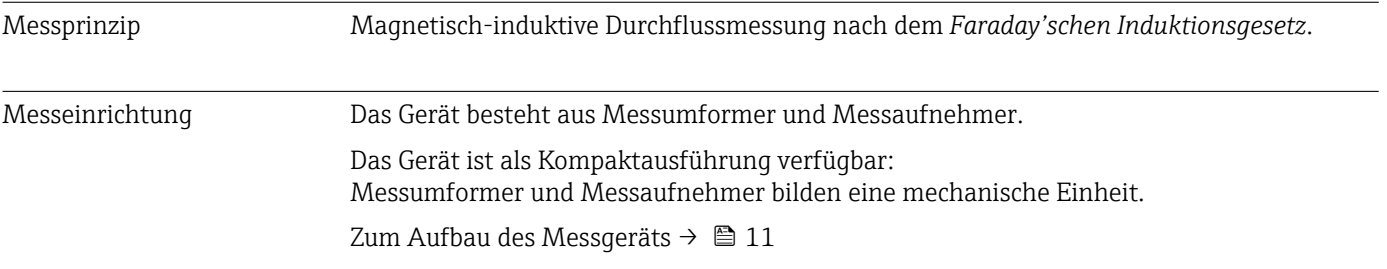

## 16.3 Eingang

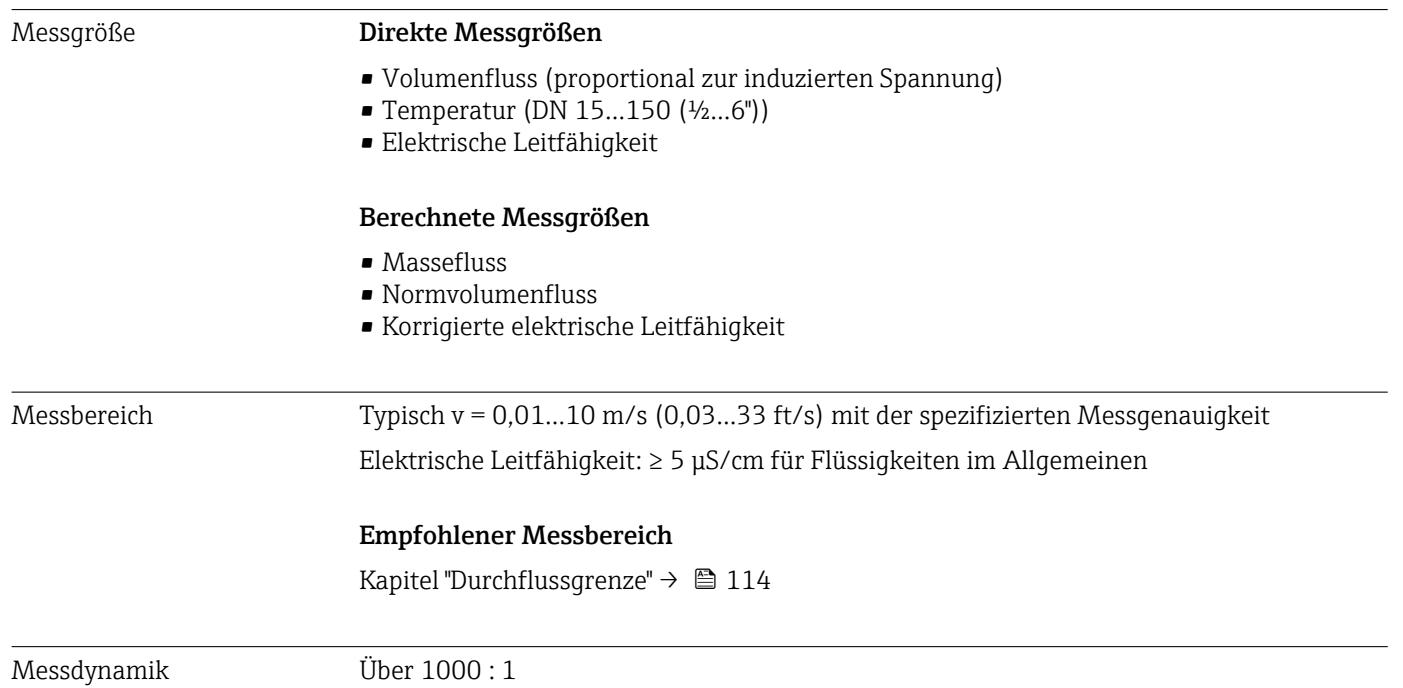

#### Eingangssignal Eingelesene Messwerte

Um die Messgenauigkeit bestimmter Messgrößen zu erhöhen oder den Normvolumenfluss zu berechnen, kann das Automatisierungssystem kontinuierlich verschiedene Messwerte in das Messgerät schreiben:

- Betriebsdruck zur Steigerung der Messgenauigkeit (Endress+Hauser empfiehlt die Verwendung eines Druckmessgeräts für Absolutdruck, z.B. Cerabar M oder Cerabar S)
- Messstofftemperatur zur Steigerung der Messgenauigkeit (z.B. iTEMP)
- Referenzdichte zur Berechnung des Normvolumenflusses

Bei Endress+Hauser sind verschiedene Druck- und Temperaturmessgeräte bestellbar:  $\mathbf{a}$ Kapitel "Zubehör"  $\rightarrow$   $\blacksquare$  105

Das Einlesen externer Messwerte wird zur Berechnung folgender Messgrößen empfohlen: Normvolumenfluss

*Digitale Kommunikation*

Das Schreiben der Messwerte vom Automatisierungssystem zum Messgerät erfolgt über PROFINET.

### 16.4 Ausgang

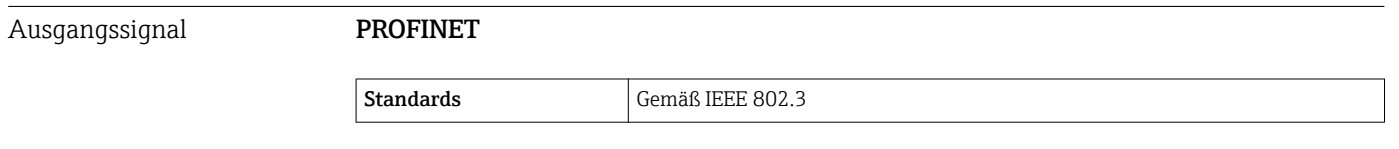

Ausfallsignal Ausfallinformationen werden abhängig von der Schnittstelle wie folgt dargestellt.

#### PROFINET

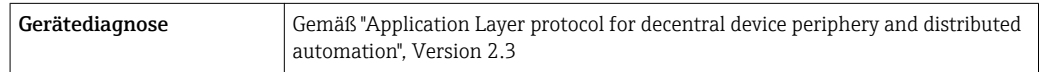

#### Vor-Ort-Anzeige

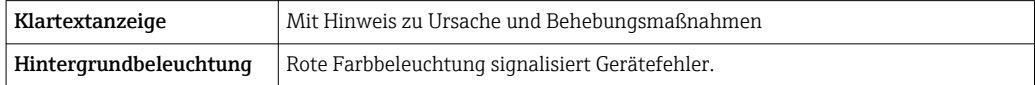

Statussignal gemäß NAMUR-Empfehlung NE 107

#### Bedientool

- Via digitale Kommunikation: PROFINET
- Via Service-Schnittstelle
- Via Webserver

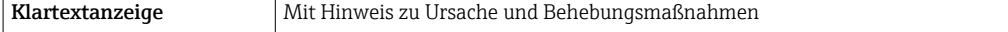

#### Webbrowser

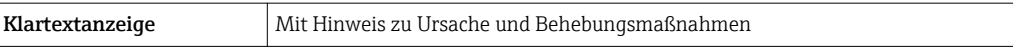

### Leuchtdioden (LED)

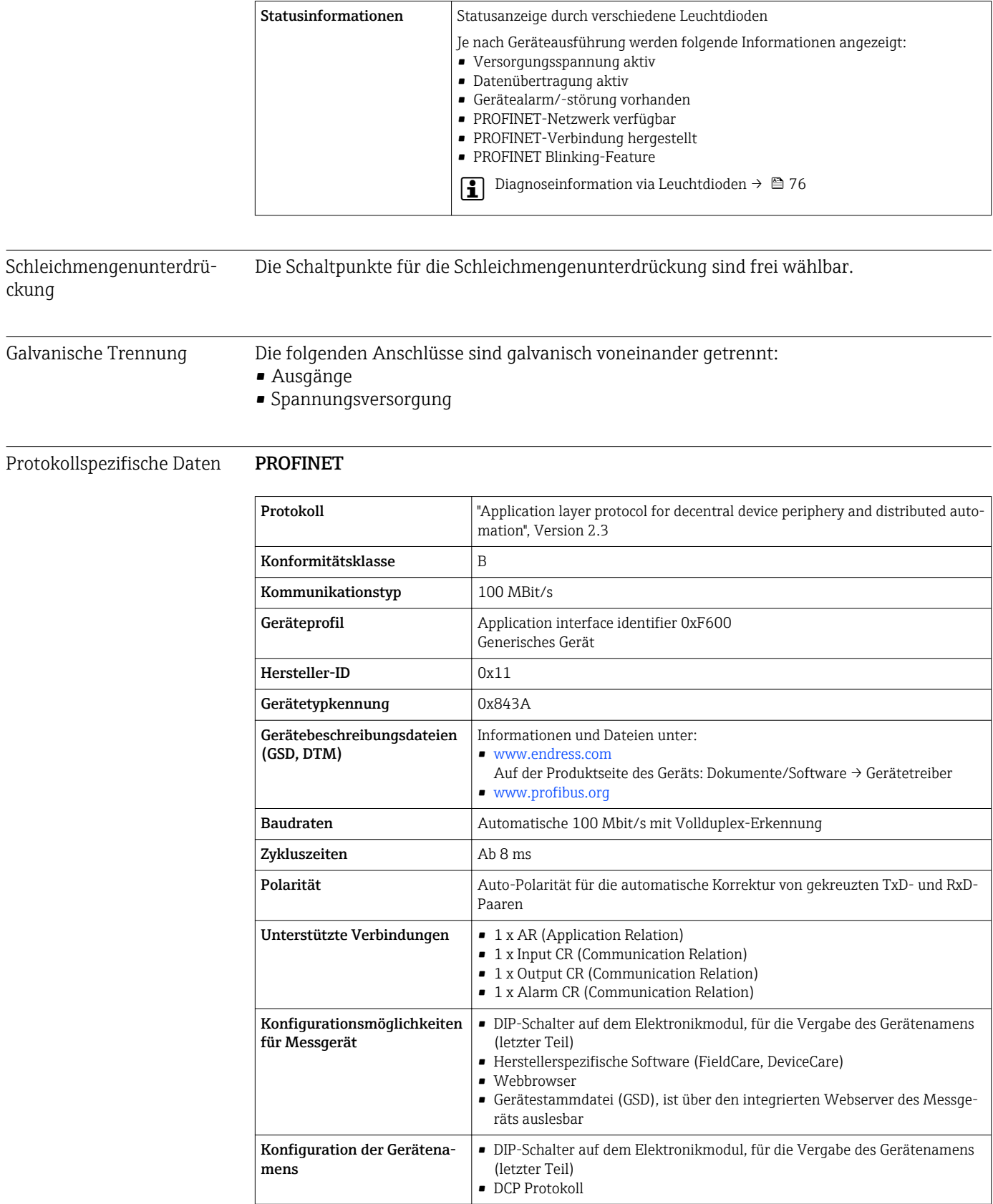
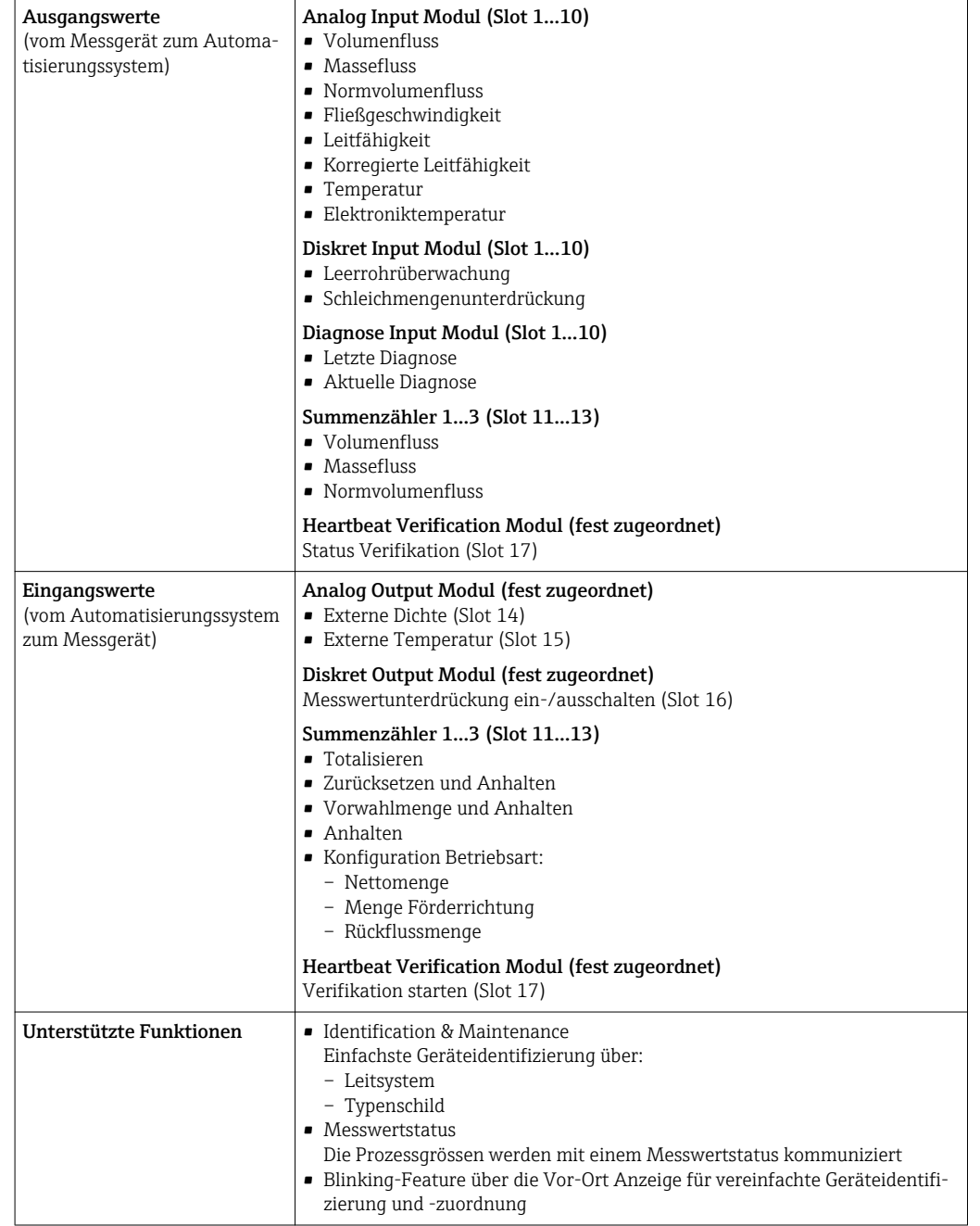

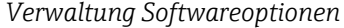

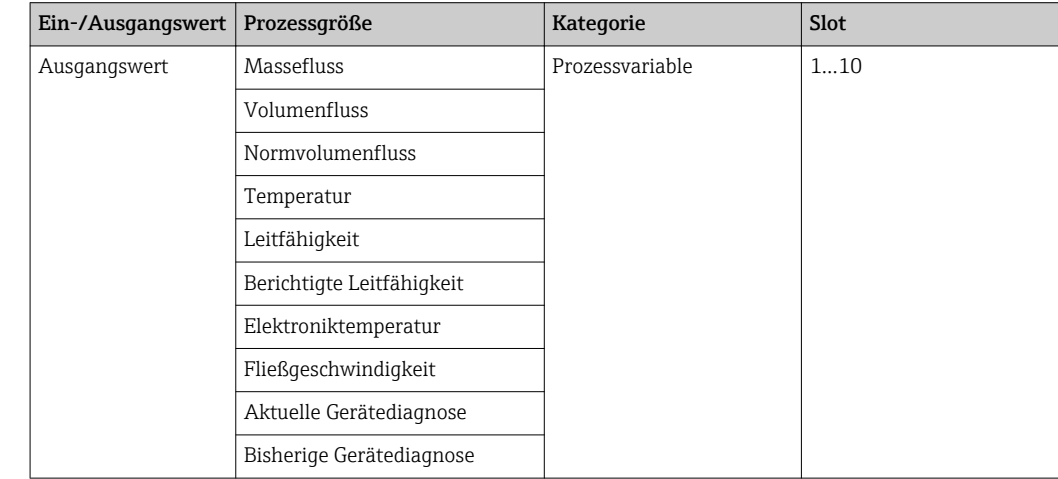

<span id="page-109-0"></span>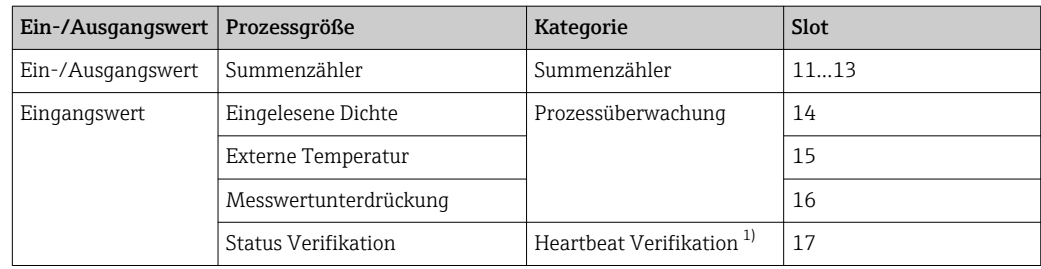

1) Nur mit dem Anwendungspaket "Heartbeat" verfügbar.

### *Startup-Parametrierung*

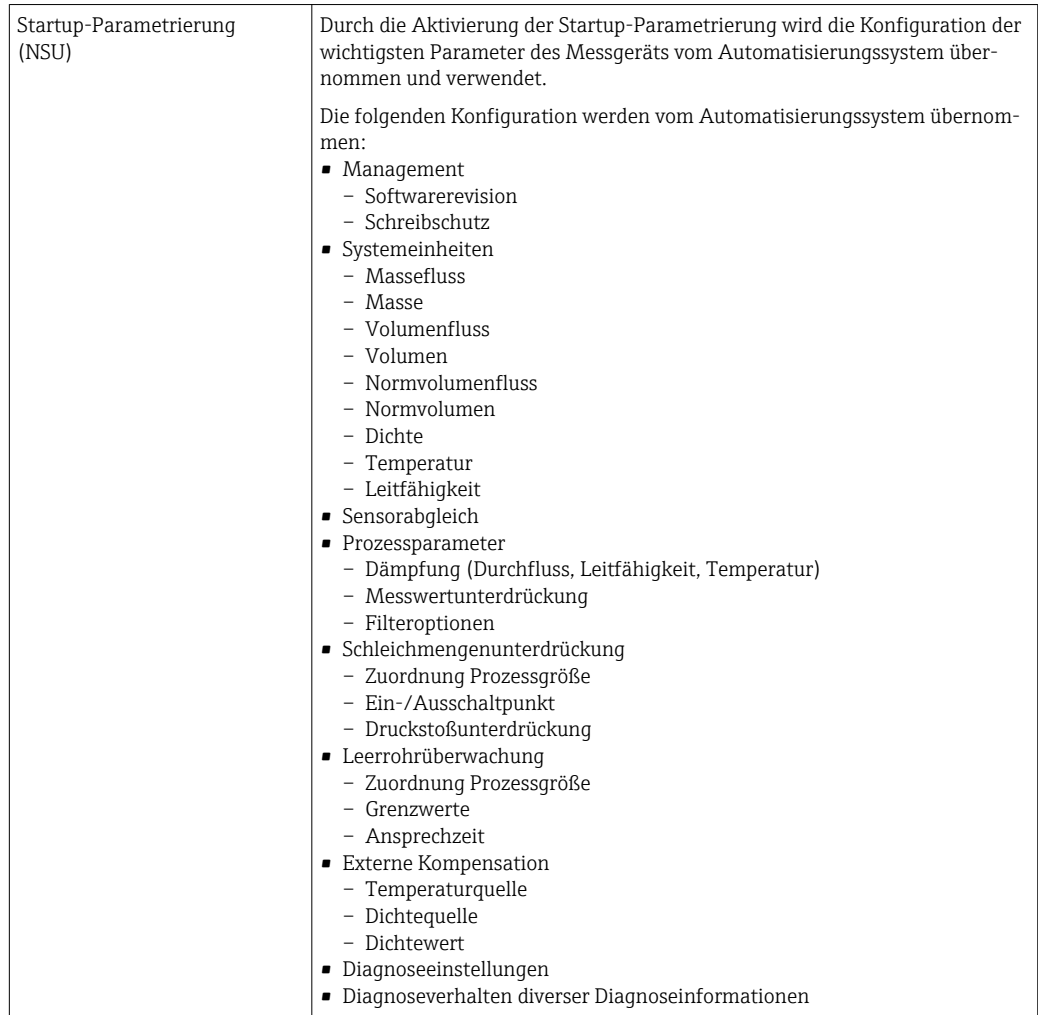

# 16.5 Energieversorgung

Klemmenbelegung  $\rightarrow \blacksquare$  28 Versorgungsspannung Das Netzteil muss sicherheitstechnisch geprüft sein (z.B. PELV, SELV). Messumformer DC 20…30 V

<span id="page-110-0"></span>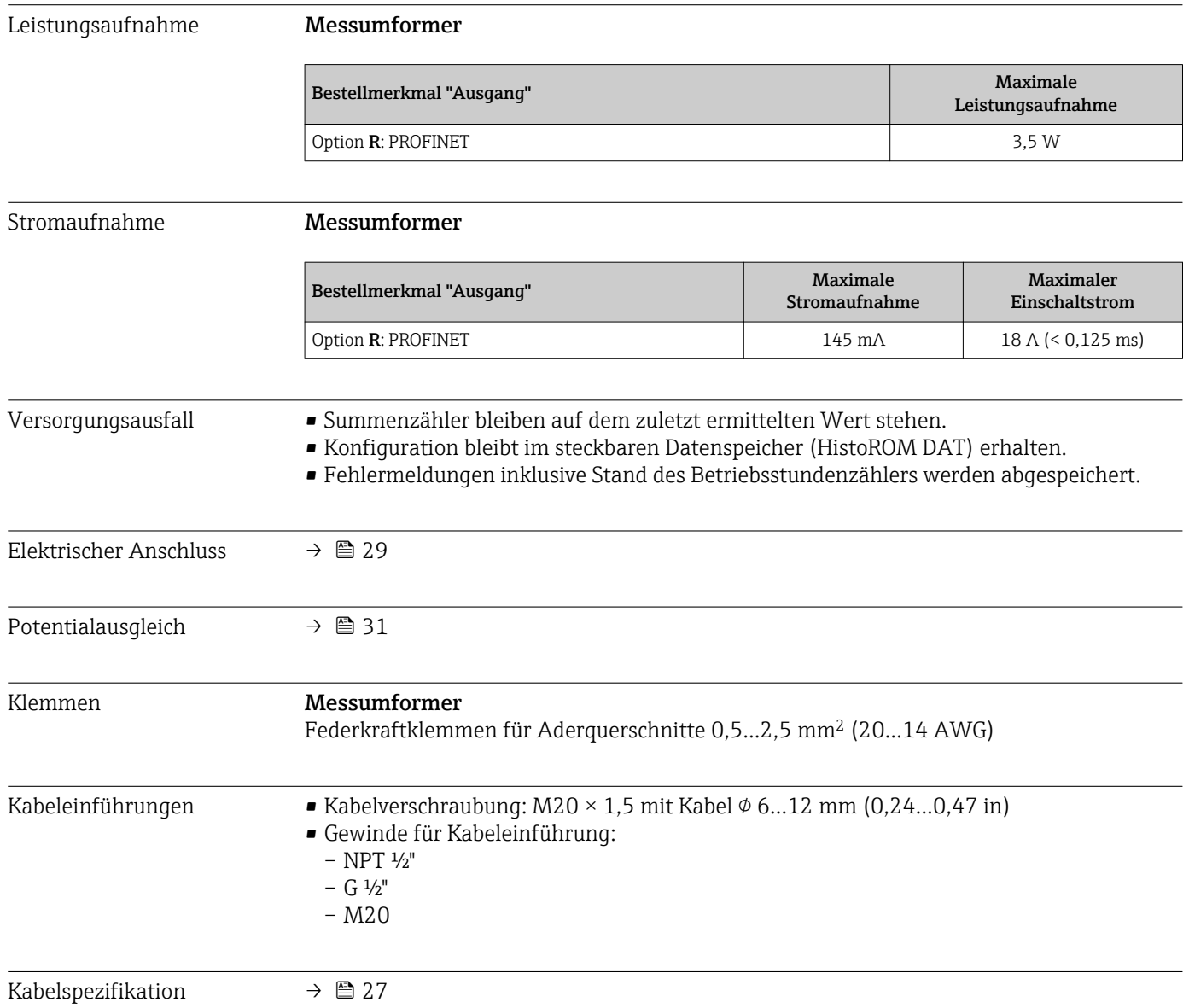

# 16.6 Leistungsmerkmale

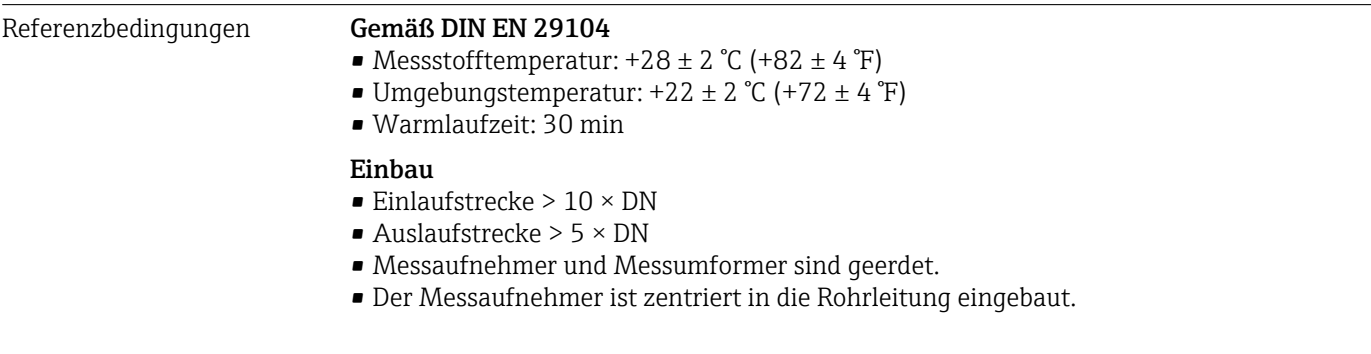

#### Maximale Messabweichung Fehlergrenzen unter Referenzbedingungen

v.M. = vom Messwert

#### <span id="page-111-0"></span>Volumenfluss

- $\bullet$  ±0,5 % v.M.  $\pm$  1 mm/s (0,04 in/s)
- Optional:  $\pm 0.2$  % v.M.  $\pm 2$  mm/s (0.08 in/s)

Schwankungen der Versorgungsspannung haben innerhalb des spezifizierten  $\mathbf{f}$ Bereichs keinen Einfluss.

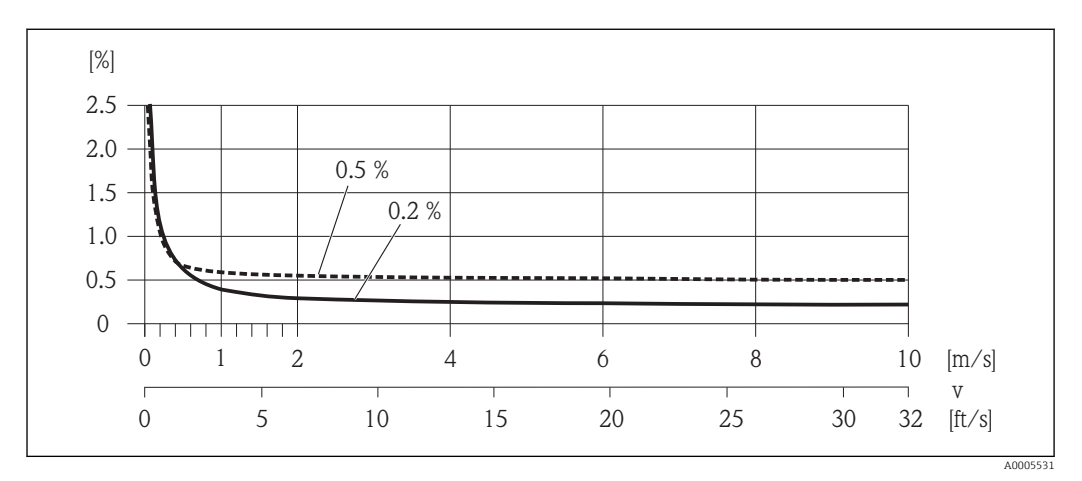

 *16 Maximale Messabweichung in % v.M.*

#### Temperatur

±3 °C (±5,4 °F)

Elektrische Leitfähigkeit Max. Messabweichung nicht spezifiziert.

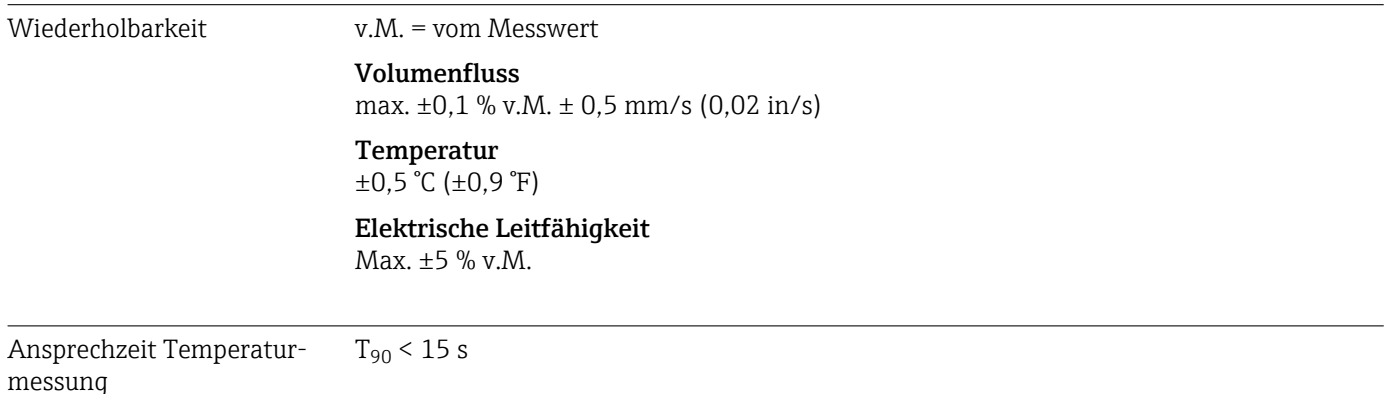

### 16.7 Montage

Kapitel "Montagebedingungen"  $\rightarrow \blacksquare$  18

## 16.8 Umgebung

Umgebungstemperaturbereich  $\rightarrow$   $\bigcirc$  20

<span id="page-112-0"></span>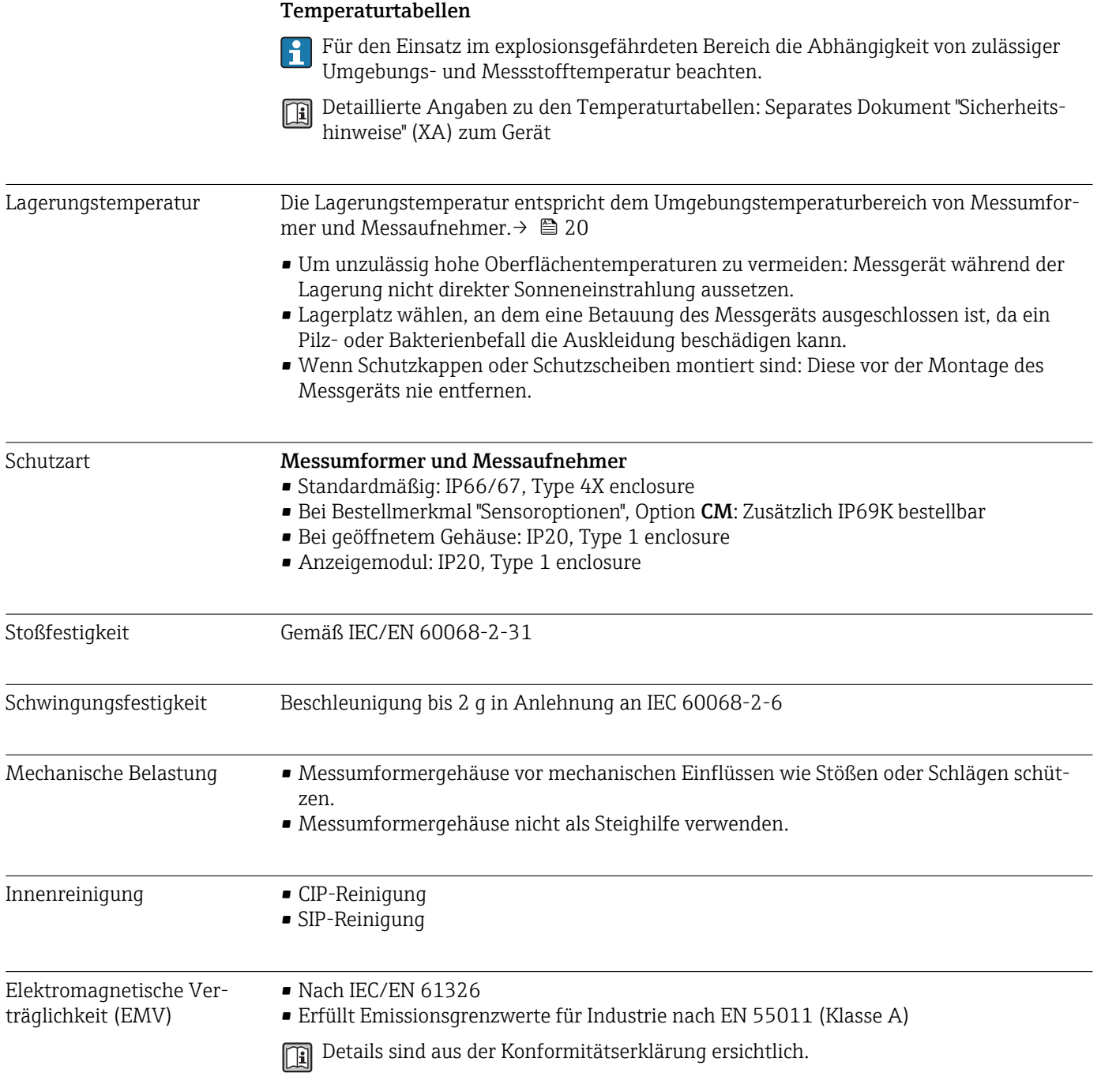

# 16.9 Prozess

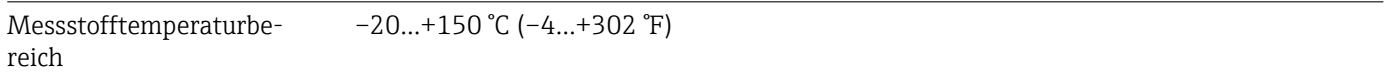

 $\equiv$ 

<span id="page-113-0"></span>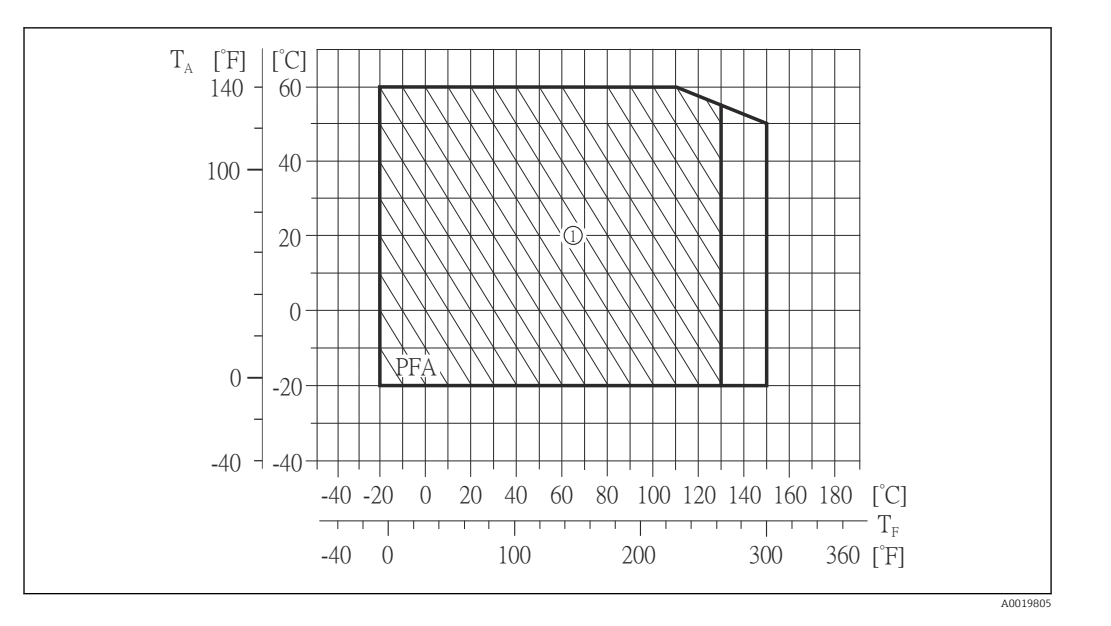

T<sup>A</sup> Umgebungstemperatur

T<sub>F</sub> Messstofftemperatur

1 Raue Umgebung und IP68 nur bis +130 °C (+266 °F)

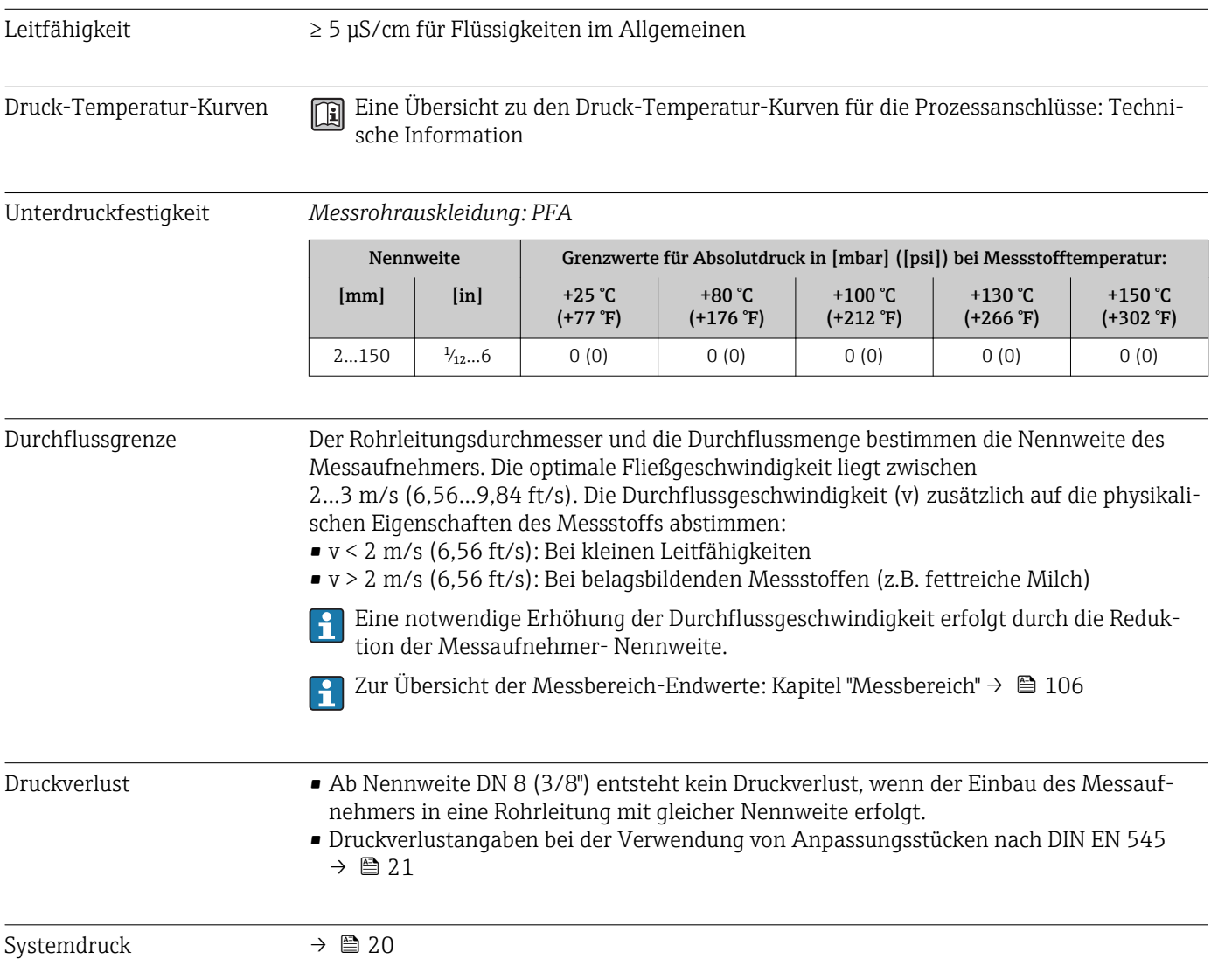

<span id="page-114-0"></span>Vibrationen  $\rightarrow$   $\approx$  21

# 16.10 Konstruktiver Aufbau

Bauform, Maße **Angaben zu den Abmessungen und Einbaulängen des Geräts: Dokument "Technische** Information", Kapitel "Konstruktiver Aufbau"

### Gewicht Kompaktausführung

- Inklusive Messumformer
- Gewichtsangaben gelten für Standarddruckstufen und ohne Verpackungsmaterial.

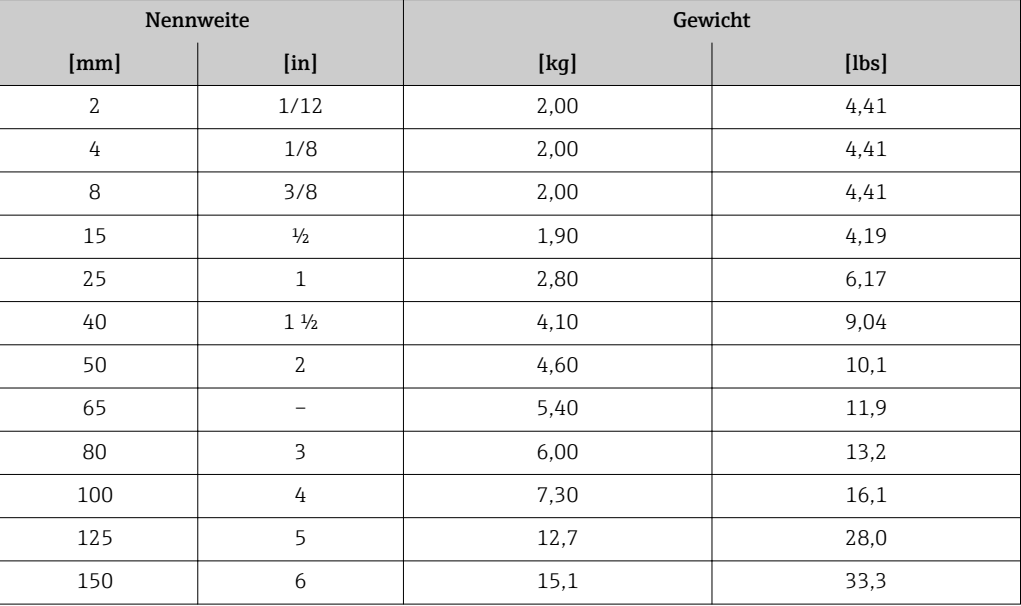

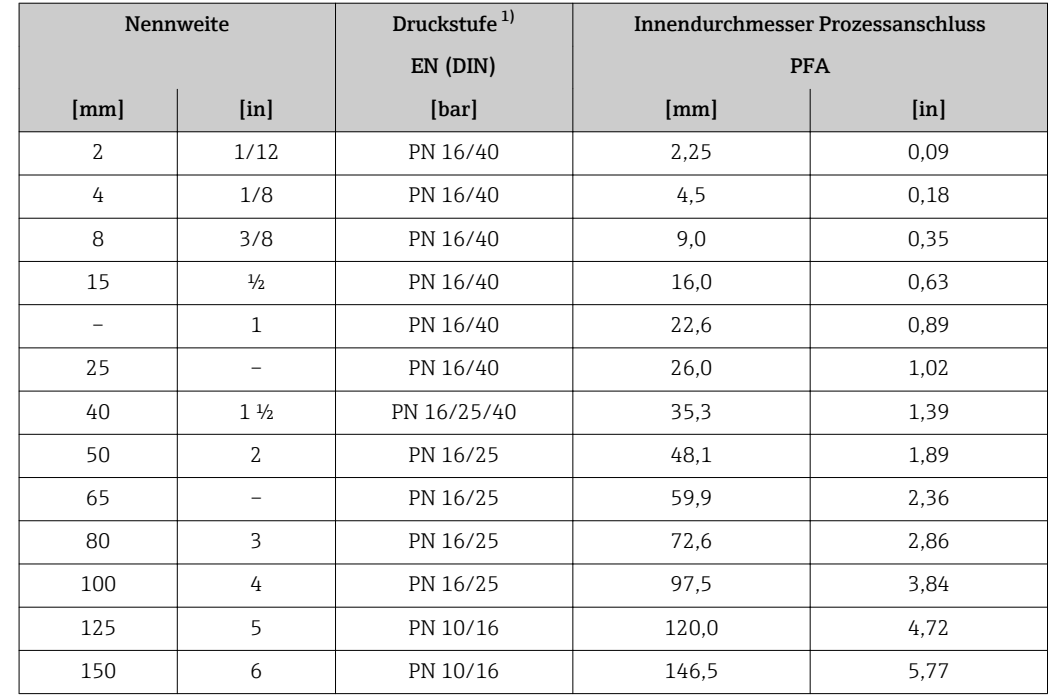

1) Abhängig von Prozessanschluss und verwendeten Dichtungen

Messrohrspezifikation

#### <span id="page-115-0"></span>Werkstoffe Gehäuse Messumformer

- Bestellmerkmal "Gehäuse", Option A "Kompakt, Alu beschichtet": Aluminium, AlSi10Mg, beschichtet
- Bestellmerkmal "Gehäuse", Option B "Kompakt, hygienisch, rostfrei": Hygieneausführung, rostfreier Stahl 1.4301 (304)
- Bestellmerkmal "Gehäuse", Option C "Ultrakompakt, hygienisch, rostfrei": Hygieneausführung, rostfreier Stahl 1.4301 (304)
- Fensterwerkstoff bei optionaler Vor-Ort-Anzeige ( $\rightarrow \blacksquare$  118): – Bei Bestellmerkmal "Gehäuse", Option A: Glas
	- Bei Bestellmerkmal "Gehäuse", Option B und C: Kunststoff

#### Kabeleinführungen/-verschraubungen

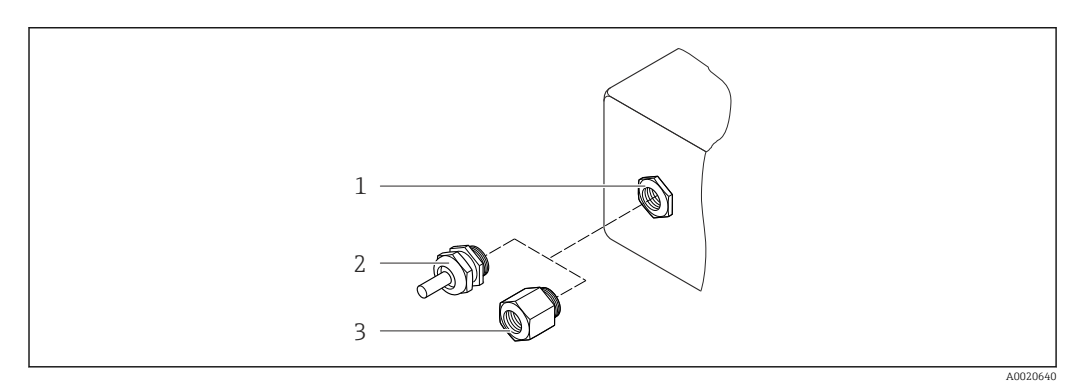

 *17 Mögliche Kabeleinführungen/-verschraubungen*

- *1 Kabeleinführung im Messumformergehäuse mit Innengewinde M20 x 1,5*
- *2 Kabelverschraubung M20 x 1,5*
- *3 Adapter für Kabeleinführung mit Innengewinde G ½" oder NPT ½"*

#### *Bestellmerkmal "Gehäuse", Option A "Kompakt, beschichtet Alu"*

Die verschiedenen Kabeleinführungen sind für den explosionsgefährdeten und nicht explosionsgefährdeten Bereich geeignet.

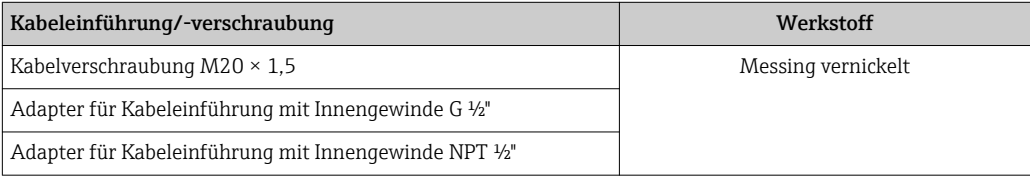

*Bestellmerkmal "Gehäuse", Option B "Kompakt, hygienisch, rostfrei"*

Die verschiedenen Kabeleinführungen sind für den explosionsgefährdeten und nicht explosionsgefährdeten Bereich geeignet.

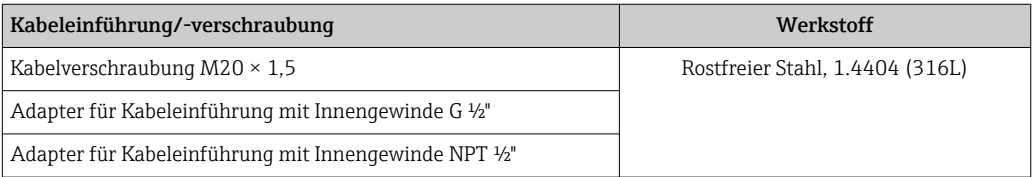

#### <span id="page-116-0"></span>Gerätestecker

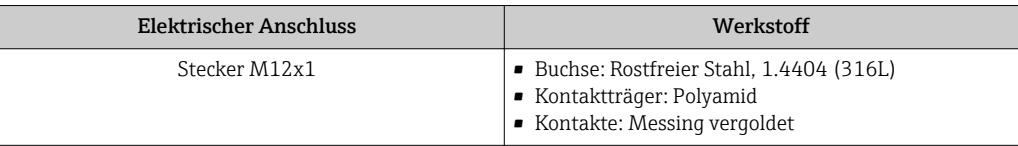

#### Gehäuse Messaufnehmer

Rostfreier Stahl 1.4301 (304)

#### Messrohre

Rostfreier Stahl 1.4301 (304)

#### *Messrohrauskleidung*

PFA (USP Class VI, FDA 21 CFR 177.1550, 3A)

#### Prozessanschlüsse

- Rostfreier Stahl 1.4404 (F316L)
- PVDF
- Klebemuffe aus PVC

#### Elektroden

- Standard: 1.4435 (316L)
- Optional: Alloy C22, Tantal, Platin (nur bis DN 25 (1"))

#### Dichtungen

- O-Ring-Dichtung, DN 2…25 (1/12…1"): EPDM, FKM, Kalrez
- Aseptische Formdichtung, DN 2...150 (1/12...6"): EPDM<sup>1</sup>, FKM, Silikon<sup>1)</sup>

#### Zubehör

#### *Erdungsringe*

- Standard: 1.4435 (316L)
- Optional: Alloy C22, Tantal

#### *Wandmontageset*

Rostfreier Stahl 1.4301 (304)

#### *Distanzstück*

1.4435 (F316L)

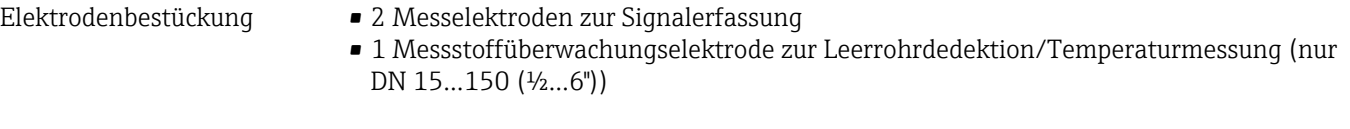

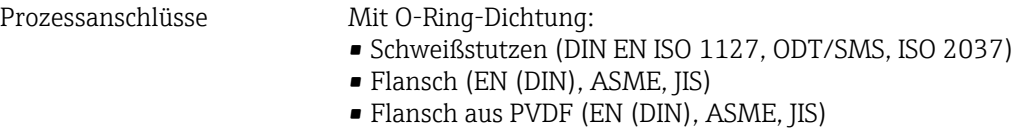

• Außengewinde

<sup>1)</sup> USP Class VI, FDA 21 CFR 177.2600, 3A

<span id="page-117-0"></span>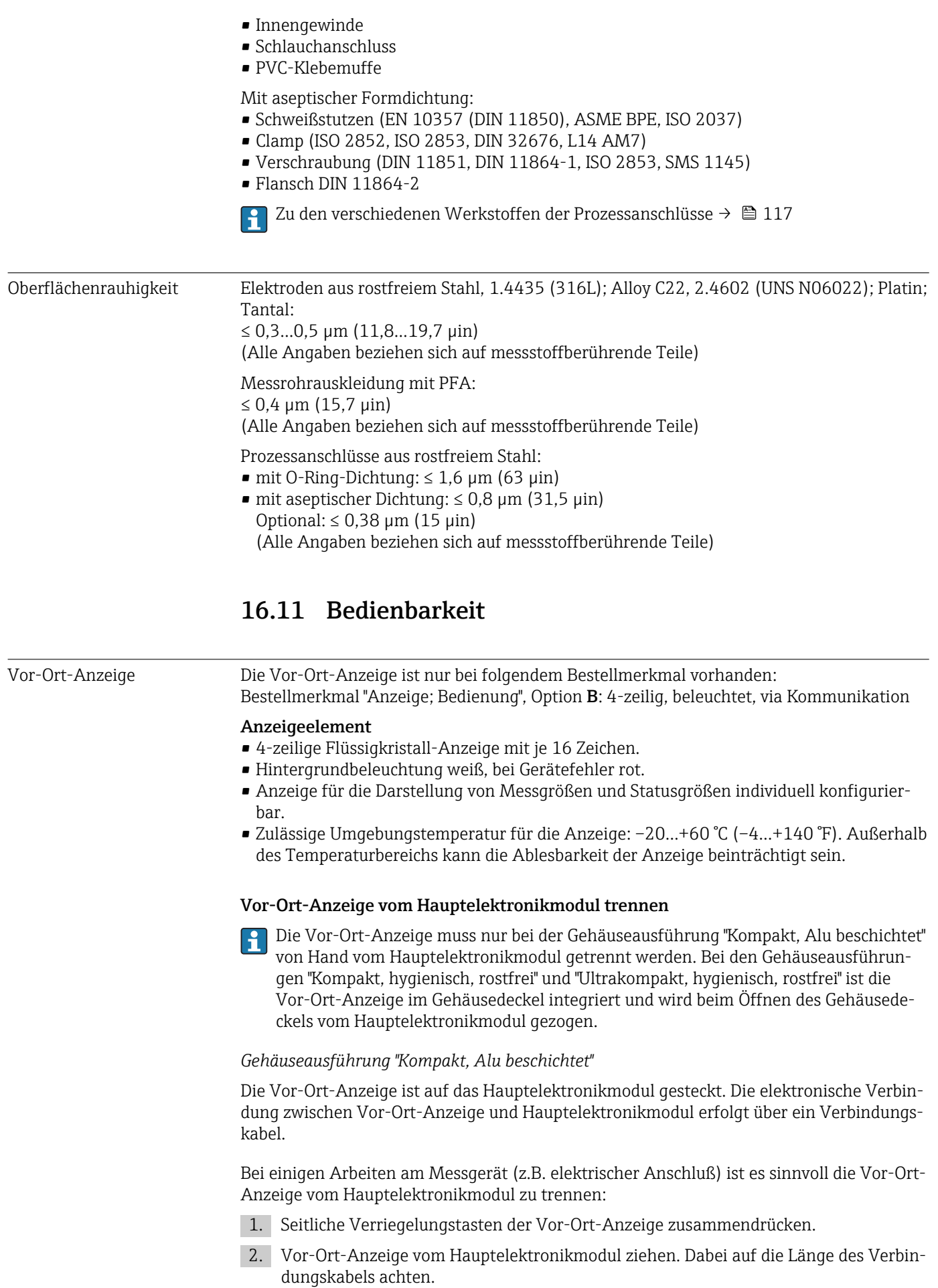

Nach Abschluss der Arbeit Vor-Ort-Anzeige wieder aufstecken.

#### <span id="page-118-0"></span>Fernbedienung Via PROFINET-Netzwerk

Diese Kommunikationsschnittstelle ist bei Geräteausführungen mit PROFINET verfügbar.

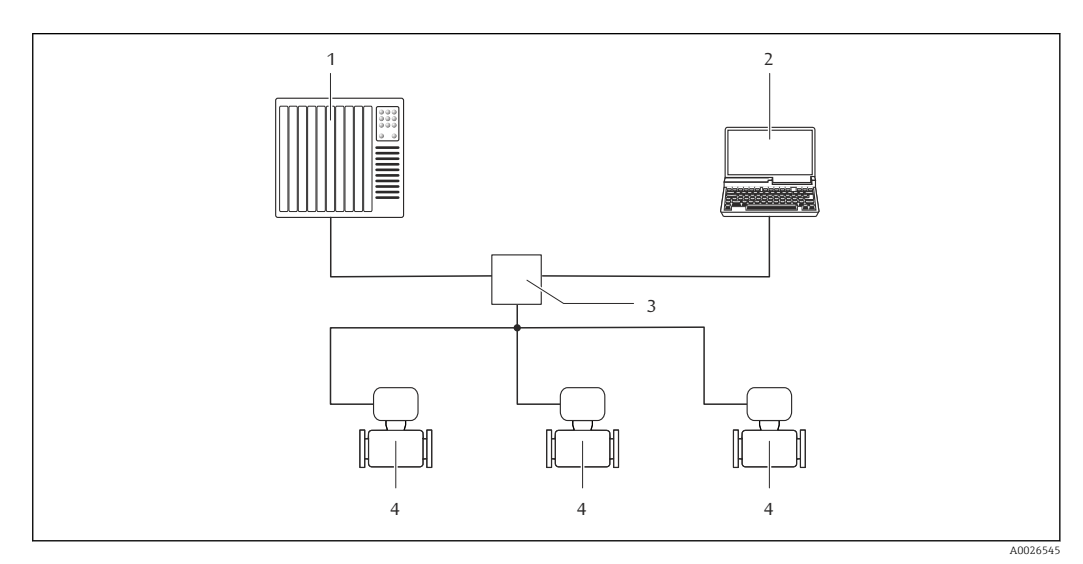

 *18 Möglichkeiten der Fernbedienung via PROFINET-Netzwerk*

- *1 Automatisierungssystem, z.B. Simatic S7 (Siemens)*
- *2 Computer mit Webbrowser (z.B. Internet Explorer) zum Zugriff auf integrierten Gerätewebserver oder mit Bedientool "FieldCare" mit COM DTM "CDI Communication TCP/IP"*
- *3 Switch, z.B. Scalance X204 (Siemens)*
- *4 Messgerät*

#### Service-Schnittstelle Via Service-Schnittstelle (CDI-RJ45)

#### *PROFINET*

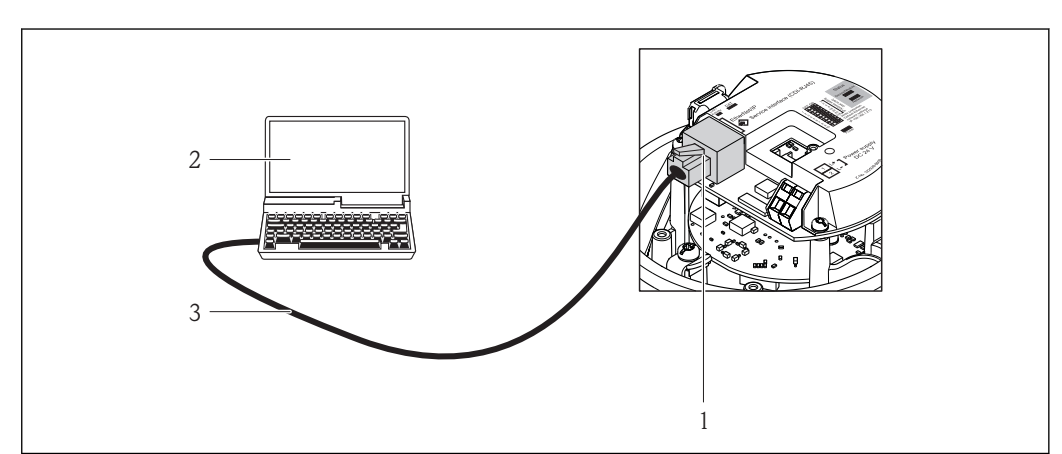

 *19 Anschluss bei Bestellmerkmal "Ausgang", Option R: PROFINET*

- *1 Service-Schnittstelle (CDI-RJ45) und PROFINET-Schnittstelle des Messgeräts mit Zugriff auf integrierten Webserver*
- *2 Computer mit Webbrowser (z.B. Internet Explorer) zum Zugriff auf integrierten Gerätewebserver oder mit Bedientool "FieldCare" mit COM DTM "CDI Communication TCP/IP"*
- *3 Standard-Ethernet-Verbindungskabel mit RJ45-Stecker*

Sprachen Bedienung in folgenden Landessprachen möglich:

Via Bedientool "FieldCare": Englisch, Deutsch, Französisch, Spanisch, Italienisch, Chinesisch, Japanisch

A0016940

### <span id="page-119-0"></span>CE-Zeichen Das Messsystem erfüllt die gesetzlichen Anforderungen der anwendbaren EG-Richtlinien. Diese sind zusammen mit den angewandten Normen in der entsprechenden EG-Konformitätserklärung aufgeführt. Endress+Hauser bestätigt die erfolgreiche Prüfung des Geräts mit der Anbringung des CE-Zeichens. Ex-Zulassung Die Geräte sind zum Einsatz im explosionsgefährdeten Bereich zertifiziert und die zu beachtenden Sicherheitshinweise im separaten Dokument "Safety Instructions" (XA) beigefügt. Dieses ist auf dem Typenschild referenziert. Lebensmitteltauglichkeit • 3-A-Zulassung und EHEDG-zertifiziert • Dichtungen → FDA-konform (außer Kalrez-Dichtungen) Zertifizierung PROFINET PROFINET-Schnittstelle Das Messgerät ist von der PNO (PROFIBUS Nutzerorganisation e. V.) zertifiziert und registriert. Das Gerät erfüllt alle Anforderungen der folgenden Spezifikationen: • Zertifiziert gemäß: – Test Spezifikation für PROFINET devices – PROFINET Security Level 1 – Net load Test • Das Gerät kann auch mit zertifizierten Geräten anderer Hersteller betrieben werden (Interoperabilität) Weitere Zertifizierungen LABS frei LABS = lackbenetzungsstörende Substanzen LABS frei in Vorbereitung. Weitere Informationen zu LABS frei: Dokument "Test specification" TS01028D l - I Druckgerätezulassung • Mit der Kennzeichnung PED/G1/x (x = Kategorie) auf dem Messaufnehmer-Typenschild bestätigt Endress+Hauser die Konformität mit den "Grundlegenden Sicherheitsanforderungen" des Anhangs I der Druckgeräterichtlinie 97/23/EG. • Geräte ohne diese Kennzeichnung (ohne PED) sind nach guter Ingenieurspraxis ausgelegt und hergestellt. Sie entsprechen den Anforderungen von Art.3 Abs.3 der Druckgeräterichtlinie 97/23/EG. Ihr Einsatzbereich ist in den Diagrammen 6 bis 9 im Anhang II der Druckgeräterichtlinie 97/23/EG dargestellt. Externe Normen und Richt-**EN 60529** linien Schutzarten durch Gehäuse (IP-Code) • EN 61010-1 Sicherheitsbestimmungen für elektrische Mess-, Steuer-, Regel- und Laborgeräte - Allgemeine Anforderungen • IEC/EN 61326 Emission gemäß Anforderungen für Klasse A. Elektromagnetische Verträglichkeit (EMV-Anforderungen). • NAMUR NE 21 Elektromagnetische Verträglichkeit von Betriebsmitteln der Prozess- und Labortechnik • NAMUR NE 32 Sicherung der Informationsspeicherung bei Spannungsausfall bei Feld- und Leitgeräten mit Mikroprozessoren

### 16.12 Zertifikate und Zulassungen

• NAMUR NE 43

Vereinheitlichung des Signalpegels für die Ausfallinformation von digitalen Messumformern mit analogem Ausgangssignal.

• NAMUR NE 53

Software von Feldgeräten und signalverarbeitenden Geräten mit Digitalelektronik • NAMUR NE 105

Anforderungen an die Integration von Feldbus-Geräten in Engineering-Tools für Feldgeräte

• NAMUR NE 107

Selbstüberwachung und Diagnose von Feldgeräten

• NAMUR NE 131 Anforderungen an Feldgeräte für Standardanwendungen

## 16.13 Anwendungspakete

Um die Funktionalität des Geräts je nach Bedarf zu erweitern, sind für das Gerät verschiedene Anwendungspakete lieferbar: z.B. aufgrund von Sicherheitsaspekten oder spezifischer Anforderungen von Applikationen.

Die Anwendungspakete können bei Endress+Hauser mit dem Gerät bestellt oder nachbestellt werden. Ausführliche Angaben zum betreffenden Bestellcode sind bei Ihrer Endress+Hauser Vertriebszentrale erhältlich oder auf der Produktseite der Endress+Hauser Website: [www.endress.com.](http://www.endress.com)

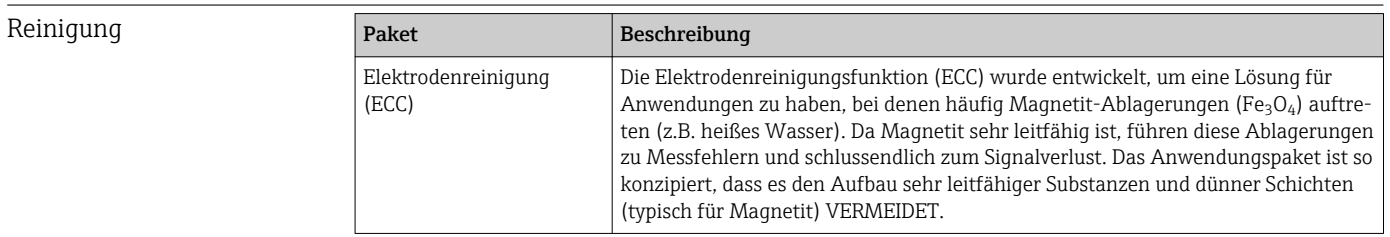

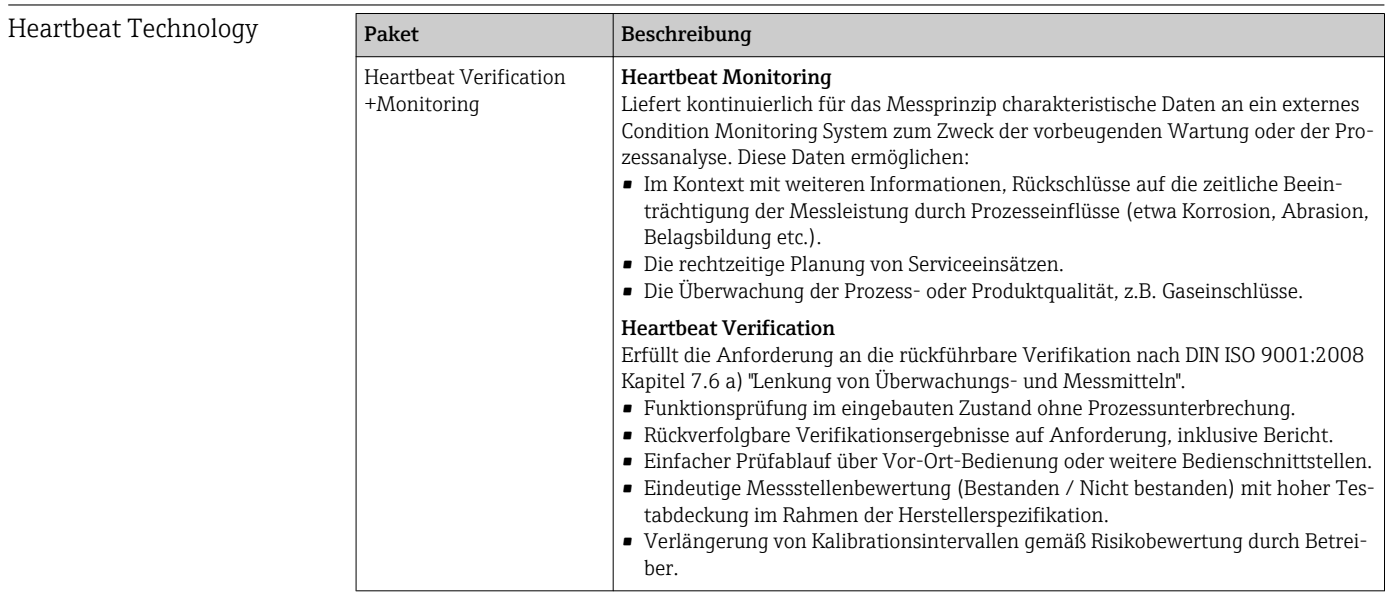

### 16.14 Zubehör

 $\Box$  Überblick zum bestellbaren Zubehör →  $\Box$  104

### <span id="page-121-0"></span>16.15 Ergänzende Dokumentation

- Eine Übersicht zum Umfang der zugehörigen Technischen Dokumentation bieten:
	- Der *W@M Device Viewer*: Seriennummer vom Typenschild eingeben [\(www.endress.com/deviceviewer](http://www.endress.com/deviceviewer))
		- Die *Endress+Hauser Operations App*: Seriennummer vom Typenschild eingeben oder den 2-D-Matrixcode (QR-Code) auf dem Typenschild scannen.

#### Standarddokumentation Kurzanleitung

Dem Gerät ist eine Kurzanleitung beigelegt, die alle wesentlichen Angaben zur Standardinbetriebnahme enthält.

#### Technische Information

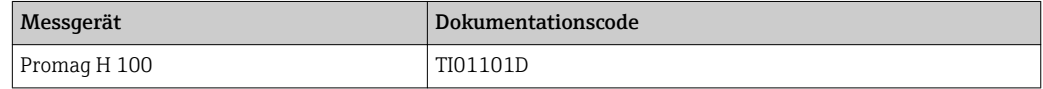

#### Beschreibung Geräteparameter

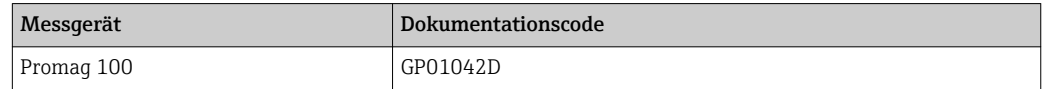

Geräteabhängige Zusatzdokumentation

#### Safety Instructions

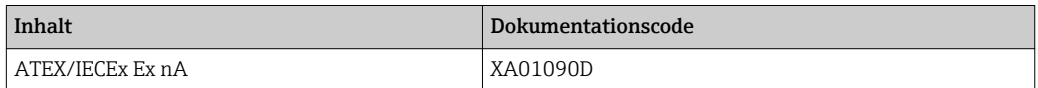

#### Sonderdokumentation

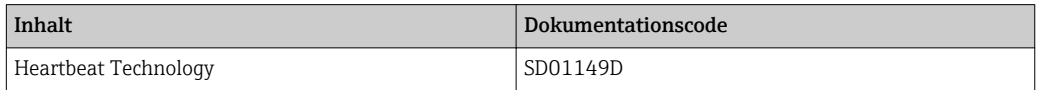

#### Einbauanleitung

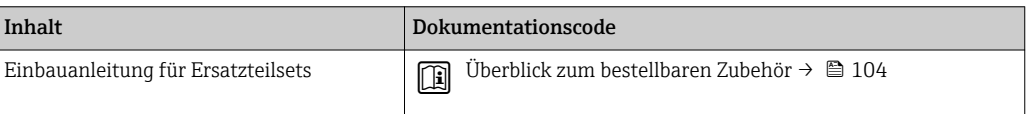

# Stichwortverzeichnis

### A

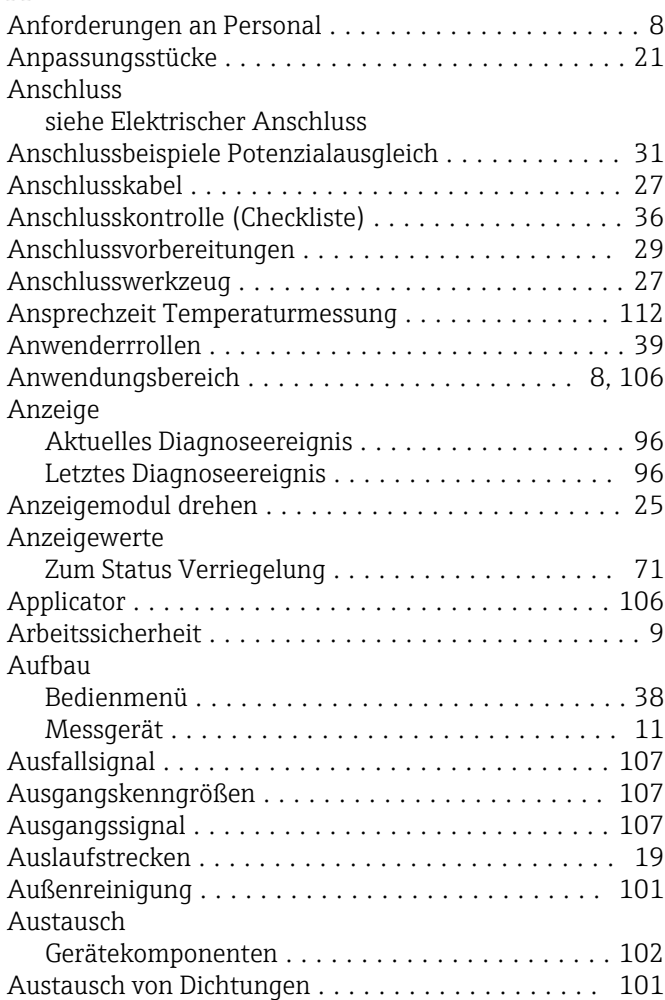

# B

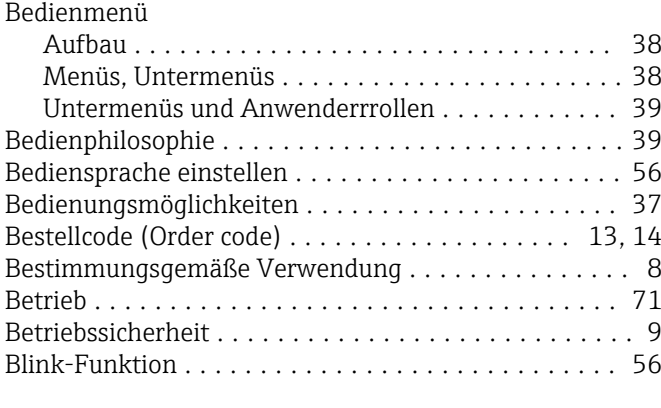

### C

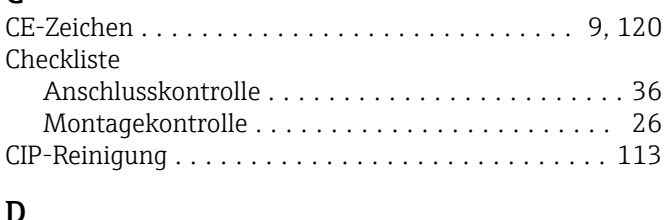

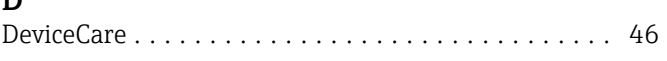

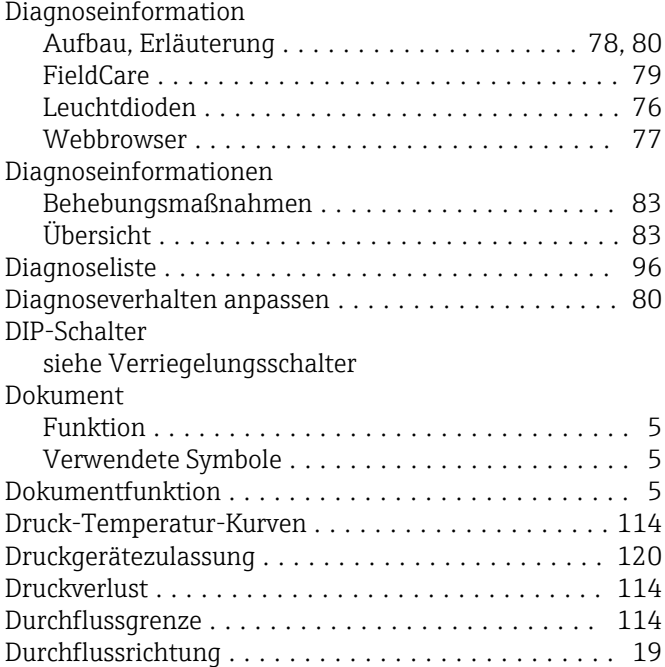

### E

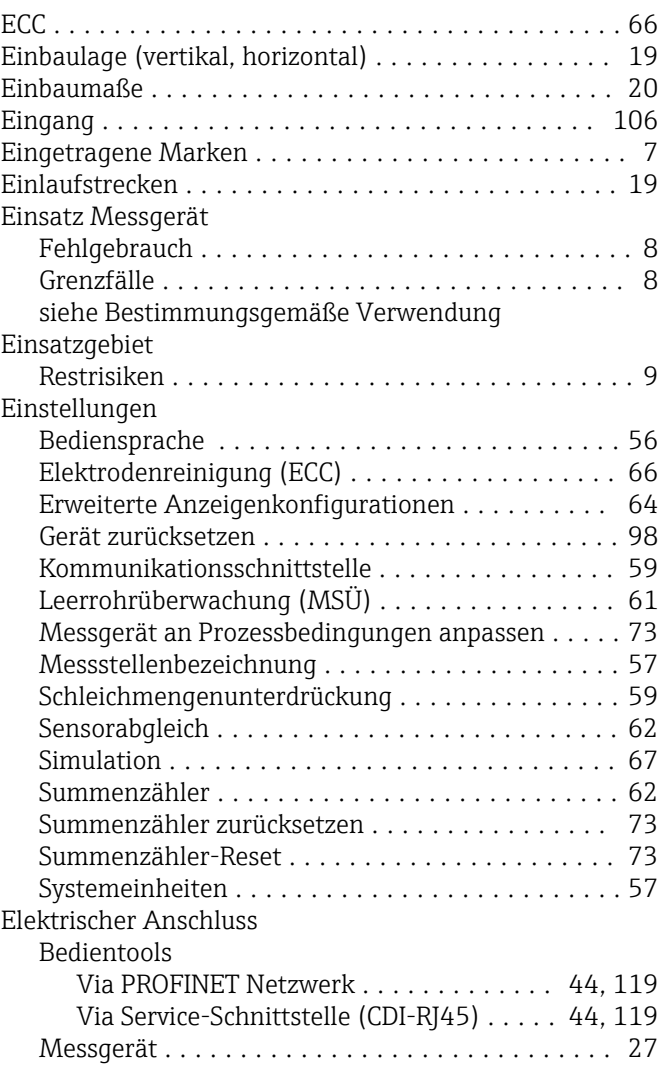

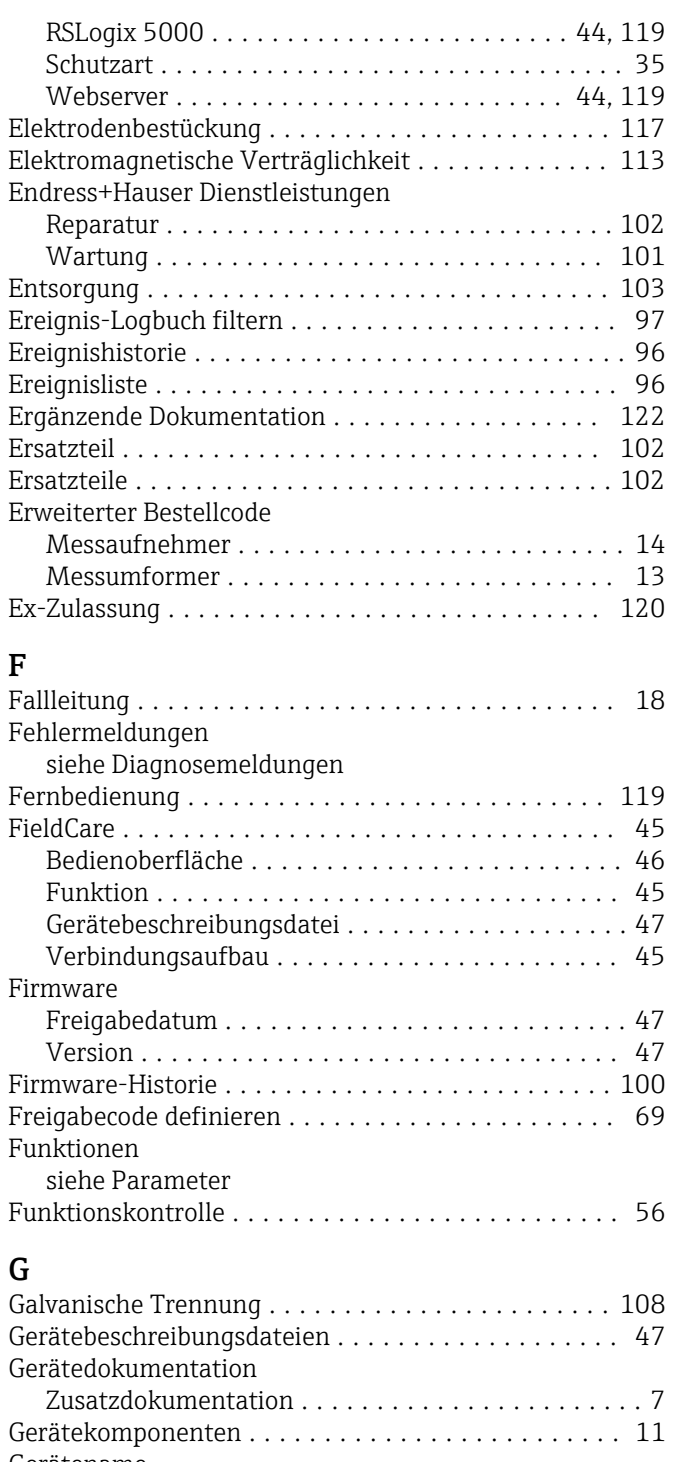

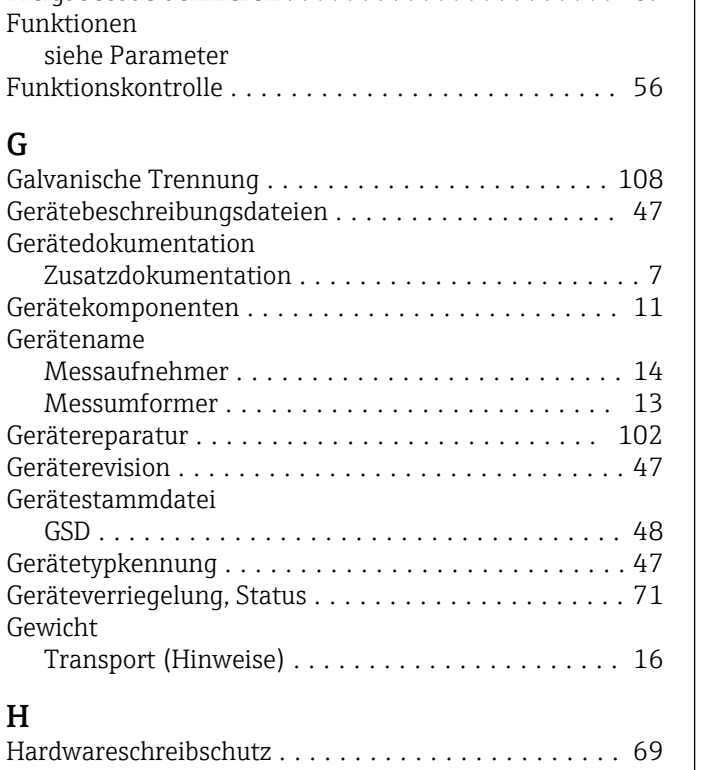

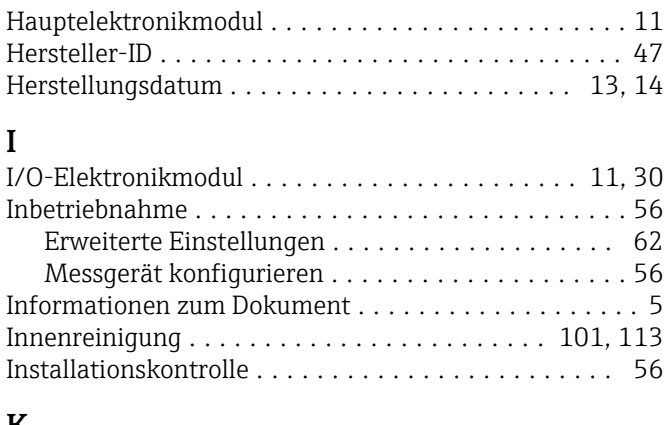

### K

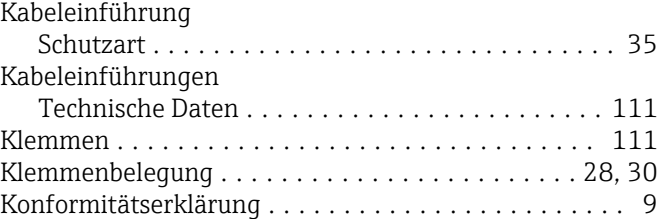

### L

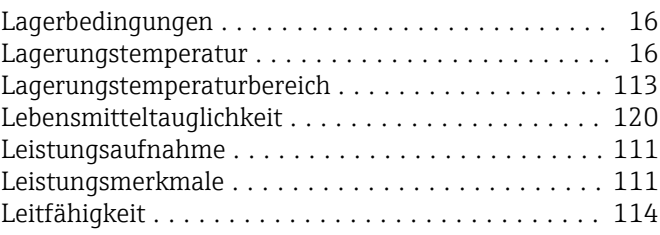

## M

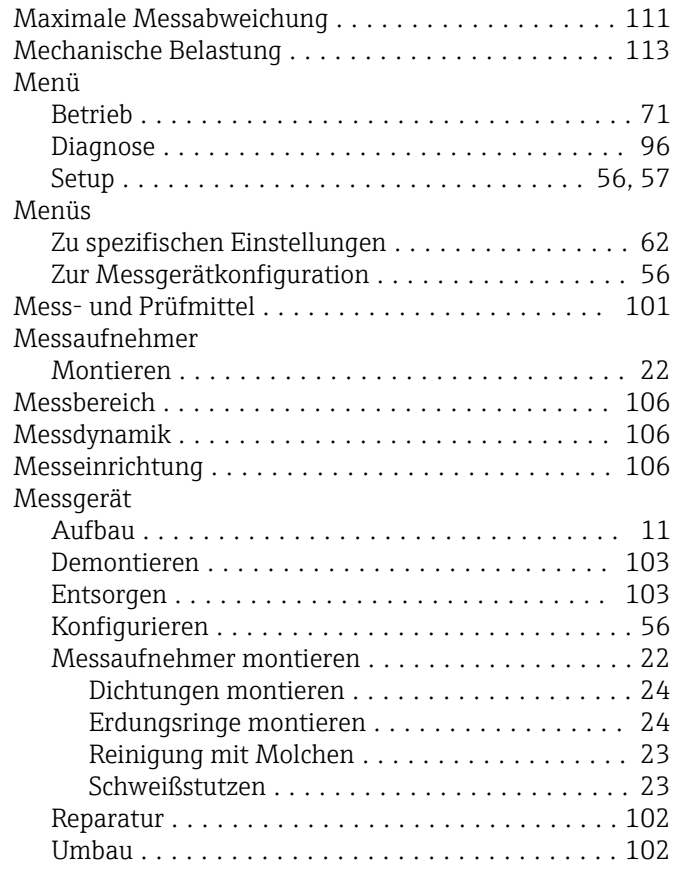

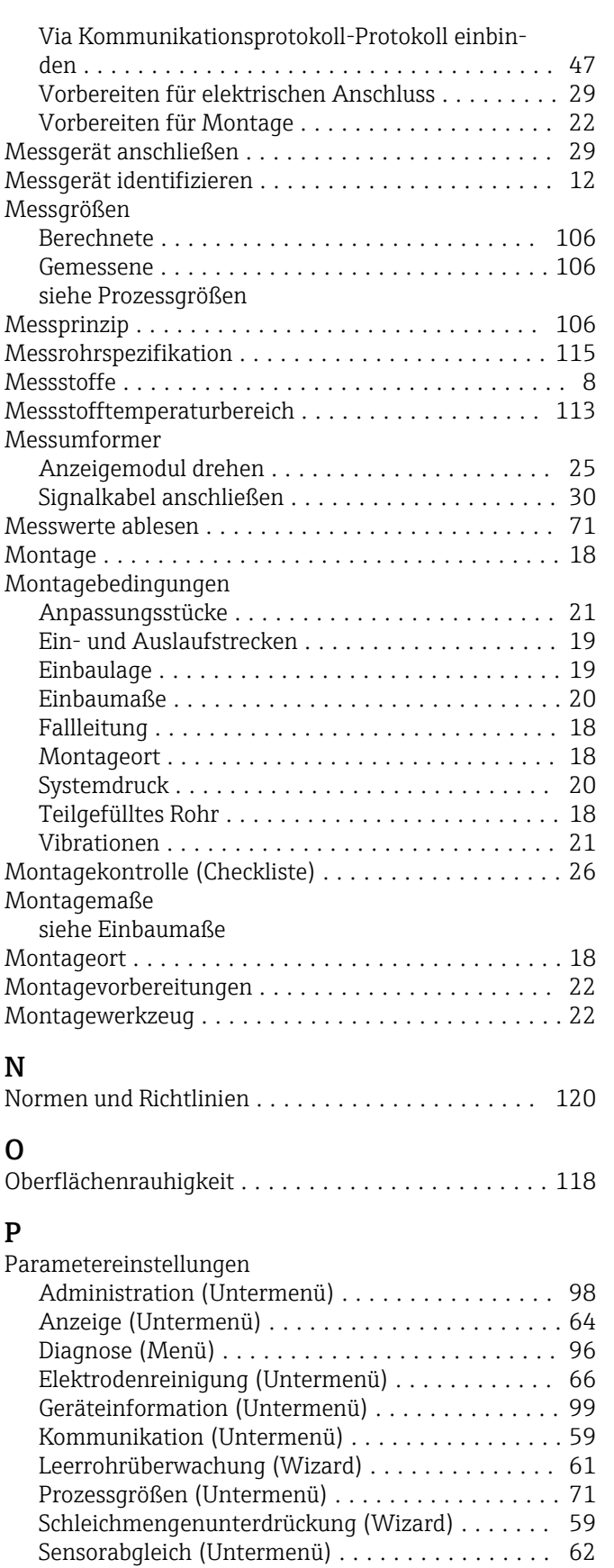

Setup (Menü) ............................ [57](#page-56-0) Simulation (Untermenü) .................... [67](#page-66-0) Summenzähler 1…3 (Untermenü) .......... [62,](#page-61-0) [72](#page-71-0) Summenzähler-Bedienung (Untermenü) ........ [73](#page-72-0) Systemeinheiten (Untermenü) .................. [57](#page-56-0)

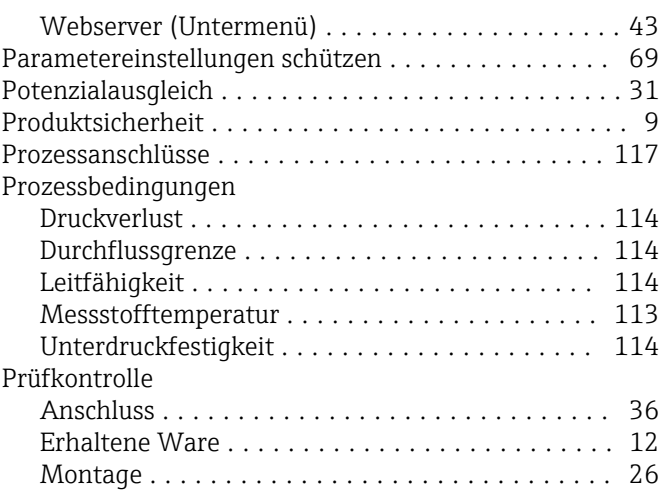

### R

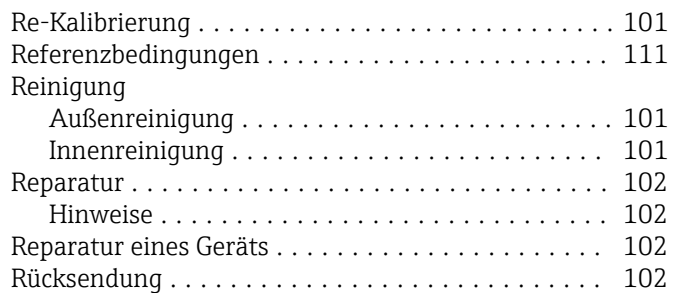

### S

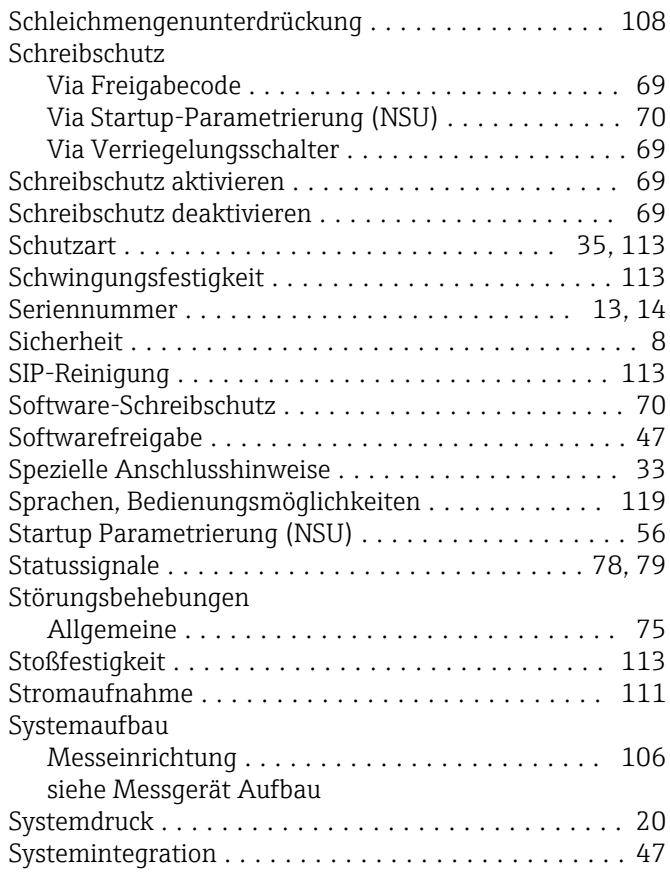

### T

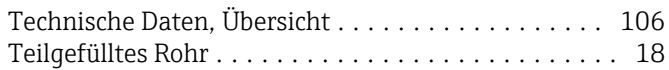

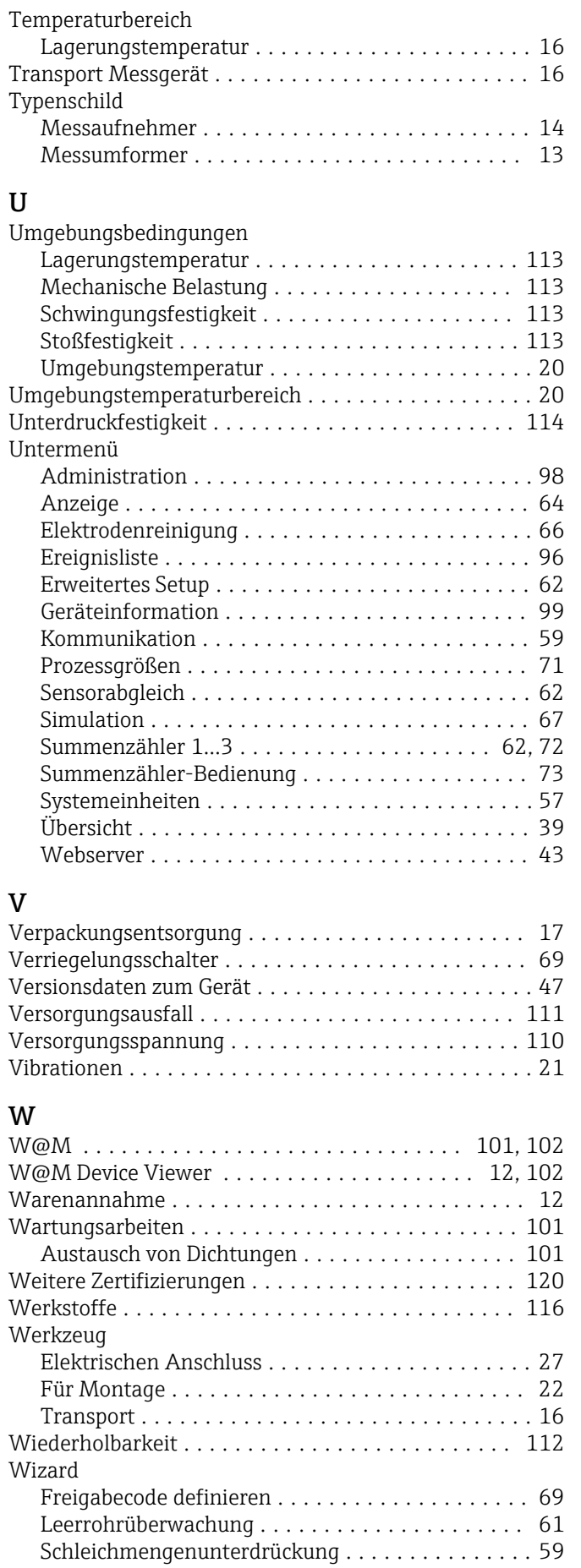

### Z

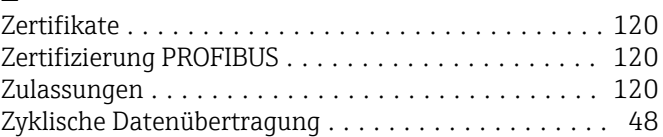

www.addresses.endress.com

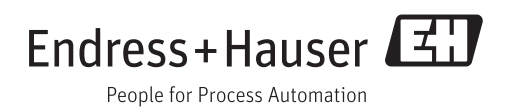